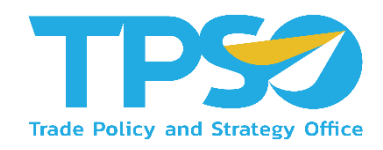

# คู่มือผู้ใช้ (User Manual) สำหรับผู้ใช้ทั่วไป (ระดับผู้บริหาร)

# การประเมินผลการปฏิบัติงานในระดับองค์กรถึงรายบุคคล

# จ้างจัดทำระบบสนับสนุนเพื่อการบริหารงาน ของสำนักงานนโยบายและยุทธศาสตร์การค้า ระยะที่ 2

เวอร์ชั่น : 001 จัดทำโดย : นางสาวศุราลัย รอดแพทย์ วันที่จัดทำเอกสาร : 5 พฤษภาคม พ.ศ. 2564

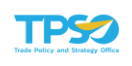

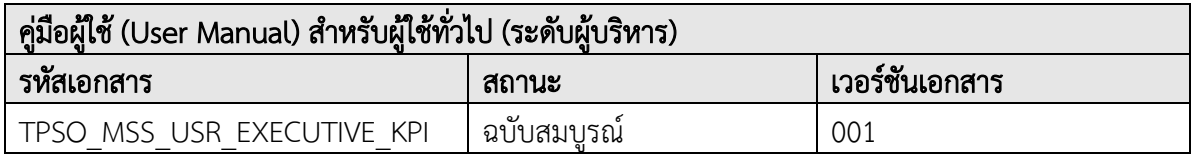

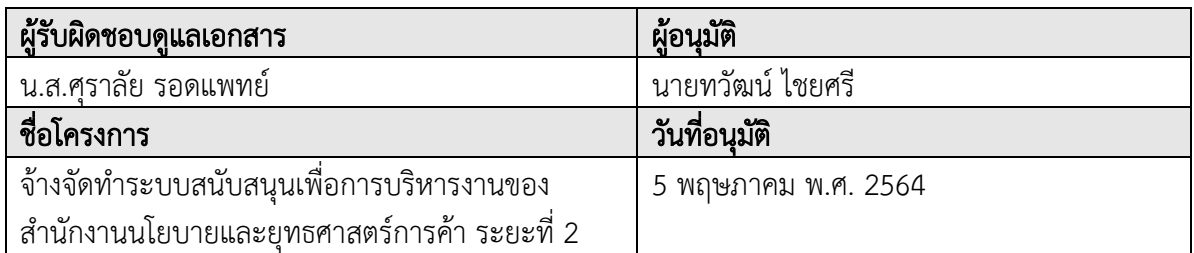

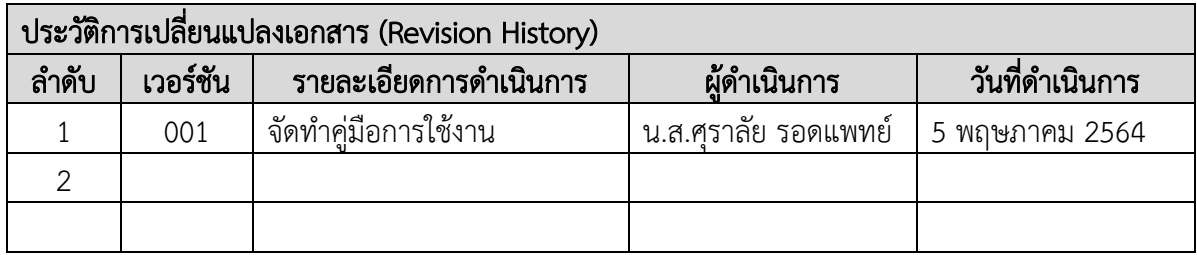

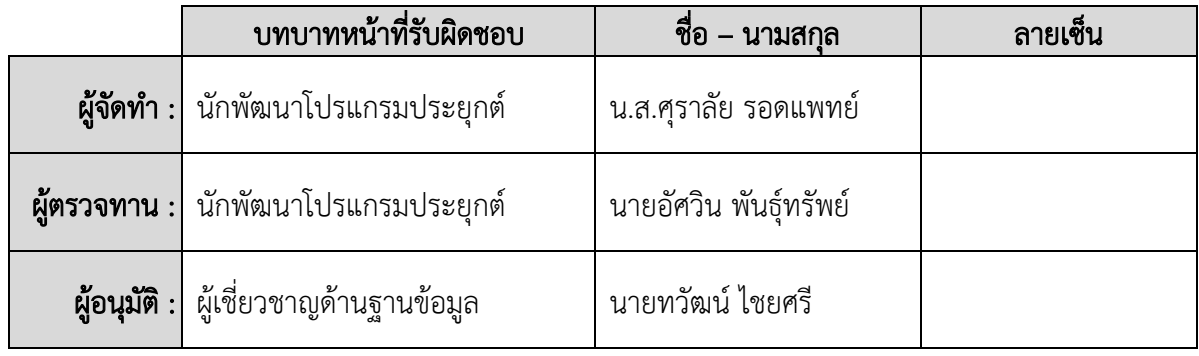

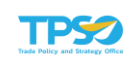

## สารบัญ

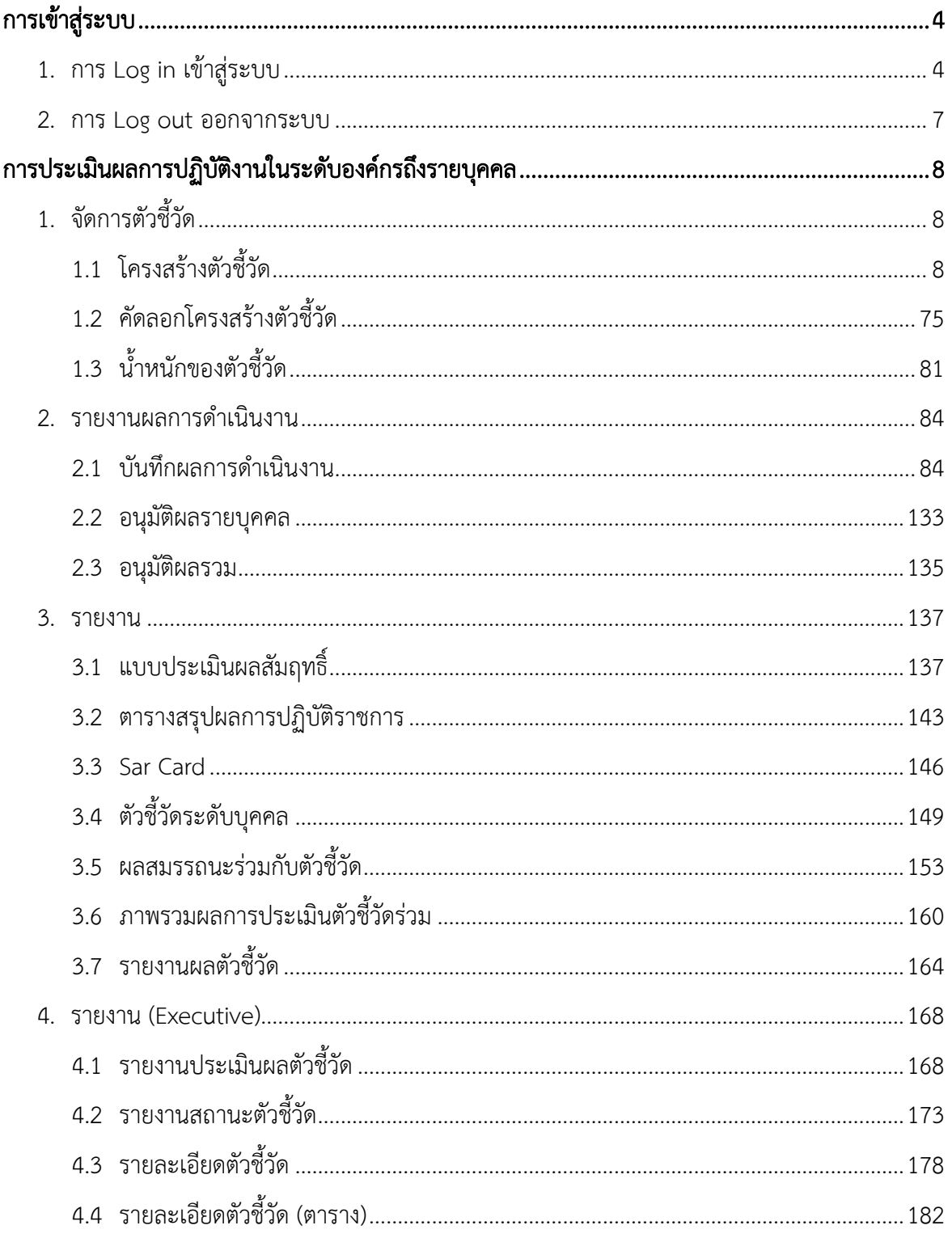

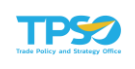

# <span id="page-3-0"></span>การเข้าสู่ระบบ

## <span id="page-3-1"></span>1. การ Log in เข้าสู่ระบบ

1) เข้าสู่หน้าแรกของระบบสำนักงานนโยบายและยุทธศาสตร์การค้า (SSO) ที่เว็บไซต์ https://sso-tpso.moc.go.th เมื่อเข้าสู่หน้าแรกแล้ว ทำการกรอกชื่อบัญชีผู้ใช้งาน และ รหัสผ่าน (เหมือนระบบอีเมล) กดปุ่ม **ระบบจ**ะประบบจะทำการตรวจสอบการเข้าใช้งาน โดยเชื่อมโยงกับระบบ Single Sign On ของสำนักงานนโยบายและยุทธศาสตร์การค้า

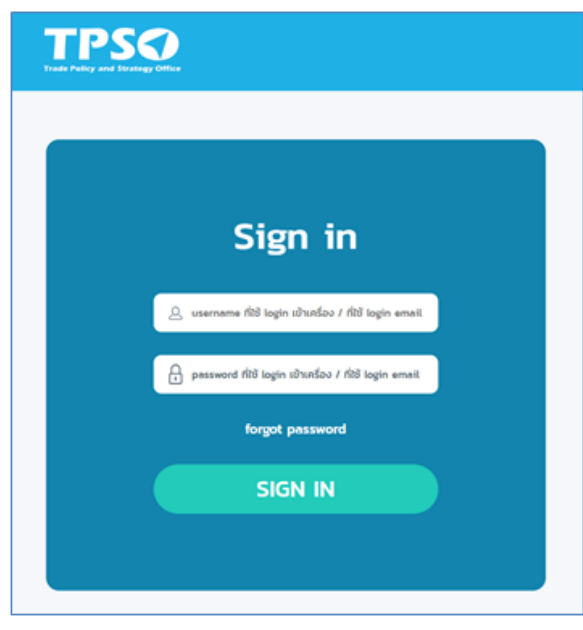

2) กรณีระบุรหัสผ่านไม่ถูกต้อง จะแสดงแจ้งเตือน "รหัสผ่านไม่ถูกต้อง" ดังภาพ

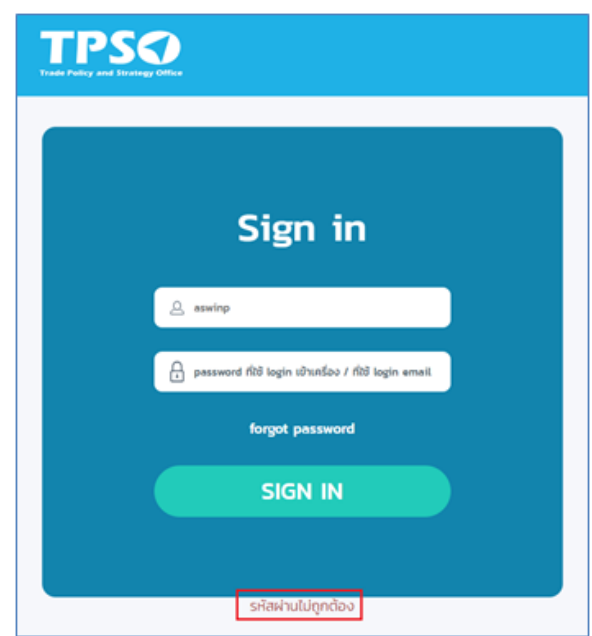

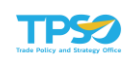

3) กรณีไม่พบบัญชีผู้ใช้งาน จะแสดงแจ้งเตือน "ไม่มีผู้ใช้ในระบบ" ดังภาพ

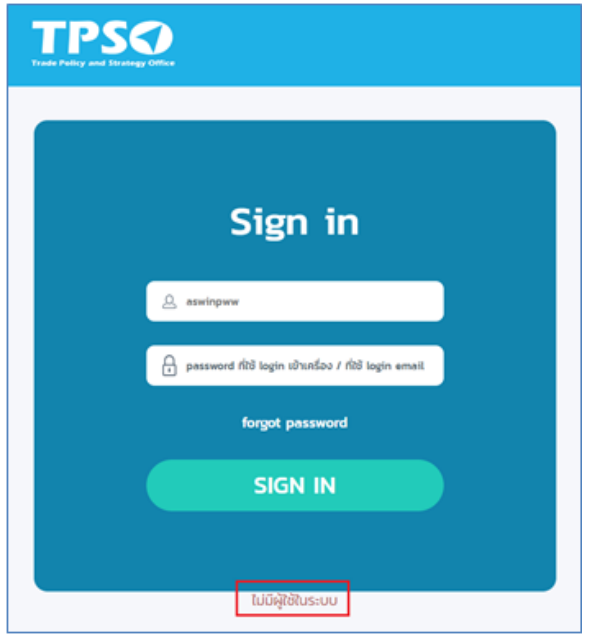

4) เมื่อเข้าระบบสำเร็จ จะแสดงหน้าแรกของการใช้งาน

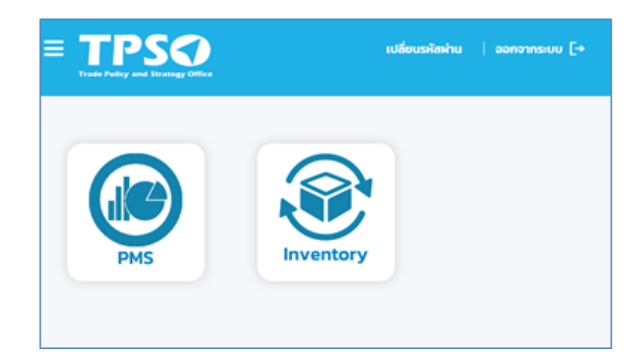

5) คลิกที่รูประบบ PMS เพื่อเข้าสู่ระบบประเมินผลการปฏิบัติงาน ระบบจะแสดงหน้าแรกของ ระบบ

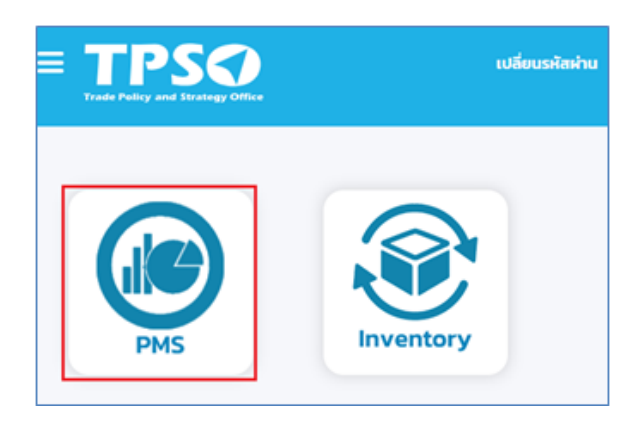

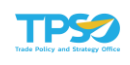

6) คลิก ที่แถบระบบด้านบนของหน้าจอ เพื่อเข้าสู่ระบบ KPI ระบบจะแสดง เมนูตามสิทธิ์ของผู้ใช้งานระบบ

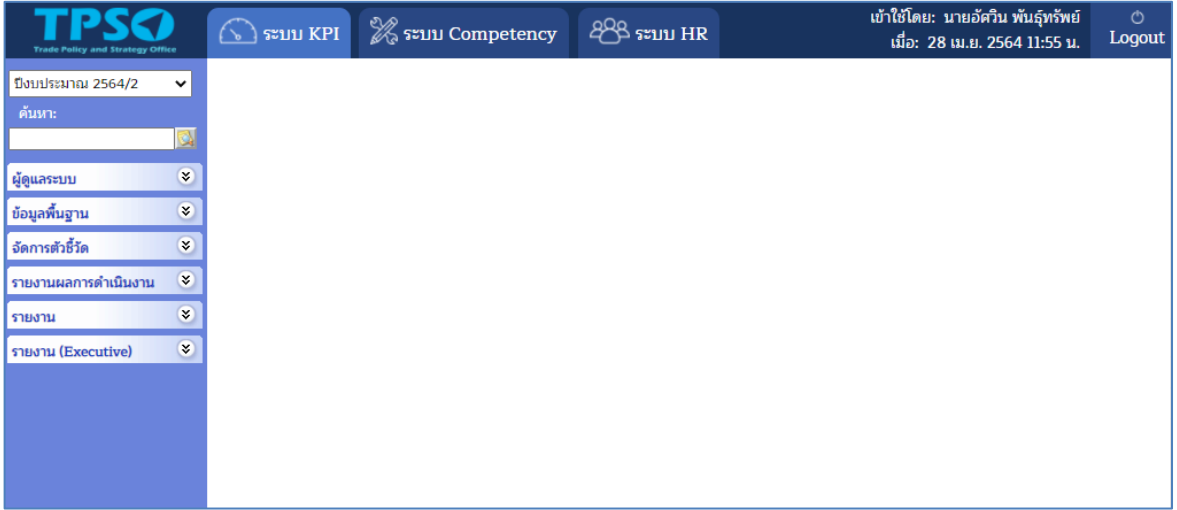

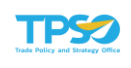

### <span id="page-6-0"></span>2. การ Log out ออกจากระบบ

1) ที่หน้าจอของการทำงาน ให้กดที่ปุ่ม มุมขวาบนสุดของ

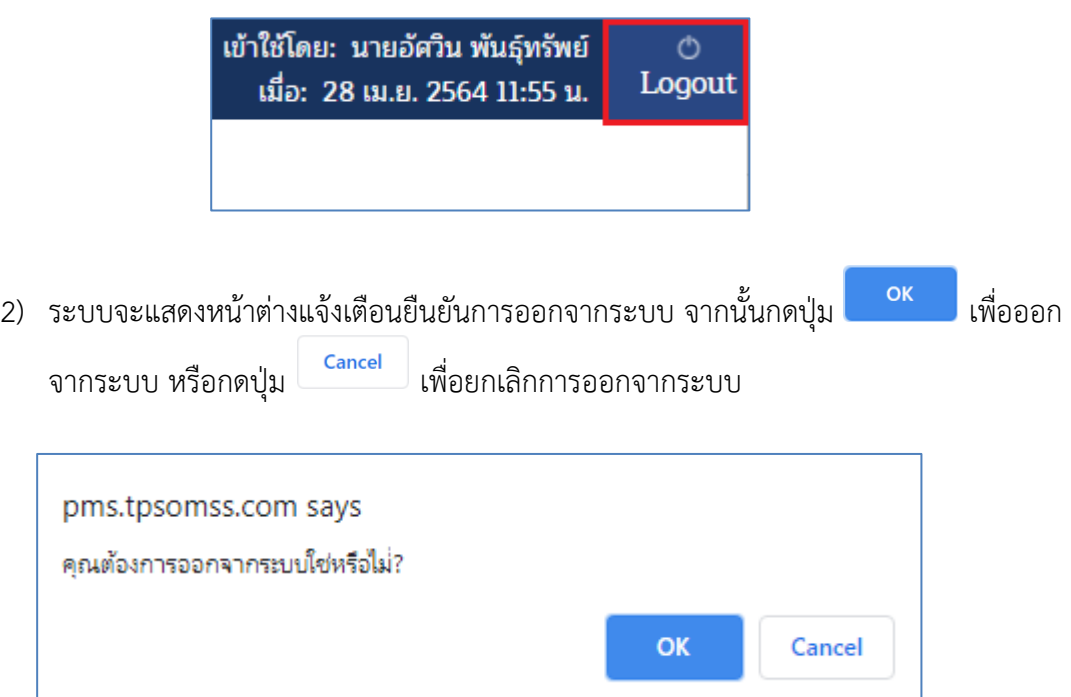

3) เมื่อยืนยันการออกจากระบบแล้ว ระบบจะทำการออกจากระบบ และกลับไปยังหน้าแรกของ ระบบสำนักงานนโยบายและยุทธศาสตร์การค้า

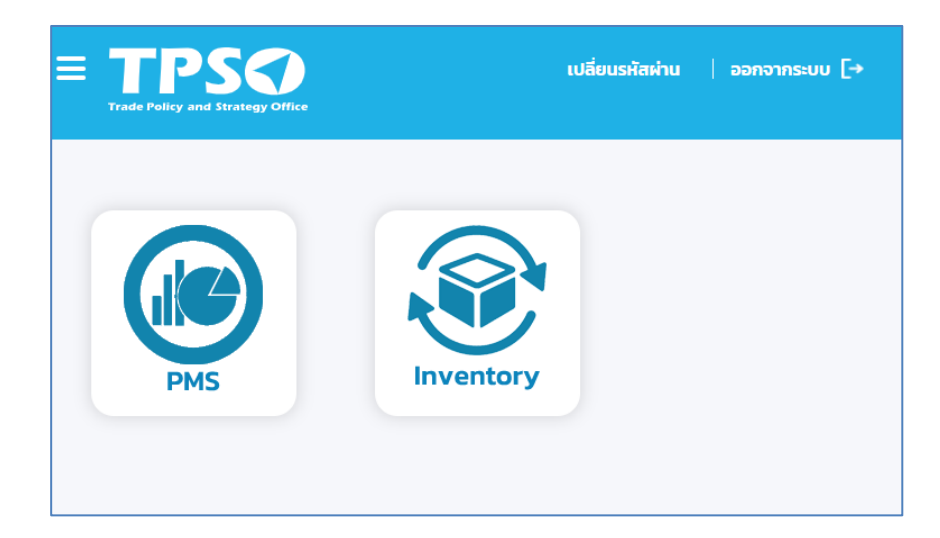

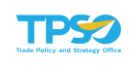

# <span id="page-7-0"></span>การประเมินผลการปฏิบัติงานในระดับองค์กรถึงรายบุคคล

## <span id="page-7-1"></span>1. จัดการตัวชี้วัด

เมนูสำหรับการจัดการตัวชี้วัด เช่น การจัดทำโครงสร้างตัวชี้วัด การกำหนดน้ำหนักของตัวชี้วัด และ คัดลอกโครงสร้างของตัวชี้วัด

## 1.1 โครงสร้างตัวชี้วัด

<span id="page-7-2"></span>เป็นหน้าจอสำหรับจัดทำโครงสร้างตัวชี้วัดทั้งระดับองค์กร หน่วยงาน และบุคคล การเข้าใช้ ึ่งานหน้าจัดทำโครงสร้างตัวชี้วัด โดยเลือก**เมนูจัดการตัวชี้วัด -> โครงสร้างตัวชี้วัด** ดังภาพ

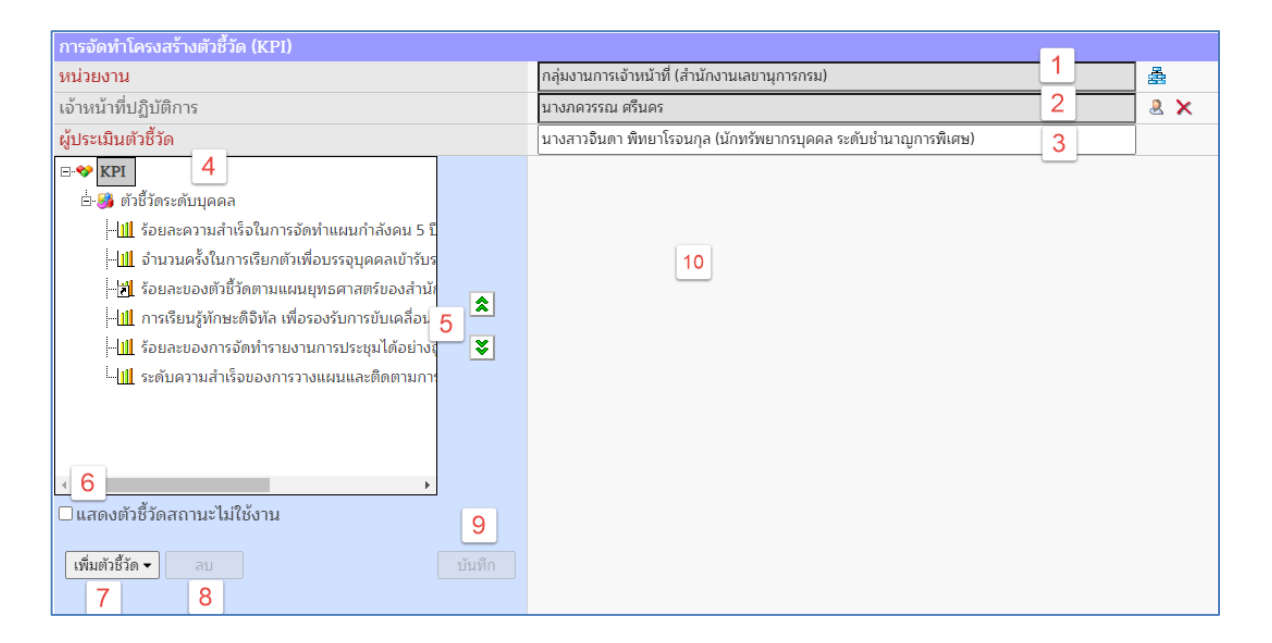

- 1. ช่องสำหรับเลือกหน่วยงานเพื่อจัดทำโครงสร้างตัวชี้วัดองค์กร หรือหน่วยงาน
- 2. ช่องสำหรับเลือกเจ้าหน้าที่ปฏิบัติการเพื่อจัดทำโครงสร้างตัวชี้วัดระดับบุคคล
- 3. ช่องสำหรับแสดงชื่อผู้ประเมินตัวชี้วัด (หัวหน้าหน่วยงานของเจ้าหน้าที่ปฏิบัติการ)
- 4. ส่วนแสดงโครงสร้างตัวชี้วัดในรูปแผนภูมิต้นไม้ (Tree View)
	- $\bullet$  ด้านหน้าของชื่อตัวชี้วัดจะมีสัญลักษณ์  $\overset{\mathbf{i}}{\equiv}$  แสดงว่าตัวชี้วัดนั้น มีตัวชี้วัดย่อย ๆ ภายใต้ สามารถคลิกที่สัญลักษณ์เครื่องหมายบวกขยายรายการออกมาเพื่อดูตัวชี้วัดย่อยทั้งหมดได้
	- ความหมายสัญลักษณ์ด้านหน้าของตัวชี้วัดที่แตกต่างกัน

กรอบการประเมิน (Perspective) œ

- กลุ่มตัวชี้วัด หรือหัวข้อที่ประกอบไปด้วยตัวชี้วัดย่อย ๆ ภายใต้ 國書
- ตัวชี้วัดของตนเอง  $\mathbf{1}$
- ตัวชี้วัดอ้างอิงจากหน่วยงานอื่น ๆᆊ

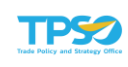

- 5. ปุ่มสำหรับจัดลำดับของตัวชี้วัดในโครงสร้าง
	- $\bullet$  ปุ่ม  $\hat{\mathbf{z}}$  เลื่อนรายการข้อมูลตัวชี้วัด ขึ้นด้านบน
	- ปุ่ม เลื่อนรายการข้อมูลตัวชี้วัด ลงด้านล่าง สามารถปรับเลื่อนตำแหน่งตัวชี้วัดในระดับเดียวกันได้ โดยคลิกที่ตัวชี้วัดที่ต้องการเลื่อน ตำแหน่ง จากนั้นกดปุ่มขึ้นหรือลงเพื่อปรับเลื่อนตำแหน่ง
- 6. ตัวเลือกสำหรับแสดงตัวชี้วัดสถานะ ไม่ใช้งาน
- 7. ปุ่มสำหรับเพิ่มตัวชี้วัดประเภทต่าง ๆ ในโครงสร้าง
- 8. ปุ่มสำหรับลบตัวชี้วัดในโครงสร้าง
- 9. ปุ่มสำหรับบันทึกข้อมูลตัวชี้วัดในโครงสร้าง
- 10. ส่วนแสดงรายละเอียดทั้งหมดของตัวชี้วัด จะแสดงก็ต่อเมื่อคลิกเลือกตัวชี้วัดในโครงสร้างแล้ว

หมายเหตุในการเพิ่มตัวชี้วัด ก่อนกดปุ่ม ให้สังเกตุที่รายการตัวชี้วัดด้านบนว่าขณะนั้นเป็น การกดเลือกที่ตัวชี้วัดใด เพราะเมื่อกดปุ่ม เพิ่มแล้วแสดงว่า เราต้องการเพิ่มตัวชี้วัด New Item ใหม่ภายใต้ รายการนั้น ๆ

ตัวอย่างที่ 1 เมื่อเราต้องการสร้างตัวชี้วัดภายใต้กลุ่มมิติให้คลิกที่มิติก่อน ดังรูป

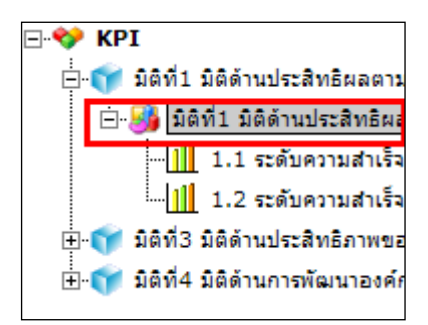

จากนั้นกดปุ่ม <mark>แพ็มต์วชี้วัด <del>-</del> แ</mark>ละเลือกรูปแบบของตัวชี้วัดที่ต้องการเพิ่ม จะได้ตัวชี้วัดใหม่ภายใต้ กลุ่มมิติที่พร้อมให้ระบุรายละเอียด ผลลัพธ์ที่ได้ ดังรูป

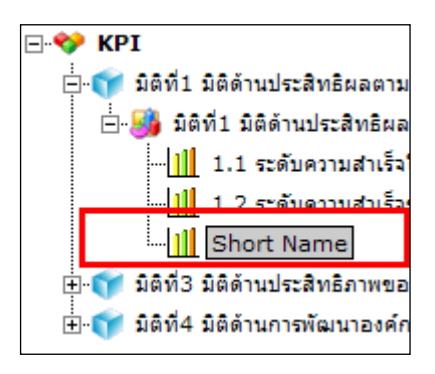

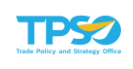

ตัวอย่างที่ 2 เมื่อเราต้องการสร้างตัวชี้วัดย่อยภายใต้ตัวชี้วัด 1.2 ให้คลิกเลือกตัวชี้วัด 1.2 ก่อนเพื่อกำหนด ว่าเราจะเพิ่ม New Item ใหม่ ภายใต้ตัวชี้วัดนี้ดังรูป

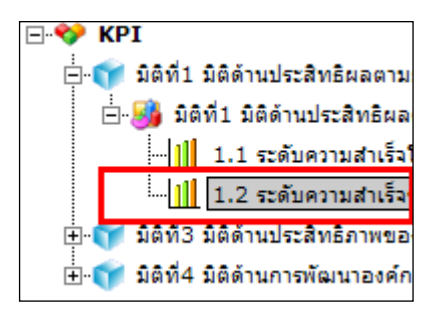

จากนั้นกดปุ่ม <mark>แพ็มตัวชี้วัด <del>-</del> แ</mark>ละเลือกรูปแบบของตัวชี้วัดที่ต้องการเพิ่ม จะได้ตัวชี้วัดใหม่ภายใต้ หัวข้อ1.2 (จะสังเกตุว่าเมื่อมีตัวชี้วัดใหม่ภายใต้ตัวชี้วัด 1.2 สัญลักษณ์ตัวชี้วัด 1.2 จะเปลี่ยนเป็นสัญลักษณ์ ของกลุ่มตัวชี้วัดแทน) ที่พร้อมให้ระบุรายละเอียด ผลลัพธ์ที่ได้ ดังรูป

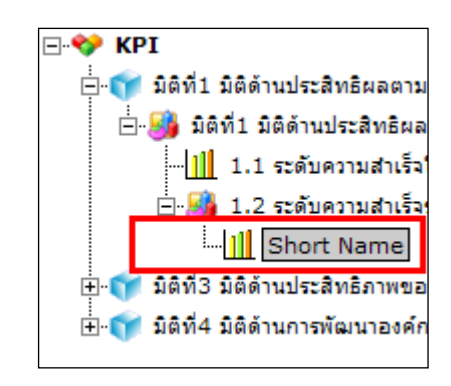

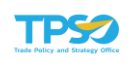

#### $1.1.1$  การเพิ่มตัวชี้วัด กรณีจัดทำโครงสร้างตัวชี้วัดองค์กร หรือหน่วยงาน

1) ทำการเลือกองค์กร หรือหน่วยงาน โดยกดที่ <del>室</del> ระบบจะแสดงหน้าต่างเลือก หน่วยงานจากโครงสร้าง

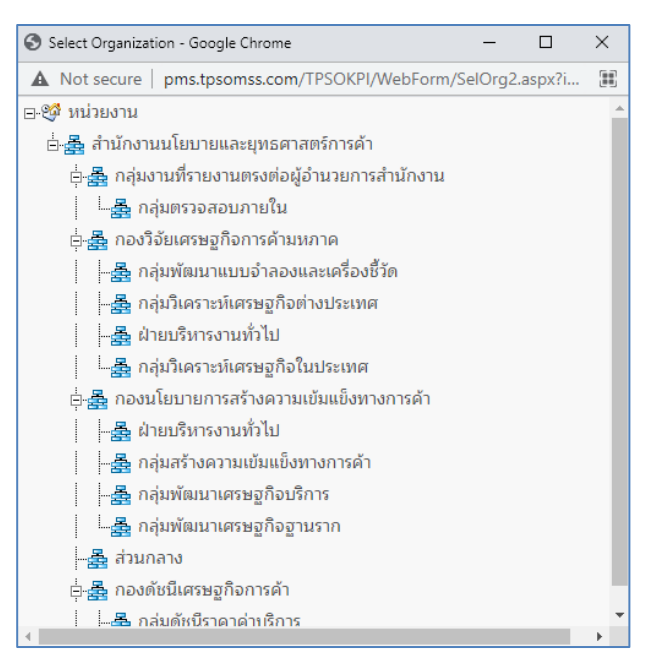

- 2) คลิกเลือกที่ชื่อหน่วยงานที่ต้องการจัดทำโครงสร้าง
- 3) เมื่อคลิกเลือกแล้ว ชื่อหน่วยงานที่เลือกจะแสดงในช่องหน่วยงาน

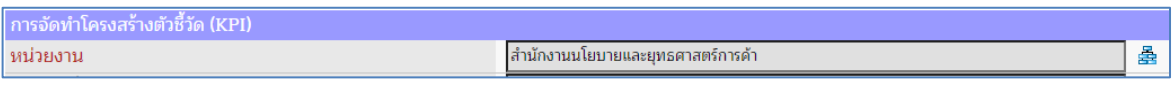

4) ระบบจะแสดงโครงสร้างตัวชี้วัดของหน่วยงานที่เลือก (ถ้ามีข้อมูล) ทางด้านซ้ายของ หบ้าจอ

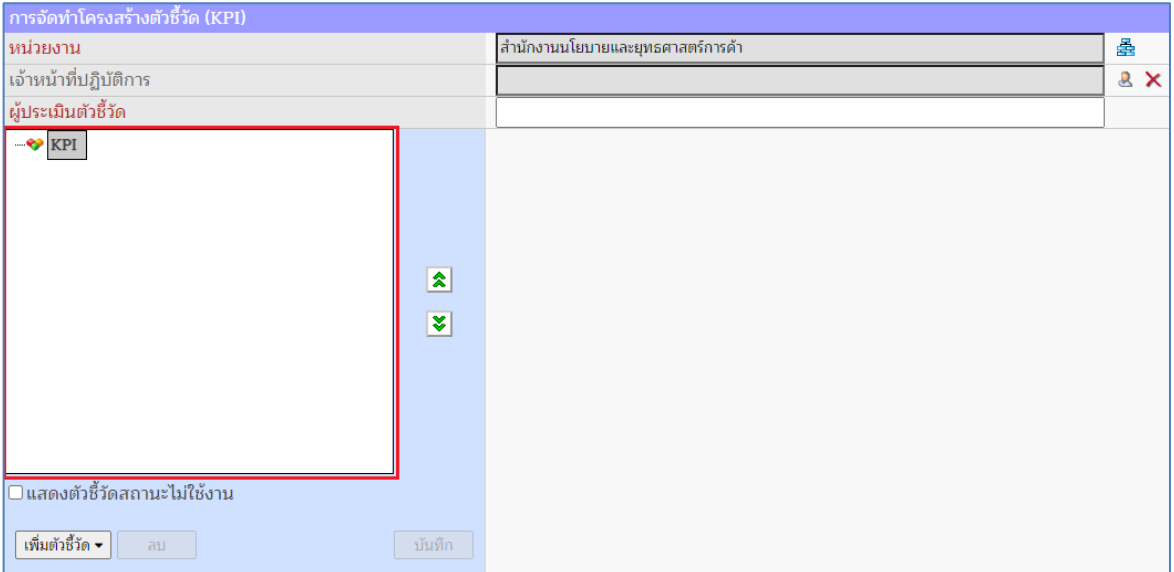

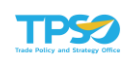

#### กรณีจัดทำโครงสร้างตัวชี้วัดระดับบุคคล

1) ทำการเลือกองค์กร หรือหน่วยงาน ของเจ้าหน้าที่ปฏิบัติการ โดยกดที่ <del>室</del> ระบบจะ แสดงหน้าต่างเลือกหน่วยงานจากโครงสร้าง

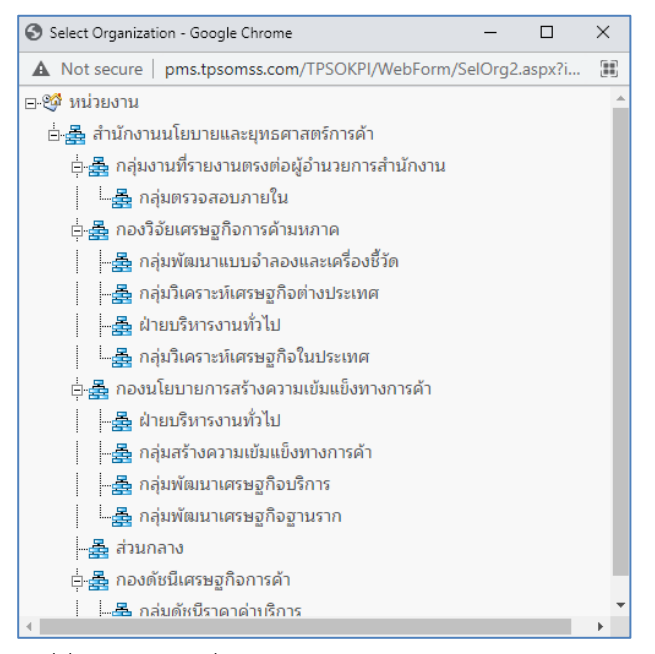

- 2) คลิกเลือกที่ชื่อหน่วยงานที่ต้องการ
- 3) เมื่อคลิกเลือกแล้ว ชื่อหน่วยงานที่เลือกจะแสดงในช่องหน่วยงาน

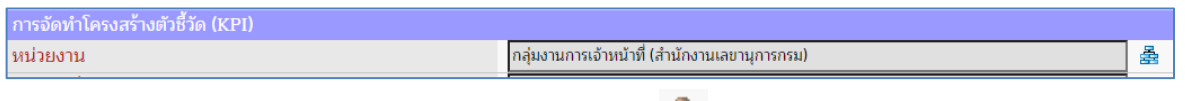

4) ทำการเลือกเจ้าหน้าที่ปฏิบัติการ โดยกดที่ ระบบจะแสดงหน้าต่างเลือกเจ้าหน้าที่ ปฏิบัติการ ภายใต้สังกัดหน่วยงานที่ระบุ

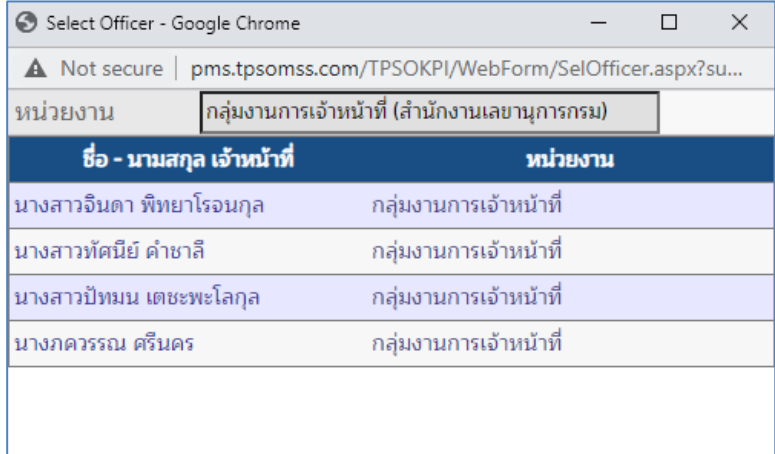

- 5) คลิกเลือกชื่อเจ้าหน้าที่ปฏิบัติการที่ต้องการ
- 6) เมื่อคลิกเลือกแล้ว ชื่อเจ้าหน้าที่ปฏิบัติการจะแสดงในช่องเจ้าหน้าที่ปฏิบัติการ พร้อมกับ ชื่อผู้ประเมินตัวชี้วัด (หัวหน้าหน่วยงาน) ของเจ้าหน้าที่ปฏิบัติการที่เลือก

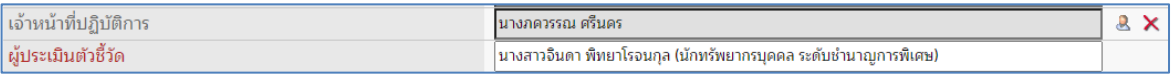

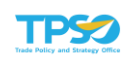

7) ระบบจะแสดงโครงสร้างตัวชี้วัดของเจ้าหน้าที่ปฏิบัติการที่เลือก (ถ้ามีข้อมูล) ทางด้านซ้าย ของหน้าจอ

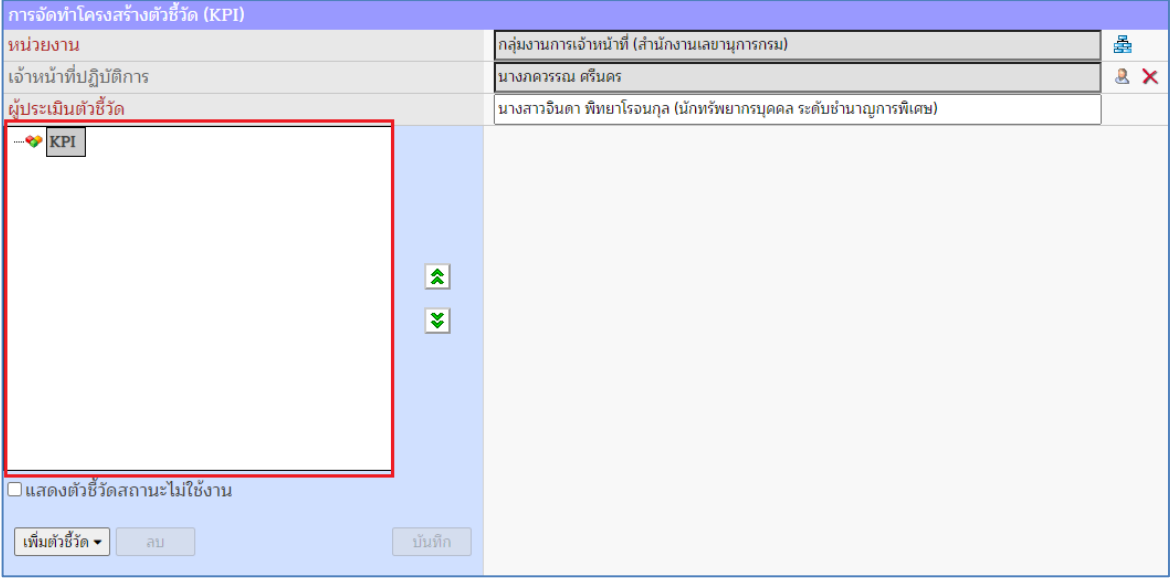

## ขั้นตอนการจัดทำโครงสร้างตัวชี้วัด มีดังนี้

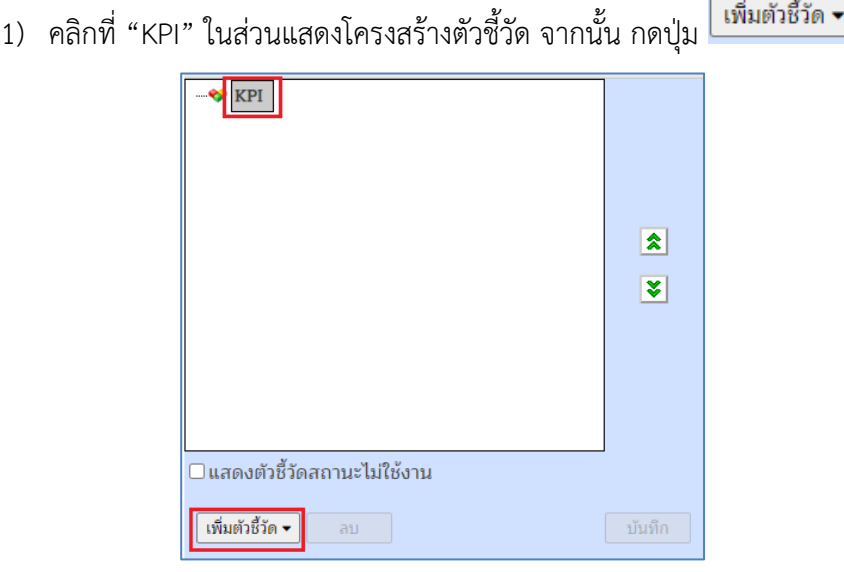

2) ระบบจะแสดงตัวเลือกการเพิ่มตัวชี้วัด 6 แบบ ดังนี้

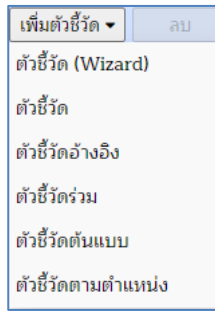

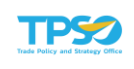

- 1. "ตัวชี้วัด (Wizard)" เป็นการเพิ่มตัวชี้วัดแบบรวดเร็ว ระบุเฉพาะข้อมูลสำคัญ
- 2. "ตัวชี้วัด" เป็นการเพิ่มตัวชี้วัดแบบระบุข้อมูลประกอบอื่น ๆ ที่นอกเหนือจาก ข้อมลบังคับได้
- 3. "ตัวชี้วัดอ้างอิง" เป็นการเพิ่มตัวชี้วัดแบบอ้างอิงตัวชี้วัดจากระดับองค์กร หรือ หน่วยงาน ในระดับสูงกว่า โดยการเพิ่มตัวชี้วัดประเภทนี้ จะไม่สามารถแก้ไข ข้อมูลอื่น ๆ ได้ ยกเว้น น้ำหนักของตัวชี้วัด เท่านั้น
- 4. "ตัวชี้วัดร่วม" เป็นการเพิ่มตัวชี้วัดร่วมที่จัดทำในแต่ละปีงบประมาณ โดยการ เพิ่มตัวชี้วัดประเภทนี้ จะไม่สามารถแก้ไขข้อมูลอื่น ๆ ได้ ซึ่งปกติแล้วจะเป็น ตัวชี้วัดที่ใช้ร่วมกันทั้งองค์กร
- 5. "ตัวชี้วัดต้นแบบ" เป็นการเพิ่มตัวชี้วัดต้นแบบจากคลังข้อมูลตัวชี้วัดต้นแบบที่ สร้างไว้ในระบบ โดยการเพิ่มตัวชี้วัดประเภทนี้ สามารถแก้ไขข้อมูลได้ทั้งหมด
- 6. "ตัวชี้วัดตามตำแหน่ง" เป็นการเพิ่มตัวชี้วัดตามตำแหน่งของตนเอง หรือสามารถ เลือกจากกลุ่มตำแหน่งอื่นได้ โดยการเพิ่มตัวชี้วัดประเภทนี้ สามารถแก้ไขข้อมูล ได้ทั้งหมด

หมายเหตุตัวชี้วัดระดับองค์กรจะประกอบด้วยกลุ่มตัวชี้วัดภายใต้กรอบการประเมิน ดังนั้นการตั้งชื่อ ตัวชี้วัดแต่ละกลุ่มจึงใช้ชื่อของกรอบการประเมิน ดังภาพ

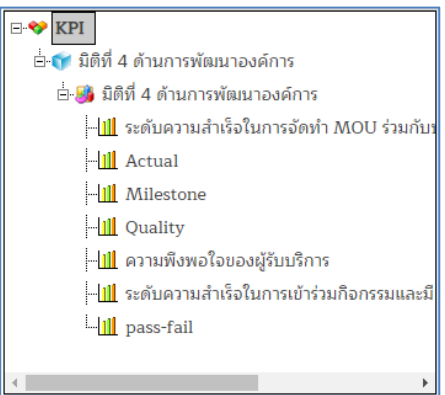

ตัวชี้วัดระดับบุคคลจะต้องอยู่ภายใต้กลุ่มตัวชี้วัด "ตัวชี้วัดระดับบุคคล" ดังภาพ

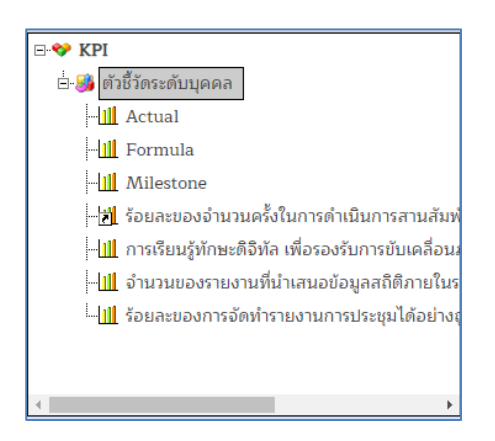

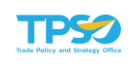

#### การเพิ่มตัวชี้วัด (Wizard)

กดที่ "ตัวชี้วัด (Wizard)" ระบบจะแสดงหน้าจอสร้างตัวชี้วัด ซึ่งจะมีทั้งหมด 4 ขั้นตอน

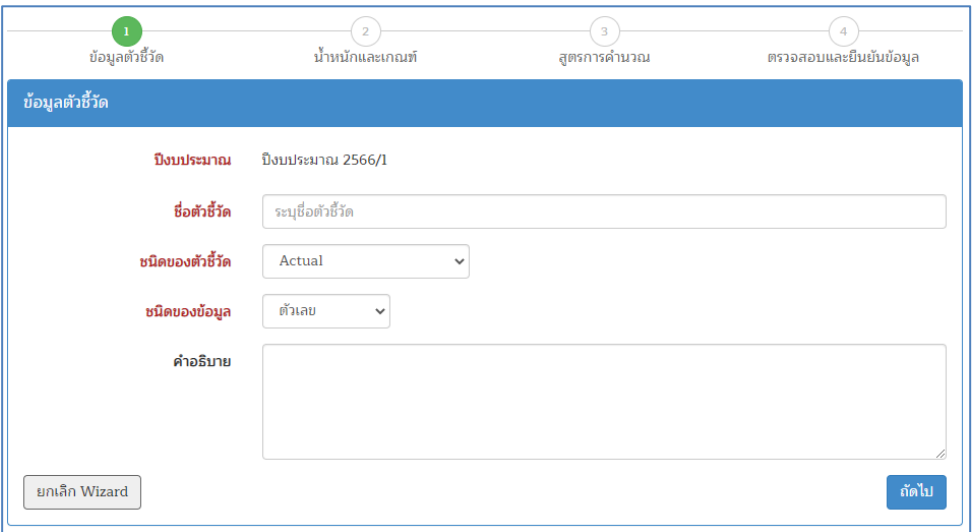

- 1) ขั้นตอนที่ 1 กำหนดข้อมูลตัวชี้วัด
	- 1. "ชื่อตัวชี้วัด" (จำเป็น) ระบุชื่อตัวชี้วัดในกล่องข้อความ
	- 2. "ชนิดของตัวชี้วัด" (จำเป็น) กำหนดชนิดของตัวชี้วัด โดยเลือกจากตัวเลือกใน ระบบ ดังนี้
		- Actual เป็นตัวชี้วัดที่บันทึกผลการดำเนินงานในรูปแบบจำนวนนับ
		- Formula เป็นตัวชี้วัดที่ใช้สูตรในการคำนวณ บันทึกผลการดำเนินงานใน รูปแบบตัวแปร
		- Milestone เป็นตัวชี้วัดที่เลือกบันทึกผลการดำเนินงานในรูปแบบระดับ หรือ ขั้นตอนจาก 1 ถึง 5
		- Pass/Fail เป็นตัวชี้วัดที่บันทึกผลการดำเนินงานตัดสินใจเลือก 2 ทาง คือ ผ่าน หรือ ไม่ผ่าน
		- ตัวชี้วัดเชิงคุณภาพ เป็นตัวชี้วัดที่บันทึกผลการดำเนินงานเชิงคุณภาพ
		- Milestone+Formula เป็นตัวชี้วัดที่บันทึกผลการดำเนินงานเป็นระดับและมี สูตรในการคำนวณด้วย
	- 3. "ชนิดของข้อมูล" (จำเป็น) กำหนดชนิดของข้อมูลสำหรับการรายงานผลของ ตัวชี้วัด ซึ่งจะแปรผันตามชนิดของตัวชี้วัด โดยเลือกจากตัวเลือกในระบบ ดังนี้
		- "ตัวเลข" สำหรับชนิดของตัวชี้วัด เป็น Actual, Formula หรือ ตัวชี้วัดเชิง คุณภาพ
		- "วันที่" สำหรับชนิดของตัวชี้วัด เป็น Actual
		- "ผ่าน/ไม่ผ่าน" สำหรับชนิดของตัวชี้วัด เป็น Milestone, Pass/Fail หรือ Milestone+Formula
	- 4. "คำอธิบาย" ระบุคำอธิบายเพิ่มเติมของตัวชี้วัดในกล่องข้อความ

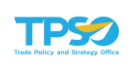

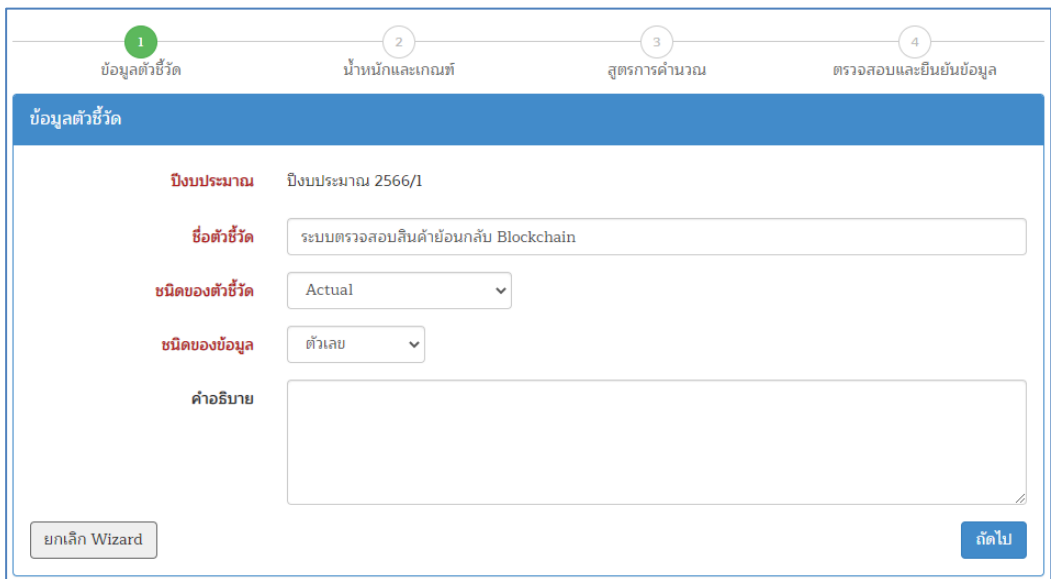

2) เมื่อระบุข้อมูลครบถ้วนแล้ว กดปุ่ม <mark>เพื่อนบน</mark> เพื่อไปยังขั้นตอนถัดไป ระบบจะแสดง หน้าจอขั้นตอนที่ 2 กำหนดข้อมูลน้ำหนักและเกณฑ์

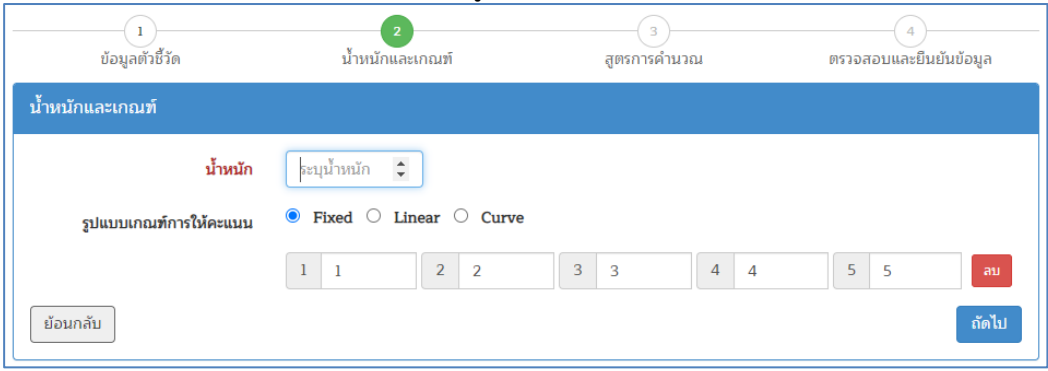

หรือกดปุ่ม <mark>แยกเลิก Wizard แพื่อยกเลิกการเพิ่มข้อมูล ระบบจะกลับไปยังหน้าจอ</mark> โครงสร้างตัวชี้วัด

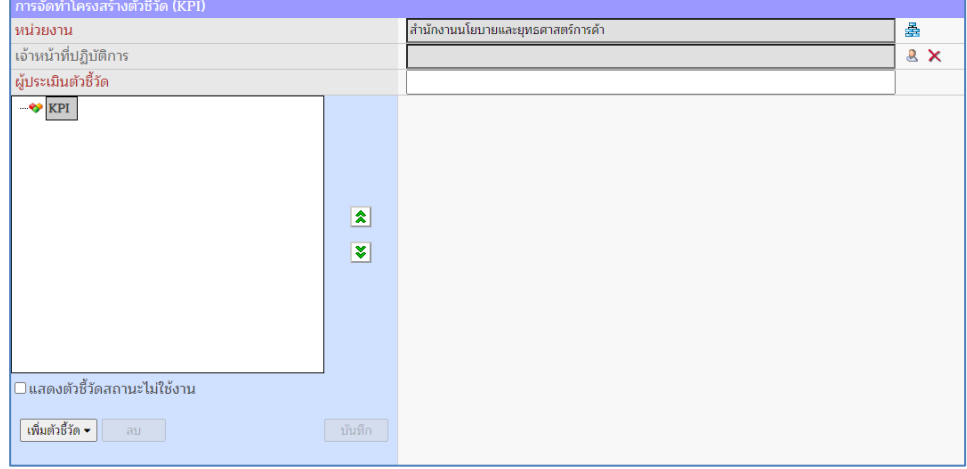

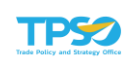

### 3) ขั้นตอนที่ 2 กำหนดข้อมูลน้ำหนักและเกณฑ์

- 1. "น้ำหนัก" (จำเป็น) ระบุน้ำหนักของตัวชี้วัดในกล่องข้อความ
- 2. "รูปแบบเกณฑ์การให้คะแนน" ระบุเกณฑ์ของตัวชี้วัดในกล่องข้อความ กรณีชนิดของตัวชี้วัด เป็น Actual, Formula หรือ ตัวชี้วัดเชิงคุณภาพ จะ ปรากฏหน้าจอให้ใส่เกณฑ์การให้คะแนนทั้งหมด 3 แบบ ได้แก่
	- แบบ Fixed เป็นการกำหนดเกณฑ์การให้คะแนนเดียวกันทุกเดือนทั้ง รอบการประเมิน

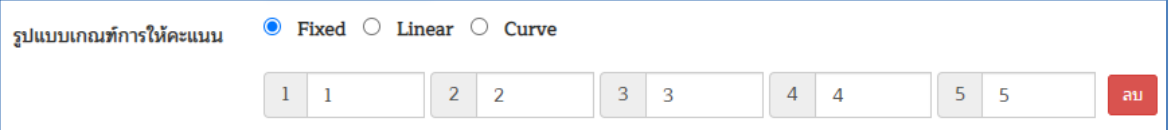

#### • แบบ Linear เป็นการกําหนดเกณฑ์การให้คะแนนแบบเฉลี่ย โดย กําหนดที่เดือนเริ่มต้นและเดือนสุดท้าย

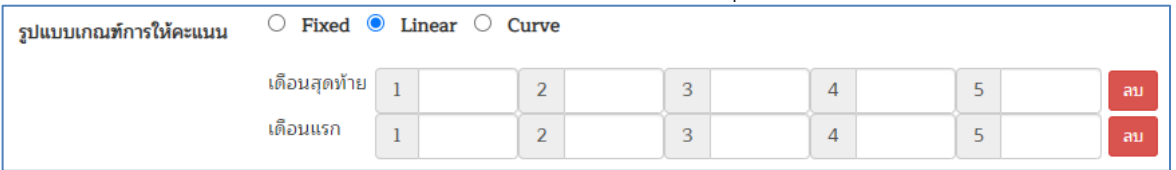

• แบบ Curve เป็นการกําหนดเกณฑ์ในกรณีที่เกณฑ์การให้คะแนนแต่ละ เดือนในรอบการประเมินมีค่าที่แตกต่างกัน โดยกำหนดเป็นรายเดือน ตามช่องที่ระบบเปิดให้ระบุได้

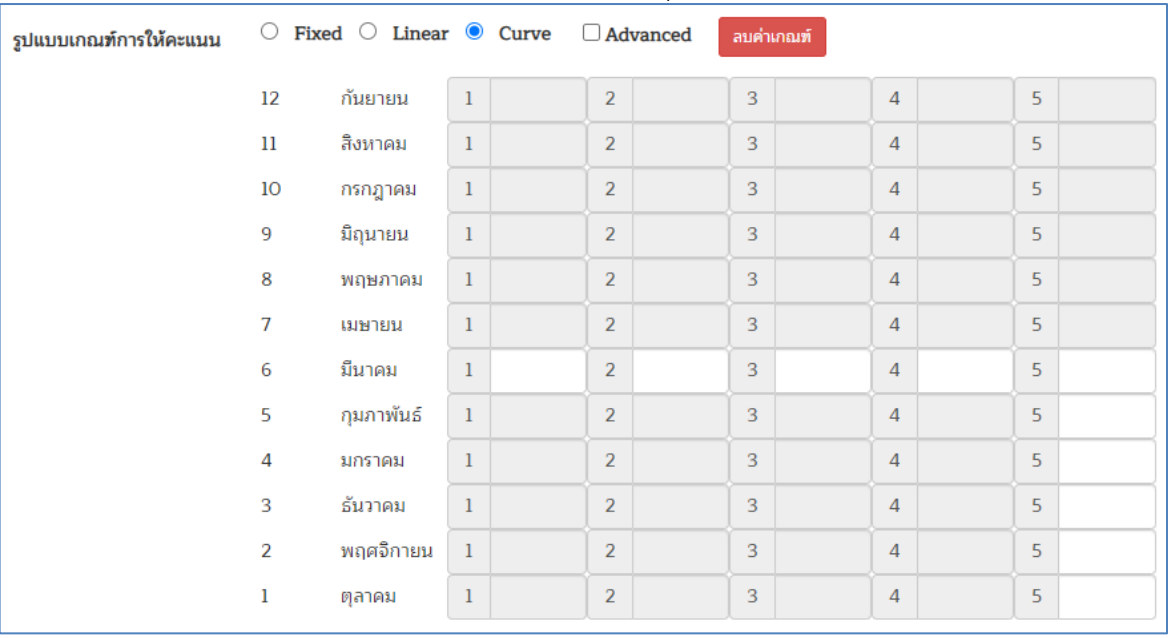

#### o แบบปกติ จะสามารถกำหนดค่าเกณฑ์ 5 ระดับ ที่เดือนสุดท้ายของ การรายงานผล และค่าเกณฑ์ 5 เดือนอื่น ๆ เมื่อระบุครบทุกช่อง แล้ว ระบบจะคำนวณค่าเกณฑ์ให้อัตโนมัติ

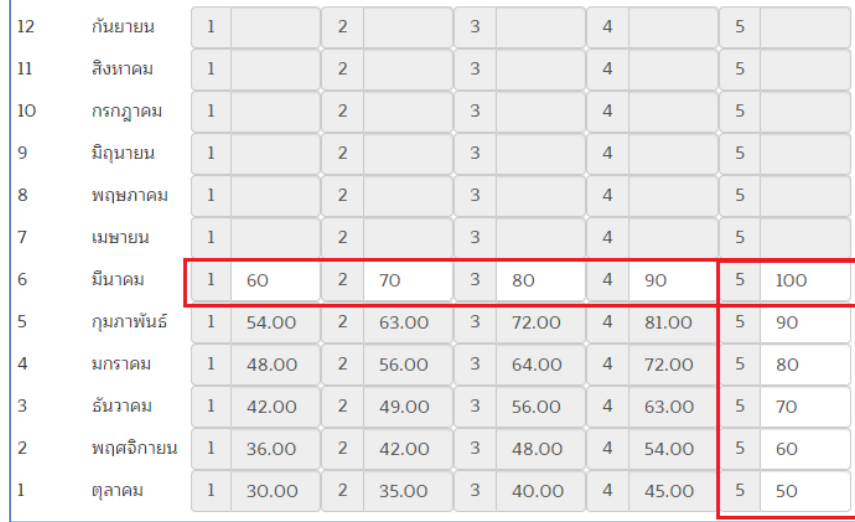

o แบบ Advance ระบบจะเปิดให้กำหนดค่าเกณฑ์ 5 ระดับ ได้ทุก เดือน โดยทำการ V Advanced

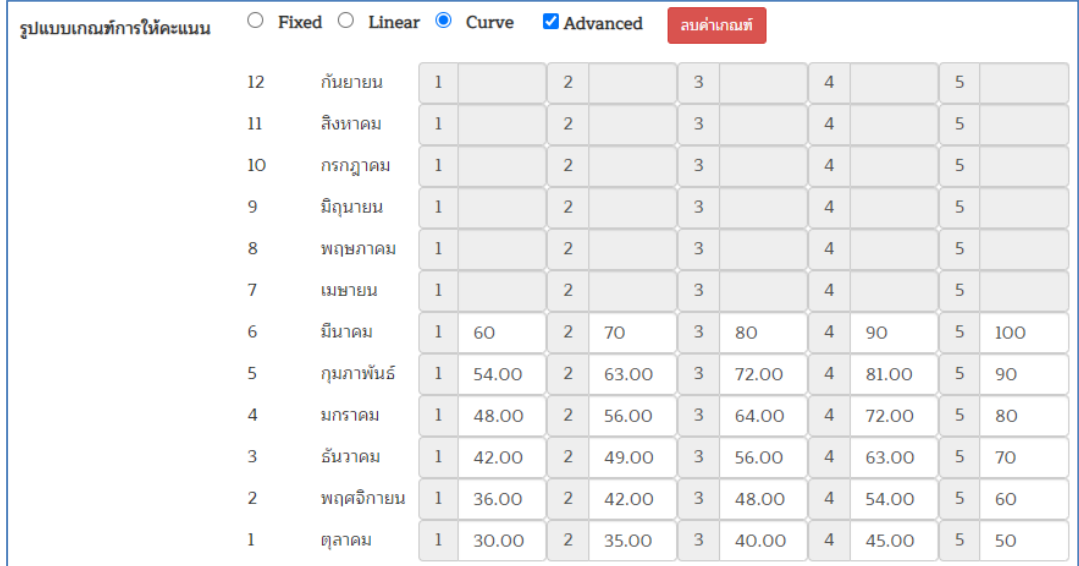

#### กรณีชนิดของตัวชี้วัด เป็น Milestone, Pass/Fail หรือ Milestone+Formula จะปรากฏหน้าจอให้ใส่เกณฑ์การให้คะแนน

• แบบ Fixed เป็นการกำหนดเกณฑ์การให้คะแนนเดียวกันทุกเดือนทั้ง รอบการประเมิน

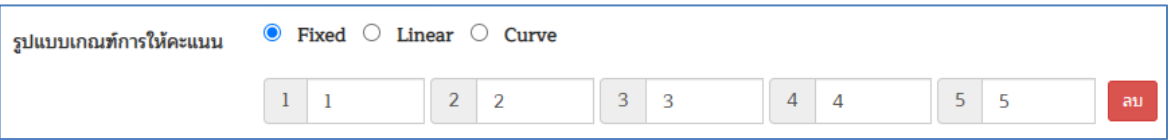

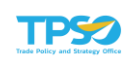

ถัดไป 3. เมื่อระบุข้อมูลน้ำหนักและเกณฑ์การให้คะแนนครบถ้วนแล้ว กดปุ่ม เพื่อไปยังขั้นตอนถัดไป ระบบจะแสดงหน้าจอขั้นตอนที่ 3 กำหนดสูตรการ คำนวณ

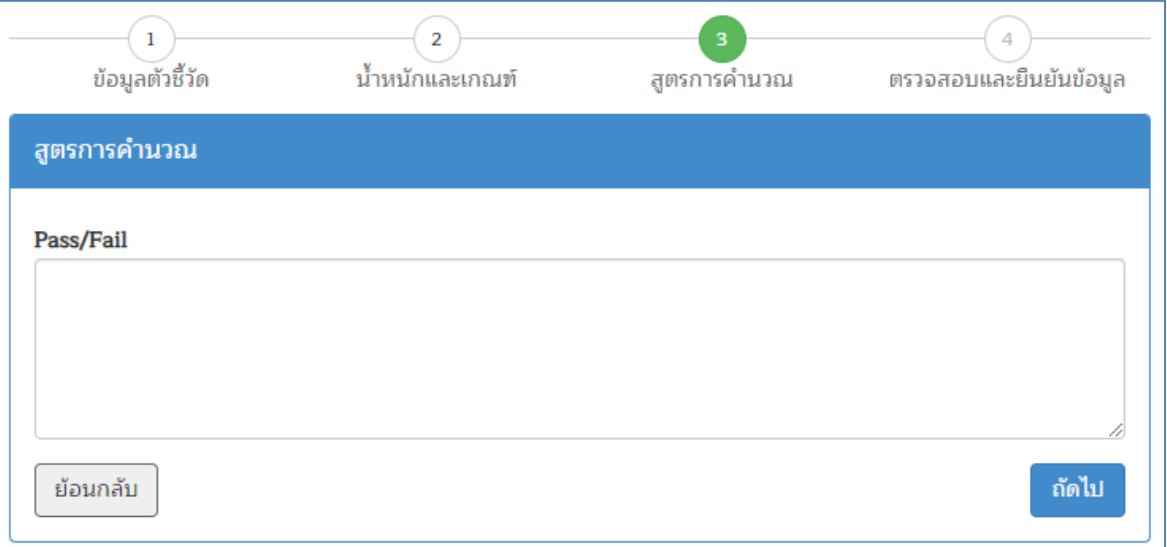

หรือกดปุ่ม เพื่อกลับไปยังขั้นตอนที่ 1 กำหนดข้อมูลตัวชี้วัด

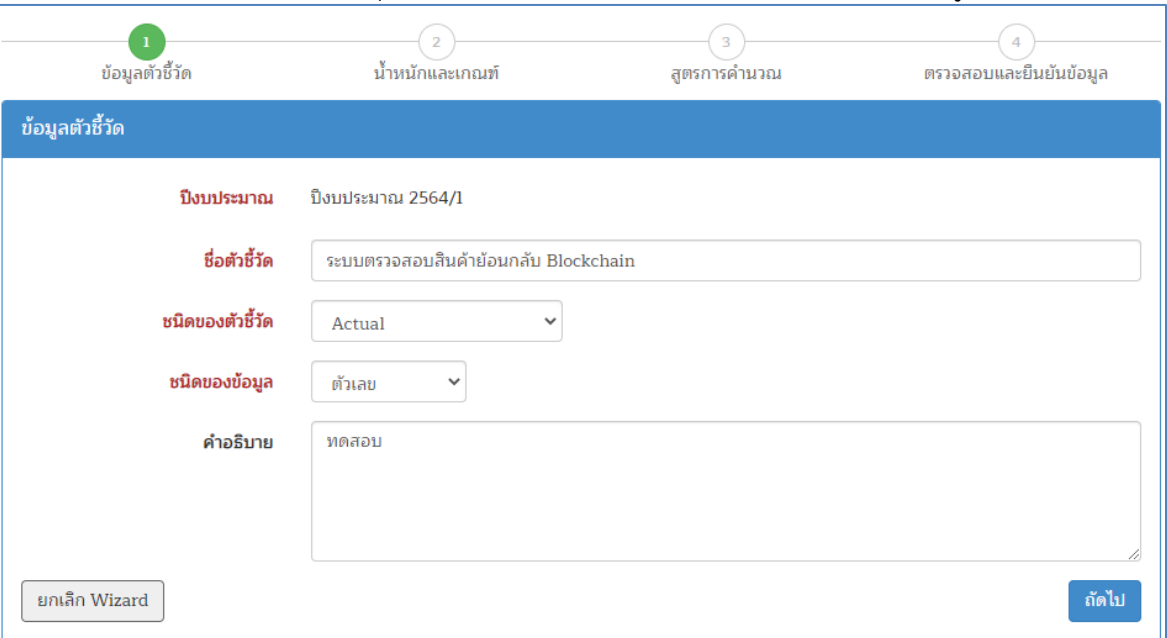

- 4) ขั้นตอนที่ 3 กำหนดสูตรการคำนวณ โดยขั้นตอนนี้จะแสดงก็ต่อเมื่อกำหนดชนิดของ ตัวชี้วัดเป็น Formula, Milestone, Pass/Fail, ตัวชี้วัดเชิงคุณภาพ และ Milestone+Formula เท่านั้น
	- 1. กรณี Formula จะมีสูตรการคำนวณพื้นฐานให้เลือก 3 สูตร

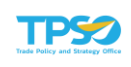

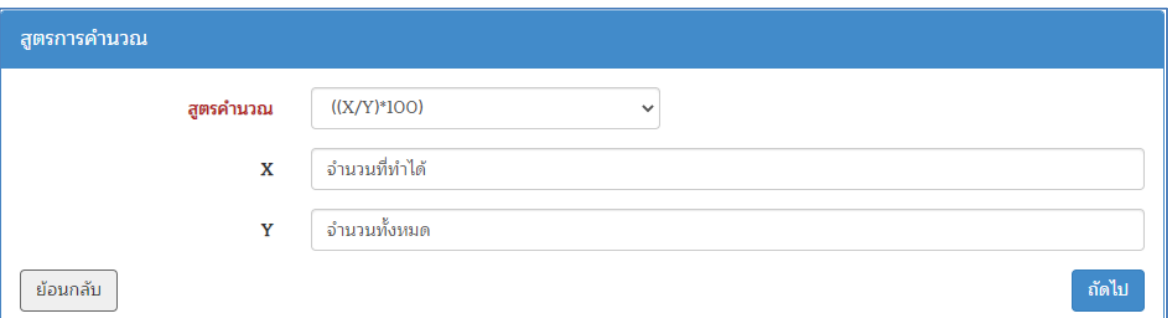

- "สูตรคำนวณ" (จำเป็น) กำหนดสูตรคำนวณของตัวชี้วัด โดยเลือกจาก ้ตัวเลือกสูตรพื้นฐานในระบบ <u>หากต้องการกำหนดสูตรนอกเหนือจากนี้ จะ</u> สมารถกำหนดได้โดยการแก้ไขข้อมูลตัวชี้วัด
	- o ((X/Y)\*100)
	- o (((X-Y)/Y)\*100)
	- o (((X-Y)/X)\*100)
- "X" ระบุคำนิยาม หรือความหมายของตัวแปร X ที่ใช้ในสูตรคำนวณ
- "Y" ระบุคำนิยาม หรือความหมายของตัวแปร Y ที่ใช้ในสูตรคำนวณ
- 2. กรณี Milestone กำหนดระดับ หรือขั้นตอนการดำเนินงานในกล่องข้อความ

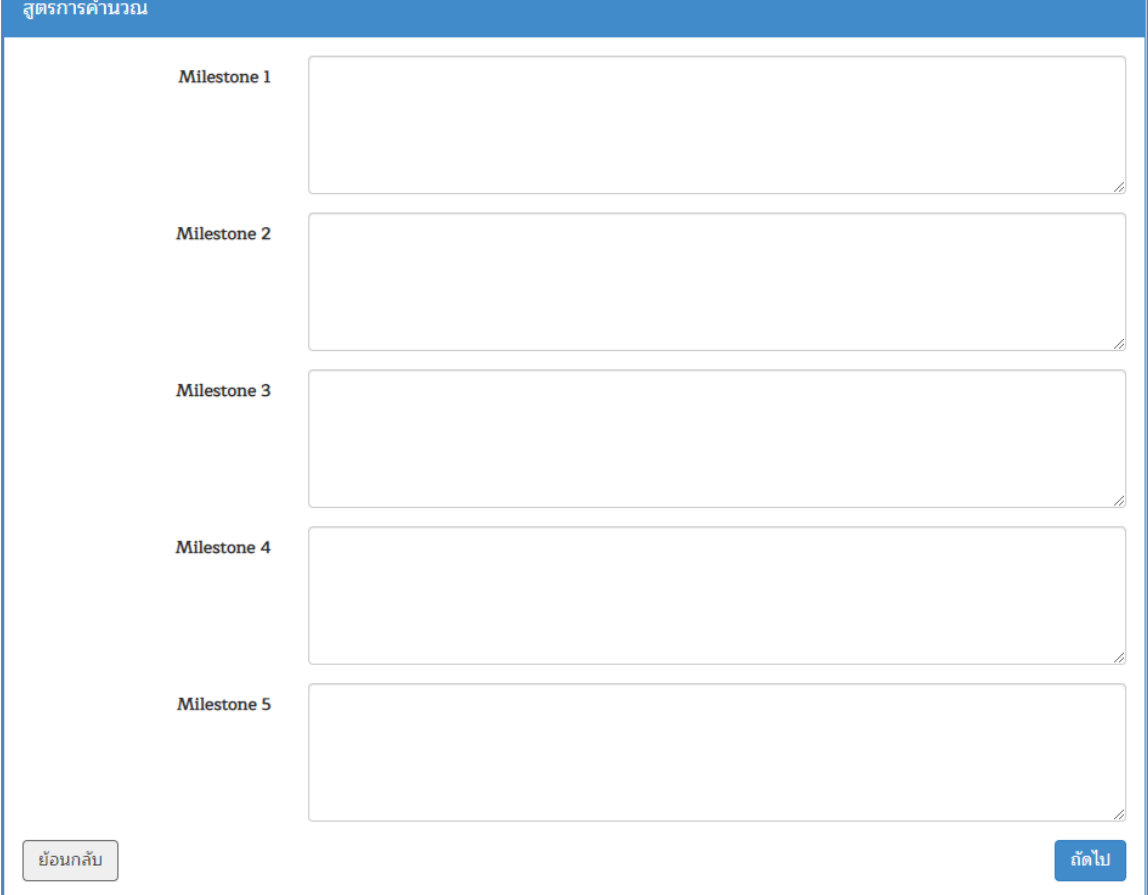

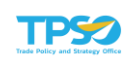

#### 3. กรณี Pass/Fail กำหนดหัวข้อในการประเมินในกล่องข้อความ

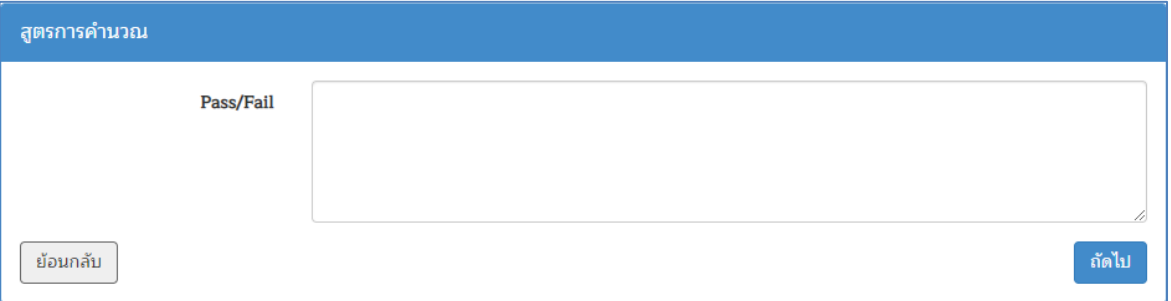

## 4. กรณี ตัวชี้วัดเชิงคุณภาพ กำหนดหัวข้อในการประเมินในกล่องข้อความ

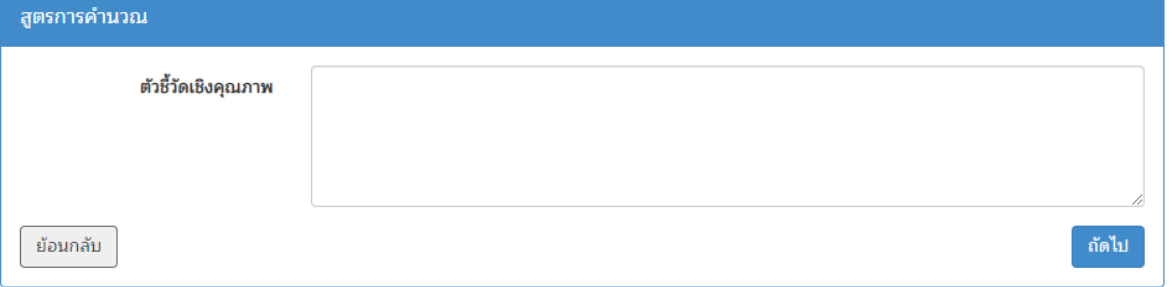

5. กรณี Milestone+Formula กำหนดรายละเอียดสูตรคำนวณ และระดับหรือ ขั้นตอนการดำเนินงาน ในกล่องข้อความ

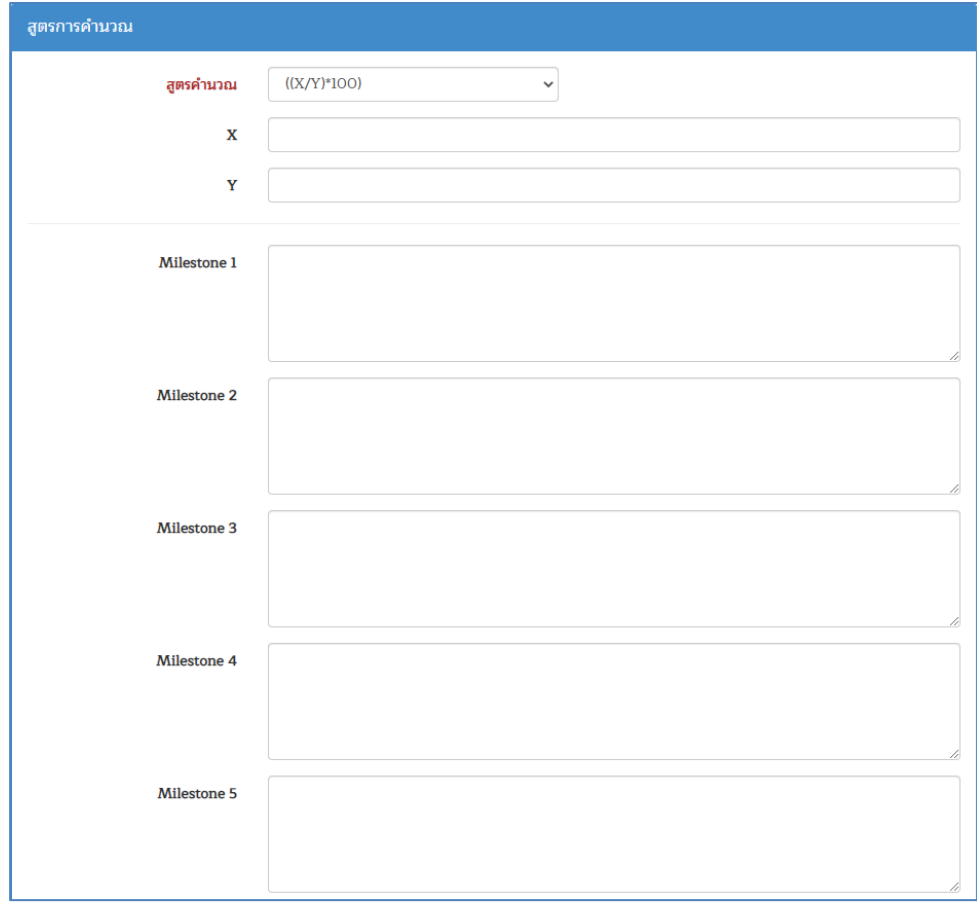

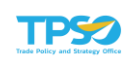

6. เมื่อระบุข้อมูลสูตรการคำนวณครบถ้วนแล้ว กดปุ่ม เพื่อไปยังขั้นตอน ถัดไป ระบบจะแสดงหน้าจอขั้นตอนที่ 4 ตรวจสอบและยืนยันข้อมูล

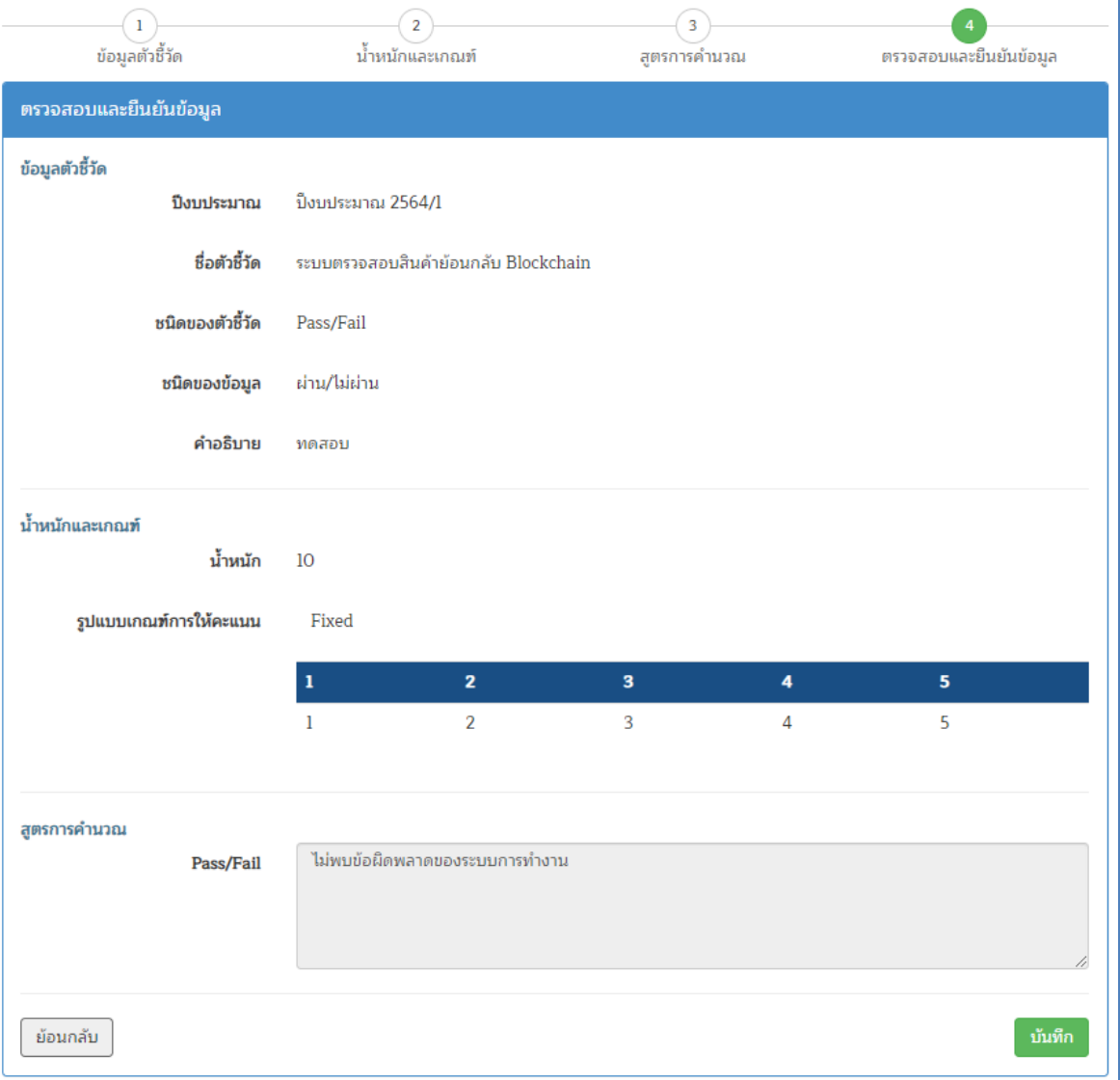

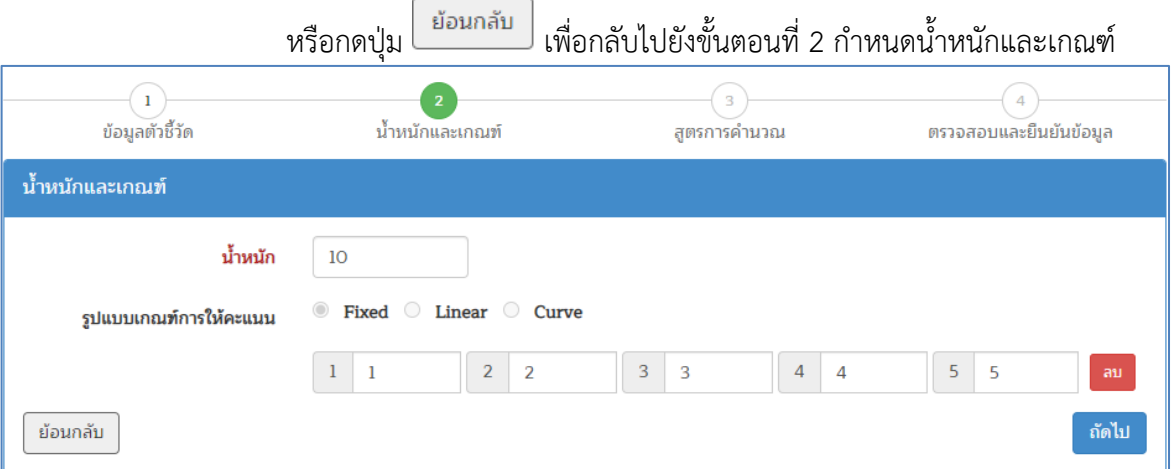

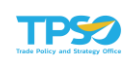

- 5) ขั้นตอนที่ 4 ตรวจสอบและยืนยันข้อมูล ระบบจะแสดงรายละเอียดของตัวชี้วัดทั้งหมด หากข้อมูลถูกต้องแล้ว กดปุ่ม <sup>เม้นทึก</sup> ที่ด้านล่างของหน้าจอ เพื่อบันทึกการสร้างตัวชี้วัด หรือกดปุ่ม <sup>ไย้อนกลับ</sup> หากต้องการกลับไปแก้ไขข้อมูล
- 6) เมื่อบันทึกแล้ว ระบบจะกลับไปยังหน้าโครงสร้างตัวชี้วัด พร้อมแสดงตัวชี้วัดที่บันทึก สำเร็จในโครงสร้างที่ด้านซ้ายมือ และรายละเอียดของตัวชี้วัดที่ด้านขวามือ

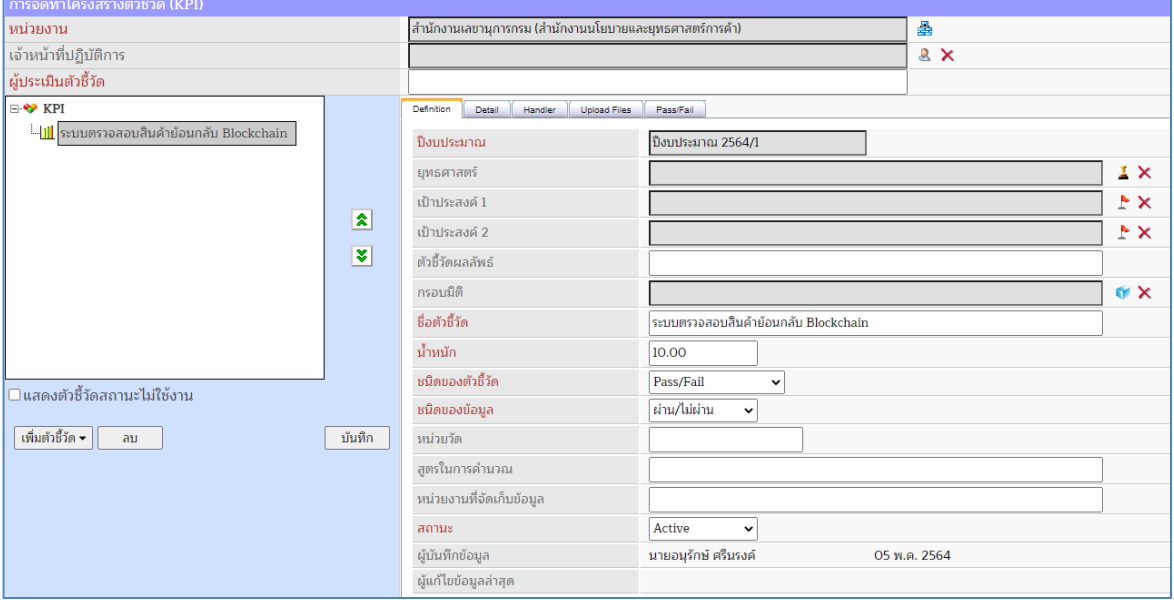

## การเพิ่มตัวชี้วัดแบบปกติ

กดที่ "ตัวชี้วัด" ระบบทำการเพิ่มตัวชี้วัดใหม่ โดยใช้ชื่อตั้งต้นว่า "New Item" และแสดงส่วน บันทึกรายละเอียดของตัวชี้วัดทางด้านขวามือ สามารถทำการแก้ไขข้อมูลได้ตามขั้นตอน 1.1.2

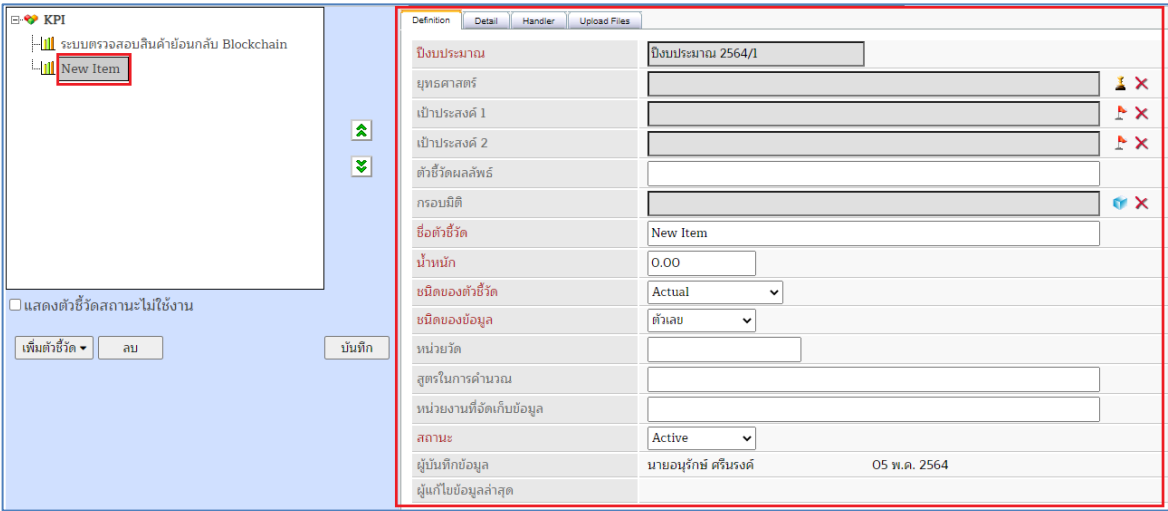

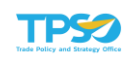

## การเพิ่มตัวชี้วัดแบบอ้างอิง

กดที่ "ตัวชี้วัดอ้างอิง" ระบบจะแสดงหน้าต่างเลือกตัวชี้วัดของหน่วยงานระดับบน

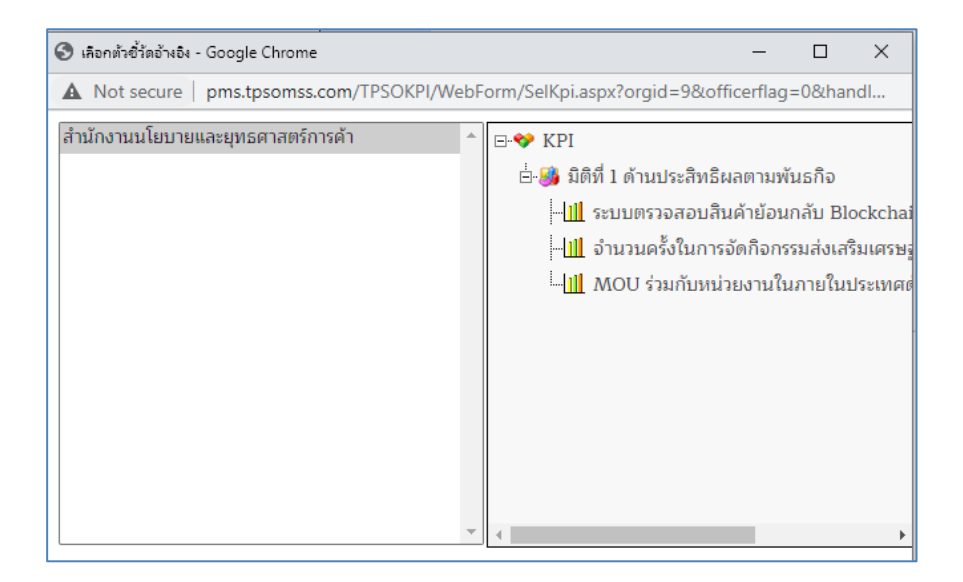

1) คลิกเลือกที่ชื่อหน่วยงานที่ต้องการอ้างอิงตัวชี้วัด ระบบจะแสดงโครงสร้างตัวชี้วัดของ หน่วยงานที่เลือกทางด้านขวามือ

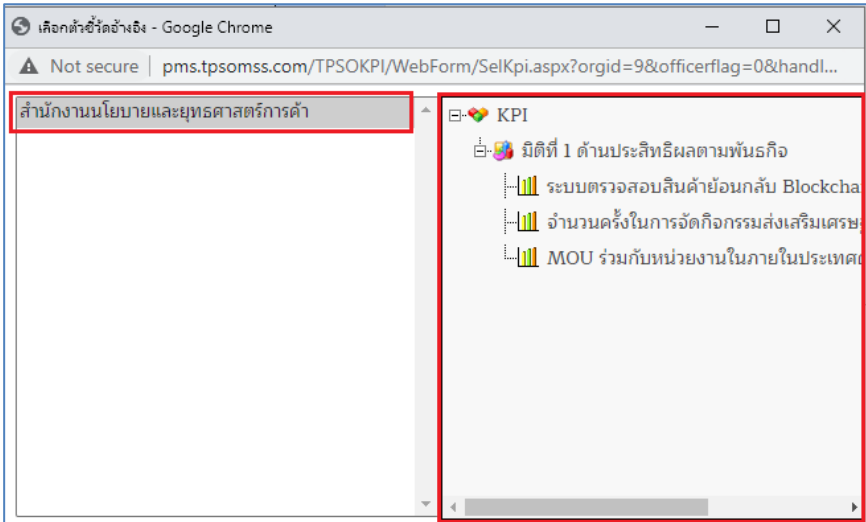

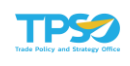

2) คลิกเลือกตัวชี้วัดที่ต้องการอ้างอิง ทางด้านขวามือ ตัวชี้วัดที่เลือกจะปรากฏในโครงสร้าง และแสดงสัญลักษณ์การอ้างอิงตัวชี้วัด ดังภาพ

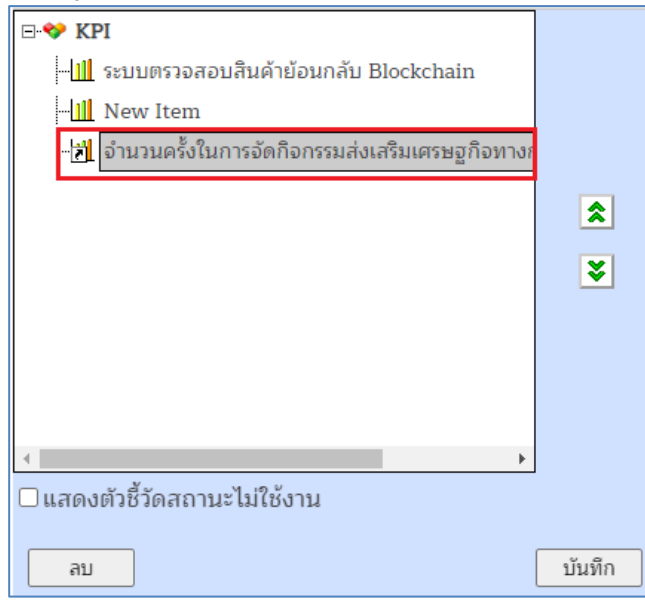

สามารถทำการแก้ไขข้อมูลได้ตามขั้นตอน 1.1.2

## การเพิ่มตัวชี้วัดร่วม

กดที่ "ตัวชี้วัดร่วม" ระบบจะแสดงหน้าต่างเลือกตัวชี้วัดร่วมของปีงบประมาณปัจจุบัน

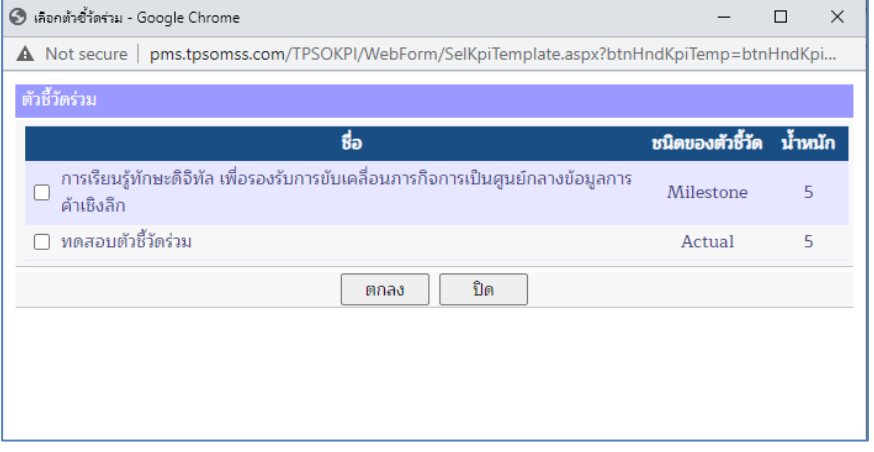

1) ทำการ หน้ารายการตัวชี้วัดร่วมที่ต้องการเลือก (สามารถเลือกได้พร้อมกันหลาย รายการ)

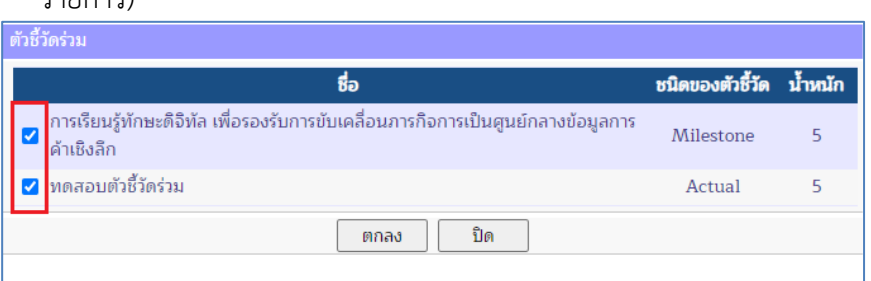

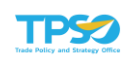

่ 2) กดปุ่ม <u>โตกลง ไ</u> เพื่อยืนยันการเลือกรายการตัวชี้วัดร่วม หรือกดปุ่ม <mark>เพื่อ</mark> เพื่อ ยกเลิกการเพิ่มตัวชี้วัดร่วม

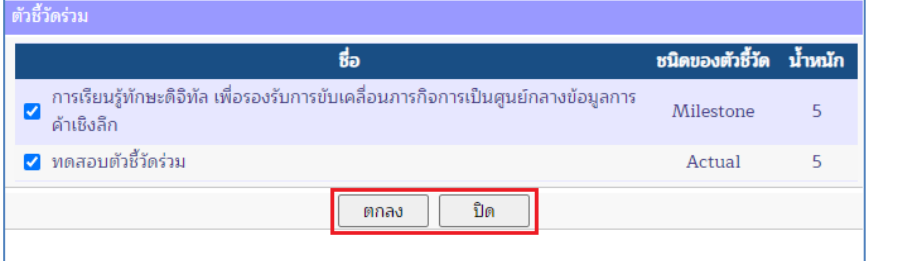

3) ตัวชี้วัดร่วมที่เลือกจะปรากฏในโครงสร้าง และแสดงส่วนบันทึกรายละเอียดของตัวชี้วัด ทางด้านขวามือ สามารถทำการแก้ไขข้อมูลได้ตามขั้นตอน 1.1.2

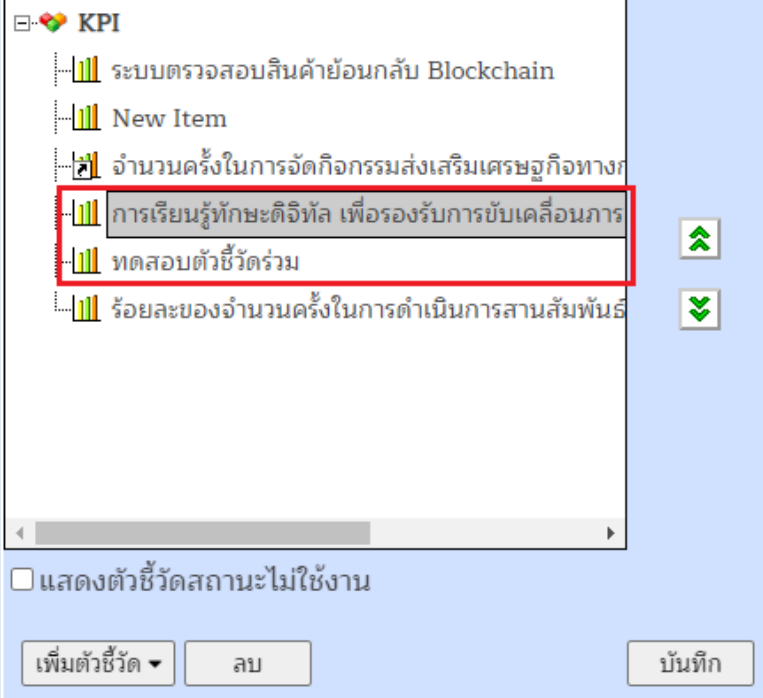

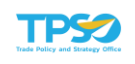

## การเพิ่มตัวชี้วัดต้นแบบ

กดที่ "ตัวชี้วัดต้นแบบ" ระบบจะแสดงหน้าต่างเลือกตัวชี้วัดต้นแบบที่จัดทำไว้ในระบบ

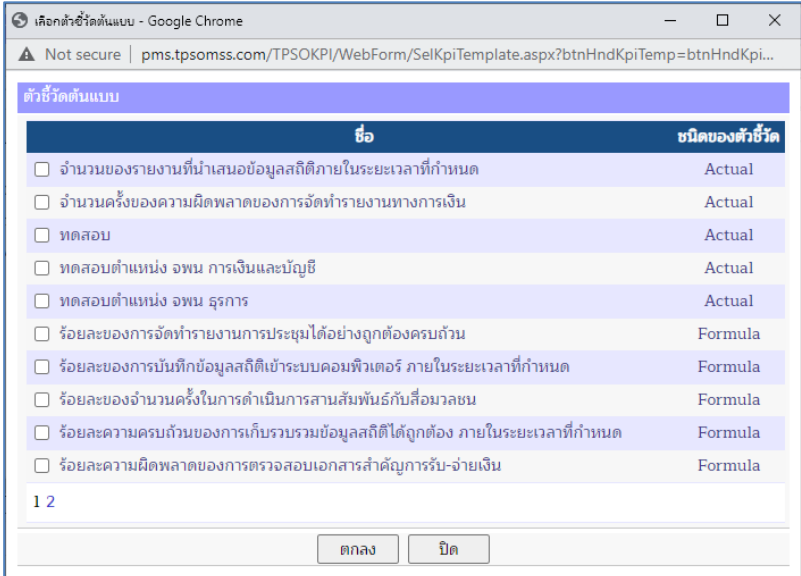

1) ทำการ ♥ หน้ารายการตัวชี้วัดต้นแบบที่ต้องการเลือก (สามารถเลือกได้พร้อมกันหลาย รายการ)

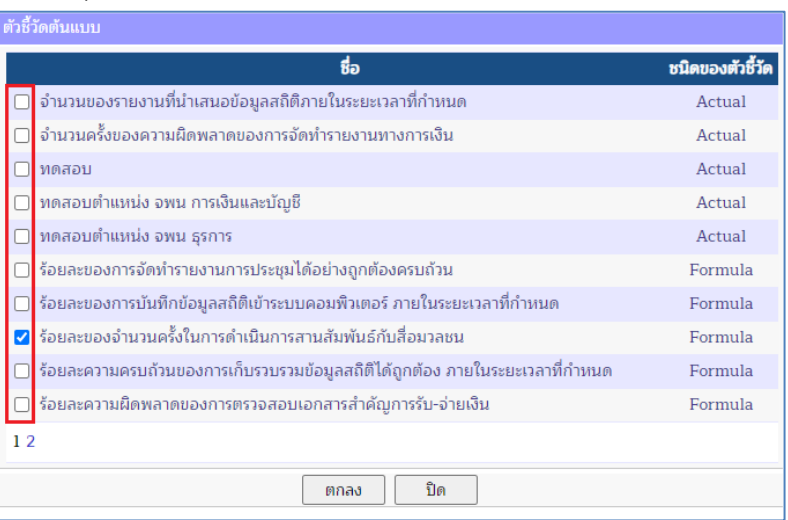

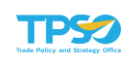

2) กดปุ่ม <u>เพื่อย</u>ืนยันการเลือกรายการตัวชี้วัดต้นแบบ หรือกดปุ่ม <u>เพื่</u>อ เพื่อ ยกเลิกการเพิ่มตัวชี้วัดต้นแบบ

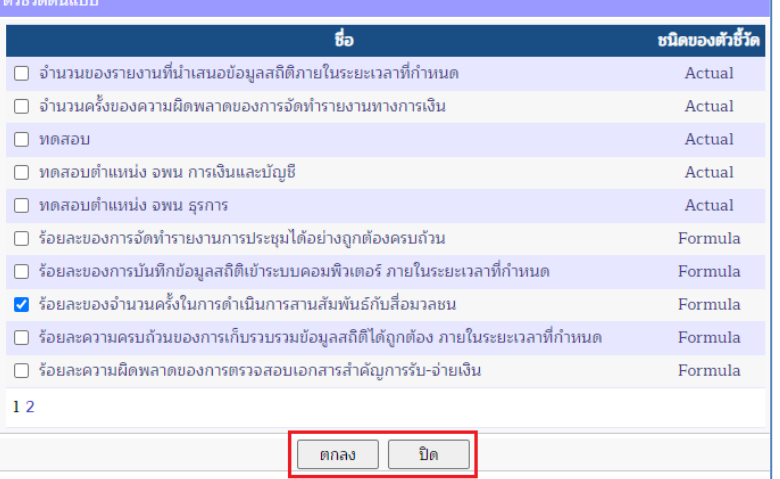

3) ตัวชี้วัดต้นแบบที่เลือกจะปรากฏในโครงสร้าง และแสดงส่วนบันทึกรายละเอียดของ ตัวชี้วัดทางด้านขวามือ สามารถทำการแก้ไขข้อมูลได้ตามขั้นตอน 1.1.2

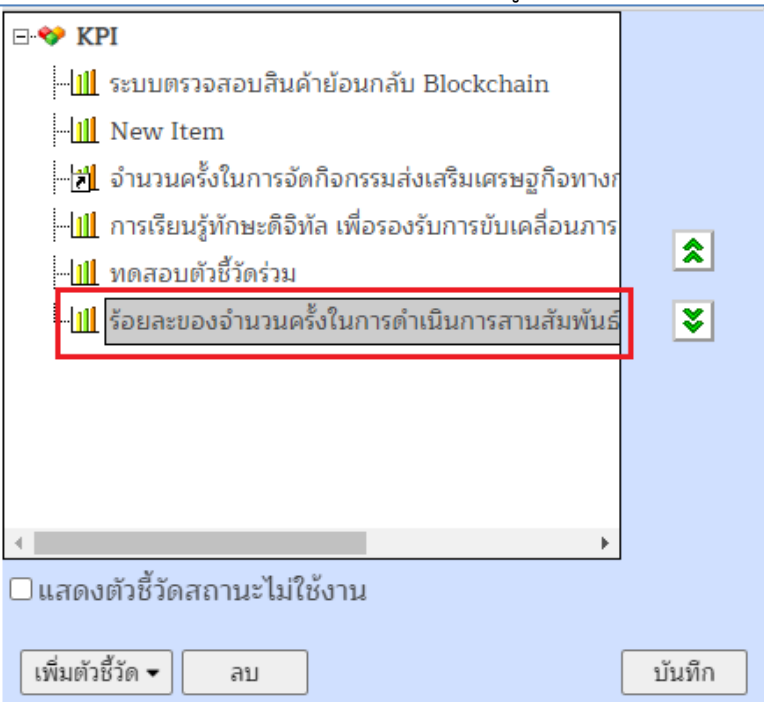

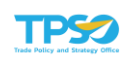

#### การเพิ่มตัวชี้วัดตามตำแหน่ง

กดที่ "ตัวชี้วัดตามตำแหน่ง" ระบบจะแสดงหน้าต่างเลือกกลุ่มตัวชี้วัดตามตำแหน่งที่จัดทำไว้ ในระบบ โดยสามารถเลือกเพิ่มได้ตามกลุ่มตำแหน่ง หรือเลือกทั้งหมด

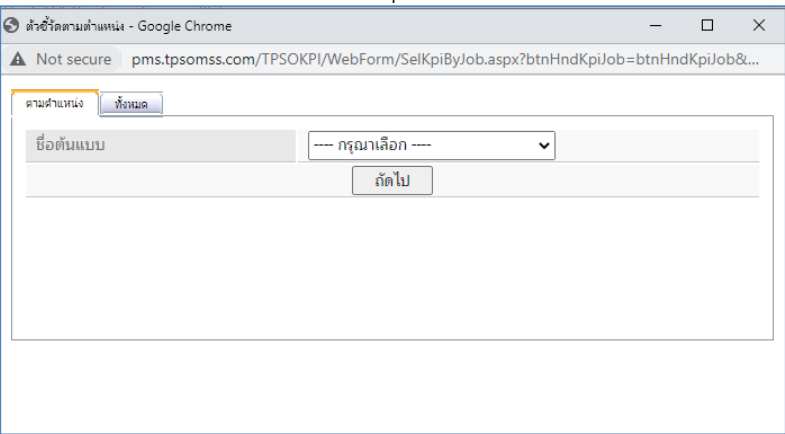

#### เลือกจากกลุ่มต้นแบบตามตำแหน่งของตนเอง

1) แท็บตามตำแหน่ง จะแสดงตัวเลือกกลุ่มตำแหน่งของเจ้าหน้าที่ที่กำลังจัดทำโครงสร้างอยู่

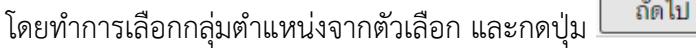

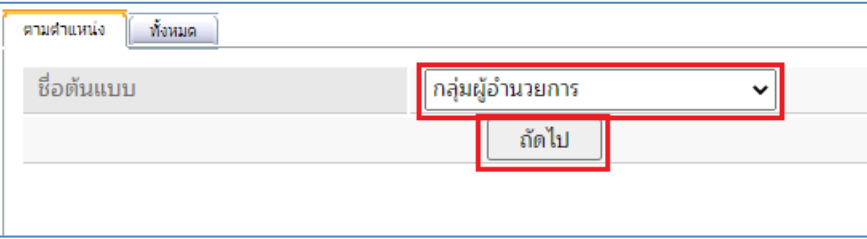

#### 2) ระบบจะแสดงรายการตัวชี้วัดตามตำแหน่งให้เลือก

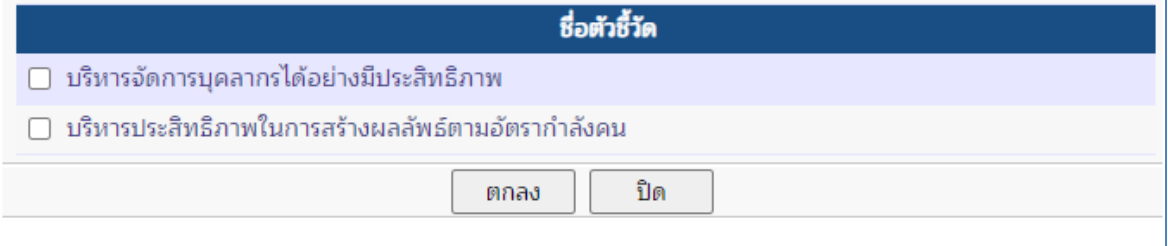

3) ทำการ �� หน้ารายการตัวชี้วัดตามตำแหน่งที่ต้องการเลือก (สามารถเลือกได้พร้อมกัน หลายรายการ)

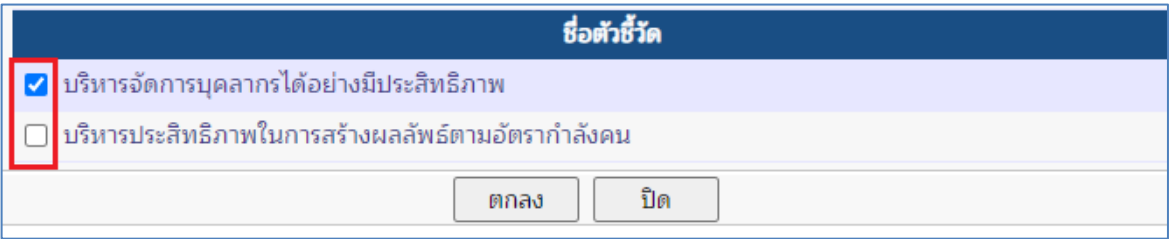

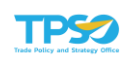

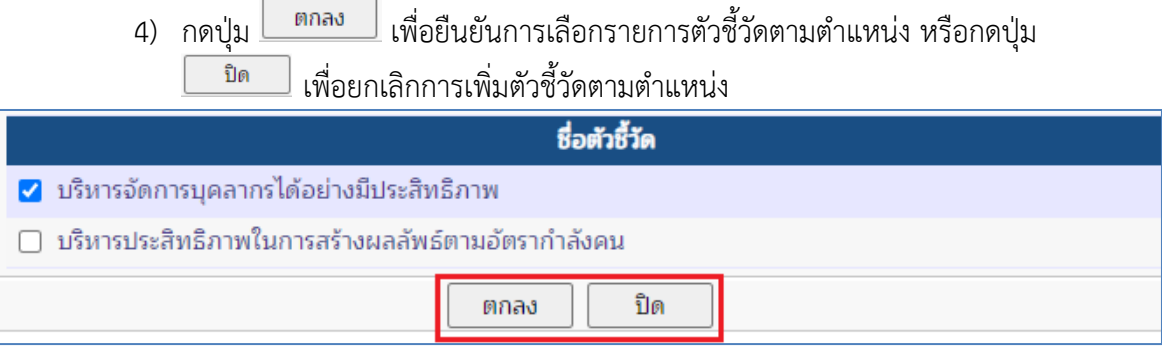

5) ตัวชี้วัดตามตำแหน่งที่เลือกจะปรากฏในโครงสร้าง และแสดงส่วนบันทึกรายละเอียดของ ตัวชี้วัดทางด้านขวามือ สามารถทำการแก้ไขข้อมูลได้ตามขั้นตอน 1.1.2

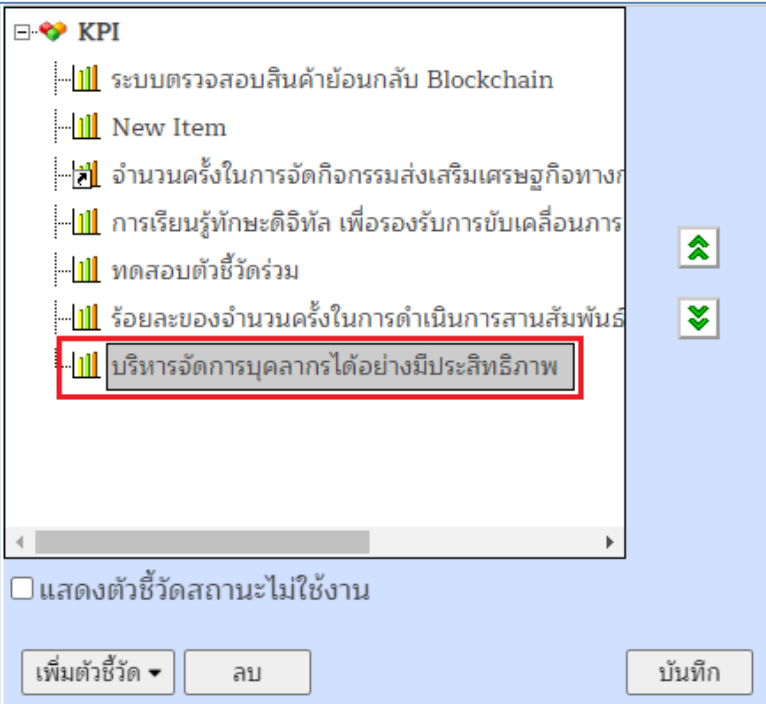

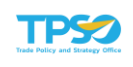

#### เลือกจากกลุ่มต้นแบบของทุกตำแหน่ง

1) แท็บทั้งหมด จะแสดงรายการกลุ่มตัวชี้วัดตามลักษณะงานที่มีในระบบ ทำการ �� เลือก

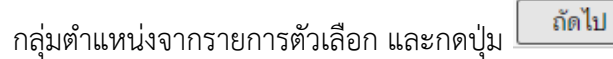

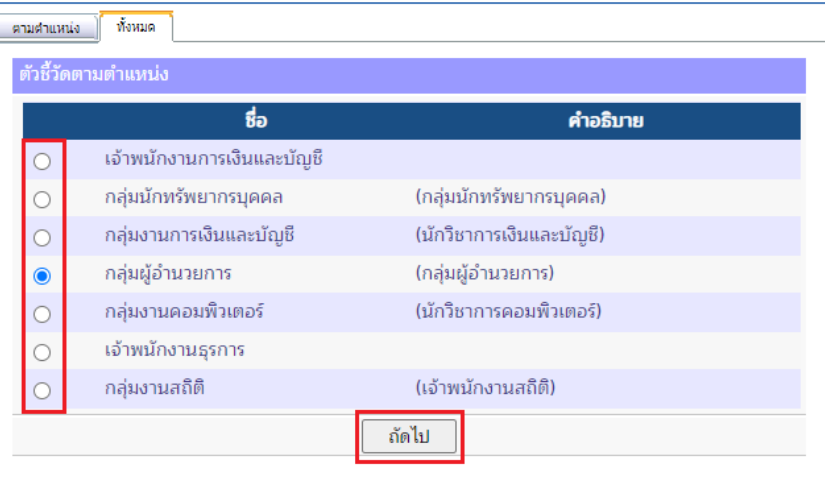

2) ระบบจะแสดงรายการตัวชี้วัดตามตำแหน่งให้เลือก

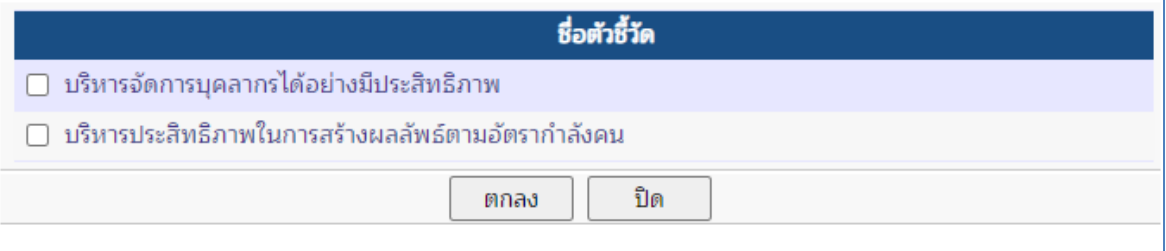

3) ทำการ ♥ หน้ารายการตัวชี้วัดตามตำแหน่งที่ต้องการเลือก (สามารถเลือกได้พร้อมกัน หลายรายการ)

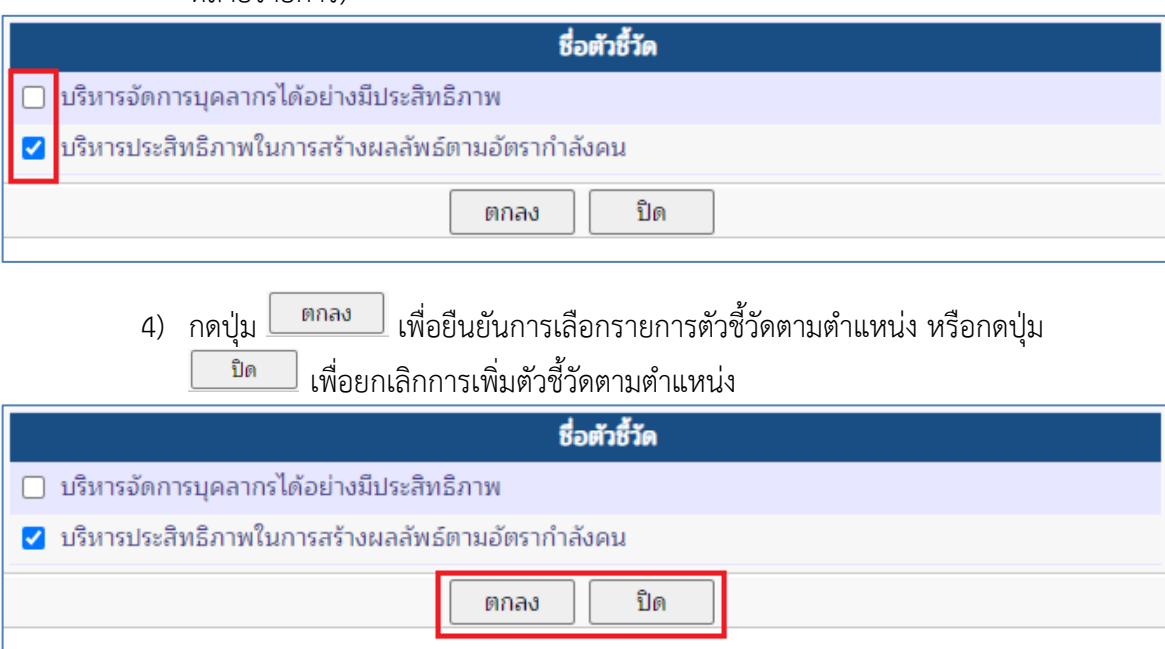

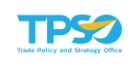

5) ตัวชี้วัดตามตำแหน่งที่เลือกจะปรากฏในโครงสร้าง และแสดงส่วนบันทึกรายละเอียดของ ตัวชี้วัดทางด้านขวามือ สามารถทำการแก้ไขข้อมูลได้ตามขั้นตอน 1.1.2

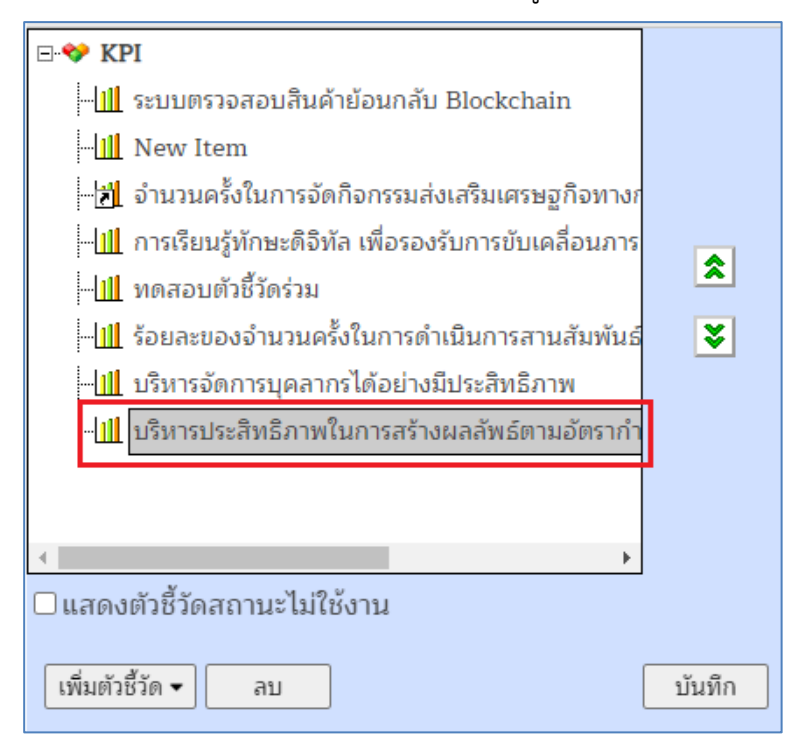

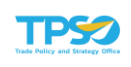

## $1.1.2$  การแก้ไขตัวชี้วัด

1) ค้นหาโครงสร้างตัวชี้วัดที่ต้องการแก้ไข โดยเลือกหน่วยงาน หรือเจ้าหน้าที่ปฏิบัติการที่ ต้องการ ระบบจะแสดงโครงสร้างตัวชี้วัด ดังภาพ

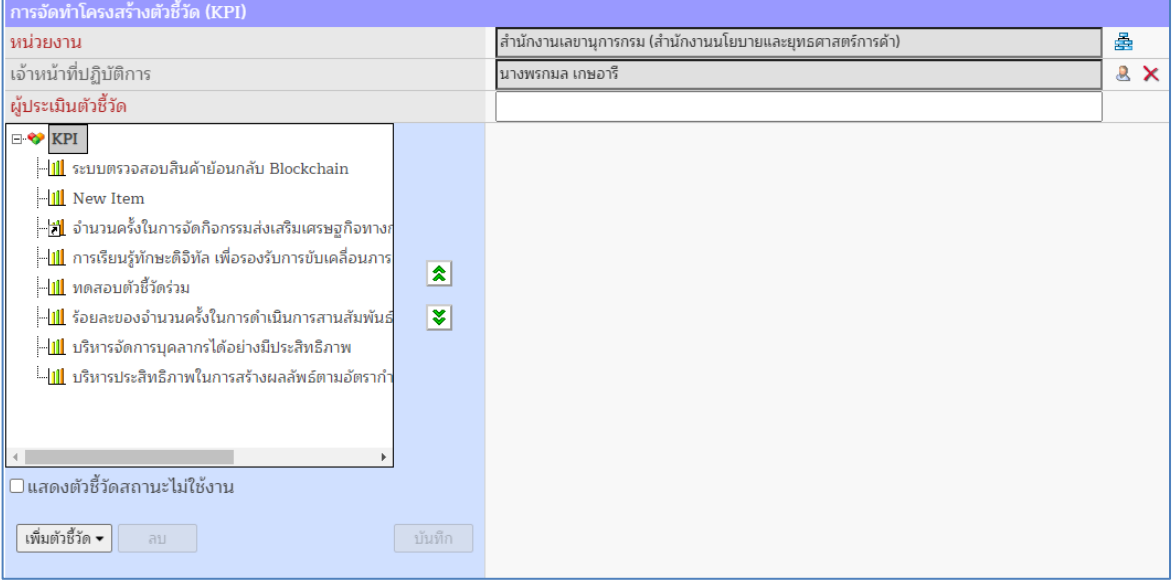

2) คลิกที่ชื่อตัวชี้วัดที่ต้องการแก้ไข ระบบจะแสดงส่วนรายละเอียดของตัวชี้วัดทางด้าน ขวามือ จะประกอบไปด้วยข้อมูล ดังนี้ ข้อมูลตัวชี้วัด (Definition), รายละเอียดตัวชี้วัด (Detail), ข้อมูลผู้รับผิดชอบ (Handler), แนบไฟล์ (Upload Files) และรายละเอียดสูตร คำนวณ (แปรผันตามชนิดของตัวชี้วัด)

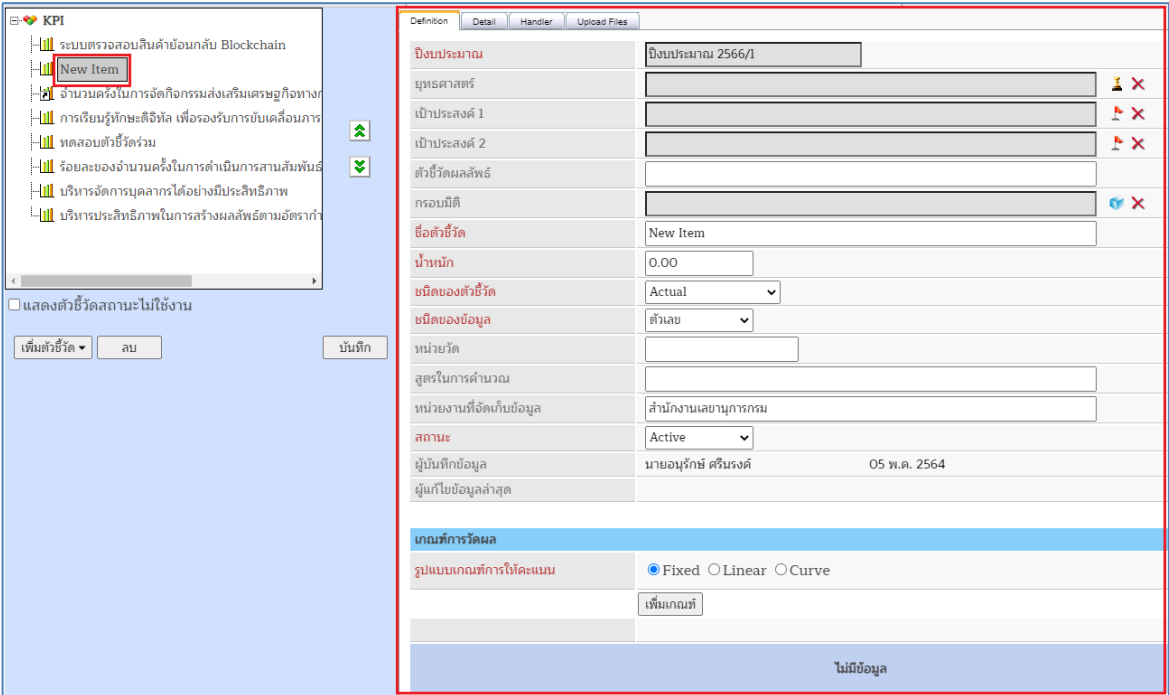

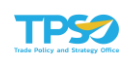

#### ข้อมูลตัวชี้วัด (Definition)

- 1) คลิกที่แท็บ "Definition" ระบบแสดงส่วนบันทึกข้อมูลตัวชี้วัด
- 2) กำหนดรายละเอียดข้อมูล ดังนี้
	- 1. "ปีงบประมาณ" แสดงชื่อปีงบประมาณปัจจุบัน
	- 2. "ยุทธศาสตร์" สำหรับกำหนดการเชื่อมโยงกลยุทธ์ โดยกดที่ <u>ร</u>ั้ ระบบจะแสดงหน้าต่าง เลือกกลยุทธ์ของปีงบประมาณที่จัดทำ และหน่วยงาน ที่สร้างไว้ในระบบจากเมนู แผน ยุทธศาสตร์> กลยุทธ์ (Strategy)

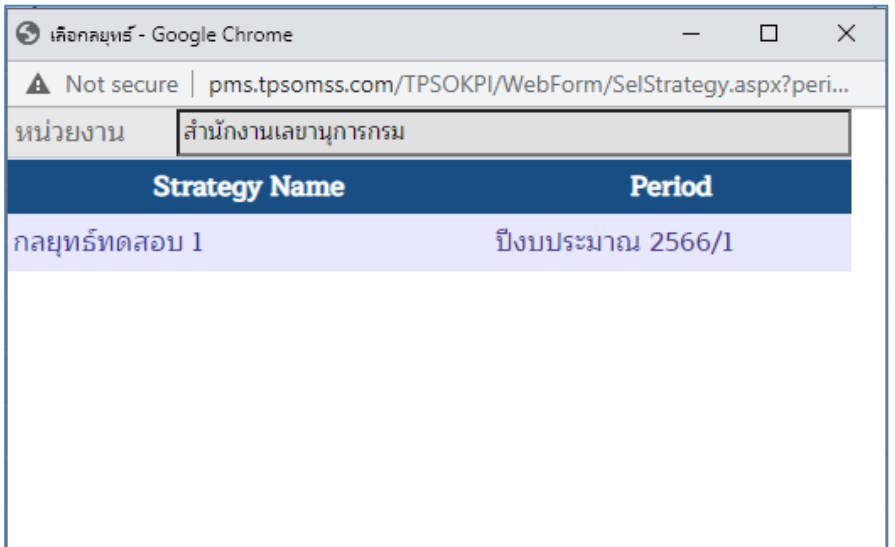

• คลิกเลือกที่ชื่อกลยุทธ์

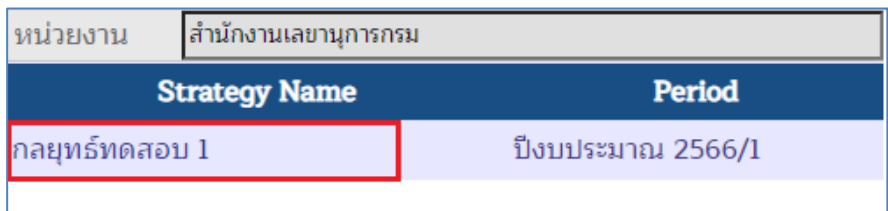

• กลยุทธ์ที่เลือกจะแสดงในช่องยุทธศาสตร์

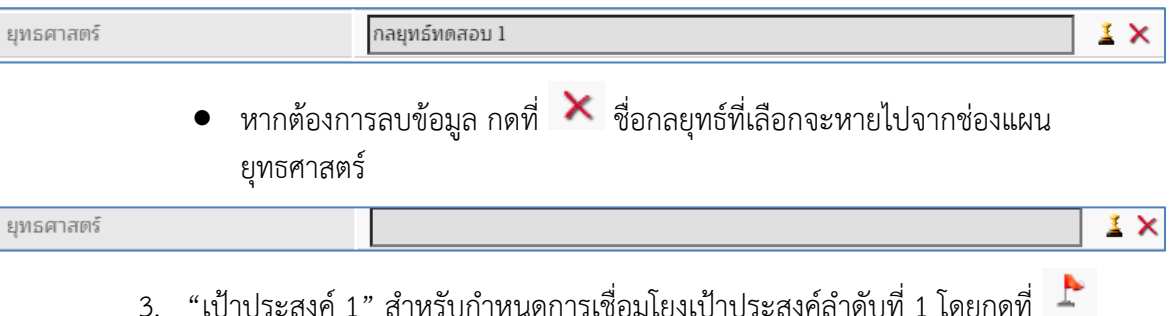

3. "เป้าประสงค์ 1" สำหรับกำหนดการเชื่อมโยงเป้าประสงค์ลำดับที่ 1 โดยกดที่ ระบบจะแสดงหน้าต่างเลือกเป้าประสงค์ของปีงบประมาณที่จัดทำ และหน่วยงาน ที่สร้าง ไว้ในระบบจากเมนู แผนยุทธศาสตร์> เป้าประสงค์ (Goal)

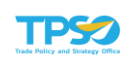

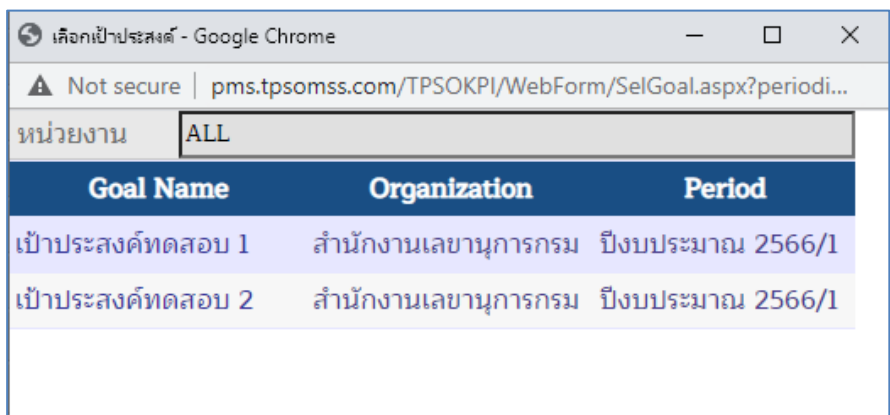

• คลิกเลือกที่ชื่อเป้าประสงค์ ที่ต้องการเลือกเป็นลำดับที่ 1

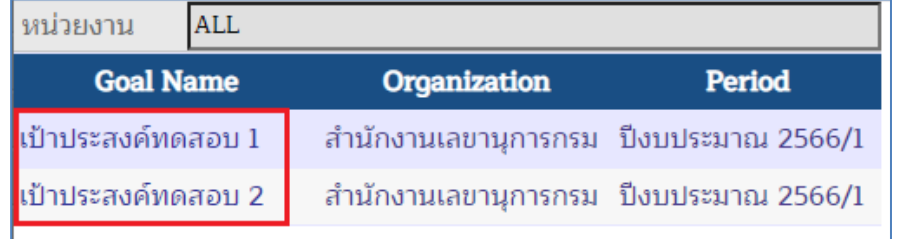

• เป้าประสงค์ที่เลือกจะแสดงในช่องเป้าประสงค์ 1

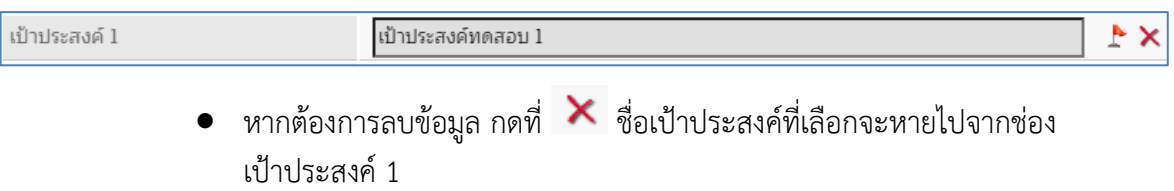

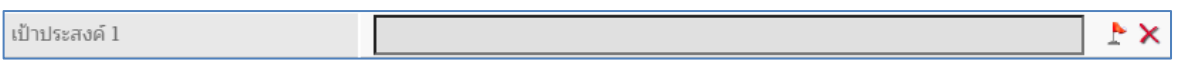

4. "เป้าประสงค์ 2" สำหรับกำหนดการเชื่อมโยงเป้าประสงค์ลำดับที่ 2 โดยกดที่ ระบบจะแสดงหน้าต่างเลือกเป้าประสงค์ของปีงบประมาณที่จัดทำ และหน่วยงาน ที่สร้าง ไว้ในระบบจากเมนู แผนยุทธศาสตร์> เป้าประสงค์ (Goal)

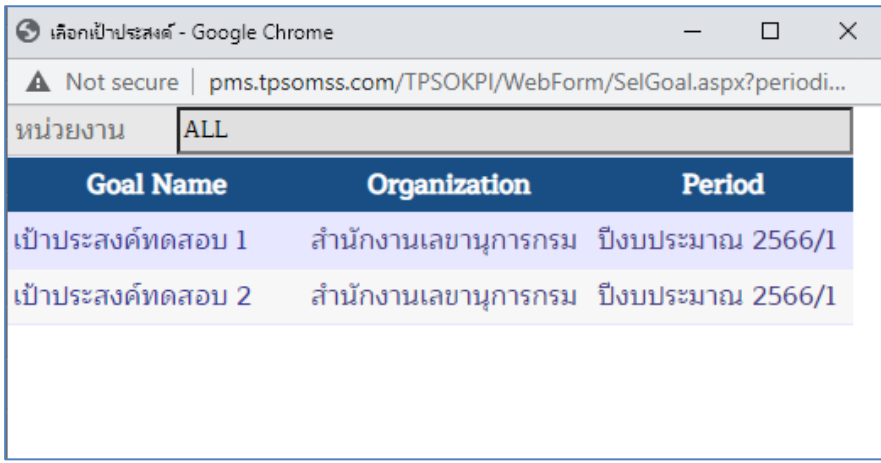

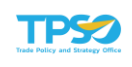

• คลิกเลือกที่ชื่อเป้าประสงค์ ที่ต้องการเลือกเป็นลำดับที่ 2

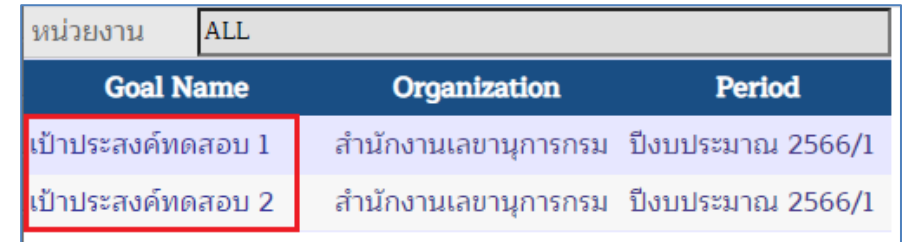

• เป้าประสงค์ที่เลือกจะแสดงในช่องเป้าประสงค์ 2

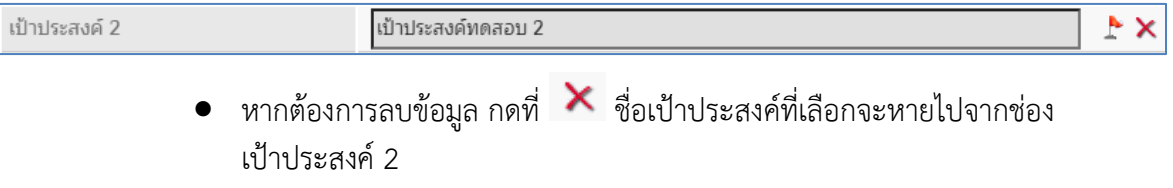

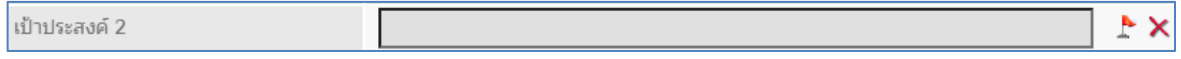

- 5. "ตัวชี้วัดผลลัพธ์" ระบุชื่อตัวชี้วัดผลลัพธ์ในกล่องข้อความ
- 6. "กรอบมิติ" สำหรับกำหนดการเชื่อมโยงกรอบการประเมินผล (มิติ) โดยกดที่ ระบบ จะแสดงหน้าต่างเลือกกรอบการประเมินผล (มิติ) ของปีงบประมาณที่จัดทำ และ หน่วยงาน ที่สร้างไว้ในระบบจากเมนู กรอบการประเมินผล (มิติ)

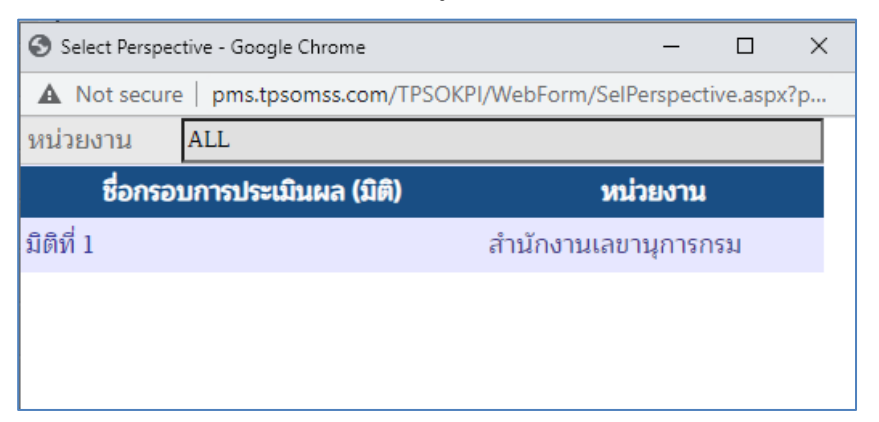

• คลิกเลือกที่ชื่อกรอบการประเมินผล (มิติ) ที่ต้องการเลือก

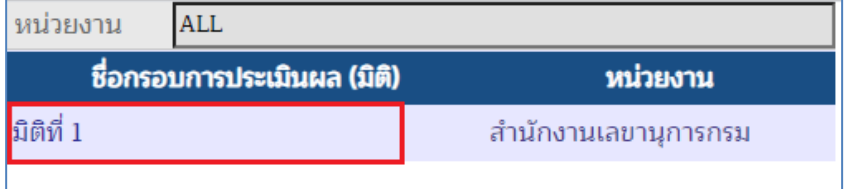

• กรอบการประเมินผล (มิติ) ที่เลือกจะแสดงในช่องกรอบมิติ

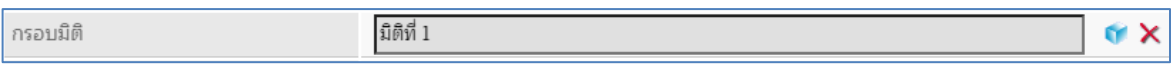
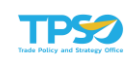

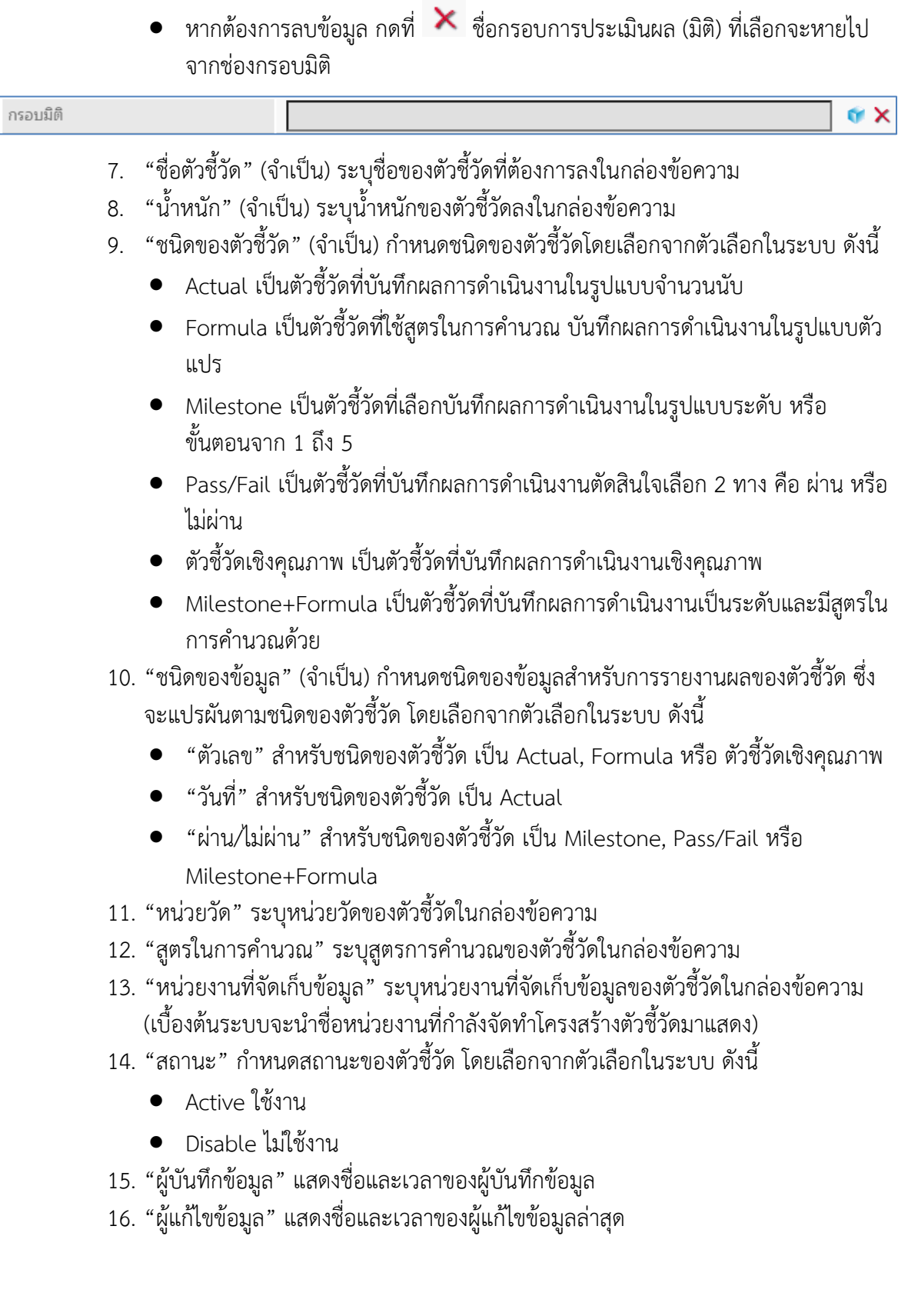

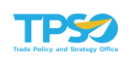

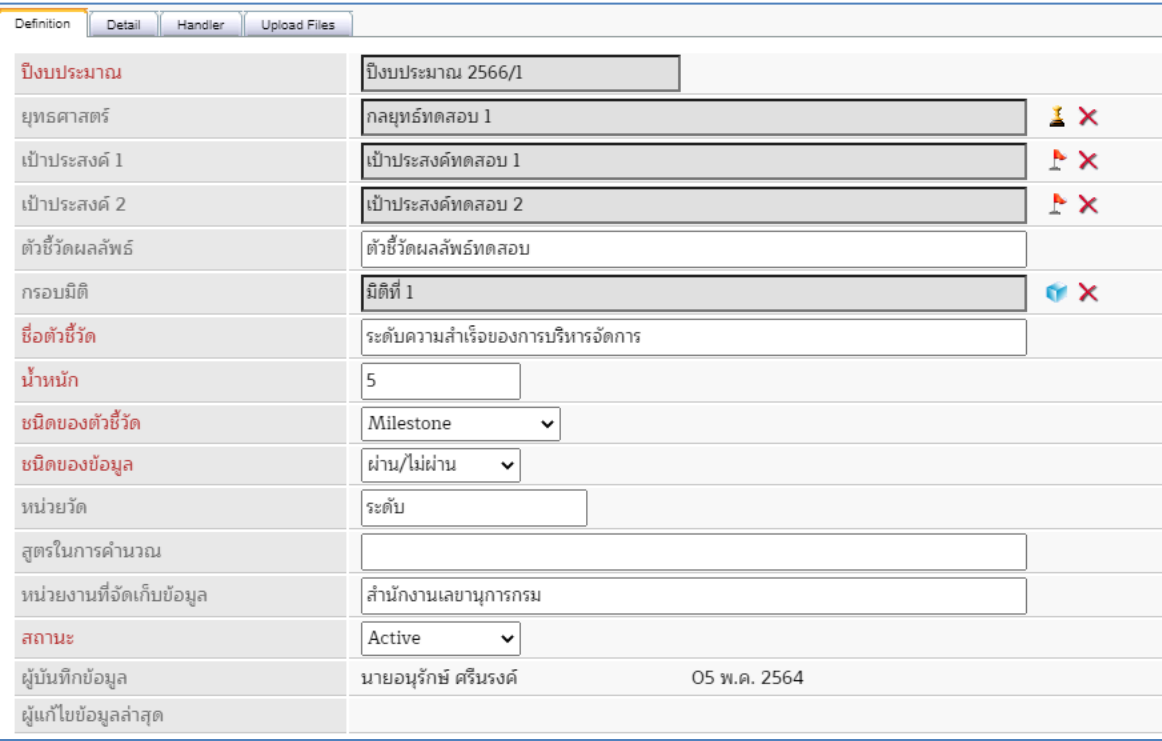

3) การเพิ่มเกณฑ์การวัดผล

กรณีชนิดของตัวชี้วัด เป็น Actual, Formula หรือ ตัวชี้วัดเชิงคุณภาพ จะสามารถเลือกรูปแบบ เกณฑ์การให้คะแนนได้ 3 แบบ ได้แก่ Fixed, Linear และ Curve

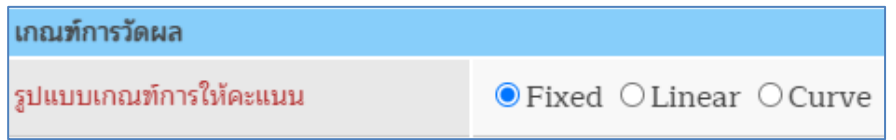

กรณีชนิดของตัวชี้วัด เป็น Milestone, Pass/Fail หรือ Milestone+Formula ระบบจะเลือก รูปแบบแกณฑ์การให้คะแนนเป็น Fixed

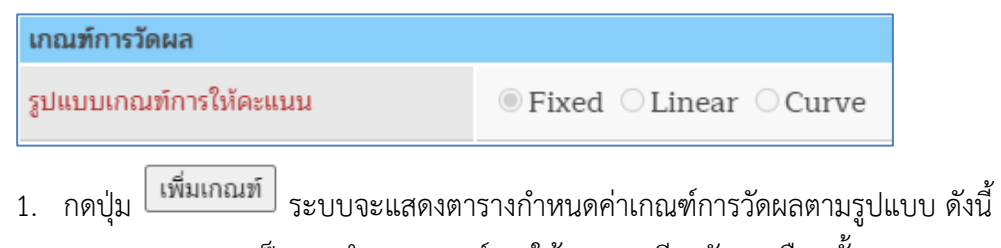

• แบบ Fixed เป็นการกำหนดเกณฑ์การให้คะแนนเดียวกันทุกเดือนทั้งรอบการ ประเมิน

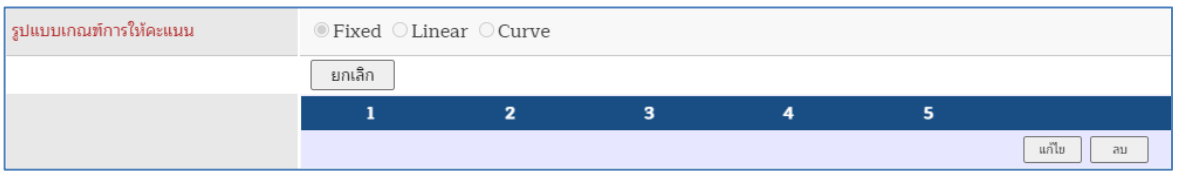

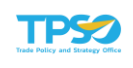

• แบบ Linear เป็นการกําหนดเกณฑ์การให้คะแนนแบบเฉลี่ย โดยกําหนดที่เดือน เริ่มต้นและเดือนสุดท้าย

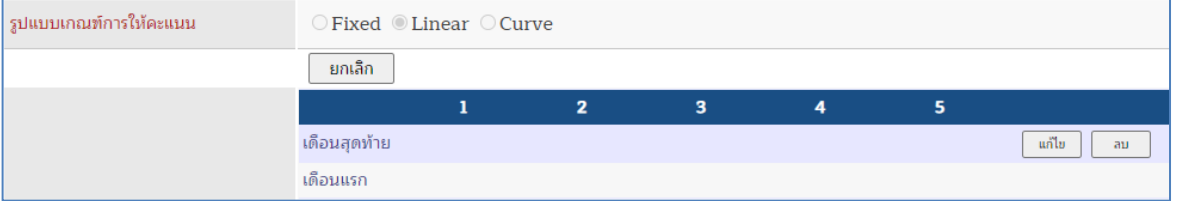

• แบบ Curve เป็นการกําหนดเกณฑ์ในกรณีที่เกณฑ์การให้คะแนนแต่ละเดือนในรอบ การประเมินมีค่าที่แตกต่างกัน โดยกําหนดเป็นรายเดือน ตามช่องที่ระบบเปิดให้ระบุ ได้

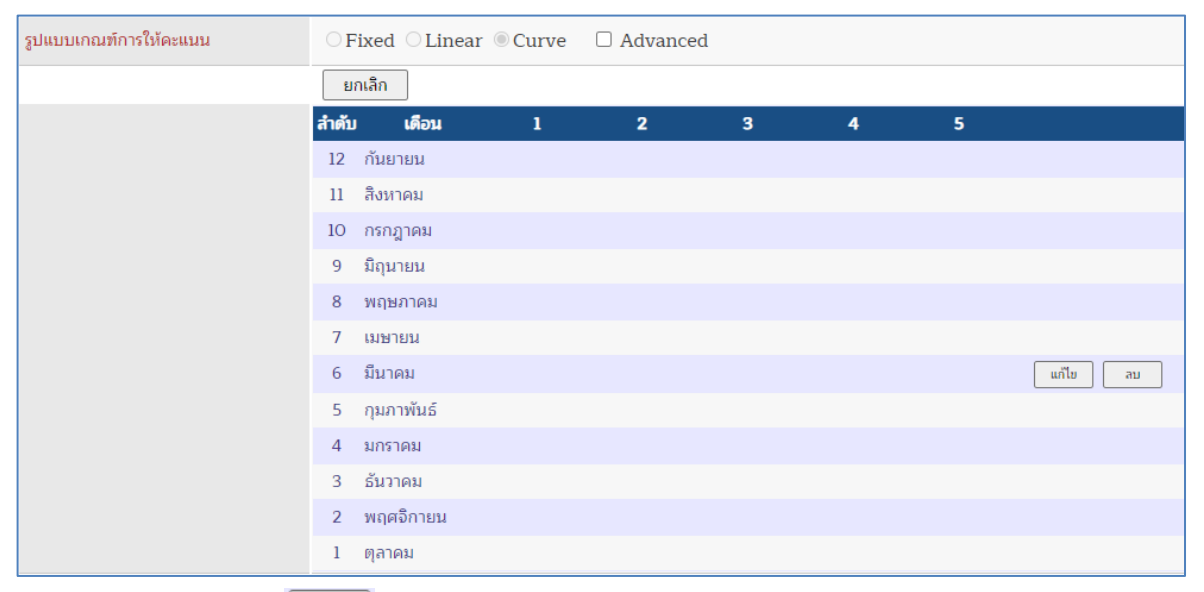

- ่ 2. กดปุ่ม  $\lfloor$  แก๊ไข ] ที่แถวของเกณฑ์ ระบบจะเปิดช่องให้กำหนดค่าเกณฑ์การวัดผลตาม รูปแบบ ดังนี้
	- แบบ Fixed ระบุค่าเกณฑ์ที่เดือนสุดท้าย

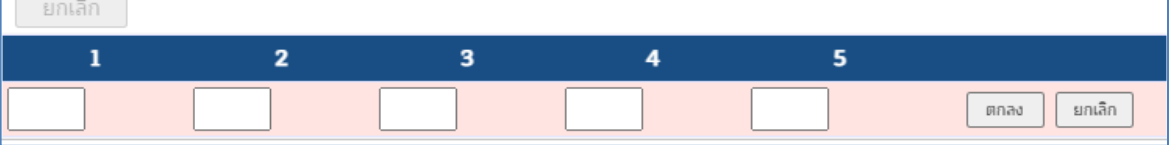

### กรณีชนิดของข้อมูลเป็น "ตัวเลข"

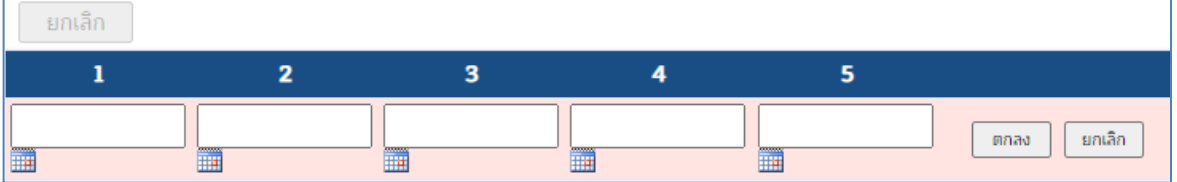

กรณีชนิดของข้อมูลเป็น "วันที่" จะสามารถระบุเป็นวันที่ได้ โดยกดที่ **!!!!!** ระบบจะแสดงปฏิทินให้

เลือก

 $\sqrt{2}$ 

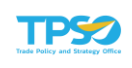

# • แบบ Linear ระบุค่าเกณฑ์ที่เดือนตั้งต้น และเดือนสุดท้าย

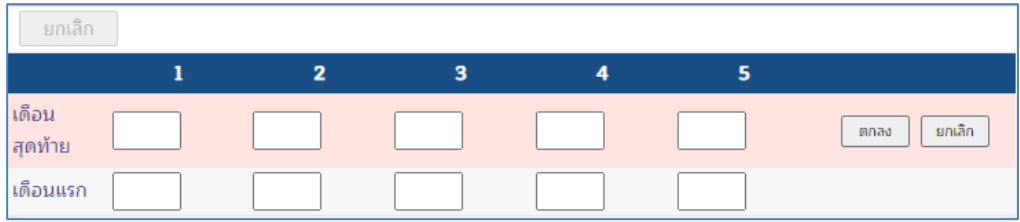

#### • แบบ Curve

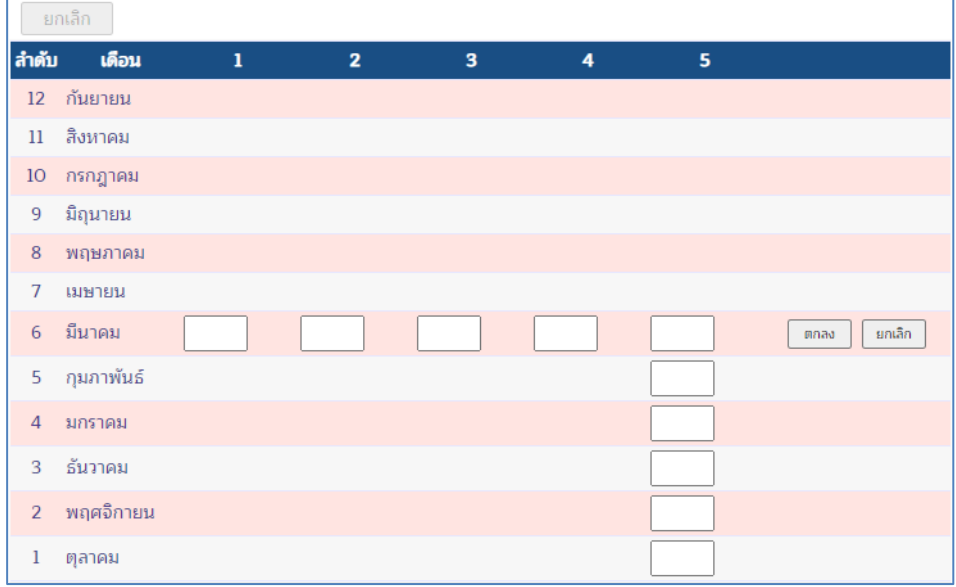

# แบบปกติ ระบุค่าเกณฑ์ 1 – 5 ที่เดือนตั้งต้น นอกนั้นกำหนดเฉพาะเกณฑ์ 5 เท่านั้น

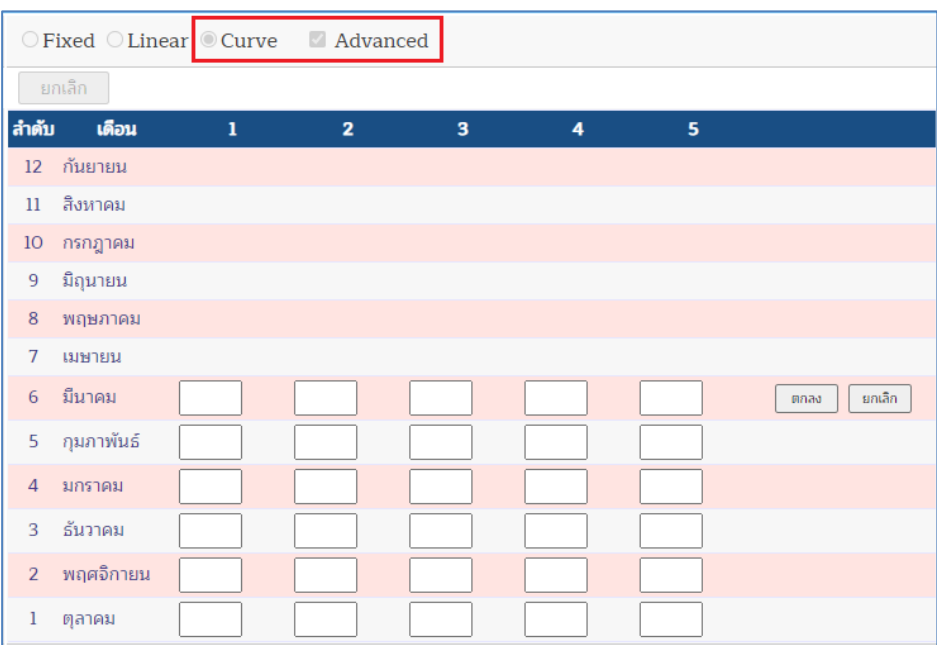

แบบ Advanced ทำเครื่องหมายถูกหน้าตัวเลือก "Advanced" ระบบจะเปิดให้ระบุค่าเกณฑ์ 1 – 5 ทั้งหมด

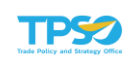

3. ระบุค่าเกณฑ์ 5 ระดับ ในช่องแต่ละเดือน โดยสามารถกำหนดได้เฉพาะตัวเลข ค่า 0 หรือ ค่าว่าง เท่านั้น และจะต้องระบุอย่างน้อยค่าเกณฑ์ 5 จากนั้น กดปุ่ม เพื่อยืนยัน การกำหนดค่าเกณฑ์ 5 ระดับ หรือกดปุ่ม <u>โพงลัก ไพื่</u>อยกเลิกการกำหนดค่าเกณฑ์ 5 ระดับ

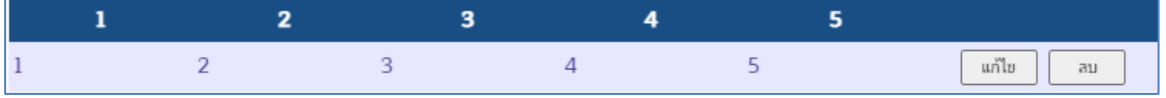

กรณีรูปแบบเกณฑ์การให้คะแนน Curve แบบปกติ เมื่อกด ตกลง แล้ว ระบบจะคำนวณค่าเฉลี่ย ของเกณฑ์ที่เหลือให้อัตโนมัติ

> ี่ 4. หากต้องการลบค่าเกณฑ์การวัดผล ให้กดปุ่ม <u>ผื<sup>้ลบ ไ</sup>หลังรายการเกณ</u>ฑ์ ระบบจะล้างค่า เกณฑ์เป็นค่า 0 จากนั้น กดปุ่ม เพื่อยกเลิกการเพิ่มเกณฑ์การวัดผล

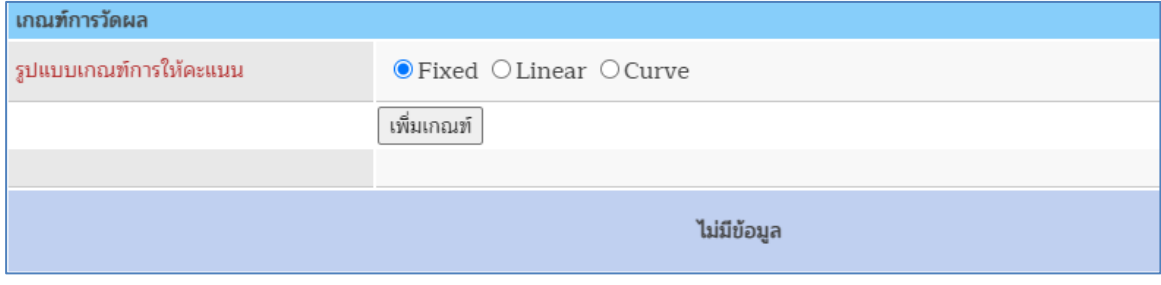

<u>หมายเหตุ</u> กรณีมีข้อมูลเกณฑ์อยู่แล้วจะสามารถลบเกณฑ์ทั้งหมดได้โดยการกดปุ่ม <u>พัน ที่</u> ที่ด้านบน ของตารางเกณฑ์ 5 ระดับ

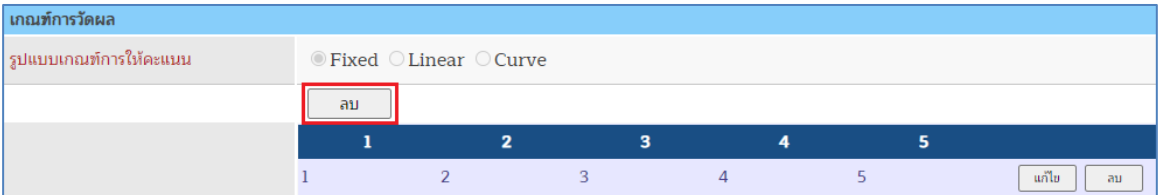

ี่ 4) เมื่อระบุข้อมูลตัวชี้วัดที่แท็บ "Definition" แล้ว สามารถกดปุ่ม <u>ไมน์ทึก ไ</u> เพื่อบันทึกข้อมูล ตัวชี้วัดได้ ระบบจะแสดงหน้าต่างยืนยันการบันทึกข้อมูล

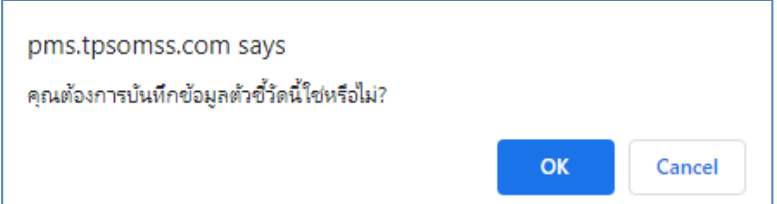

5) กดปุ่ม OK เพื่อยืนยันการบันทึกข้อมูล หรือกดปุ่ม Cancel เพื่อยกเลิกการบันทึกข้อมูล เมื่อ ยืนยันแล้วระบบบันทึกข้อมูลสำเร็จจะแสดงโครงสร้างตัวชี้วัดแบบระบุกรอบการประเมินผล (มิติ) ดังภาพ

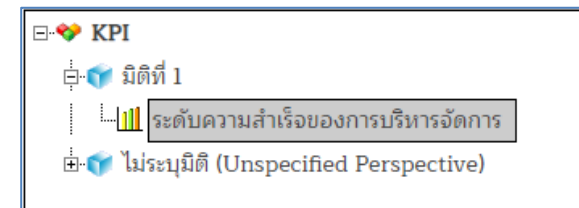

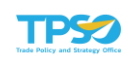

- 6) ส่วนแท็บข้อมูลจะปรากฏขึ้นมาแตกต่างกันตามชนิดของตัวชี้วัด ดังนี้
	- 1. แบบ Actual จะไม่ปรากฏแท็บเพิ่มเติม
	- 2. แบบ Formula จะปรากฏแท็บ "Formula" และส่วนกำหนดรายละเอียดสูตรคำนวณ

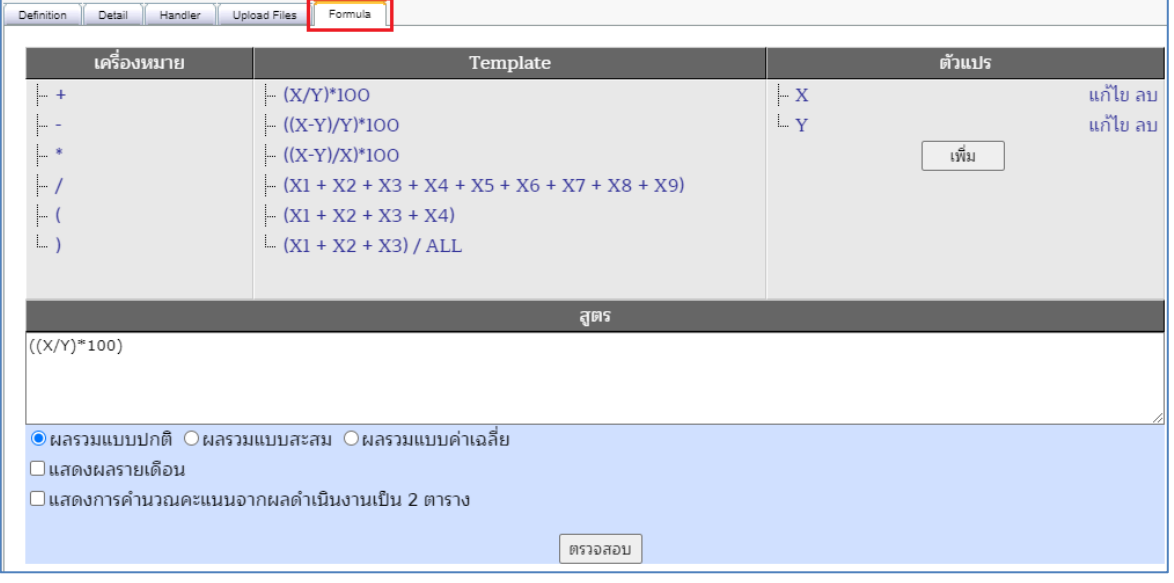

3. แบบ Milestone จะปรากฏแท็บ "Milestone" และส่วนกำหนดรายละเอียดระดับ หรือ ขั้นตอน

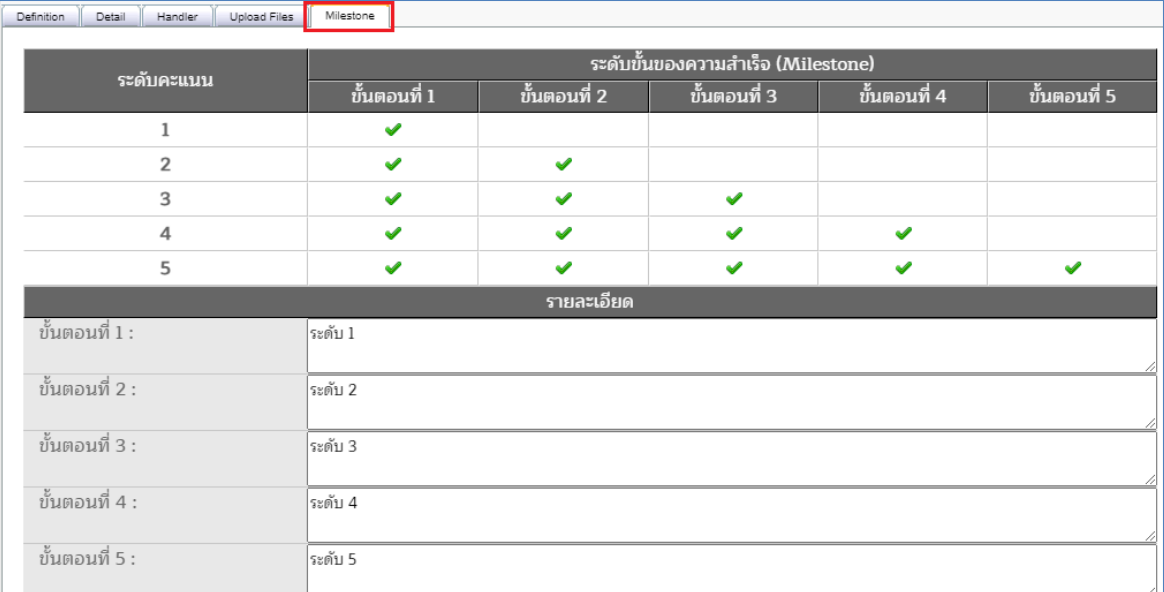

4. แบบ Pass/Fail จะปรากฏแท็บ "Pass/Fail" และส่วนกำหนดรายละเอียดหัวข้อการ ประเมิน

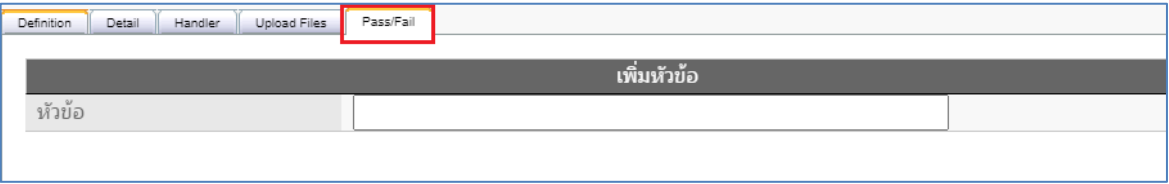

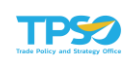

5. แบบ ตัวชี้วัดเชิงคุณภาพ จะปรากฏแท็บ "ตัวชี้วัดเชิงคุณภาพ" และส่วนกำหนด รายละเอียดหัวข้อการประเมิน

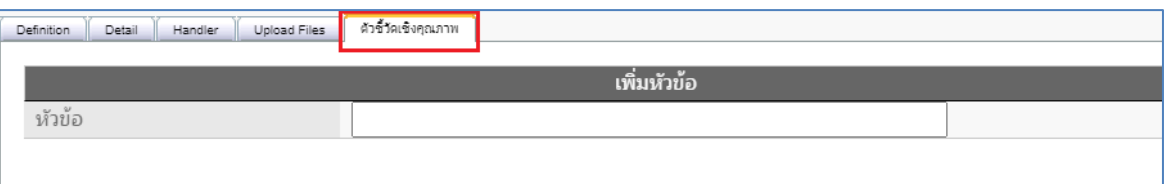

6. แบบ Milestone+Formula จะปรากฏแท็บ "Milestone+Formula" และส่วนกำหนด รายละเอียดสูตรการคำนวณ และระดับ หรือขั้นตอน

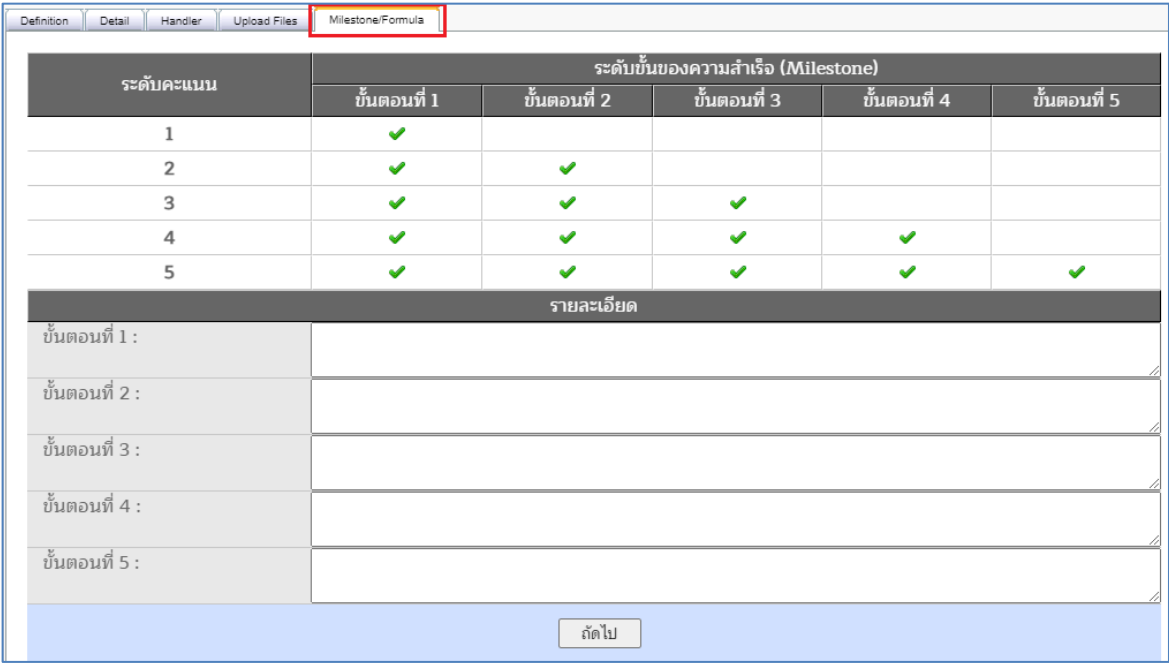

ส่วนกำหนดระดับ หรือขั้นตอน (Milestone)

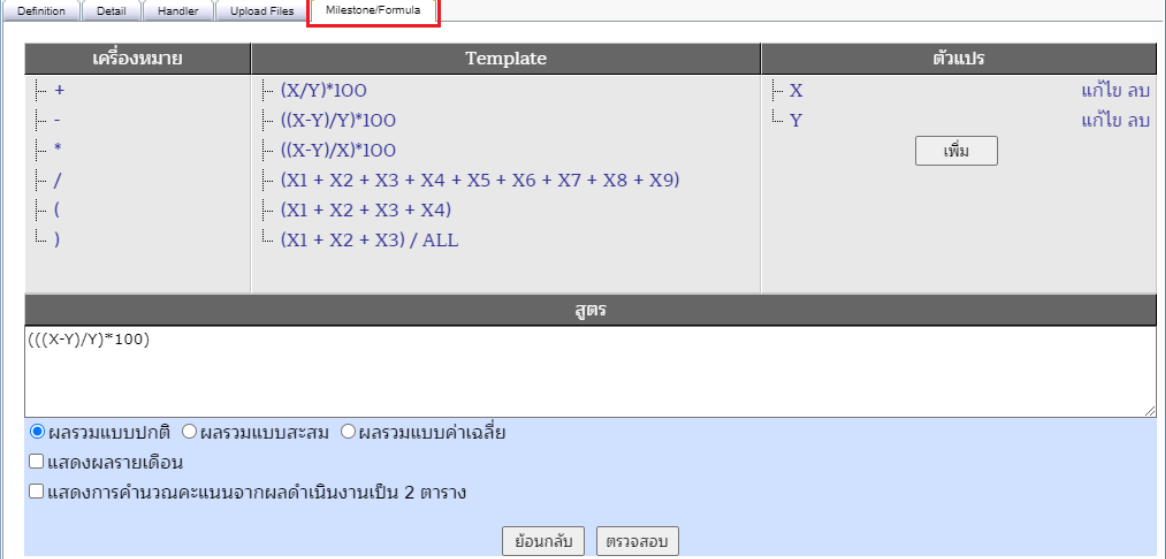

ส่วนกำหนดรายละเอียดสูตรการคำนวณ (Formula)

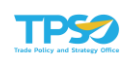

# รายละเอียดตัวชี้วัด (Detail)

1) คลิกที่แท็บ "Detail" ระบบแสดงส่วนบันทึกรายละเอียดตัวชี้วัด ประกอบไปด้วย คำอธิบาย, เงื่อนไข และแหล่งข้อมูล/วิธีจัดเก็บ ของตัวชี้วัด

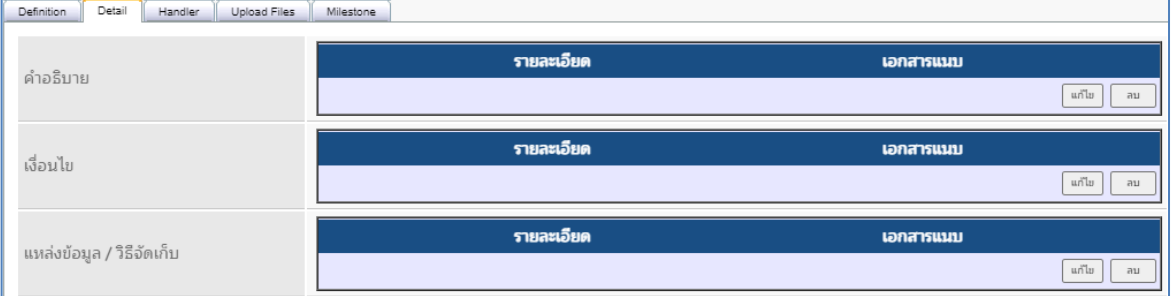

2) การเพิ่มรายละเอียดในส่วนของ คำอธิบาย, เงื่อนไข และแหล่งข้อมูล/วิธีจัดเก็บ ของตัวชี้วัด จะมีขั้นตอนการทำงานเหมือนกัน โดย กดปุ่ม  $\boxed{\begin{array}{c} \text{unit} \ \text{unit} \ \text{unit} \end{array}}$  ที่ตาราง

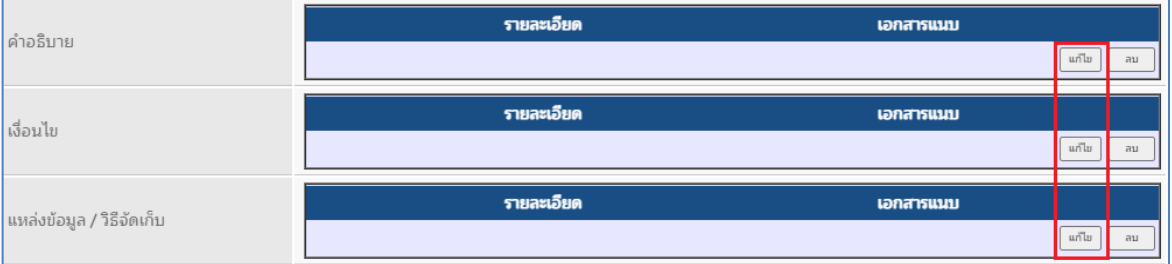

### 3) ระบบจะแสดงหน้าต่างระบุรายละเอียด ดังนี้

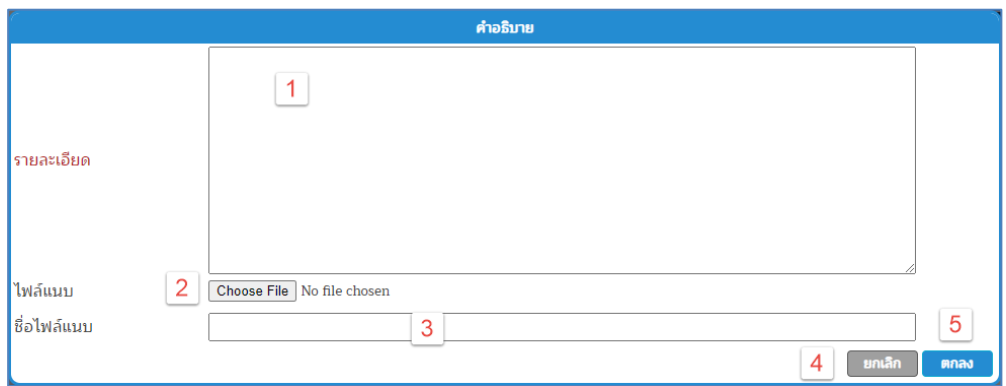

- 1. "รายละเอียด" สำหรับระบุรายละเอียดตามหัวข้อของตัวชี้วัด
- 2. "ไฟล์แนบ" สำหรับแนบไฟล์ประกอบเข้าสู่ระบบ โดยสามารถแนบไฟล์ได้เฉพาะประเภท

#### Word, Excel, PDF, zip และรูปภาพ

o กดปุ่ม ระบบจะแสดงหน้าต่างเลือกไฟล์จากเครื่องของผู้ใช้งาน

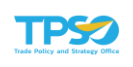

| $\rightarrow$ This PC > Downloads                 |                                              | <b>Search Downloads</b><br>Ω<br>Ō  |               |
|---------------------------------------------------|----------------------------------------------|------------------------------------|---------------|
| Organize v<br>New folder                          |                                              | B= →<br>ш                          | ⋒             |
| <b>TPSO MSS</b><br><b>USR</b>                     | ۸<br>Name<br>图 export04251531.doc            | Date modified<br>25/4/2564 15:33   |               |
| OneDrive - Innova Software Co.                    | export04251415.pdf<br>图 export04251415.doc   | 25/4/2564 14:15<br>25/4/2564 14:15 |               |
| This PC                                           | 图 export04251412.xls                         | 25/4/2564 14:12                    |               |
| <b>3D Objects</b><br><b>Desktop</b>               | export04251412.pdf<br>图 export04251412.doc   | 25/4/2564 14:12<br>25/4/2564 14:12 |               |
| <b>Documents</b><br><b>Downloads</b>              | export04231622.pdf<br>export04231402.pdf     | 23/4/2564 16:22<br>23/4/2564 14:02 |               |
| Music<br>$\mathcal{L}$<br><b>Pictures</b>         | export04231401.pdf<br>export04231401 (1).pdf | 23/4/2564 14:01<br>23/4/2564 14:01 |               |
| <b>Videos</b>                                     | export04231122.pdf<br>export04231121.pdf     | 23/4/2564 11:22<br>23/4/2564 11:21 |               |
| Local Disk (C:)<br>CD Drive (E:)<br>$\mathcal{P}$ | export04231121 (1).pdf<br>export04231120.pdf | 23/4/2564 11:21<br>23/4/2564 11:20 |               |
| System Reserved (F:)                              | export04231116.pdf<br>export04231104.pdf     | 23/4/2564 11:16<br>23/4/2564 11:04 |               |
| Local Disk (G:)<br>Local Disk (H:)                | export04231046.pdf                           | 23/4/2564 10:46                    | $\rightarrow$ |
| File name:                                        |                                              | All Files (*.*)<br>$\checkmark$    |               |

o คลิกเลือกไฟล์ที่ต้องการ และกดปุ่ม Open

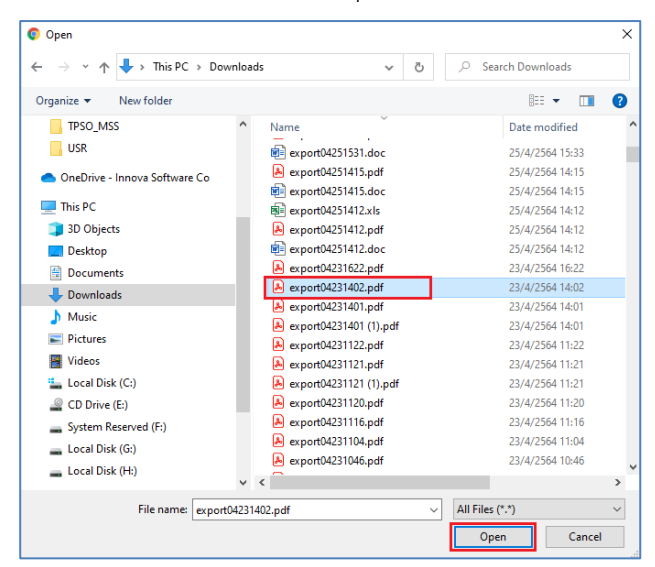

o ระบบจะแสดงชื่อไฟล์ที่เลือกในหน้าจอ

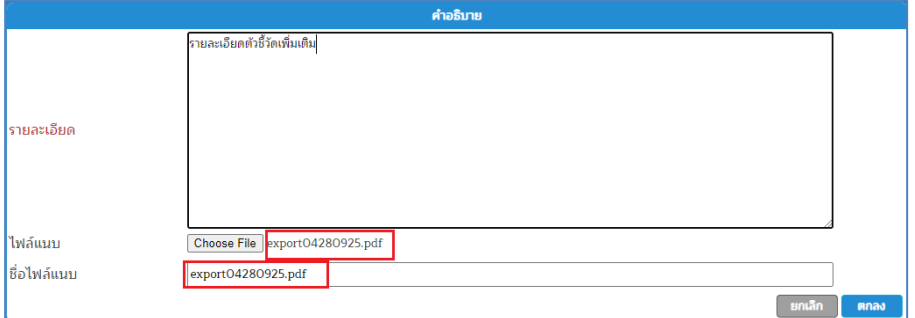

3. "ชื่อไฟล์แนบ" สำหรับกำหนดชื่อของไฟล์แนบเอง โดยจะต้องระบุสกุลไฟล์ด้วย

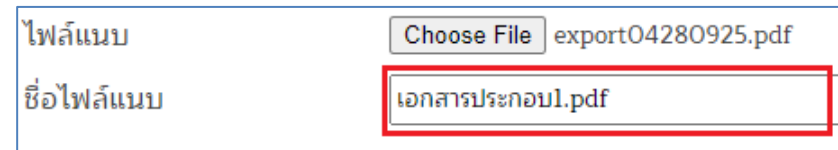

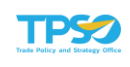

ี่ 4) เมื่อระบุรายละเอียดครบแล้วกดปุ่ม **เพิ่กลง เ**พื่อเพิ่มรายละเอียดของตัวชี้วัด หรือ กดปุ่ม เพื่อยกเลิกการเพิ่มข้อมูล หน้าต่างบันทึกรายละเอียดจะปิดไป

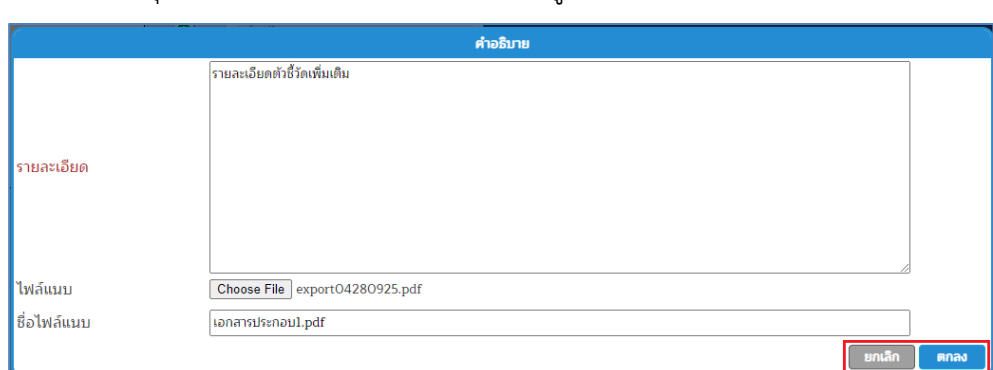

5) เมื่อกดปุ่ม ตกลง แล้ว รายละเอียดที่เพิ่มจะแสดงในตารางข้อมูลตามหัวข้อที่ทำการเพิ่ม ข้อมูลไป ดังภาพ

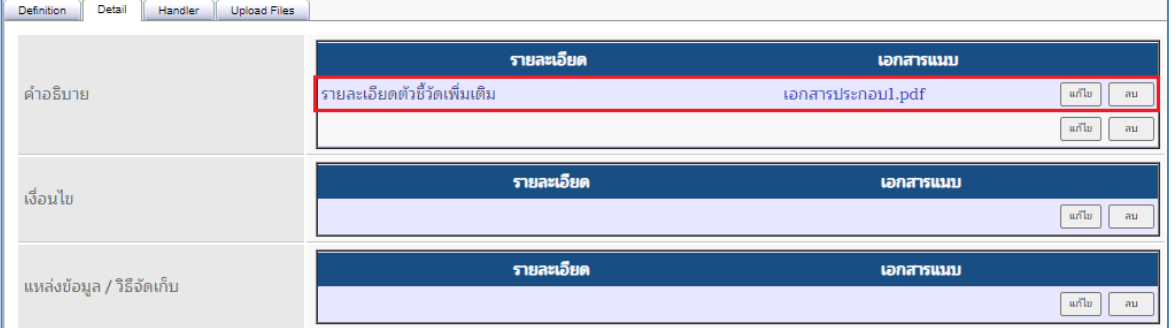

# 6) สามารถคลิกที่ชื่อไฟล์แนบ เพื่อดาวน์โหลดไฟล์ได้

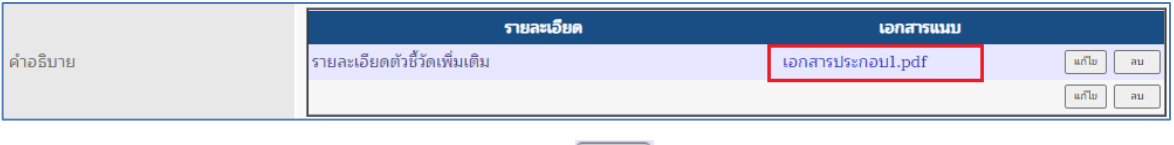

7) กรณีต้องการแก้ไขข้อมูล ให้กดปุ่ม  $\boxed{\begin{array}{c}$ แก๊ $\text{\textbf{m}}} \end{array}}$ ที่แถวของรายการ ระบบจะแสดงหน้าต่าง แก้ไขรายละเอียด ดังภาพ

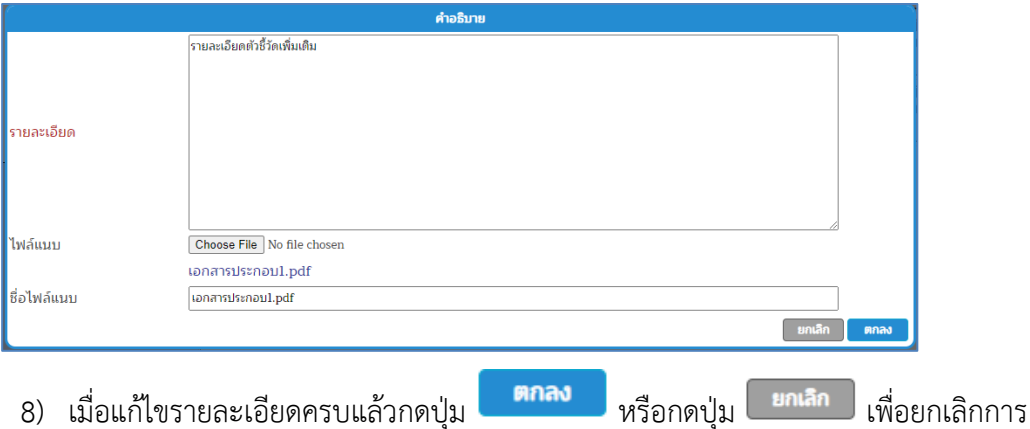

แก้ไขข้อมูล หน้าต่างบันทึกรายละเอียดจะปิดไป

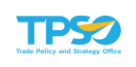

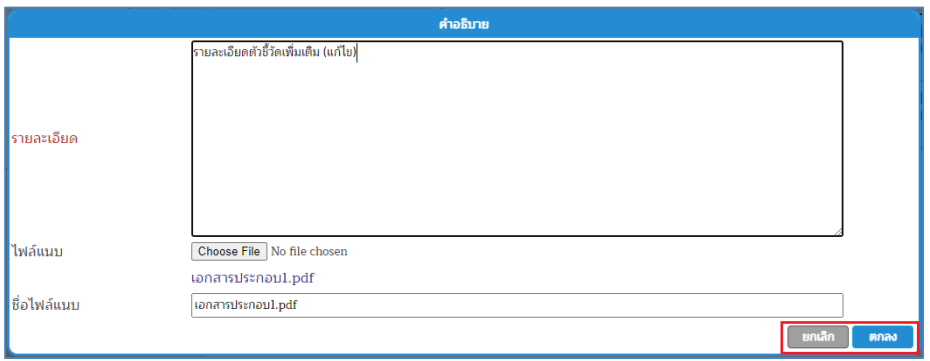

9) เมื่อกดปุ่ม ตกลง แล้ว รายละเอียดที่แก้ไขจะแสดงในตารางข้อมูลตามหัวข้อที่ทำการ แก้ไข

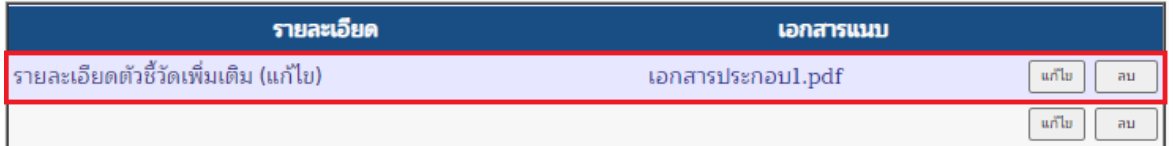

10) กรณีต้องการลบข้อมูล ให้กดปุ่ม <u>มากัน</u> ที่แถวของรายการ ระบบจะแสดงหน้าต่าง ยืนยันการลบข้อมูล กดปุ่ม OK เพื่อยืนยันการลบข้อมูล หรือกดปุ่ม Cancel เพื่อยกเลิก การลบข้อมูล

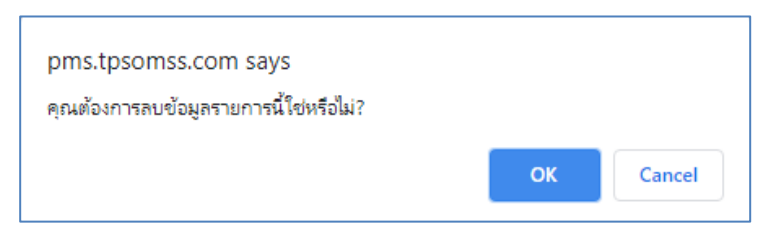

11) เมื่อยืนยันการลบข้อมูลแล้ว ระบบจะแสดง "--- DELETE ---" ที่แถวของรายการที่ลบ ดังภาพ

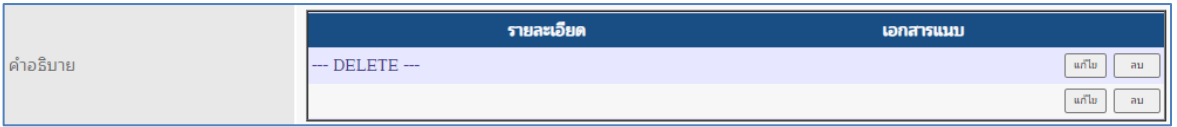

12) เมื่อระบุรายละเอียดข้อมูลครบแล้ว สามารถบันทึกข้อมูลตัวชี้วัดไว้ก่อนได้ โดยกดปุ่ม

บันทึก หรือสามารถไปบันทึกข้อมูลในส่วนอื่น ๆ ต่อก่อนก็ได้

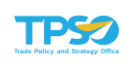

### ข้อมูลผู้รับผิดชอบ (Handler)

Handler แบ่งออกเป็น 4 ประเภท ดังนี้

- Owner หมายถึง ผู้รับผิดชอบตัวชี้วัด
- Supporter หมายถึง ผู้สนับสนุนตัวชี้วัด
- Controller หมายถึง ผู้กำกับดูแลตัวชี้วัด
- Collector หมายถึง ผู้รับผิดชอบนำข้อมูลเข้าระบบ
- 1) คลิกที่แท็บ "Handler" ระบบแสดงส่วนบันทึกข้อมูลผู้ที่เกี่ยวข้องกับตัวชี้วัด โดยสามารถ ระบุเป็นหน่วยงาน หรือชื่อเจ้าหน้าที่ปฏิบัติการได้

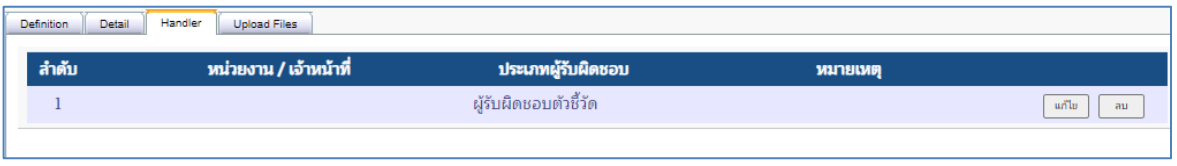

2) การกำหนดผู้รับผิดชอบของตัวชี้วัดในแต่ละประเภทนั้น มีขั้นตอน ดังนี้ กดปุ่ม ที่ ตาราง

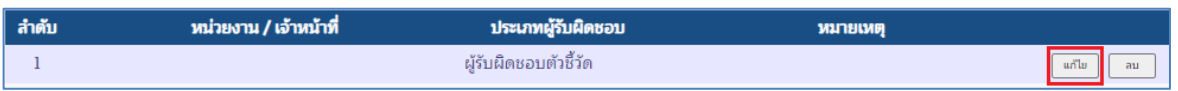

3) ระบบจะแสดงส่วนกำหนดข้อมูลผู้รับผิดชอบ และรายละเอียด

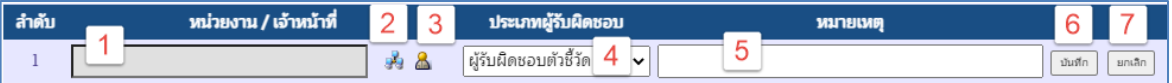

- 1. ช่องสำหรับแสดงชื่อหน่วยงาน หรือชื่อเจ้าหน้าที่ปฏิบัติการ
- 2. ปุ่มสำหรับเลือกหน่วยงาน
- 3. ปุ่มสำหรับเลือกเจ้าหน้าที่ปฏิบัติการ
- 4. ตัวเลือกประเภทผู้รับผิดชอบ
- 5. ช่องสำหรับระบุหมายเหตุเพิ่มเติม
- 6. ปุ่มสำหรับบันทึกการกำหนดผู้รับผิดชอบ
- 7. ปุ่มสำหรับยกเลิกการกำหนดผู้รับผิดชอบ
- 4) กรณีกำหนดผู้รับผิดชอบเป็นหน่วยงาน ให้กดที่ <mark>ระบ</mark> ระบบจะแสดงหน้าต่างเลือกหน่วยงาน

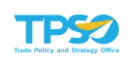

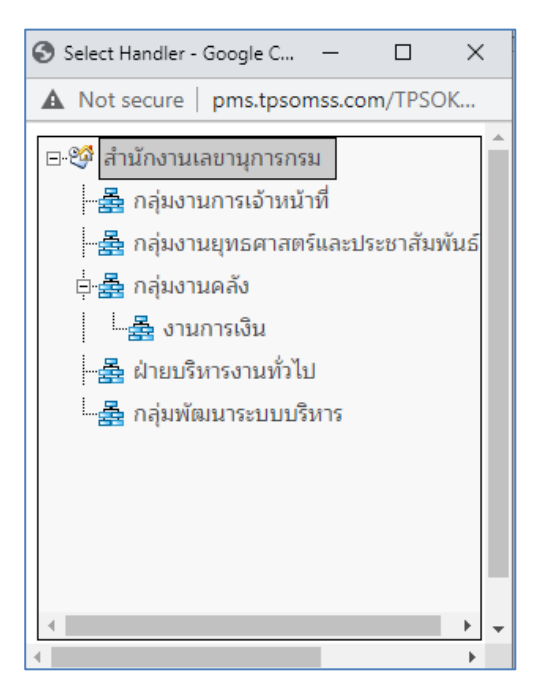

5) คลิกเลือกที่ชื่อหน่วยงานที่ต้องการเลือก

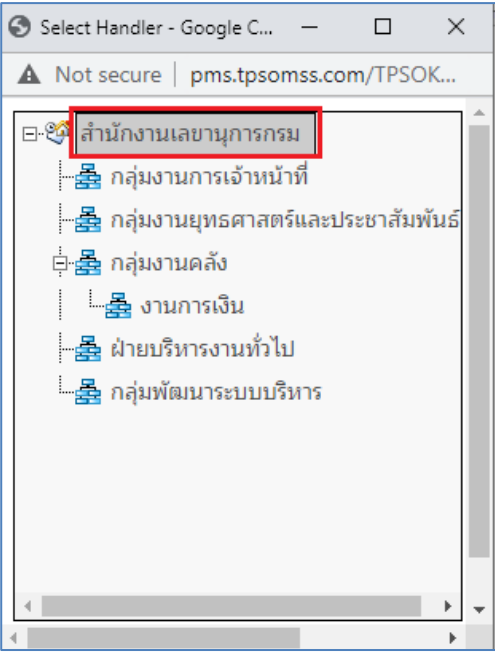

6) เมื่อคลิกเลือกหน่วยงานแล้ว ระบบจะแสดงชื่อหน่วยงานที่เลือกในช่อง "หน่วยงาน/ เจ้าหน้าที่"

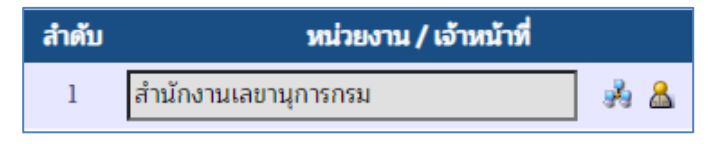

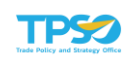

7) กรณีกำหนดผู้รับผิดชอบเป็นเจ้าหน้าที่ ให้กดที่ ระบบจะแสดงหน้าต่างเลือกเจ้าหน้าที่ ตามหน่วยงาน

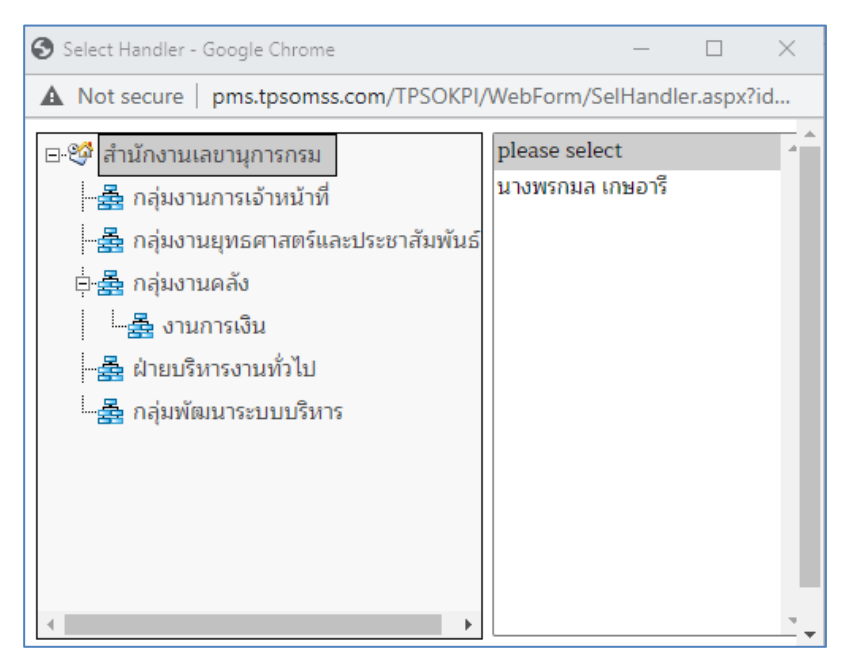

8) คลิกเลือกที่ชื่อหน่วยงานของเจ้าหน้าที่ที่ต้องการเลือก รายชื่อเจ้าหน้าที่ภายใต้สังกัด หน่วยงานที่เลือกจะแสดงทางด้านขวา จากนั้น คลิกเลือกที่ชื่อเจ้าหน้าที่ที่ต้องการ

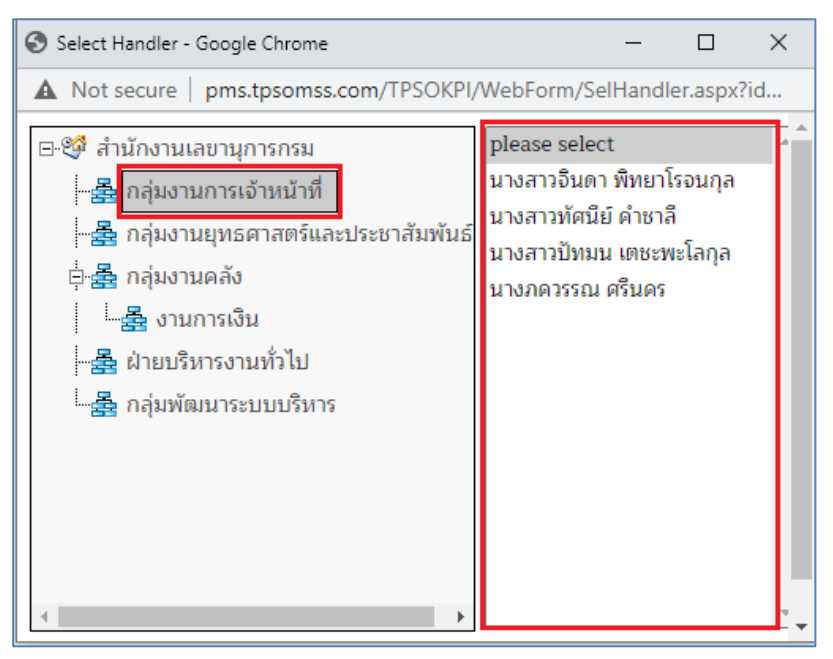

9) เมื่อคลิกเลือกเจ้าหน้าที่แล้ว ระบบจะแสดงชื่อเจ้าหน้าที่ที่เลือกในช่อง "หน่วยงาน/ เจ้าหน้าที่"

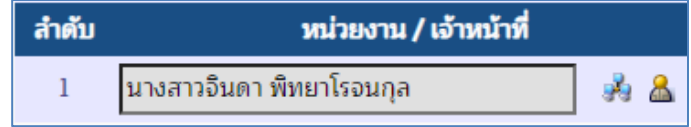

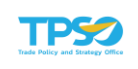

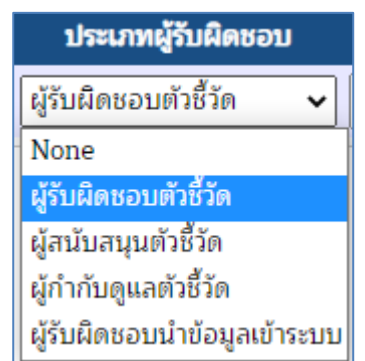

## 10) กำหนดประเภทผู้รับผิดชอบ โดยเลือกจากตัวเลือก ดังนี้

11) ระบุหมายเหตุเพิ่มเติมในช่อง "หมายเหตุ"

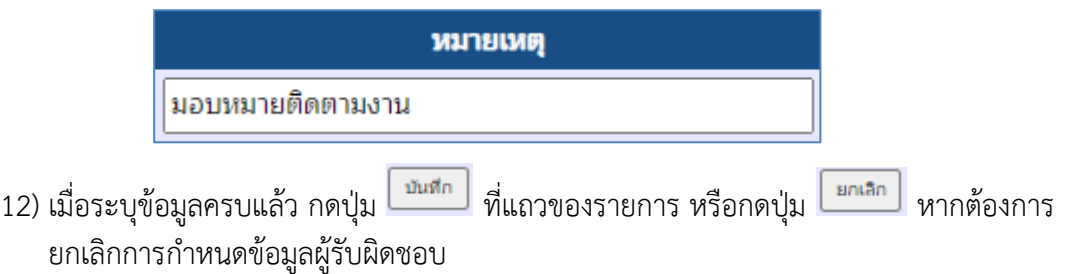

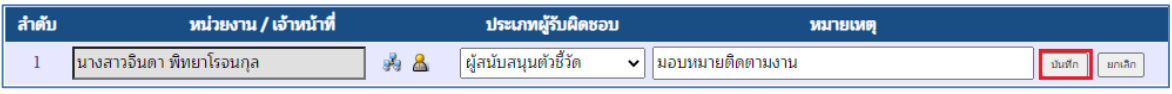

### 13) เมื่อกดบันทึกแล้ว ระบบจะแสดงรายการผู้รับผิดชอบ ดังภาพ

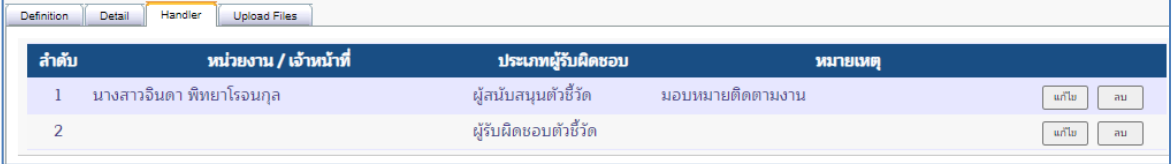

ี่ 14) หากต้องการลบข้อมูลผู้รับผิดชอบ ให้กดปุ่ม <u>มาลับ ที่แถวของรายการที่ต้องการลบ</u>

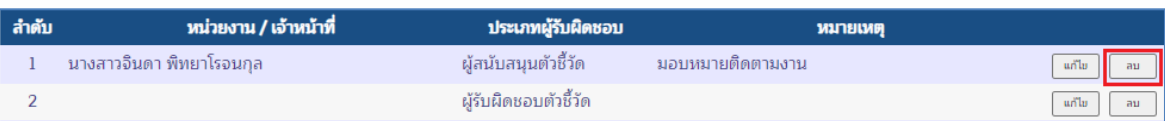

# 15) ระบบจะแสดงคำว่า "--- DELETE ---" ที่แถวของรายการที่ลบ ดังภาพ

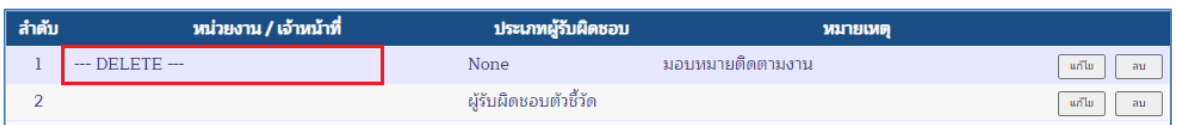

16) เมื่อระบุรายละเอียดข้อมูลครบแล้ว สามารถบันทึกข้อมูลตัวชี้วัดไว้ก่อนได้ โดยกดปุ่ม บันทึก หรือสามารถไปบันทึกข้อมูลในส่วนอื่น ๆ ต่อก่อนก็ได้

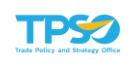

### แนบไฟล์ (Upload Files)

1) คลิกที่แท็บ "Upload Files" ระบบแสดงส่วนบันทึกสำหรับแนบไฟล์ที่เกี่ยวข้องกับตัวชี้วัด โดยสามารถแนบไฟล์ได้ไม่เกิน 2 ไฟล์ หากต้องการแนบมากกว่า 2 ไฟล์ จะต้องแนบไฟล์แบบ zip ไฟล์

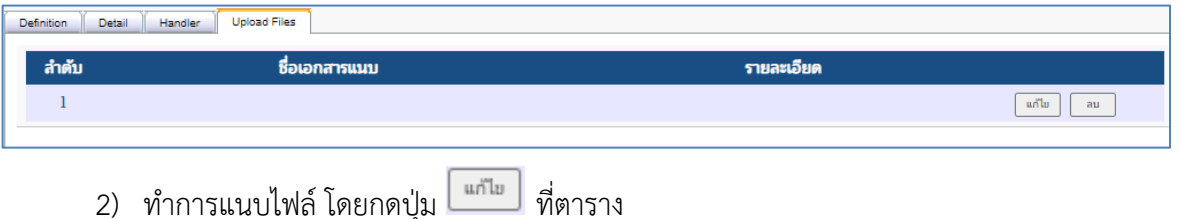

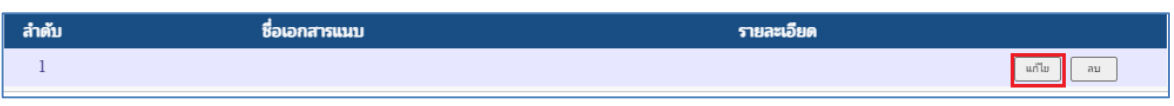

3) ระบบจะแสดงส่วนแนบไฟล์ และรายละเอียด

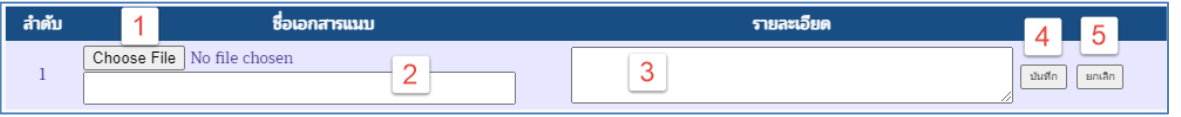

- 1. ปุ่มสำหรับเลือกไฟล์แนบ
- 2. ช่องสำหรับแสดงชื่อไฟล์แนบ
- 3. ช่องสำหรับระบุรายละเอียดเพิ่มเติม
- 4. ปุ่มสำหรับบันทึกการกำหนดผู้รับผิดชอบ
- 5. ปุ่มสำหรับยกเลิกการกำหนดผู้รับผิดชอบ
- 4) กดปุ่ม ระบบจะแสดงหน้าต่างเลือกไฟล์จากเครื่องของผู้ใช้งาน

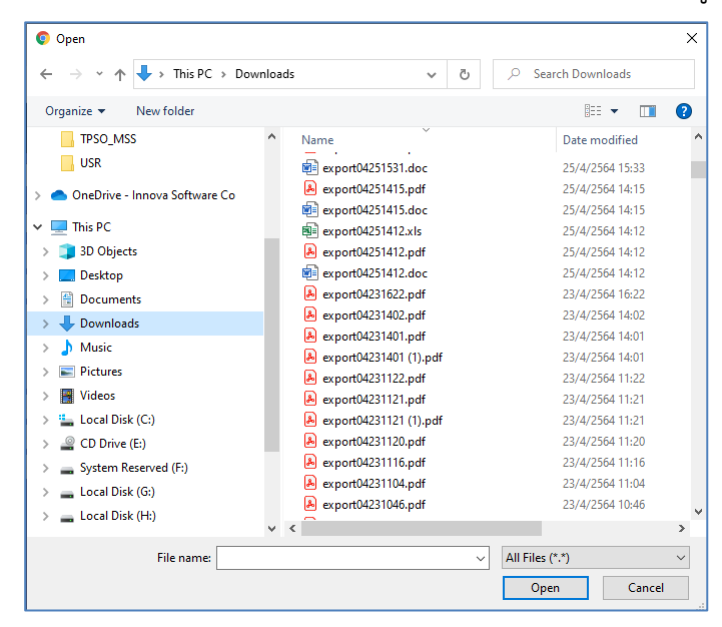

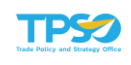

5) คลิกเลือกไฟล์ที่ต้องการ และกดปุ่ม Open

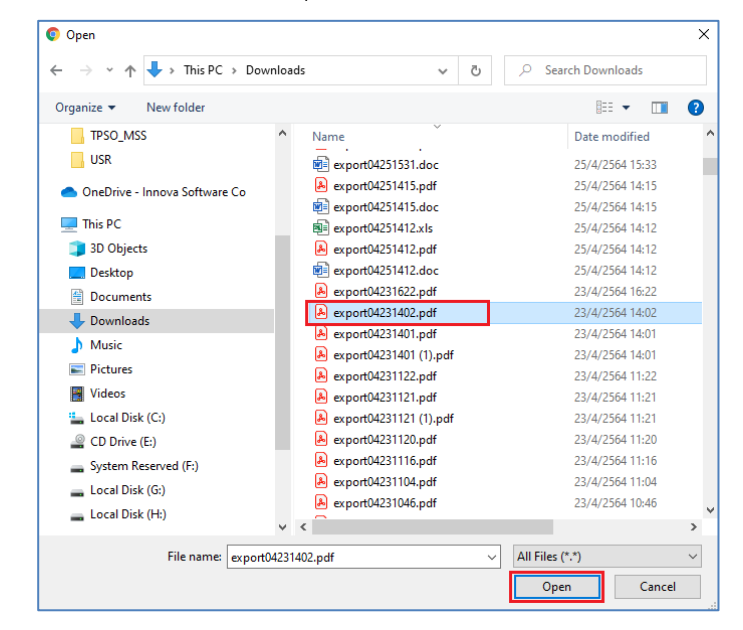

6) ระบบจะแสดงชื่อไฟล์ที่เลือกในช่อง "ชื่อเอกสารแนบ"

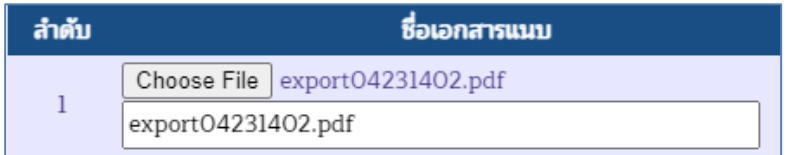

7) ระบุรายละเอียดของไฟล์แนบเพิ่มเติมที่ช่อง "รายละเอียด"

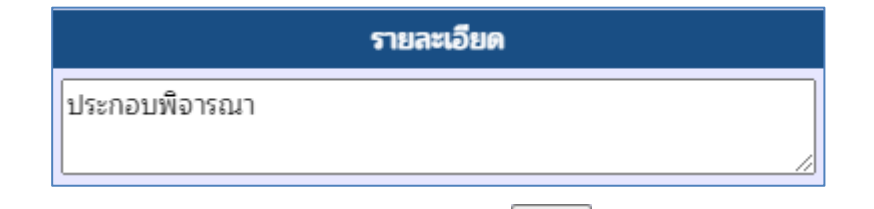

ี่ 8) เมื่อแนบไฟล์ และระบุรายละเอียดแล้ว กดปุ่ม <u>เพื่อ</u>กันที่กการแนบไฟล์ลงในหน้าจอ หรือกดปุ่ม <sup>เมิกเลิก</sup> เพื่อยกเลิกการแนบไฟล์

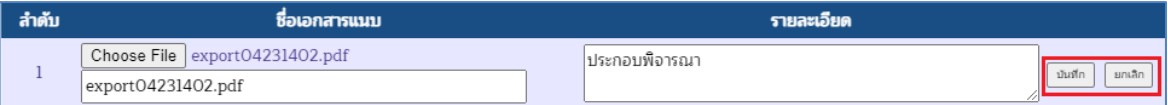

9) เมื่อกดปุ่มบันทึก ระบบจะบันทึกการแนบไฟล์ลงในหน้าจอ และแสดงรายละเอียดรายการ ดัง ภาพ

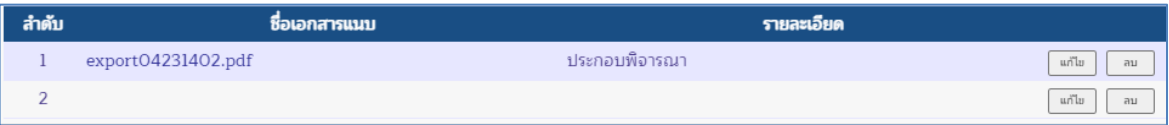

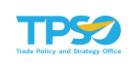

ี่ 10) หากต้องการลบไฟล์แนบ ให้กดปุ่ม <u>มากับ ที่</u>แถวของรายการที่ต้องการลบ

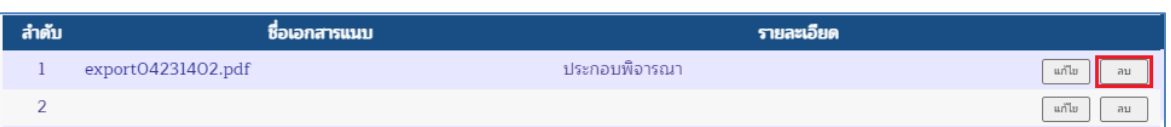

# 11) ระบบจะแสดงคำว่า "--- DELETE ---" ที่แถวของรายการที่ลบ ดังภาพ

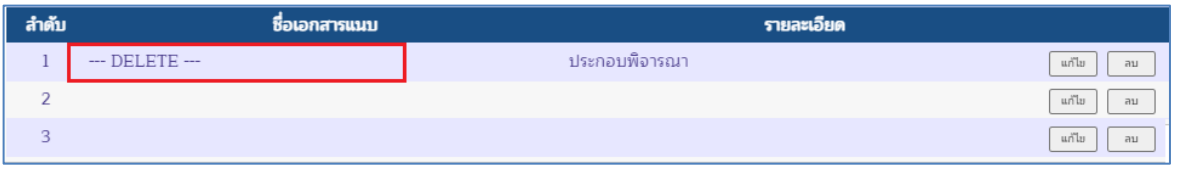

12) เมื่อระบุรายละเอียดข้อมูลครบแล้ว สามารถบันทึกข้อมูลตัวชี้วัดไว้ก่อนได้ โดยกดปุ่ม บันทึก หรือสามารถไปบันทึกข้อมูลในส่วนอื่น ๆ ต่อก่อนก็ได้

### รายละเอียดสูตรคำนวณ/หัวข้อการประเมิน ตัวชี้วัดประเภท Formula

คลิกที่แท็บ "Formula" ระบบจะแสดงส่วนบันทึกรายละเอียด ดังภาพ

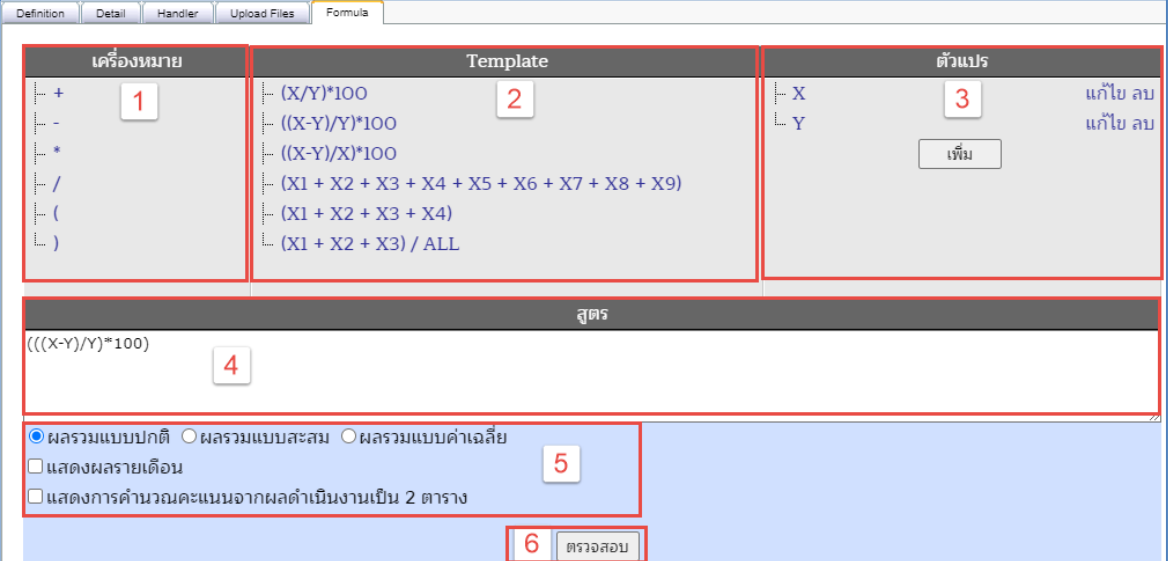

- 1. ส่วนที่ 1 สำหรับเลือกเครื่องหมายในสูตรคำนวณ
- 2. ส่วนที่ 2 สำหรับเลือก Template สูตรคำนวณ
- 3. ส่วนที่ 3 สำหรับกำหนดตัวแปรในสูตรคำนวณ
- 4. ส่วนที่ 4 สำหรับแสดงสูตรจาก Template หรือกำหนดสูตรเอง
- 5. ส่วนที่ 5 สำหรับกำหนดรูปแบบการคำนวณ และแสดงผลในรายงาน
	- ผลรวมแบบปกติ หมายถึง แสดงค่าคะแนนจากผลการดำเนินงานในเดือนสุดท้ายที่มี การรายงานและอนุมัติผล
	- ผลรวมแบบสะสม หมายถึง แสดงค่าคะแนนจากผลรวมสะสมของผลการดำเนินงาน ทุกเดือนที่มีรายงานและอนุมัติผล เช่น ผลรวมของ x หารด้วย ผลรวมของ y เป็นต้น

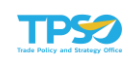

- ผลรวมแบบค่าเฉลี่ย หมายถึง แสดงค่าคะแนนจากค่าเฉลี่ยของผลการดำเนินงานทุก เดือนที่มีรายงานและอนุมัติผล เช่น ค่าเฉลี่ยของ (x หารด้วย y) เป็นต้น
- แสดงรายเดือน หมายถึง แสดงผลการคำนวณจากสูตรโดยใช้ผลการดำเนินงานแต่ละ เดือนด้วย เช่น x เดือน มิ.ย. หารด้วย y เดือน มิ.ย. เป็นต้น
- แสดงการคำนวณคะแนนจากผลดำเนินงานเป็น 2 ตาราง หมายถึง แสดงผลการ คำนวณแบบสะสมและผลการคำนวณรายเดือน โดยมีการแยกตารางกันในรายงาน
- 6. ปุ่ม "ตรวจสอบ" สำหรับกดเพื่อตรวจสอบความถูกต้องของสูตรคำนวณ

### กรณีเลือกสูตรจาก Template

1) คลิกเลือกสูตรที่ตรงกับความต้องการจาก Template ที่ระบบเตรียมไว้ให้

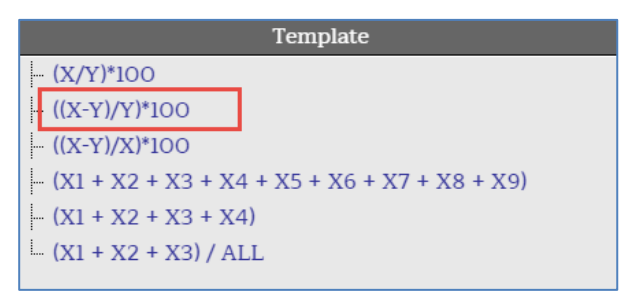

2) ส่วนของตัวแปร ระบบจะสร้างตัวแปรให้อัตโนมัติจากสูตรที่เลือก และสามารถเพิ่มเติมหรือ แก้ไขตัวแปรได้ตามต้องการ

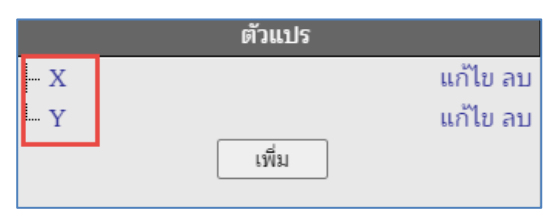

#### การแก้ไขตัวแปร

1. กดปุ่ม "แก้ไข" ที่แถวของตัวแปร

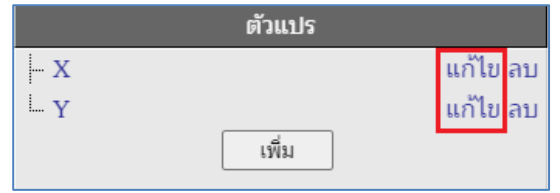

2. ระบบจะแสดงหน้าต่างแก้ไขรายละเอียดตัวแปร

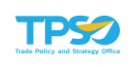

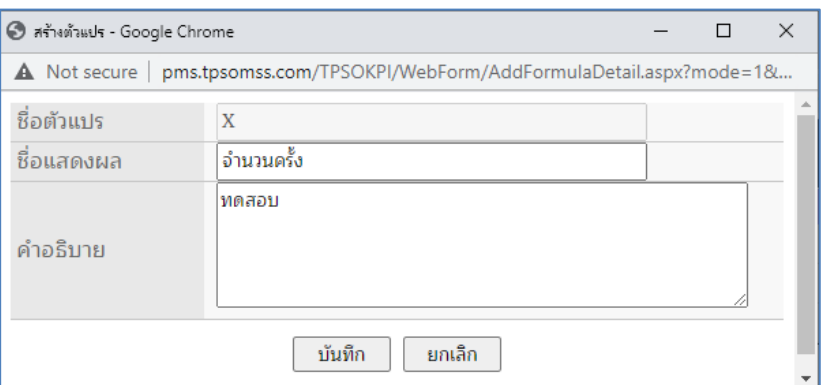

- 3. ทำการแก้ไขรายละเอียด ชื่อแสดงผล, คำอธิบาย ของตัวแปร จากนั้นกดปุ่ม บันทึก เพื่อบันทึกการแก้ไข หรือกดปุ่ม <u>โพมล็ก ทากต้องการยกเลิกการแก้ไ</u>ข
- 3) สูตรที่เลือกจาก Template จะไปแสดงที่ช่องของ "สูตร" ด้านล่าง ดังภาพ

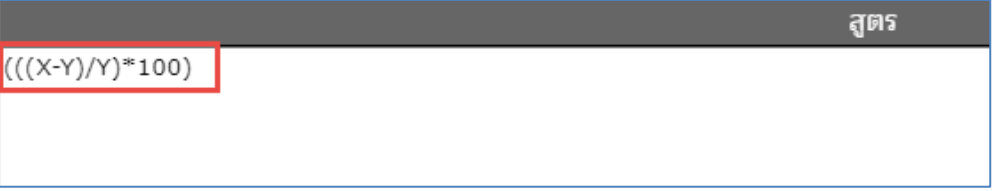

ี่ 4) เมื่อกำหนดสูตรคำนวณแล้ว กดปุ่ม <sup>ตรวจสอบ</sup> เพื่อตรวจสอบความถูกต้องของสูตรคำนวณ หากสูตรคำนวณถูกต้อง ระบบจะแสดงหน้าต่างแจ้งเตือน "สูตร Formula ถูกต้อง"

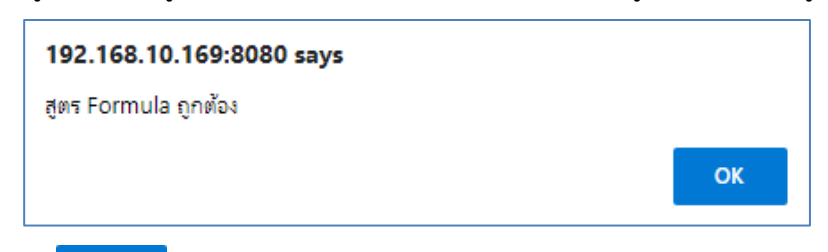

5) กดปุ่ม <mark>เพื่อปิดกล่องข้อความแจ้งเตือน กรณีที่ระบบตรวจสอบแล้วพบว่าสูตร</mark> คำนวณไม่สามารถใช้งานได้ จะมีกล่องข้อความแจ้งเตือน "สูตร Formula ไม่ถูกต้อง"

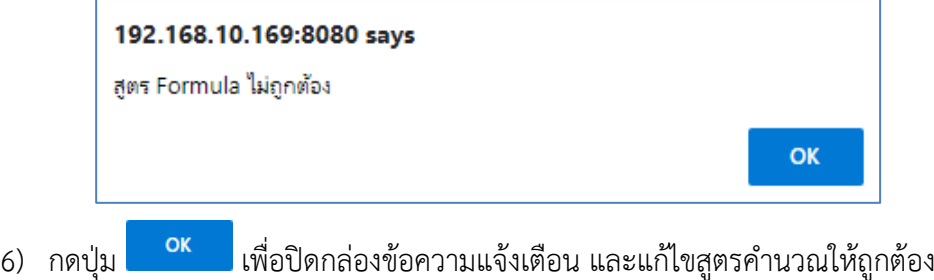

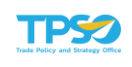

### กรณีกำหนดสูตรเอง

- 1) การเพิ่มตัวแปร ทำได้โดย กดปุ่ม เพื่อเพิ่มตัวแปร ตัวแปร เพิ่ม
- 2) ระบบจะแสดงหน้าต่างให้กำหนดข้อมูลของตัวแปร

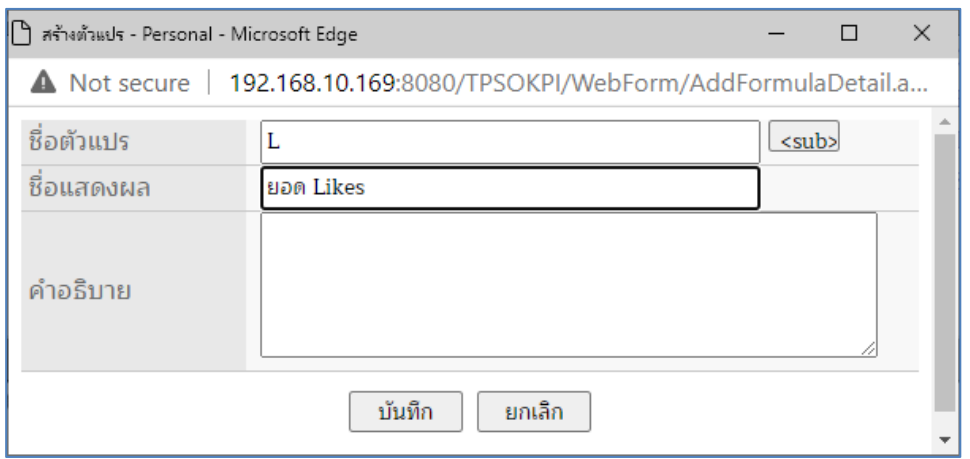

- 3) ระบุ "ชื่อตัวแปร" (จำเป็น) และ "คำอธิบาย" จากนั้นกดปุ่ม <mark>บ<sup>ันทึก</sup> ป</mark> เพื่อเพิ่มตัวแปร หรือ กดปุ่ม หากต้องการยกเลิกการเพิ่มตัวแปร
- 4) เมื่อเพิ่มตัวแปรสำเร็จ ระบบจะแสดงตัวแปรที่เพิ่มในรายการ

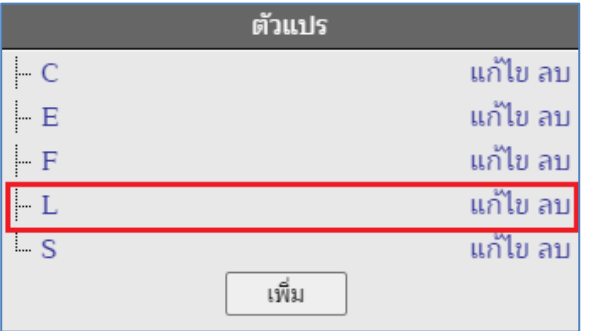

5) การแก้ไขตัวแปร ทำได้โดย กดปุ่ม "แก้ไข" ที่แถวของตัวแปร

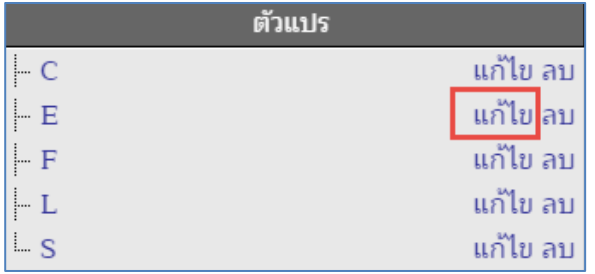

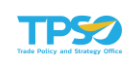

6) ระบบจะแสดงหน้าต่างแก้ไขรายละเอียดตัวแปร

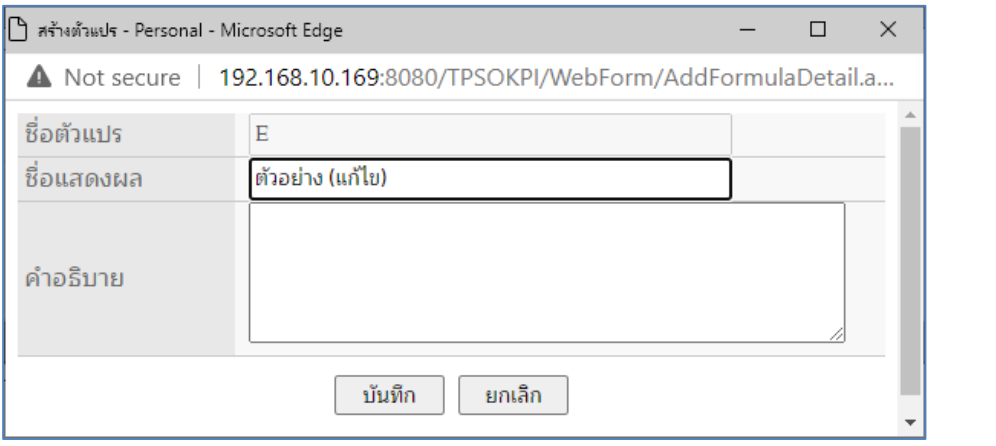

- ี่ 7) ทำการแก้ไขรายละเอียด ชื่อแสดงผล, คำอธิบาย ของตัวแปร จากนั้นกดปุ่ม <mark>เข้นทึก |</mark> เพื่อ บันทึกการแก้ไข หรือกดปุ่ม  $\overline{\mathbb{F}}$ ยกเลิก
- 8) การลบตัวแปร ทำได้โดย กดปุ่ม "ลบ" ที่แถวของตัวแปร

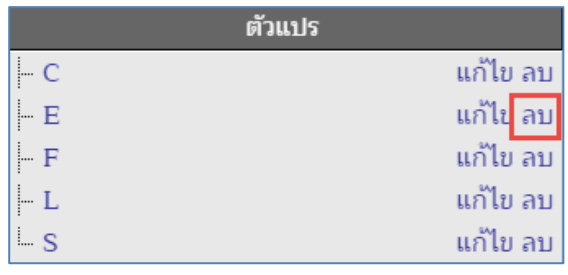

9) ระบบจะแสดงหน้าต่างยืนยันการลบตัวแปร กดป่ม เพื่อยืนยันการลบตัวแปร หรือ

กดปุ่ม หากต้องการยกเลิกการลบตัวแปร

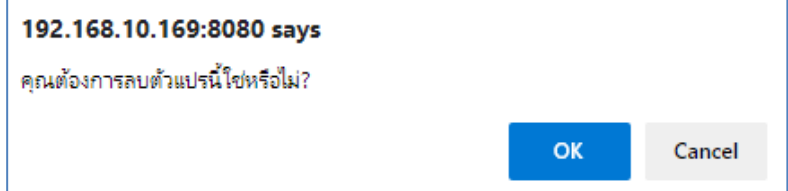

- 10) เมื่อยืนยันการลบแล้ว ตัวแปรที่ลบจะหายไปจากรายการ
- 11) ทำการสร้างสูตรจากตัวแปร โดยคลิกเลือก เครื่องหมาย และตัวแปร ดังภาพ

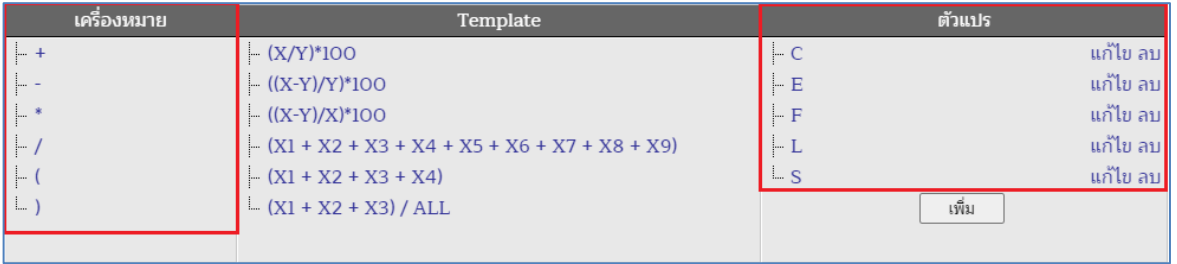

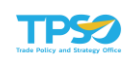

# ตัวอย่างการสร้างสูตร

1. คลิกเลือกเครื่องหมายจากช่อง "เครื่องหมาย"

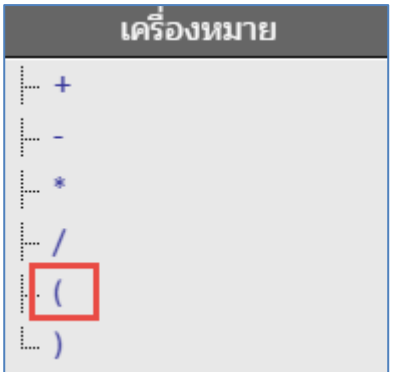

2. เครื่องหมายที่เลือกจะแสดงในช่อง "สูตร"

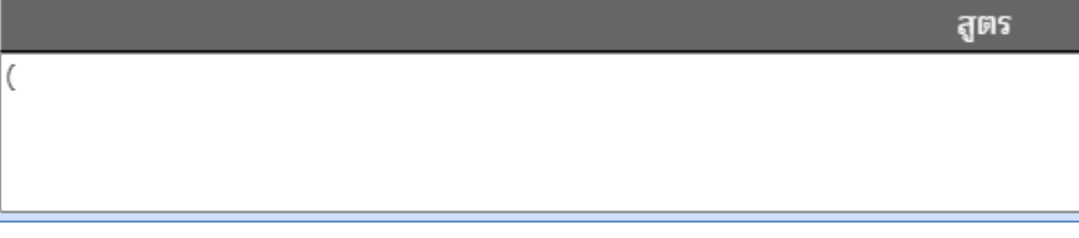

3. คลิกเลือกตัวแปรที่สร้างไว้จากช่อง "ตัวแปร"

| ตัวแปร                    |          |  |
|---------------------------|----------|--|
| $\vdash$ C                | แก้ไข ลบ |  |
| $\vdash$ E                | แก้ไข ลบ |  |
| $\overline{\mathbb{F}}$ F | แก้ไข ลบ |  |
| ŀ<br>L                    | แก้ไข ลบ |  |
| $\mathbb{L}$ s            | แก้ไข ลบ |  |

4. ตัวแปรที่เลือกจะแสดงต่อจากเครื่องหมายในช่อง "สูตร"

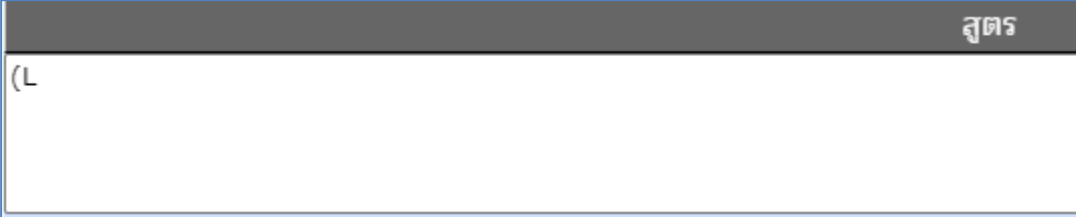

5. สร้างสูตรจากเครื่องหมาย และตัวแปร ให้ครบถ้วน

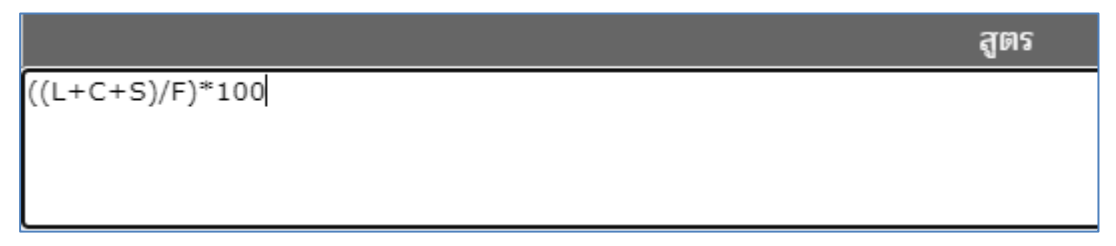

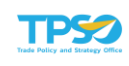

12) เมื่อกำหนดสูตรคำนวณเองเรียบร้อยแล้ว กดปุ่ม เพื่อตรวจสอบความถูกต้องของ สูตรคำนวณ หากสูตรคำนวณถูกต้อง ระบบจะแสดงหน้าต่างแจ้งเตือน "สูตร Formula ถูกต้อง"

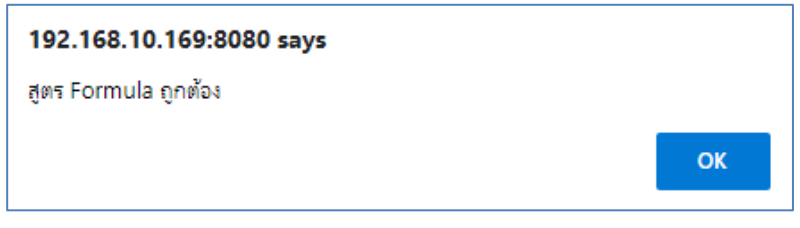

ี่ 13) กดปุ่ม **เพื่อป**ิดกล่องข้อความแจ้งเตือน กรณีที่ระบบตรวจสอบแล้วพบว่าสูตร คำนวณไม่สามารถใช้งานได้ จะมีกล่องข้อความแจ้งเตือน "สูตร Formula ไม่ถูกต้อง"

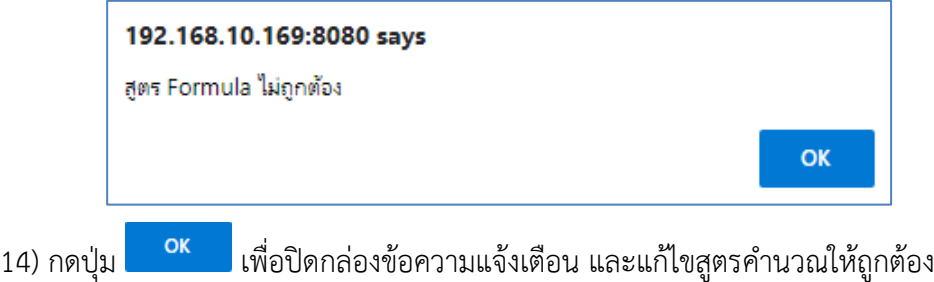

เมื่อระบรายละเอียดสตรคำนวณครบแล้ว กดปุ่ม <u>ไม้<sup>หูกิก</sup> ไ</u>ระบบจะแสดงหน้าต่างยืนยันการ บันทึกข้อมูล กดปุ่ม OK เพื่อยืนยันการบันทึกข้อมูล หรือกดปุ่ม Cancel เพื่อยกเลิกการบันทึกข้อมูล

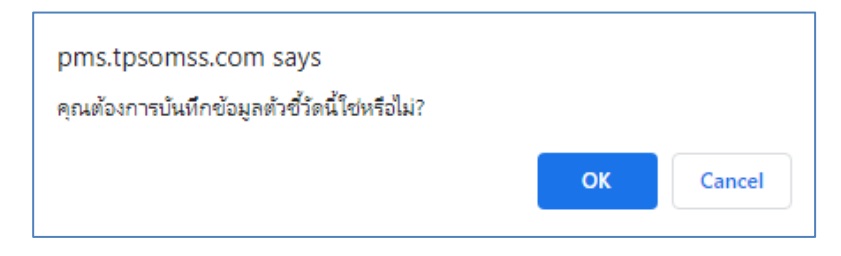

เมื่อบันทึกข้อมูลแล้ว ระบบจะแสดงหน้าจอรายละเอียดตัวชี้วัด ดังภาพ

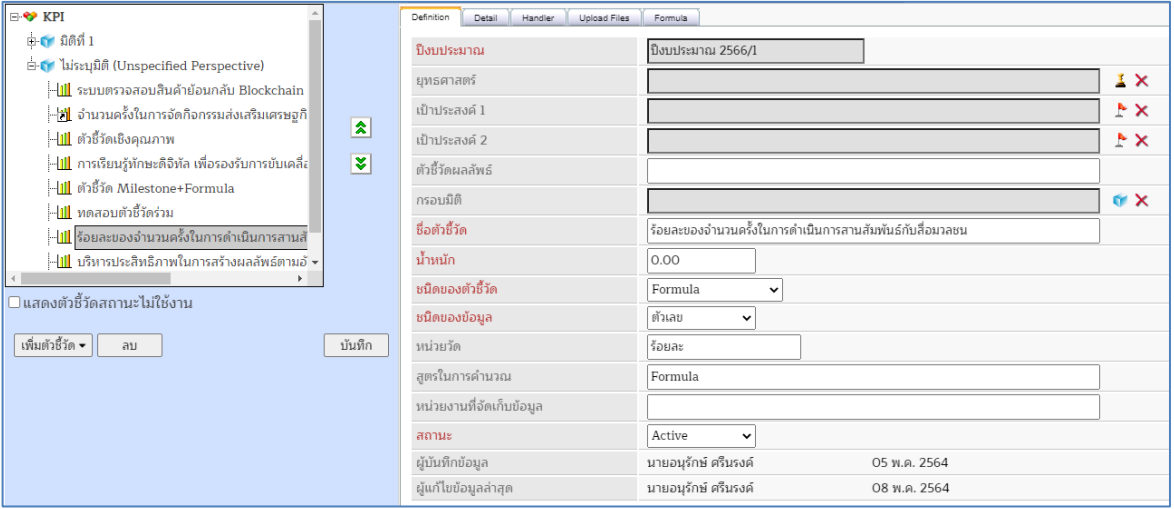

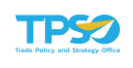

# ตัวชี้วัดประเภท Milestone

1) คลิกที่แท็บ "Milestone" ระบบจะแสดงส่วนบันทึกรายละเอียด ดังภาพ

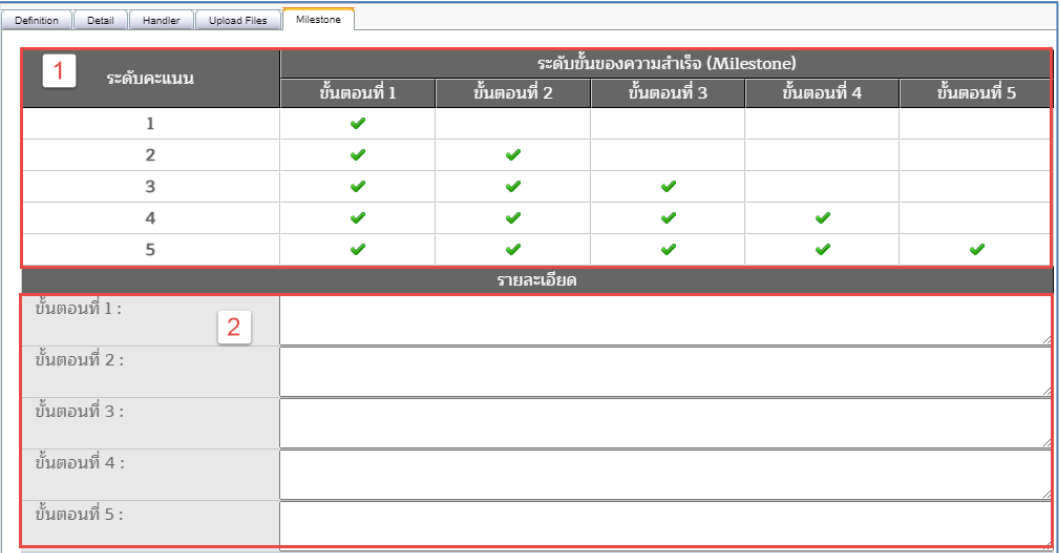

- 1. ส่วนที่ 1 คือ ส่วนแสดงระดับคะแนนและขั้นตอน (ผ่านขั้นตอนที่ 1 ได้ 1 คะแนน, ผ่าน ขั้นตอนที่ 1 และ ขั้นตอนที่ 2 ได้ 2 คะแนน, ผ่านขั้นตอนที่ 1, 2 และ 3 ได้ 3 คะแนน, ผ่านขั้นตอนที่ 1, 2, 3 และ 4 ได้ 4 คะแนน, ผ่านขั้นตอนที่ 1, 2, 3, 4 และ 5 ได้ 5 คะแนน)
- 2. ส่วนที่ 2 คือ ส่วนบันทึกรายละเอียดในแต่ละขั้นตอนของความสำเร็จ
- 2) ระบุรายละเอียดในแต่ละขั้นตอนในส่วนที่ 2

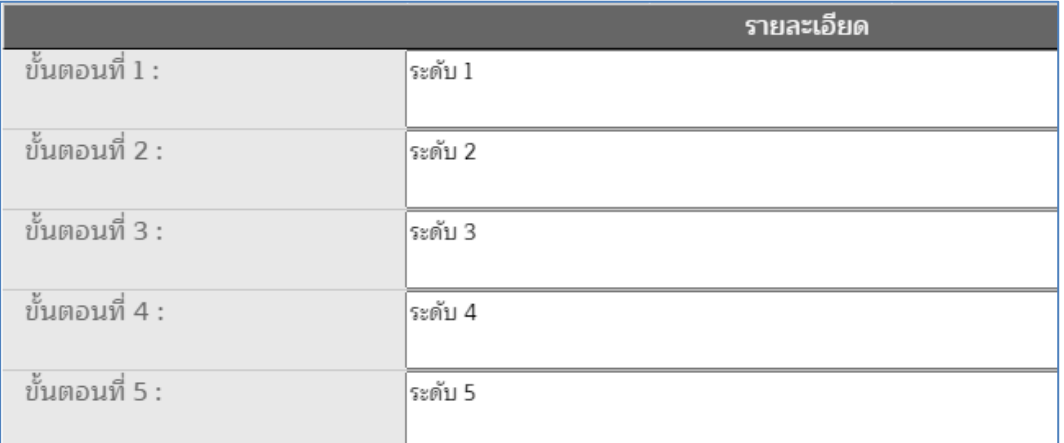

3) เมื่อระบุรายละเอียดข้อมูลครบแล้ว กดปุ่ม <mark>ระบบจะแสดงหน้าต่างยืนยันการบันทึก</mark> ข้อมูล กดปุ่ม OK เพื่อยืนยันการบันทึกข้อมูล หรือกดปุ่ม Cancel เพื่อยกเลิกการบันทึกข้อมูล

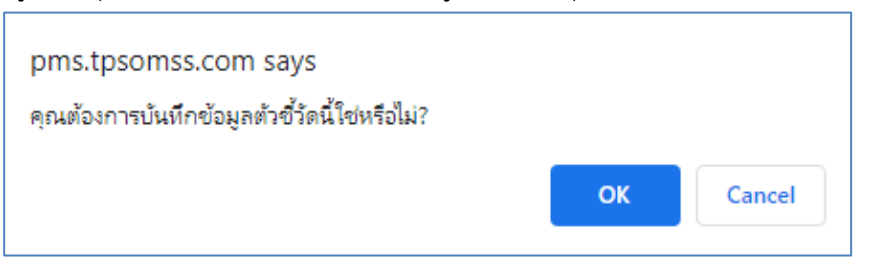

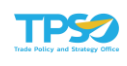

4) เมื่อบันทึกข้อมูลแล้ว ระบบจะแสดงหน้าจอรายละเอียดตัวชี้วัด ดังภาพ

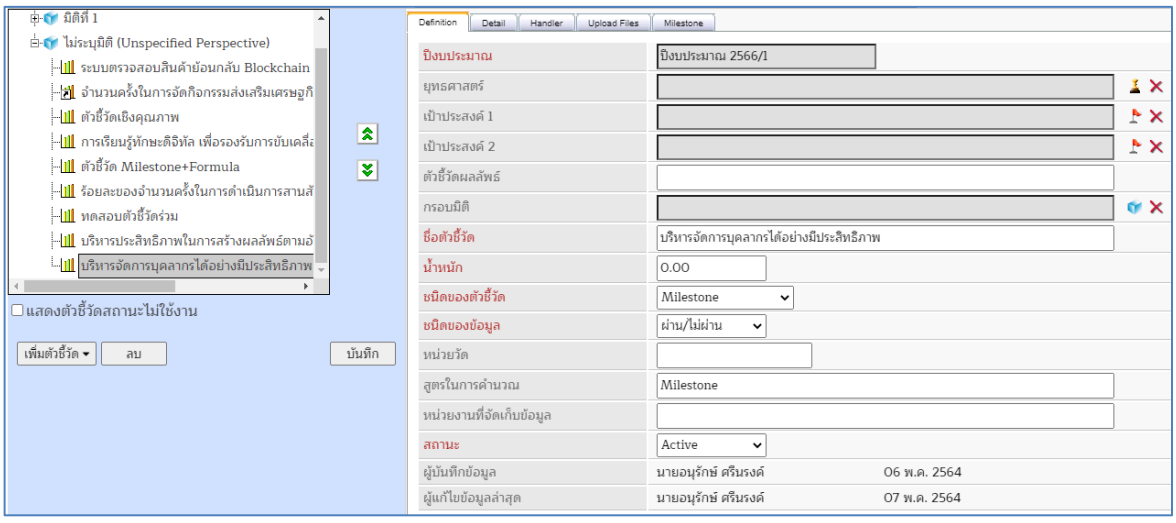

## ตัวชี้วัดประเภท Pass/Fail

1) คลิกที่แท็บ "Pass/Fail" ระบบจะแสดงส่วนบันทึกหัวข้อการประเมิน ดังภาพ

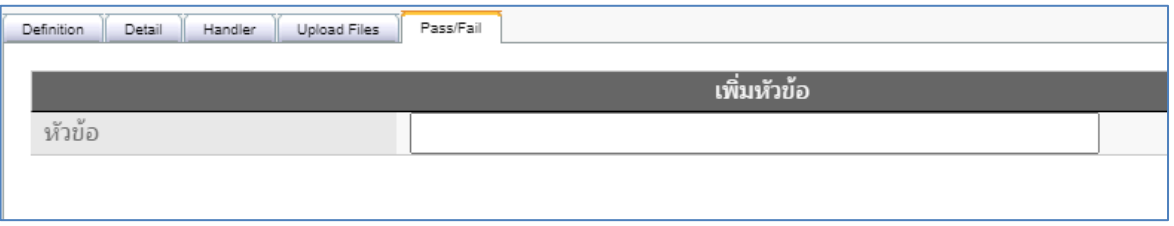

#### 2) ระบุรายละเอียดหัวข้อการประเมิน

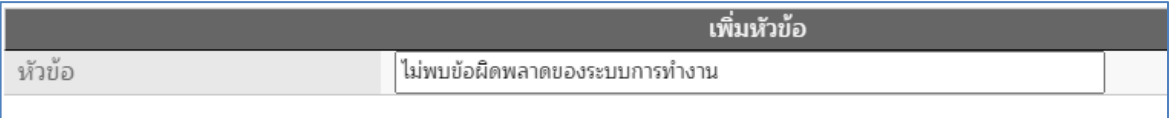

3) เมื่อระบุรายละเอียดข้อมูลครบแล้ว กดปุ่ม <mark>le บันทึก ป</mark> ระบบจะแสดงหน้าต่างยืนยันการ บันทึกข้อมูล กดปุ่ม OK เพื่อยืนยันการบันทึกข้อมูล หรือกดปุ่ม Cancel เพื่อยกเลิกการบันทึก ข้อมูล

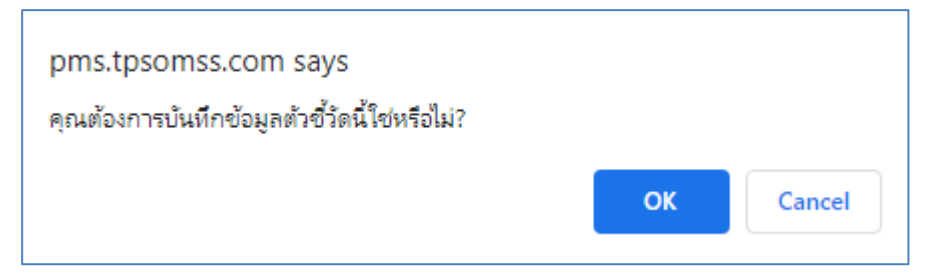

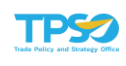

4) เมื่อบันทึกข้อมูลแล้ว ระบบจะแสดงหน้าจอรายละเอียดตัวชี้วัด ดังภาพ

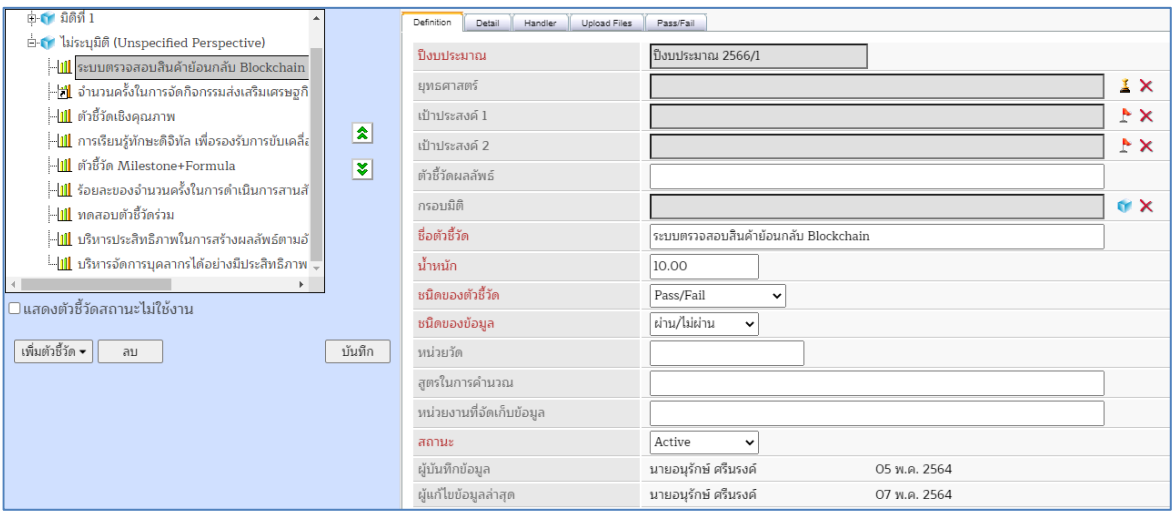

# ตัวชี้วัดประเภท เชิงคุณภาพ

1) คลิกที่แท็บ "ตัวชี้วัดเชิงคุณภาพ" ระบบจะแสดงส่วนบันทึกหัวข้อการประเมิน ดังภาพ

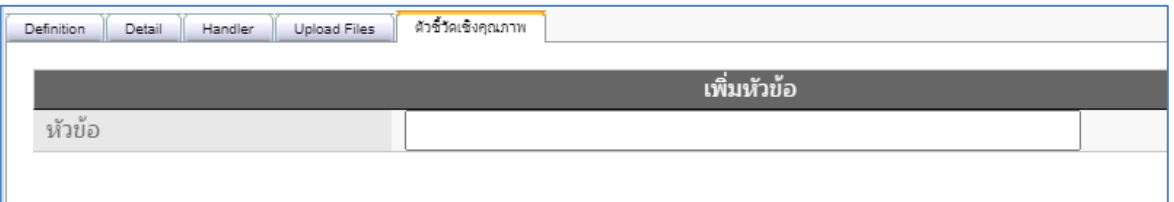

### 2) ระบุรายละเอียดหัวข้อการประเมิน

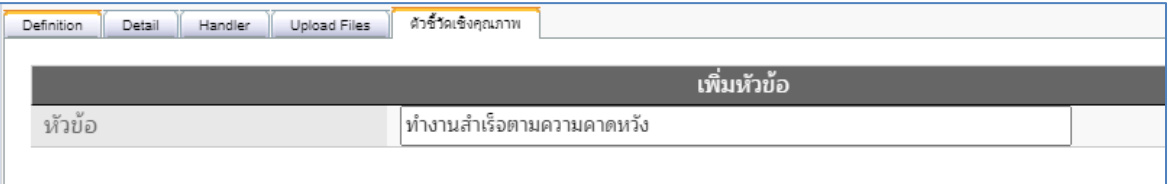

่ 3) เมื่อระบุรายละเอียดข้อมูลครบแล้ว กดปุ่ม <mark>L <sup>บันทึก</sup> ป</mark> ระบบจะแสดงหน้าต่างยืนยันการ บันทึกข้อมูล กดปุ่ม OK เพื่อยืนยันการบันทึกข้อมูล หรือกดปุ่ม Cancel เพื่อยกเลิกการบันทึก ข้อมูล

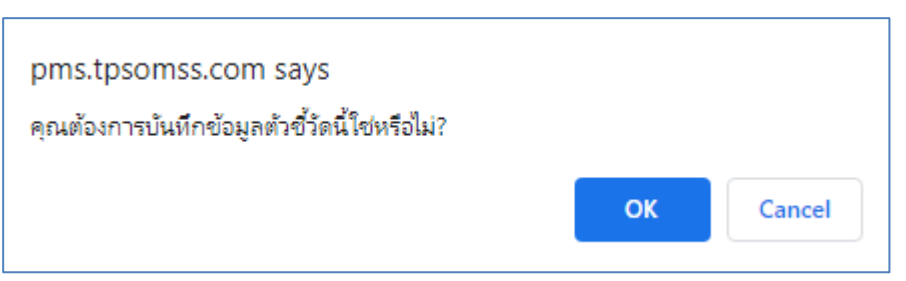

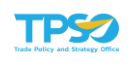

4) เมื่อบันทึกข้อมูลแล้ว ระบบจะแสดงหน้าจอรายละเอียดตัวชี้วัด ดังภาพ

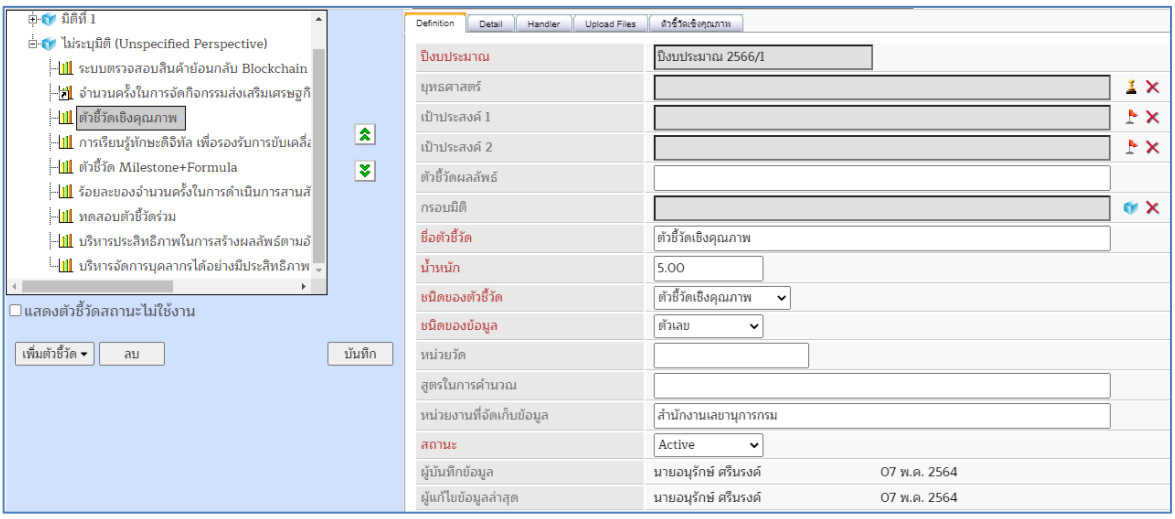

## ตัวชี้วัดประเภท Milestone+Formula

1) คลิกที่แท็บ "Milestone/Formula" ระบบจะแสดงส่วนบันทึกรายละเอียด โดยจะต้องบันทึก ข้อมูล 2 ส่วน คือ Milestone และ Formula ดังภาพ

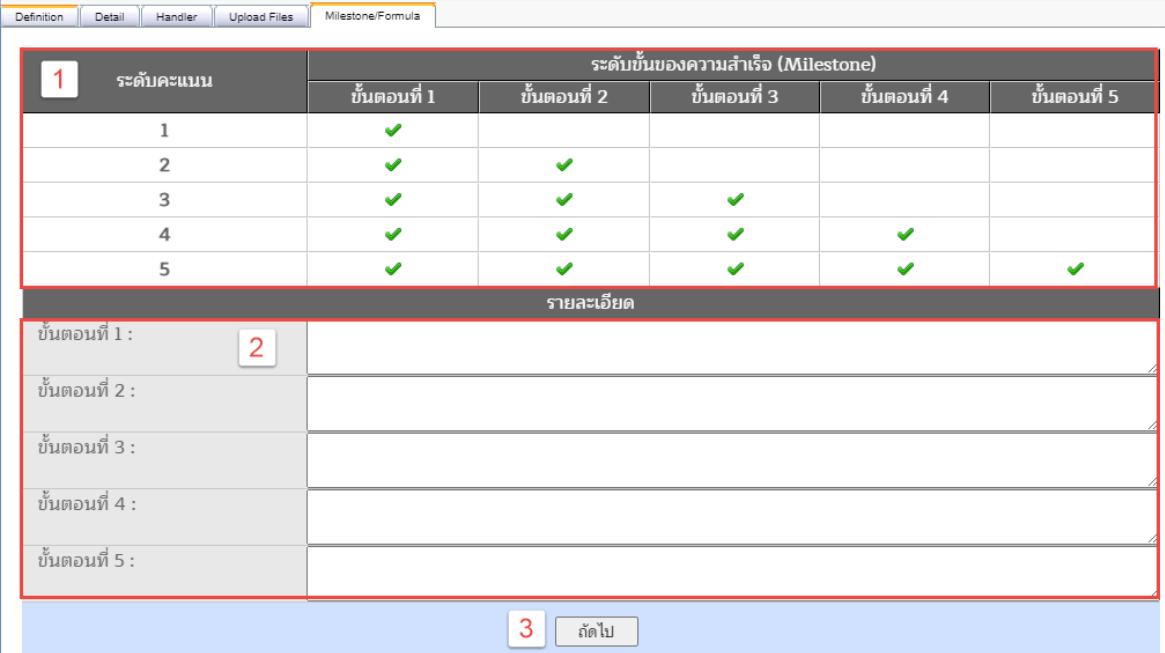

- 1. ส่วนที่ 1 คือ ส่วนแสดงระดับคะแนนและขั้นตอน (ผ่านขั้นตอนที่ 1 ได้ 1 คะแนน, ผ่าน ขั้นตอนที่ 1 และ ขั้นตอนที่ 2 ได้ 2 คะแนน, ผ่านขั้นตอนที่ 1, 2 และ 3 ได้ 3 คะแนน, ผ่านขั้นตอนที่ 1, 2, 3 และ 4 ได้ 4 คะแนน, ผ่านขั้นตอนที่ 1, 2, 3, 4 และ 5 ได้ 5 คะแนน)
- 2. ส่วนที่ 2 คือ ส่วนบันทึกรายละเอียดในแต่ละขั้นตอนของความสำเร็จ
- 3. ปุ่ม "ถัดไป" สำหรับกดเพื่อไปยังส่วนบันทึกรายละเอียดสูตรการคำนวณ (Formula)

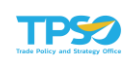

2) ระบุรายละเอียดในแต่ละขั้นตอนในส่วนที่ 2

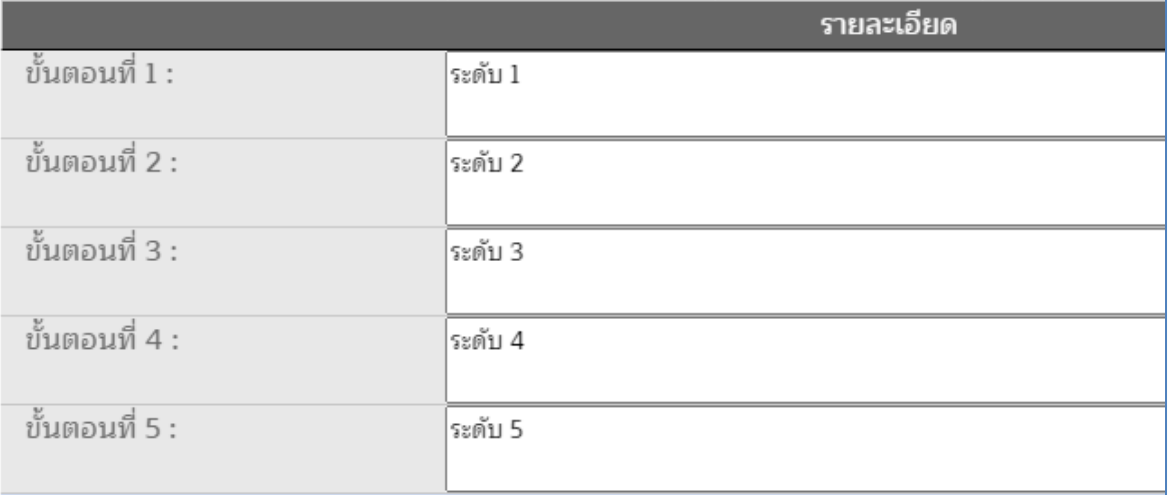

3) เมื่อระบุรายละเอียดข้อมูลครบแล้ว กดปุ่ม <mark>ไม้<sup>นทึก</sup> 3</mark> ระบบจะแสดงหน้าต่างยืนยันการ บันทึกข้อมูล กดปุ่ม OK เพื่อยืนยันการบันทึก

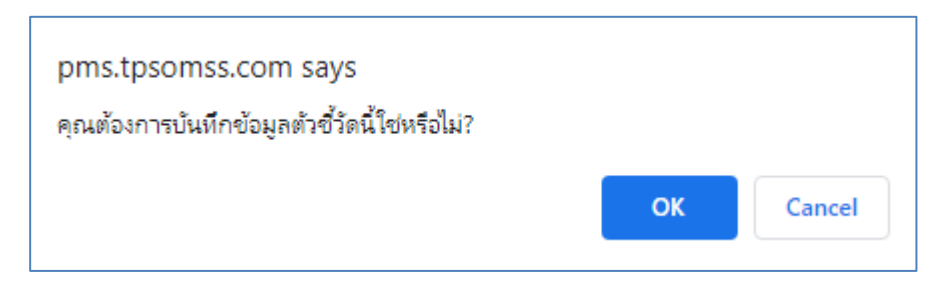

4) เมื่อบันทึกข้อมูลแล้ว ระบบจะแสดงหน้าจอรายละเอียดตัวชี้วัด ดังภาพ

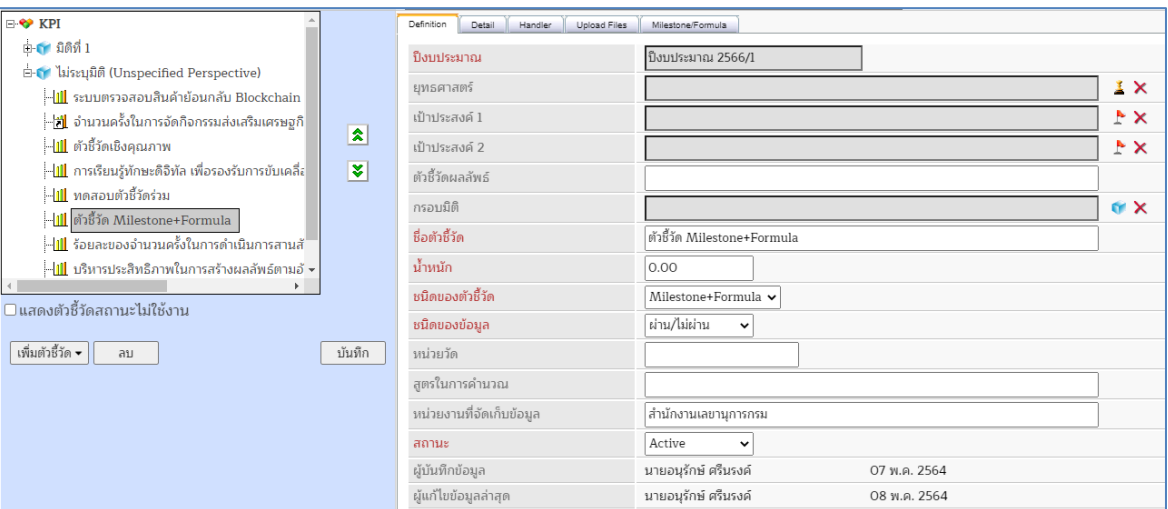

5) คลิกที่แท็บ "Milestone/Formula" อีกครั้งเพื่อมาบันทึกข้อมูลในส่วนรายละเอียดสูตร คำนวณต่อ ระบบจะแสดงส่วนบันทึก ดังภาพ

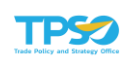

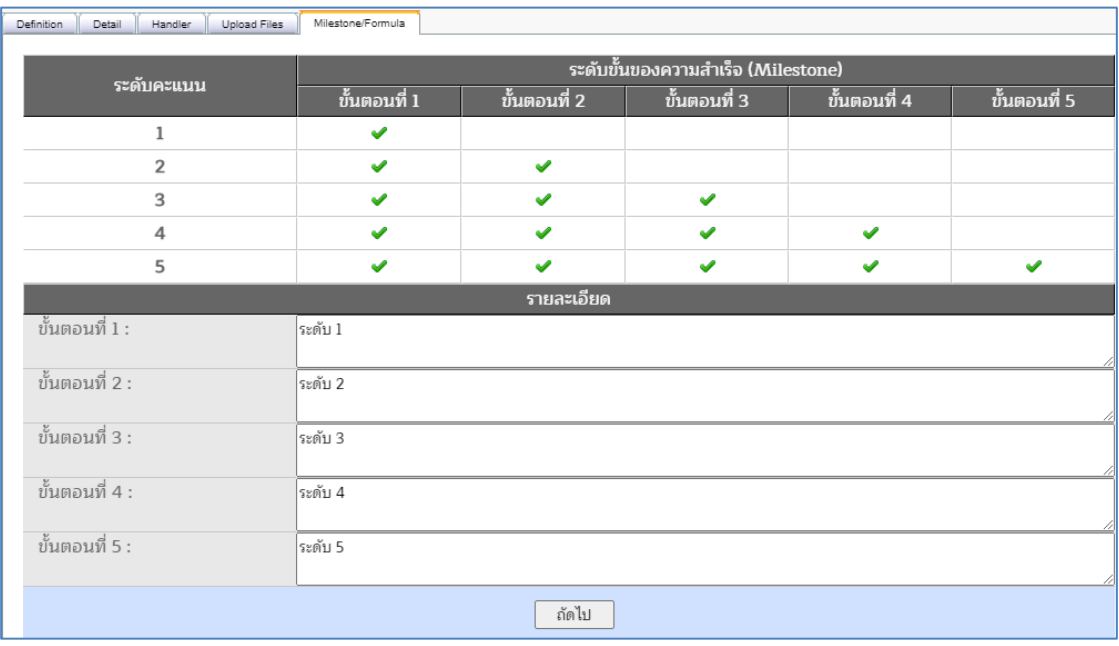

6) กดปุ่ม เพื่อไปยังส่วนกำหนดรายละเอียดสูตรคำนวณ ระบบแสดงหน้าจอบันทึก ดังภาพ

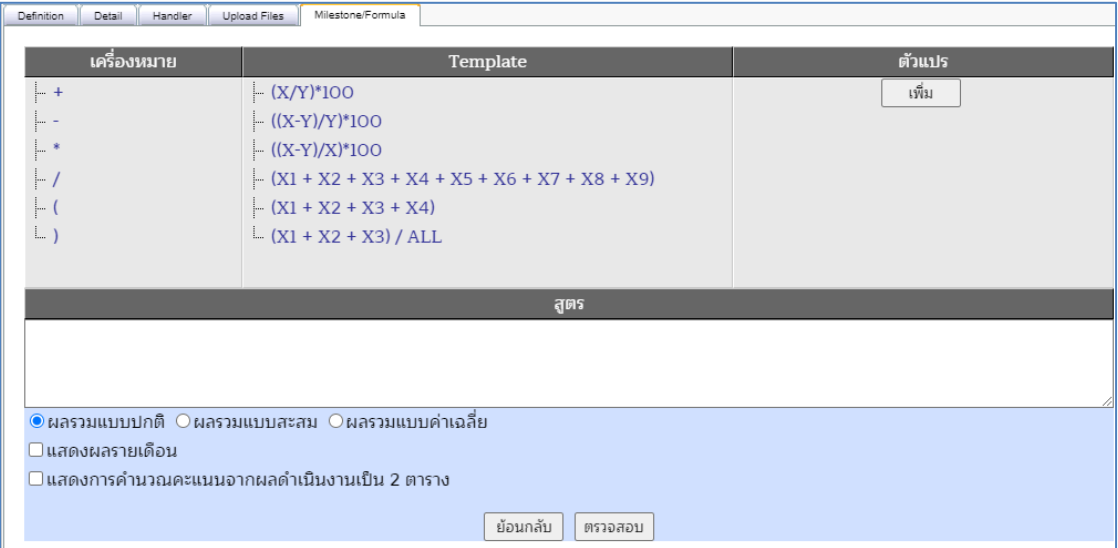

7) กำหนดสูตรคำนวณตามขั้นตอน ดังนี้

กรณีเลือกสูตรจาก Template

1. คลิกเลือกสูตรที่ตรงกับความต้องการจาก Template ที่ระบบเตรียมไว้ให้

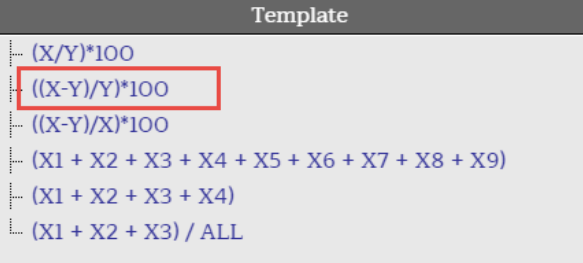

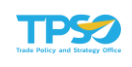

2. ส่วนของตัวแปร ระบบจะสร้างตัวแปรให้อัตโนมัติจากสูตรที่เลือก และสามารถเพิ่มเติม หรือแก้ไขตัวแปรได้ตามต้องการ

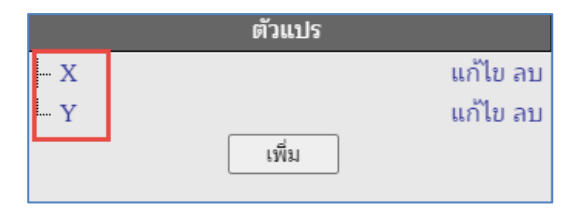

### การแก้ไขตัวแปร

1) กดปุ่ม "แก้ไข" ที่แถวของตัวแปร

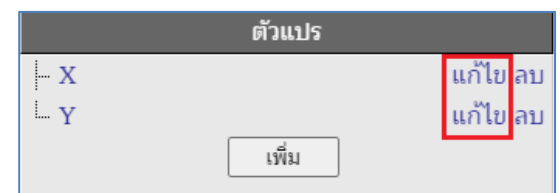

2) ระบบจะแสดงหน้าต่างแก้ไขรายละเอียดตัวแปร

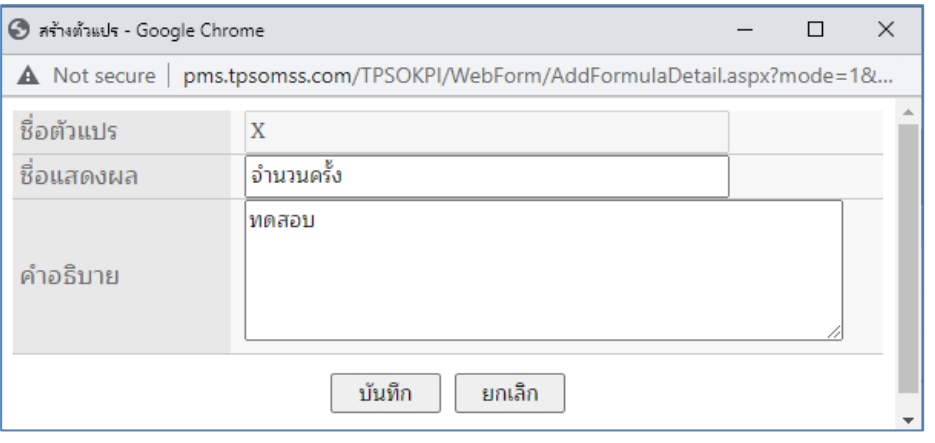

- 3) ทำการแก้ไขรายละเอียด ชื่อแสดงผล, คำอธิบาย ของตัวแปร จากนั้นกดปุ่ม บันทึก  $\rfloor$ เพื่อบันทึกการแก้ไข หรือกดปุ่ม  $\overline{\phantom{a}}$ ยกเลิก ทารยกเลิกการแก้ไข
- 3. สูตรที่เลือกจาก Template จะไปแสดงที่ช่องของ "สูตร" ด้านล่าง ดังภาพ

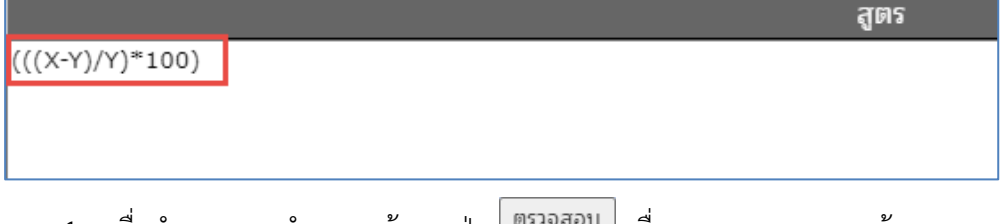

ี่ 4. เมื่อกำหนดสูตรคำนวณแล้ว กดปุ่ม L พิวมายบบ เพื่อตรวจสอบความถูกต้องของสูตร คำนวณ หากสูตรคำนวณถูกต้อง ระบบจะแสดงหน้าต่างแจ้งเตือน "สูตร Formula ถูกต้อง"

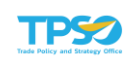

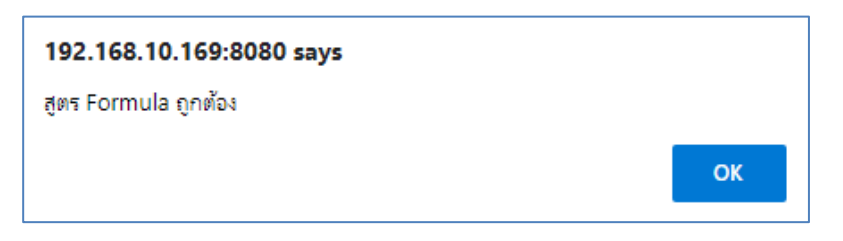

5. กดปุ่ม <mark>kata เพื่อปิดกล่องข้อความแจ้งเตือน กรณีที่ระบบตรวจสอบแล้วพบว่าสูตร</mark> คำนวณไม่สามารถใช้งานได้ จะมีกล่องข้อความแจ้งเตือน "สูตร Formula ไม่ถูกต้อง"

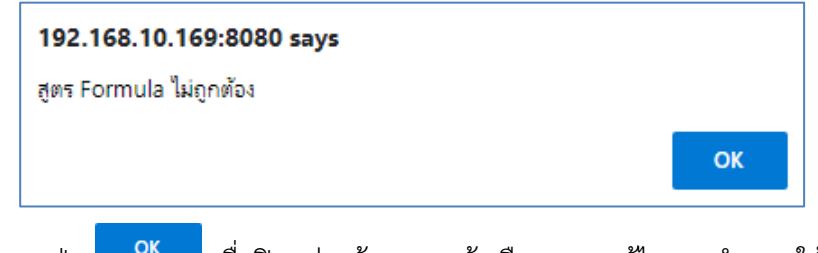

ี 6. กดปุ่ม <mark>เพื่อปิดกล่องข้อความแจ้งเตือน และแก้ไขสูตรคำนวณให้ถูกต้อง</mark>

### กรณีกำหนดสูตรเอง

1. การเพิ่มตัวแปร ทำได้โดย กดปุ่ม เพื่อเพิ่มตัวแปร

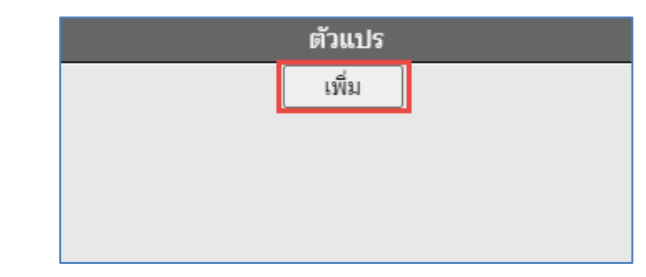

2. ระบบจะแสดงหน้าต่างให้กำหนดข้อมูลของตัวแปร

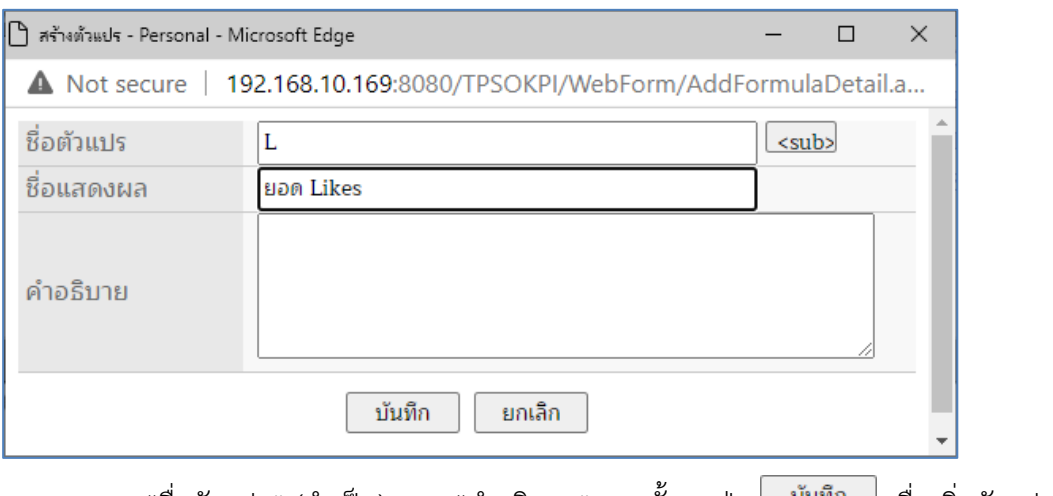

- 3. ระบุ "ชื่อตัวแปร" (จำเป็น) และ "คำอธิบาย" จากนั้นกดปุ่ม เพื่อเพิ่มตัวแปร หรือกดปุ่ม โยกเลิก พากต้องการยกเลิกการเพิ่มตัวแปร
- 4. เมื่อเพิ่มตัวแปรสำเร็จ ระบบจะแสดงตัวแปรที่เพิ่มในรายการ

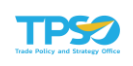

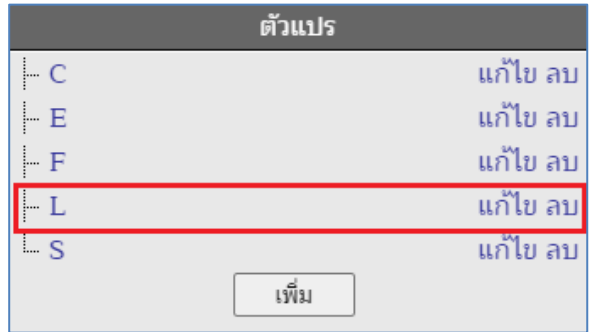

5. การแก้ไขตัวแปร ทำได้โดย กดปุ่ม "แก้ไข" ที่แถวของตัวแปร

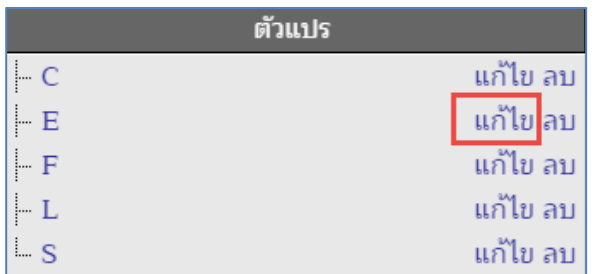

6. ระบบจะแสดงหน้าต่างแก้ไขรายละเอียดตัวแปร

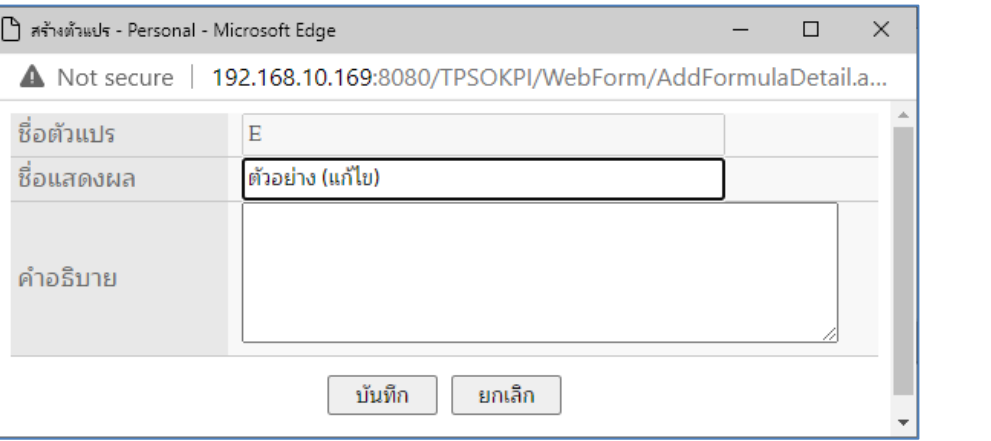

- บันทึก 7. ทำการแก้ไขรายละเอียด ชื่อแสดงผล, คำอธิบาย ของตัวแปร จากนั้นกดปุ่ม เพื่อบันทึกการแก้ไข หรือกดปุ่ม <u>โพมล็ก ท</u>ี่ หากต้องการยกเลิกการแก้ไข
- 8. การลบตัวแปร ทำได้โดย กดปุ่ม "ลบ" ที่แถวของตัวแปร

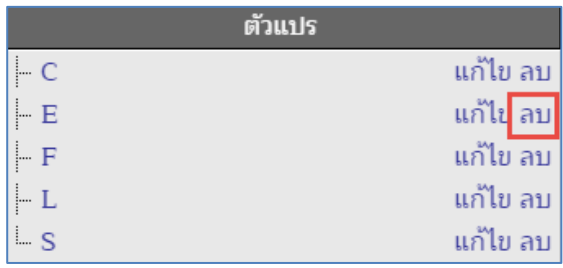

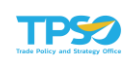

9. ระบบจะแสดงหน้าต่างยืนยันการลบตัวแปร กดป่ม <mark>- <sup>ok</sup> เพื่</mark>อยืนยันการลบตัวแปร

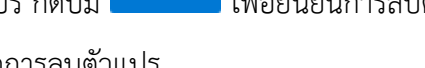

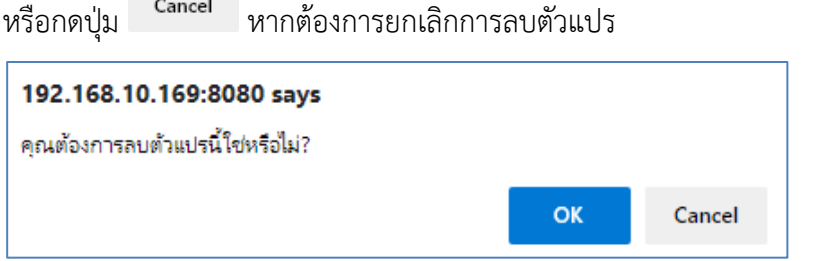

- 10. เมื่อยืนยันการลบแล้ว ตัวแปรที่ลบจะหายไปจากรายการ
- 11. ทำการสร้างสูตรจากตัวแปร โดยคลิกเลือก เครื่องหมาย และตัวแปร ดังภาพ

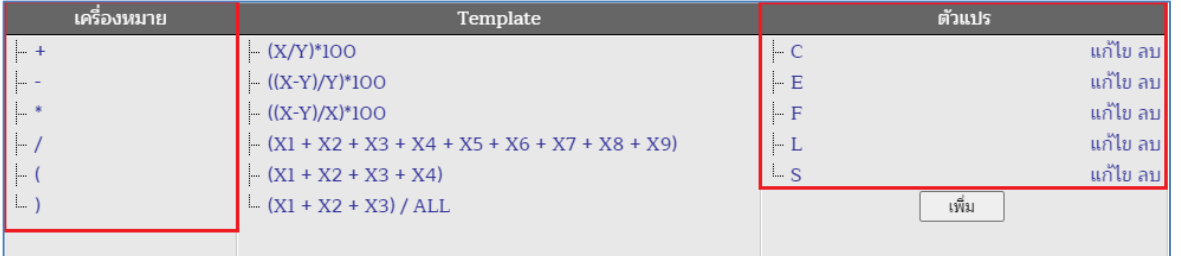

### ตัวอย่างการสร้างสูตร

• คลิกเลือกเครื่องหมายจากช่อง "เครื่องหมาย"

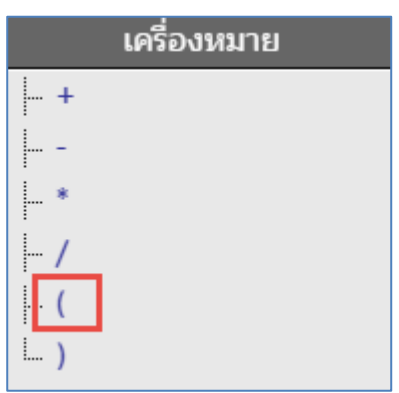

• เครื่องหมายที่เลือกจะแสดงในช่อง "สูตร"

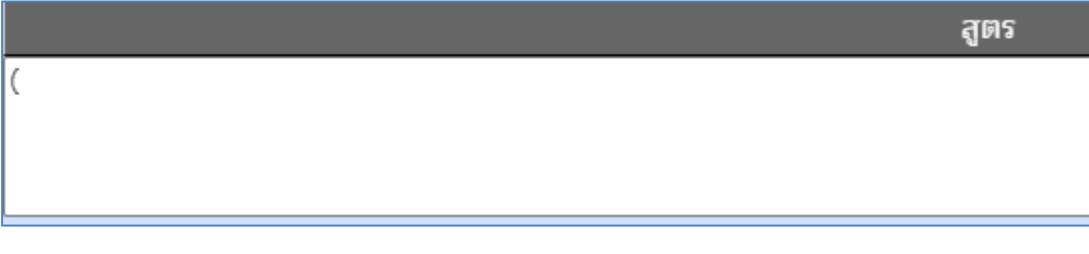

• คลิกเลือกตัวแปรที่สร้างไว้จากช่อง "ตัวแปร"

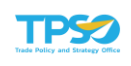

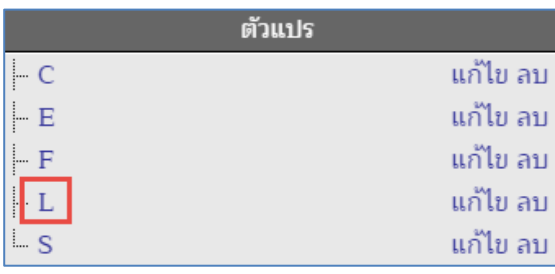

• ตัวแปรที่เลือกจะแสดงต่อจากเครื่องหมายในช่อง "สูตร"

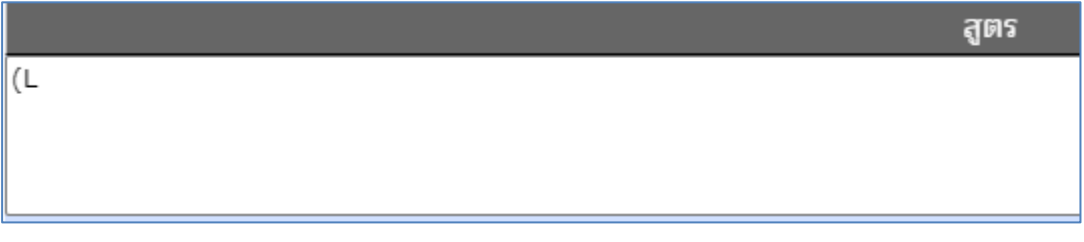

• สร้างสูตรจากเครื่องหมาย และตัวแปร ให้ครบถ้วน

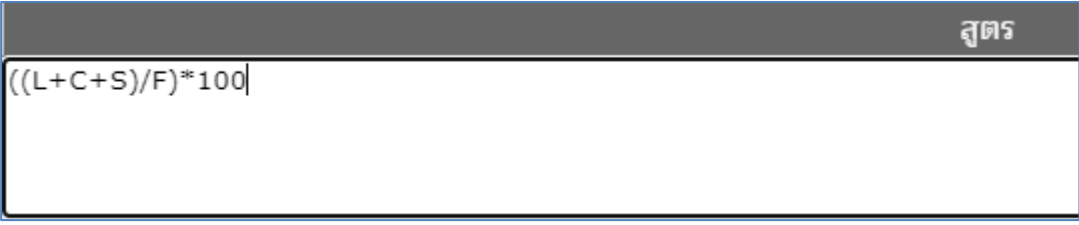

12. เมื่อกำหนดสูตรคำนวณเองเรียบร้อยแล้ว กดปุ่ม เพื่อตรวจสอบความถูกต้อง ของสูตรคำนวณ หากสูตรคำนวณถูกต้อง ระบบจะแสดงหน้าต่างแจ้งเตือน "สูตร Formula ถูกต้อง"

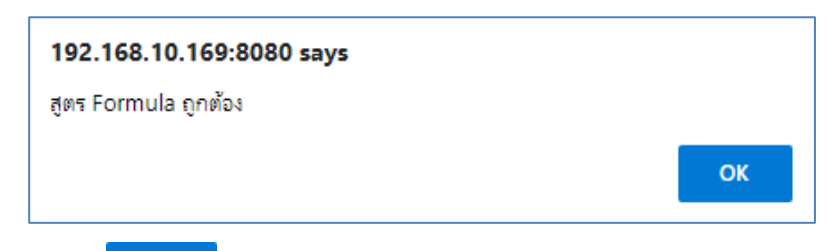

ี 13. กดปุ่ม <mark>เพื่อปิดกล่องข้อความแจ้งเตือน กรณีที่ระบบตรวจสอบแล้วพบว่าสูตร</mark> คำนวณไม่สามารถใช้งานได้ จะมีกล่องข้อความแจ้งเตือน "สูตร Formula ไม่ถูกต้อง"

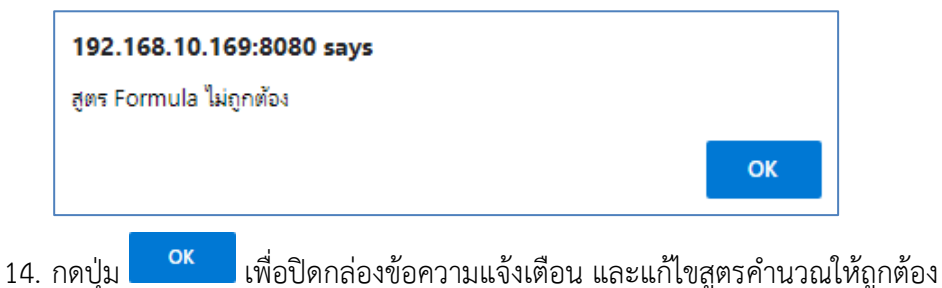

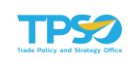

8) เมื่อระบุรายละเอียดสูตรคำนวณครบแล้ว กดปุ่ม <mark>ไม้<sup>นทึก</sup> ป</mark>ระบบจะแสดงหน้าต่างยืนยัน การบันทึกข้อมูล กดปุ่ม OK เพื่อยืนยันการบันทึกข้อมูล หรือกดปุ่ม Cancel เพื่อยกเลิกการ บันทึกข้อมูลกำหนดสูตรคำนวณตามขั้นตอน ดังนี้

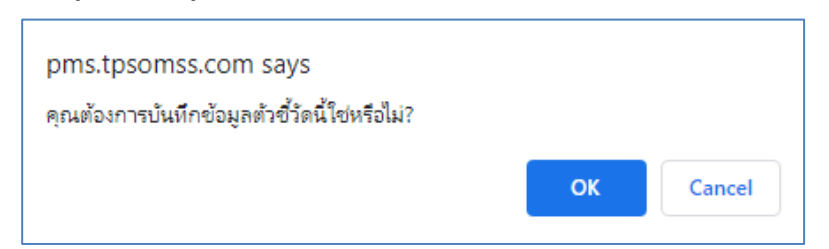

9) เมื่อบันทึกข้อมูลแล้ว ระบบจะแสดงหน้าจอรายละเอียดตัวชี้วัด ดังภาพ

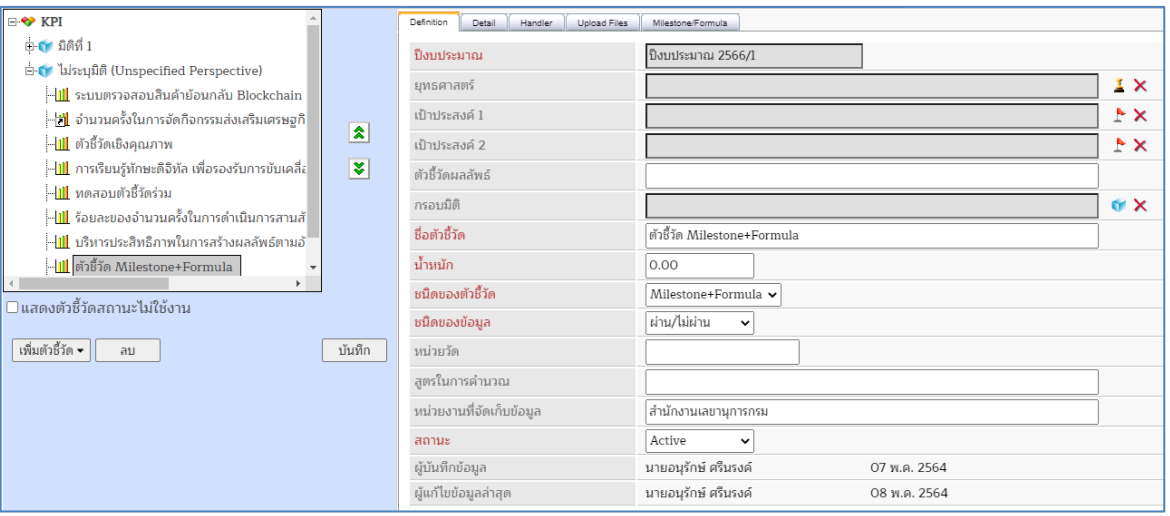
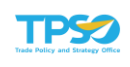

# การลบตัวชี้วัด

1) ค้นหาโครงสร้างตัวชี้วัดที่ต้องการลบ โดยเลือกหน่วยงาน หรือเจ้าหน้าที่ปฏิบัติการที่ต้องการ ระบบจะแสดงโครงสร้างตัวชี้วัด ดังภาพ

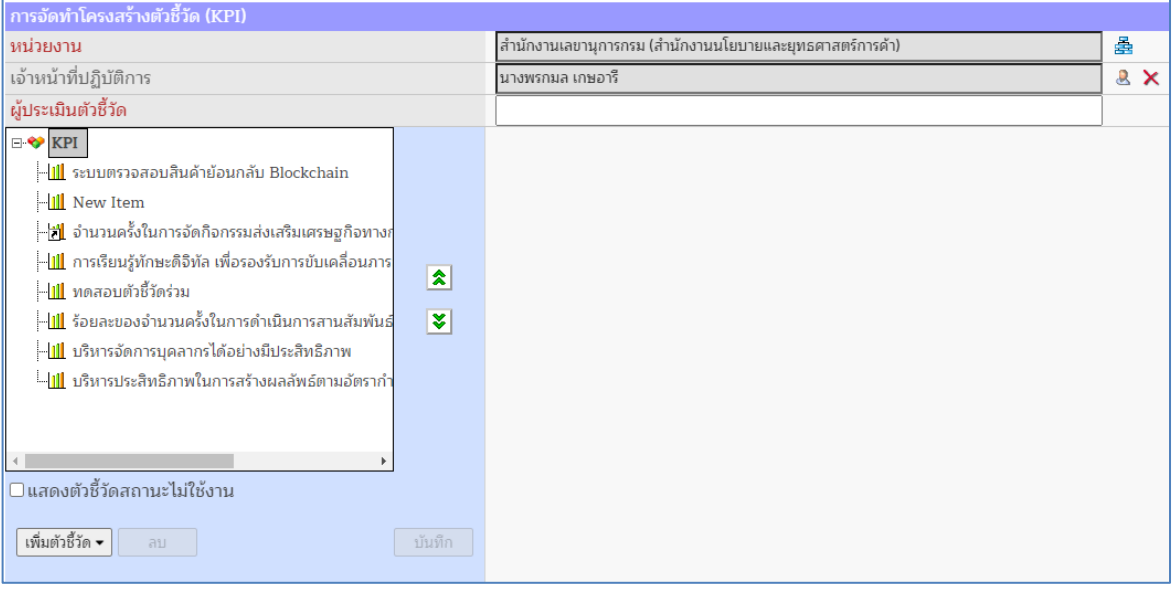

2) คลิกที่ชื่อตัวชี้วัดที่ต้องการลบ จากนั้นกดปุ่ม <sup>ลบ</sup> ที่ด้านล่างของโครงสร้าง

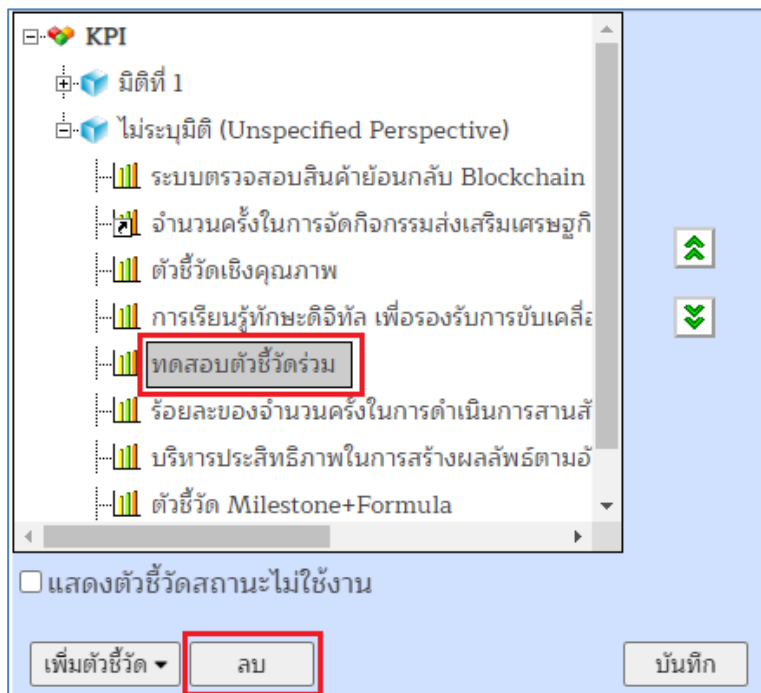

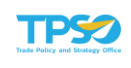

3) ระบบจะแสดงหน้าต่างยืนยันการลบตัวชี้วัด กดปุ่ม OK เพื่อยืนยันการลบตัวชี้วัด หรือกดปุ่ม Cancel หากต้องการยกเลิกการลบตัวชี้วัด

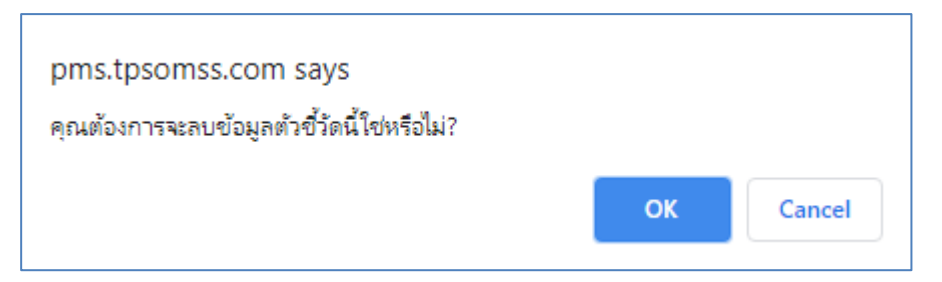

4) เมื่อยืนยันการลบตัวชี้วัดแล้ว รายการตัวชี้วัดที่ลบจะหายไปจากโครงสร้างตัวชี้วัด

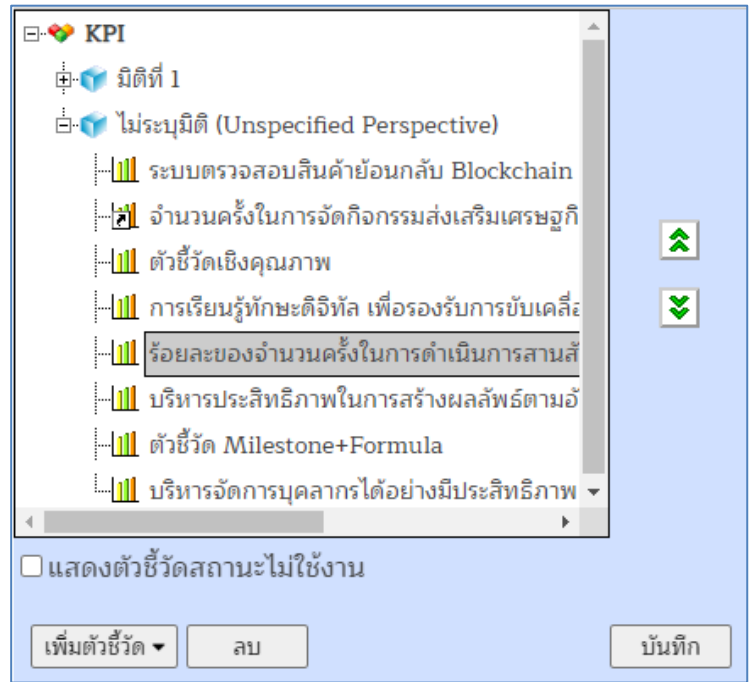

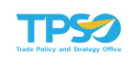

## 1.2 คัดลอกโครงสร้างตัวชี้วัด

เป็นหน้าจอสำหรับคัดลอกโครงสร้างตัวชี้วัดทั้งระดับองค์กร หน่วยงาน และบุคคล การเข้าใช้งาน หน้าคัดลอกโครงสร้างตัวชี้วัดเลือกเมนูจัดการตัวชี้วัด -> คัดลอกโครงสร้างตัวชี้วัด ดังภาพ

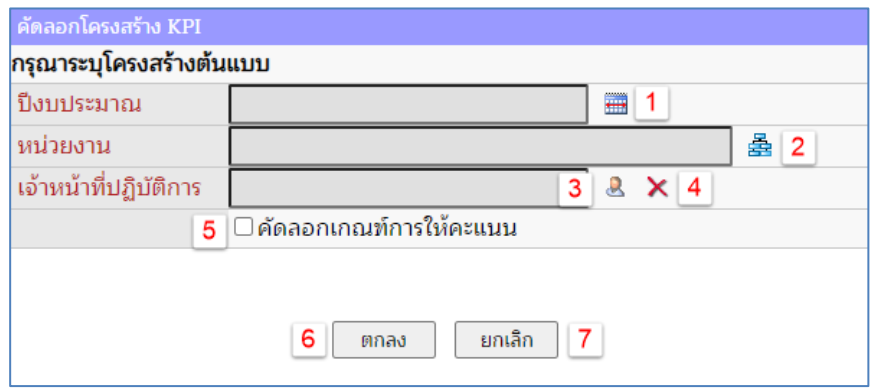

- 1. ตัวเลือกปีงบประมาณ (จำเป็น)
- 2. ตัวเลือกหน่วยงาน (จำเป็น)
- 3. ตัวเลือกเจ้าหน้าที่ปฏิบัติการ (จำเป็นสำหรับกรณีคัดลอกตัวชี้วัดบุคคล)
- 4. ปุ่มสำหรับล้างข้อมูลเจ้าหน้าที่ปฎิบัติการ
- 5. ตัวเลือกสำหรับระบุว่าต้องการคัดลอกเกณฑ์การให้คะแนนมาด้วยหรือไม่
- 6. ปุ่ม "ตกลง" สำหรับยืนยันตัวเลือกทั้งหมดและไปยังขั้นตอนถัดไป
- 7. ปุ่ม "ยกเลิก" สำหรับล้างข้อมูลตัวเลือกทั้งหมด

## การคัดลอกโครงสร้างตัวชี้วัด

ระบุข้อมูลต้นแบบที่ต้องการจะทำการคัดลอก เช่น ต้องการคัดลอกข้อมูลตัวชี้วัด 1) ระบุปีงบประมาณ คลิกที่ปุ่ม ระบบจะแสดงหน้าต่างสำหรับเลือกปีงบประมาณ

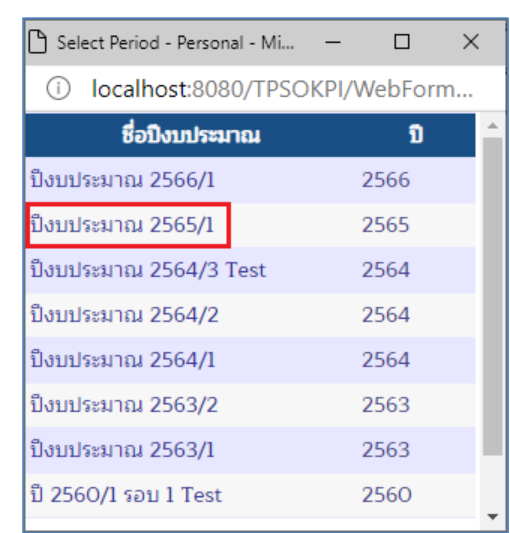

เลือกปีงบประมาณต้นแบบที่ต้องการจะคัดลอก โดยคลิกที่ชื่อปีงบประมาณ จากนั้นปีที่ เลือกจะมาแสดงในช่องข้อมูลดังภาพ

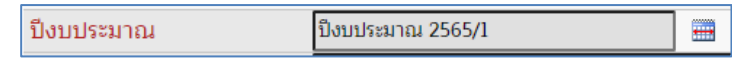

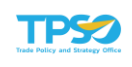

2) ระบุหน่วยงาน คลิกที่ปุ่ม <del>รัว</del> ระบบแสดงหน้าต่างสำหรับเลือกหน่วยงาน

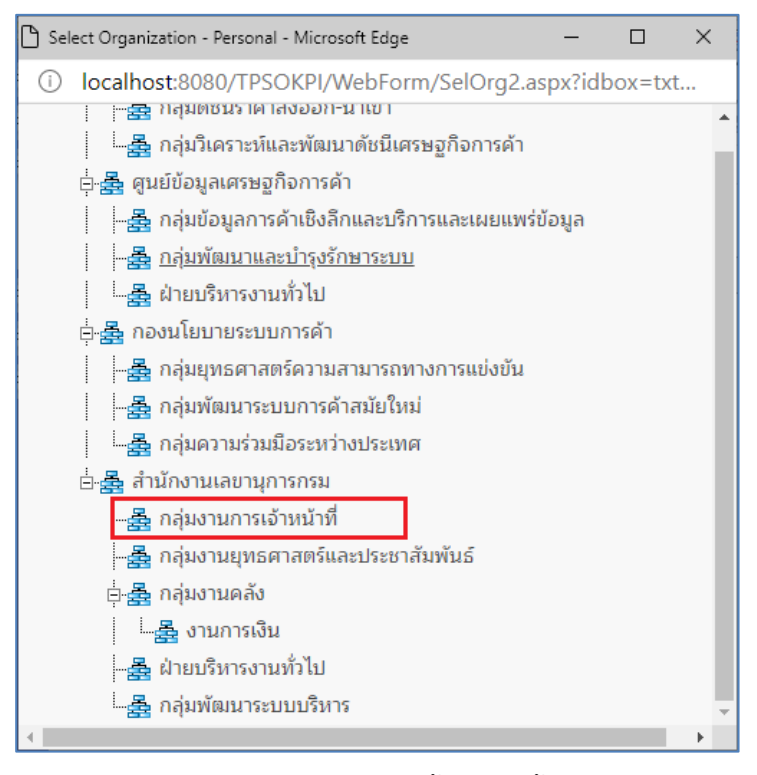

คลิกเลือกหน่วยงานที่ต้องการคัดลอกตัวชี้วัด จากนั้นชื่อหน่วยงานที่เลือกจะแสดงในช่อง ข้อมูลดังภาพ

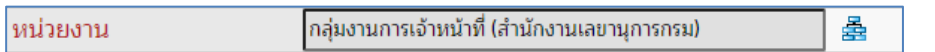

3) เลือกเจ้าหน้าที่ปฏิบัติการ (เฉพาะการคัดลอกตัวชี้วัดบุคคล) คลิกปุ่ม & ระบบแสดง หน้าต่างสำหรับเลือกเจ้าหน้าที่ปฏิบัติการ

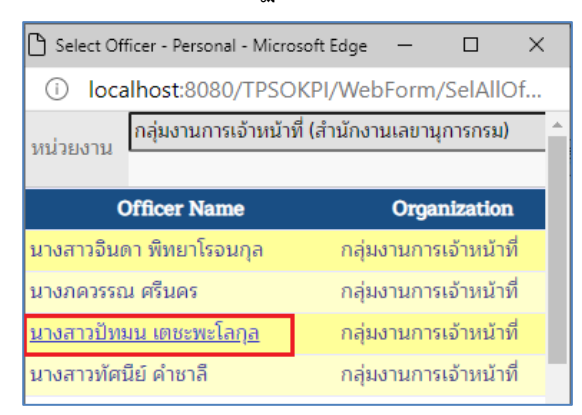

คลิกที่ชื่อเจ้าหน้าที่ปฏิบัติการที่ต้องการคัดลอกตัวชี้วัด ชื่อที่เลือกจะแสดงในช่องข้อมูล ดังภาพ

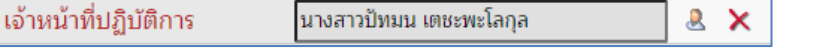

หากต้องการล้างข้อมูลเจ้าหน้าที่ปฏิบัติการที่เลือกไว้เพื่อสลับไปเป็นการคัดลอกตัวชี้วัด องค์กร กดปุ่ม  $\blacktriangleright$  ระบบจะล้างข้อมูลจากช่องข้อมูลให้เป็นค่าว่าง

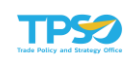

- 4) ทำเครื่องหมายถูก **¤** คัดลอกเกณฑ์การให้คะแนน เมื่อต้องการให้ระบบคัดลอกเกณฑ์การ ให้คะแนนมาด้วย
- 5) กดปุ่ม <mark>เมื่อข้อมูลต้นแบบถูกต้องแล้วและไปต่อยังขั้นตอนถัดไป หรือกดปุ่ม</mark> ยกเลิก เมื่อต้องการล้างข้อมูลทั้งหมด
- 6) หลังจากกดปุ่ม แล้ว ระบบจะแสดงโครงสร้างตัวชี้วัดตามข้อมูลที่ระบุและ ตัวเลือกสำหรับระบุข้อมูลโครงสร้างปลายทางที่จะคัดลอกไป

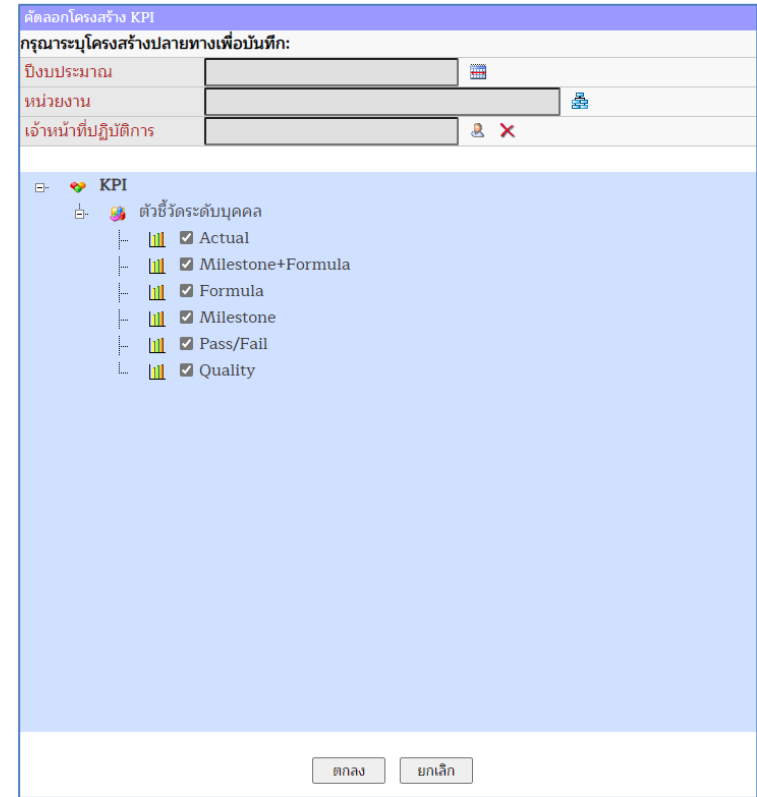

7) ระบุปีงบประมาณปลายทางที่จะคัดลอกไป คลิกที่ปุ่ม ระบบแสดงหน้าต่างให้เลือก ปีงบประมาณ

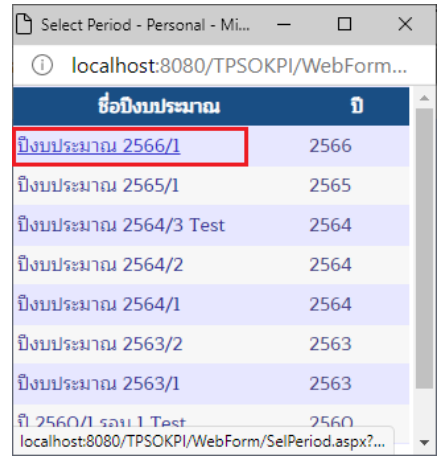

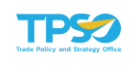

เลือกปีงบประมาณปลายทางที่ต้องการจะคัดลอกไป โดยคลิกที่ชื่อปีงบประมาณ จากนั้น ปีที่เลือกจะมาแสดงในช่องข้อมูล ดังภาพ

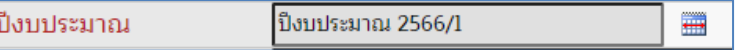

8) ระบุหน่วยงานปลายทางที่ต้องการจะคัดลอกไป คลิกที่ปุ่ม <del>รัว</del> ระบบแสดงหน้าต่าง สำหรับเลือกหน่วยงาน

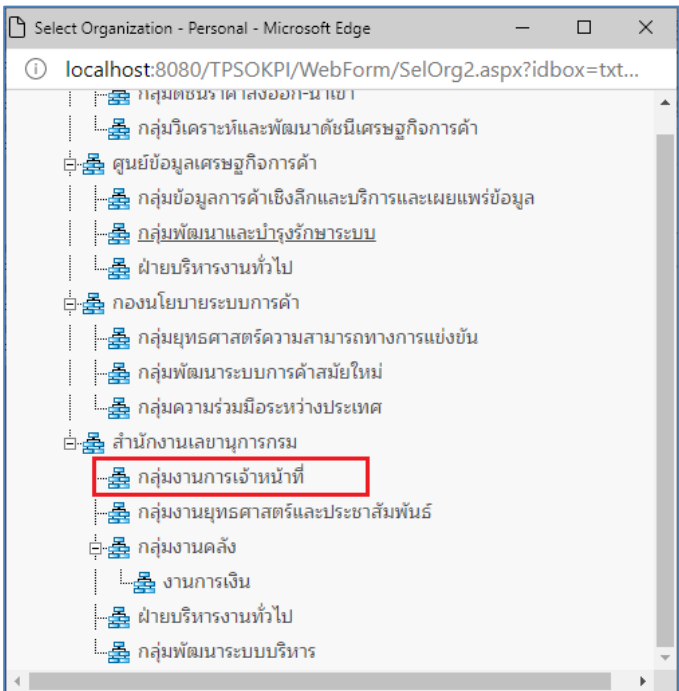

คลิกเลือกหน่วยงานปลายทางที่ต้องการคัดลอกตัวชี้วัดไป จากนั้นชื่อหน่วยงานที่เลือกจะ แสดงในช่องข้อมูล ดังภาพ

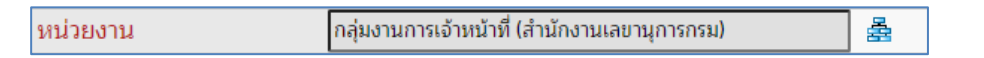

9) เลือกเจ้าหน้าที่ปฏิบัติการ (เฉพาะการคัดลอกตัวชี้วัดบุคคล ถ้าเป็นการคัดลอกตัวชี้วัด องค์กร ตัวเลือกนี้ไม่ต้องระบุ) คลิกปุ่ม ระบบแสดงหน้าต่างสำหรับเลือกเจ้าหน้าที่ ปฏิบัติการ

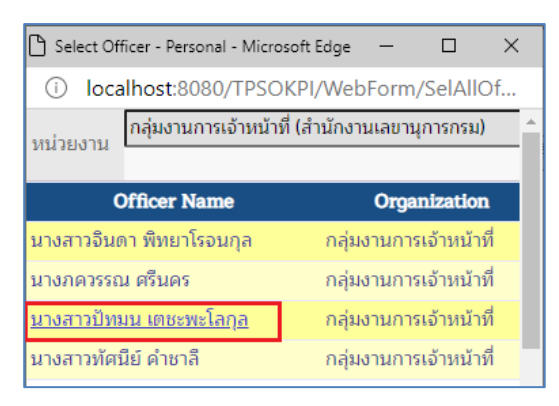

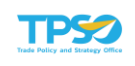

คลิกที่ชื่อเจ้าหน้าที่ปฏิบัติการที่ต้องการคัดลอกตัวชี้วัด ชื่อที่เลือกจะแสดงในช่องข้อมูล ดังภาพ

้เจ้าหน้าที่ปฏิบัติการ ้นางสาวปัทมน เตชะพะโลกุล  $2 \times$ 

หากต้องการล้างข้อมลเจ้าหน้าที่ปฏิบัติการที่เลือกไว้เพื่อสลับไปเป็นการคัดลอกตัวชี้วัด องค์กร กดปุ่ม  $\blacktriangleright$  ระบบจะล้างข้อมูลจากช่องข้อมูลให้เป็นค่าว่าง

10) ระบุการแทนที่ ถ้าปลายทางยังไม่มีการจัดทำโครงสร้างตัวชี้วัด ตัวเลือกจะเป็น 

ถ้าปลายทางมีการจัดทำโครงสร้างตัวชี้วัดไว้แล้วตัวเลือกจะแสดงตามตัวอย่าง ตัวอย่าง กรณีตัวชี้วัดระดับองค์กรหรือระดับบุคคลที่ปลายทางมีโครงสร้างตัวชี้วัดอยู่แล้ว ตัวเลือกนี้จะแสดงรายชื่อตัวชี้วัดทั้งหมดมาดังภาพ

> --- แทนที่ทั้งหมด ------ แทนที่ทั้งหมด ---้นางสาวปัทมน เตชะพะโลกุล ตัวชี้วัดระดับบุคคล Actual Formula Milestone

สามารถระบุได้ว่าให้คัดลอกตัวชี้วัดไปแทนที่ตัวชี้วัดใดที่มีอยู่เดิม หรือแทนที่ทั้งหมดก็ได้ 11) เลือกโครงสร้างตัวชี้วัดที่ต้องการคัดลอกมา

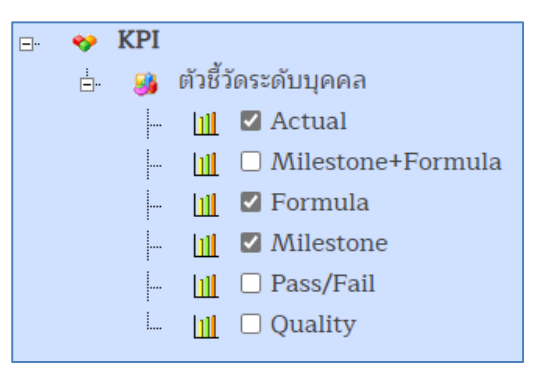

- 12) กดปุ่ม <mark>เมื่อกลง มี</mark> เมื่อข้อมูลต้นแบบถูกต้องแล้วและไปต่อยังขั้นตอนถัดไป หรือกดปุ่ม ยกเลิก เมื่อต้องการล้างข้อมูลทั้งหมด
- 13) หลังจากกดปุ่ม <mark>ไผ่กลง ปี แล้ว ระบบจะแสดงหน้าต่างยืนยันการคัดลอกข้อมูลโครงสร้าง</mark> ตัวชี้วัดไปยังปลายทางที่ระบุ โดยโครงสร้างปลายทาง (ถ้ามี) จะถูกลบทั้งหมด ต้องการ ดำเนินการต่อหรือไม่ กดปุ่ม OK เพื่อยืนยันการคัดลอกข้อมูล หรือกดปุ่ม Cancel เพื่อ ยกเลิกการคัดลอกข้อมูล

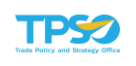

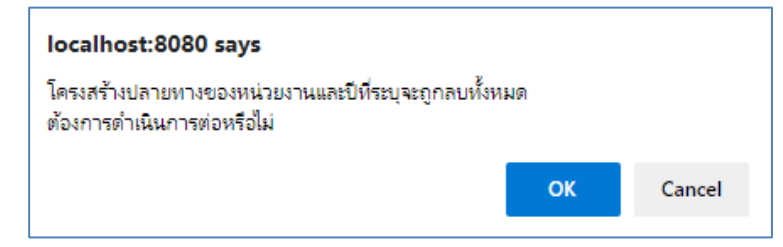

ี่ 14) หลังจากกดปุ่ม **<sup>OK</sup> แ**ล้ว ระบบจะทำการบันทึกข้อมูลและแสดงสถานะการคัดลอก ที่ด้านล่างของหน้าจอดังภาพ

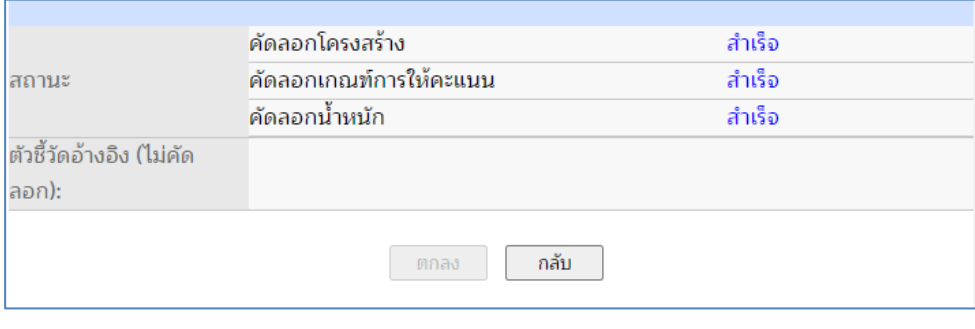

ี่ 15) กดปุ่ม <mark>ไม่กล้บ ไพื่อกลับไปยังหน้าแรกของการคัดลอกโครงสร้างตัว</mark>ชี้วัด

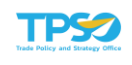

# 1.3 น้ำหนักของตัวชี้วัด

เป็นหน้าจอสำหรับกำหนดน้ำหนักของตัวชี้วัดทั้งระดับองค์กร หน่วยงาน และบุคคล การเข้าใช้งาน หน้าน้ำหนักของตัวชี้วัดเลือกเมนูจัดการตัวชี้วัด -> น้ำหนักของตัวชี้วัด ดังภาพ

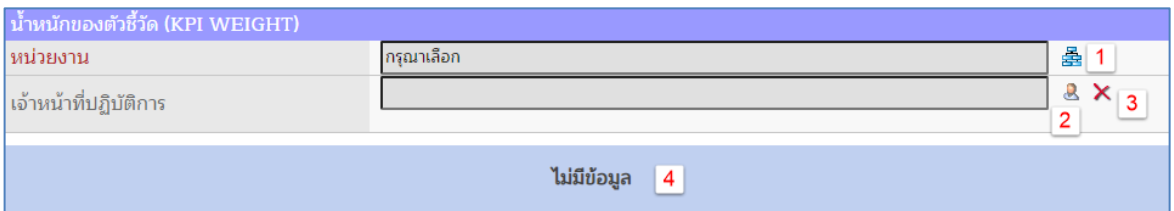

- 1. ตัวเลือกหน่วยงาน (จำเป็น)
- 2. ตัวเลือกเจ้าหน้าที่ปฏิบัติการ (จำเป็นสำหรับกรณีคัดลอกตัวชี้วัดบุคคล)
- 3. ปุ่มสำหรับล้างข้อมูลเจ้าหน้าที่ปฎิบัติการ
- 4. ส่วนแสดงผล

### การปรับปรุงน้ำหนักโครงสร้างตัวชี้วัด

1) ระบุหน่วยงาน คลิกที่ปุ่ม <del>室</del> ระบบแสดงหน้าต่างสำหรับเลือกหน่วยงาน

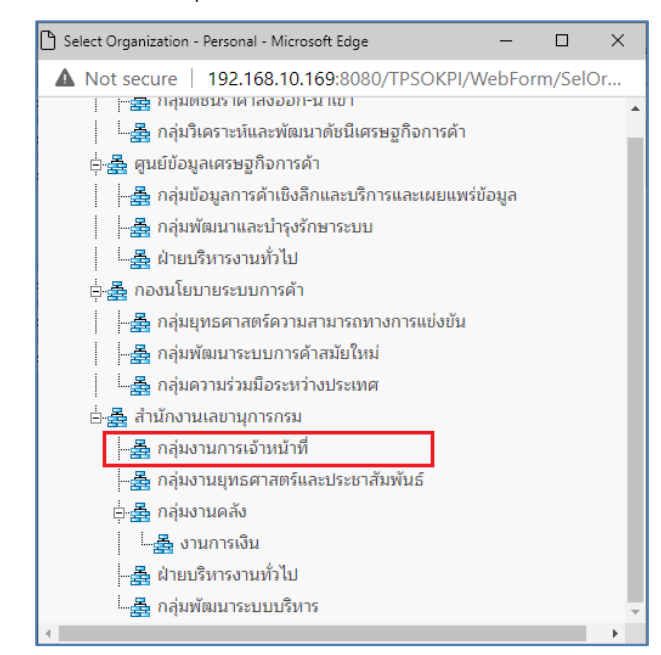

คลิกเลือกหน่วยงานที่ต้องการคัดลอกตัวชี้วัด จากนั้นชื่อหน่วยงานที่เลือกจะแสดงในช่อง ข้อมูลดังภาพ

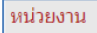

ึกล่มงานการเจ้าหน้าที่ (สำนักงานเลขานการกรม)

롩

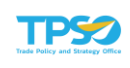

2) เลือกเจ้าหน้าที่ปฏิบัติการ (เฉพาะการคัดลอกตัวชี้วัดบุคคล) คลิกปุ่ม �� ระบบแสดง หน้าต่างสำหรับเลือกเจ้าหน้าที่ปฏิบัติการ

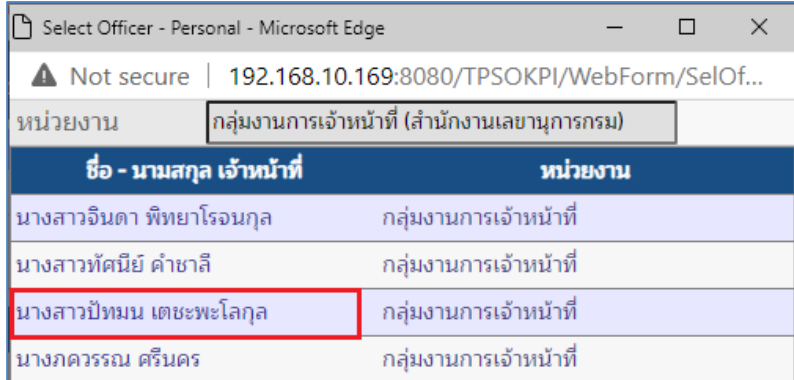

คลิกที่ชื่อเจ้าหน้าที่ปฏิบัติการที่ต้องการคัดลอกตัวชี้วัด ชื่อที่เลือกจะแสดงในช่องข้อมูล ดังภาพ

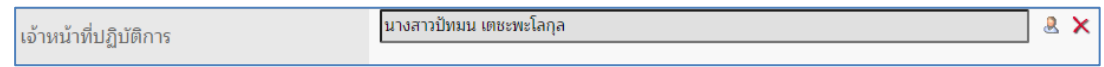

หากต้องการล้างข้อมูลเจ้าหน้าที่ปฏิบัติการที่เลือกไว้เพื่อสลับไปเป็นการคัดลอกตัวชี้วัด องค์กร กดปุ่ม  $\blacktriangleright$  ระบบจะล้างข้อมูลจากช่องข้อมูลให้เป็นค่าว่าง

3) ระบบแสดงข้อมูลโครงสร้างตัวชี้วัดพร้อมน้ำหนัก

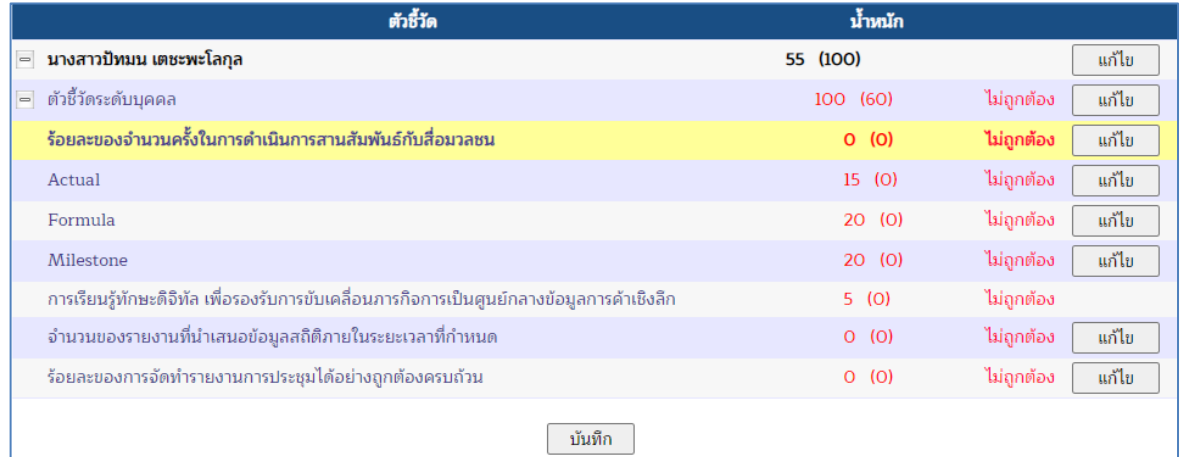

หมายเหตุแถวที่เป็นแถบสีเหลืองหมายถึงตัวชี้วัดนั้นเป็นตัวชี้วัดแบบอ้างอิง

4) ปรับปรุงน้ำหนักของตัวชี้วัดแต่ละตัวตามต้องการ โดยให้รวมแล้วได้ 100 ดังนี้ กดปุ่ม ที่แถวของตัวชี้วัดที่ต้องการแก้ไขน้ำหนัก ส่วนแถวที่ไม่มีปุ่มแก้ไข หมายความว่าตัวชี้วัดนั้นเป็นตัวชี้วัดร่วม จึงไม่สามารถแก้ไขน้ำหนักได้

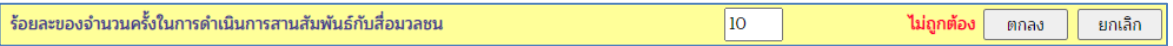

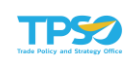

หลังจากกดปุ่ม แล้วให้ระบุน้ำหนักเป็นตัวเลข แล้วกดปุ่ม ระบบ

จะปรับปรุงค่าน้ำหนักตามที่ระบุ และคำนวณผลรวมเพื่อตรวจสอบความถูกต้อง หรือกดปุ่ม เมื่อต้องการยกเลิกการแก้ไขน้ำหนัก ค่าน้ำหนักก็จะกลับไปเป็นค่าเดิม ณ ก่อนกดปุ่ม "แก้ไข"

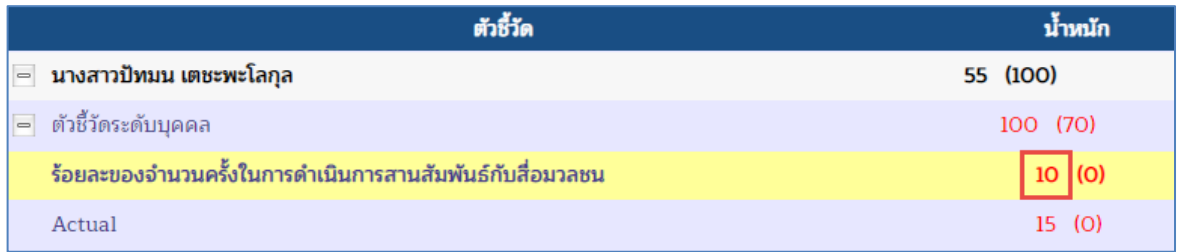

5) หลังจากปรับปรุงน้ำหนักจนได้ผลรวมเป็น 100 แล้ว จะไม่มีข้อความแจ้งเตือนว่า "ไม่ ถูกต้อง" ดังภาพ

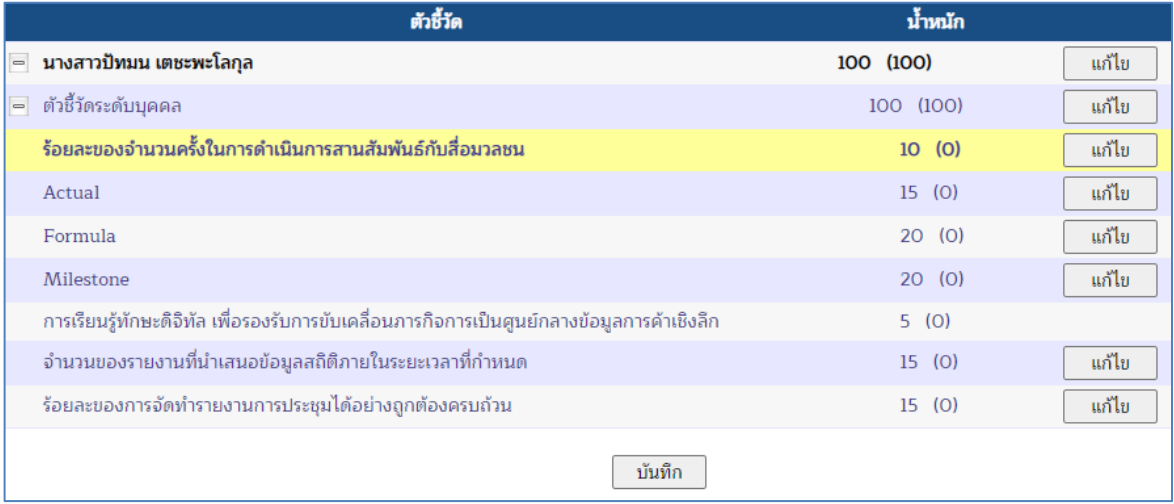

6) กดปุ่ม <mark>เ<sup>บ้นทึก</sup> เพื่อบันทึกข้อมูลน้ำหนักทั้งหมดที่แก้ไขไปตามหน้าจอ</mark> 7) ระบบแสดงหน้าจออัพเดทน้ำหนักของตัวชี้วัดสำเร็จ

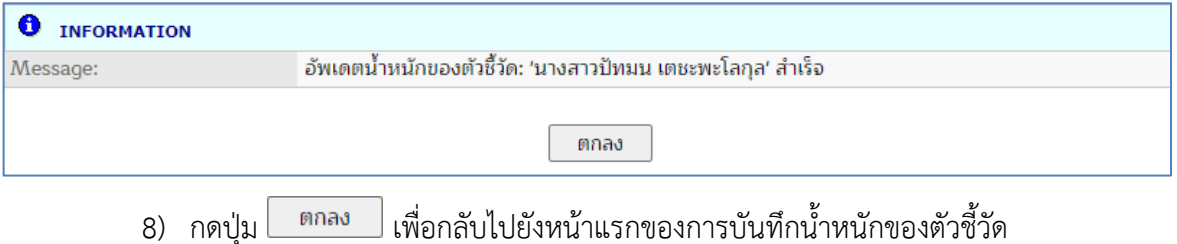

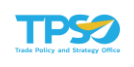

# 2. รายงานผลการดำเนินงาน

## 2.1 บันทึกผลการดำเนินงาน

เป็นหน้าจอสำหรับการบันทึกผลการดำเนินงานของแต่ละตัวชี้วัด การยืนยันการส่งผลการดำเนินงาน และแสดงค่าคะแนนที่ได้เมื่อเทียบกับเกณฑ์การให้คะแนน โดยเลือกเมนูรายงานผลการดำเนินงาน -> บันทึกผลการดำเนินงาน จะปรากฏหน้าจอ ดังภาพ

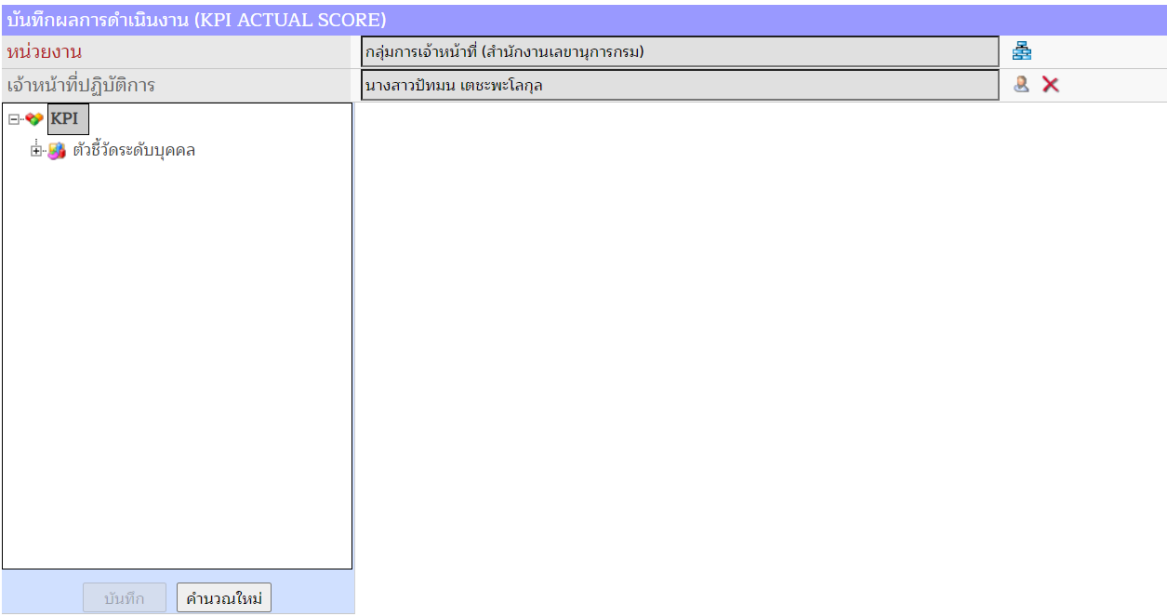

เมื่อเข้าสู่หน้าจอบันทึกผลการดำเนินงาน จะแสดงส่วนประกอบ ได้แก่

1) แสดงข้อมูลหน่วยงานที่เป็นข้อมูลของผู้เข้าระบบ

2) แสดงชื่อเจ้าหน้าที่ปฏิบัติการ

3) คลิกสัญลักษณ์ <sup>น</sup>ั่น ท<sup>ี่</sup>น้ำกลุ่มตัวชี้วัดระดับบุคคลเพื่อขยาย จะพบตัวชี้วัดย่อย ๆ ภายใต้กลุ่ม เมื่อคลิกเลือกตัวชี้วัดที่มีสัญลักษณ์ <mark>lll</mark> ด้านหน้า (สัญลักษณ์ตัวชี้วัดที่มีสิทธิ์บันทึกผลการ ดำเนินงานได้) จะปรากฏหน้าจอย่อยด้านขวามือเพื่อบันทึกผลการดำเนินงาน ดังภาพ

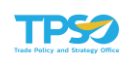

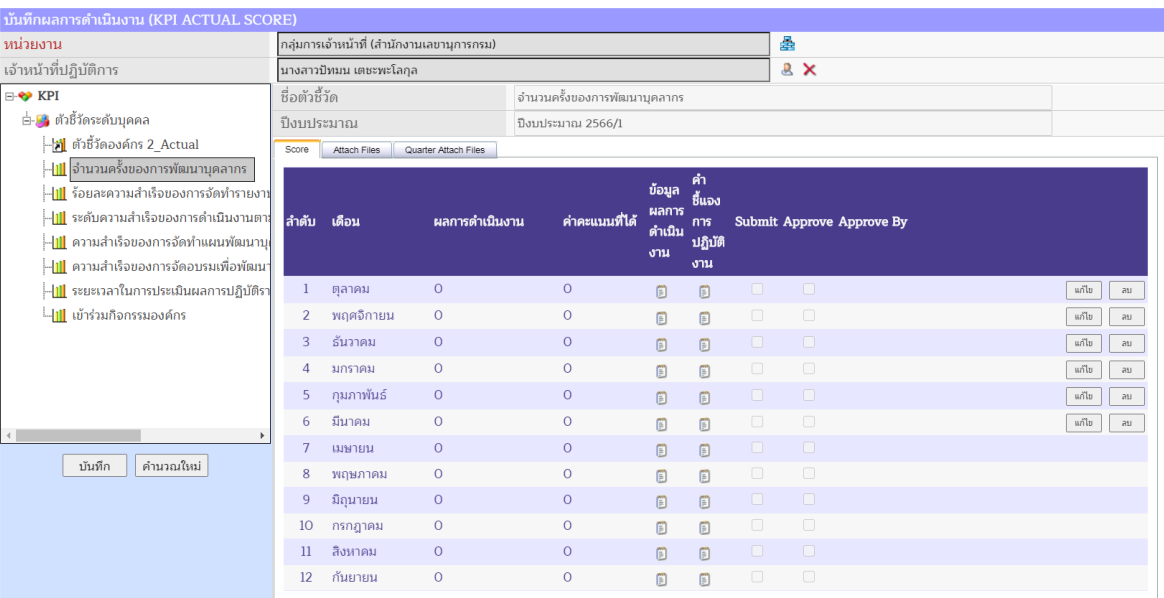

4) เมื่อคลิกเลือกตัวชี้วัดแล้ว จะพบ 3 แถบ ได้แก่ Score, Attach Files และ Quarter Attach Files ซึ่งวิธีการบันทึกผลการดำเนินงานตัวชี้วัด ทั้ง 6 ประเภท จะมีวิธีการบันทึกที่แตกต่างกัน ดังนี้

## การบันทึกผลการดำเนินงานตัวชี้วัดประเภท Actual

1) แถบ Score จะแสดงในรูปของตาราง เรียงเดือนทั้ง 12 เดือนในปีงบประมาณ ผู้ใช้

ี สามารถเลือกระบุผลการดำเนินงานหรือแก้ไขได้โดยกดปุ่ม <u>เพนัน ทางด้านขวามือของตาราง</u> โดยเลือก แก้ไขเดือนที่ต้องการ ดังภาพ

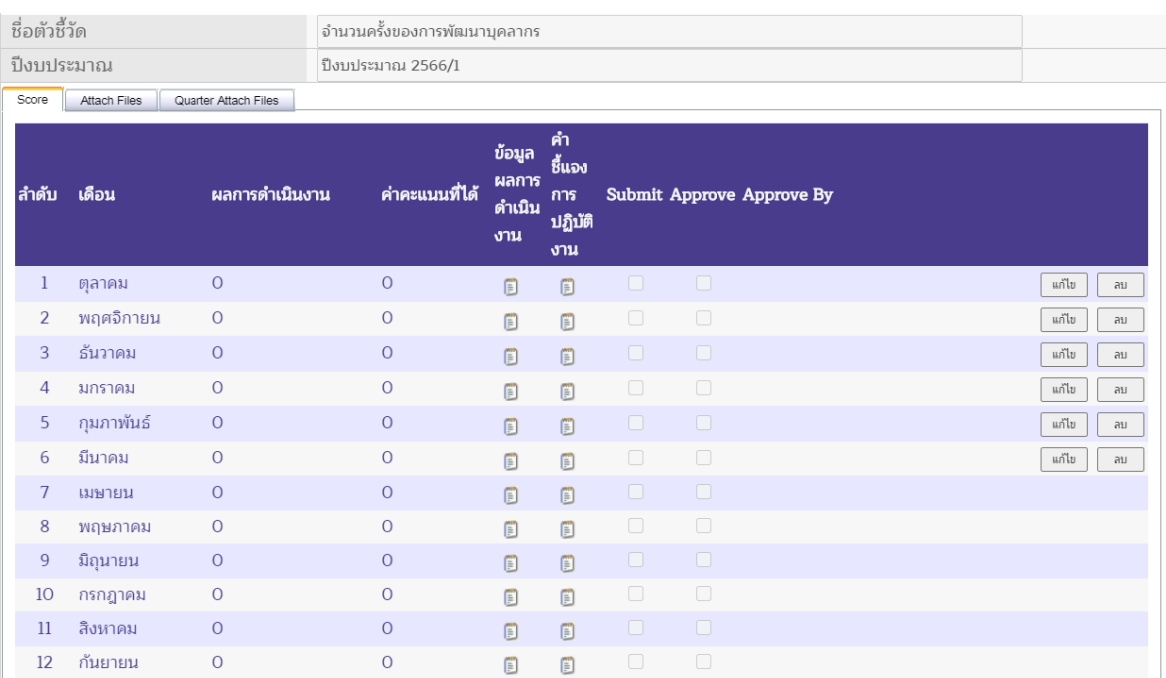

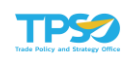

2) เมื่อเลือกเดือนที่ต้องการแล้ว กดปุ่ม <u>สถานะของเดือนนั้นจะเปลี่</u>ยนเป็นสถานะ พร้อมที่ให้ระบุหรือแก้ไขผลการดำเนินงาน และด้านล่างของตารางจะแสดงเกณฑ์การให้คะแนนของ ตัวชี้วัดที่ถูกกำหนดไว้ขึ้นมา ดังภาพ

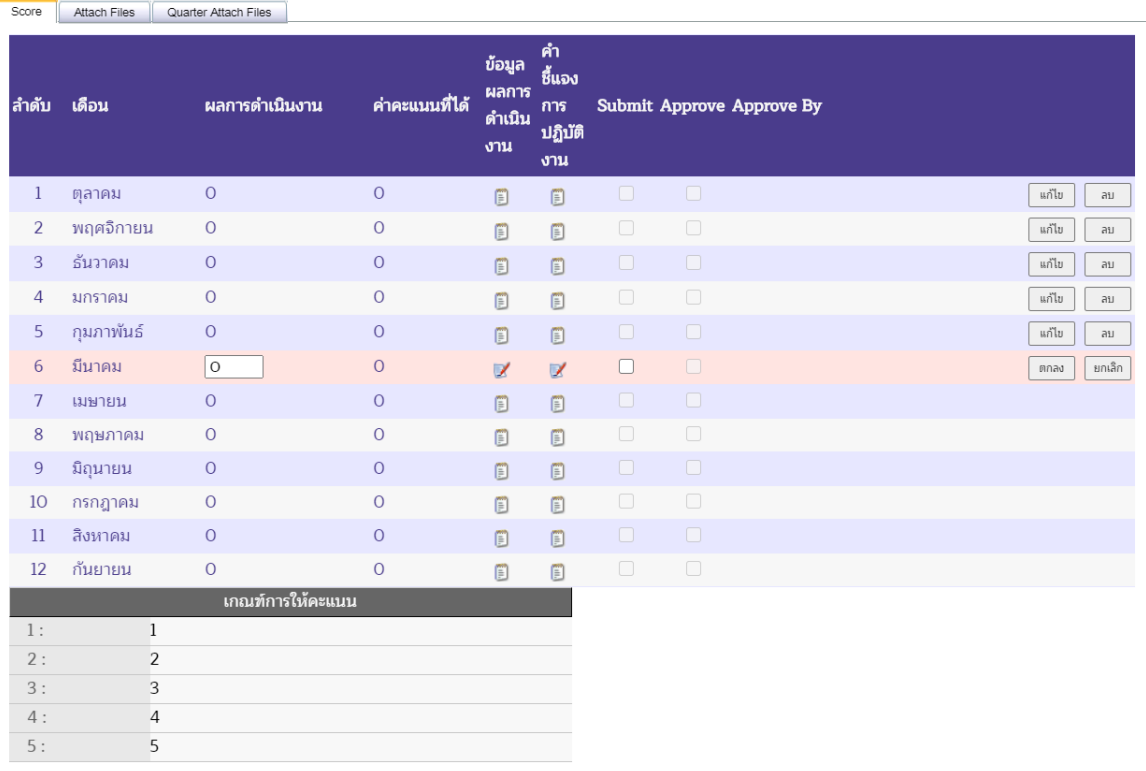

#### 3) ระบุผลการดำเนินงาน ดังภาพ

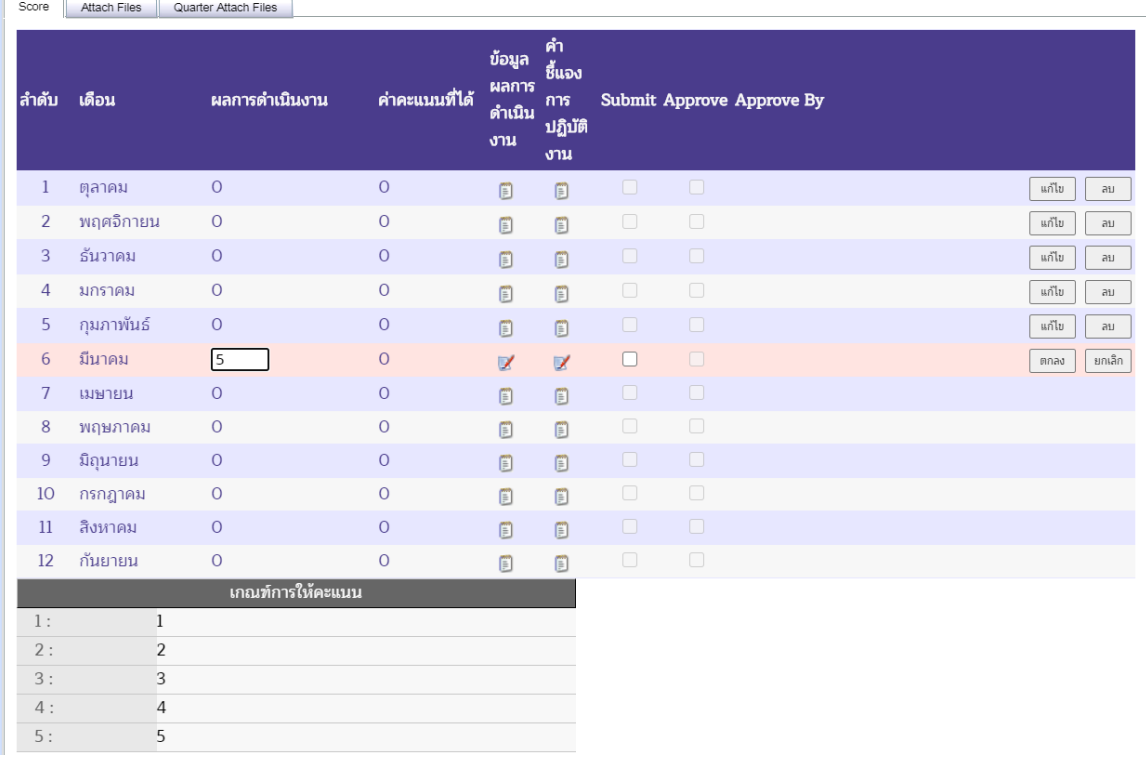

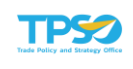

4) ระบุข้อมูลผลการดำเนินงาน (ถ้ามี) คลิกที่สัญลักษณ์ █ ที่ช่องข้อมูลผลการดำเนินงาน หน้าจอจะแสดง Pop Up เพื่อให้พิมพ์ข้อมูลผลการดำเนินงาน เมื่อระบุรายละเอียดครบถ้วนแล้ว กดปุ่ม ตกลง  $\mid$ ที่ด้านล่างของหน้าจอ Pop Up เพื่อยืนยันข้อความ ดังภาพ

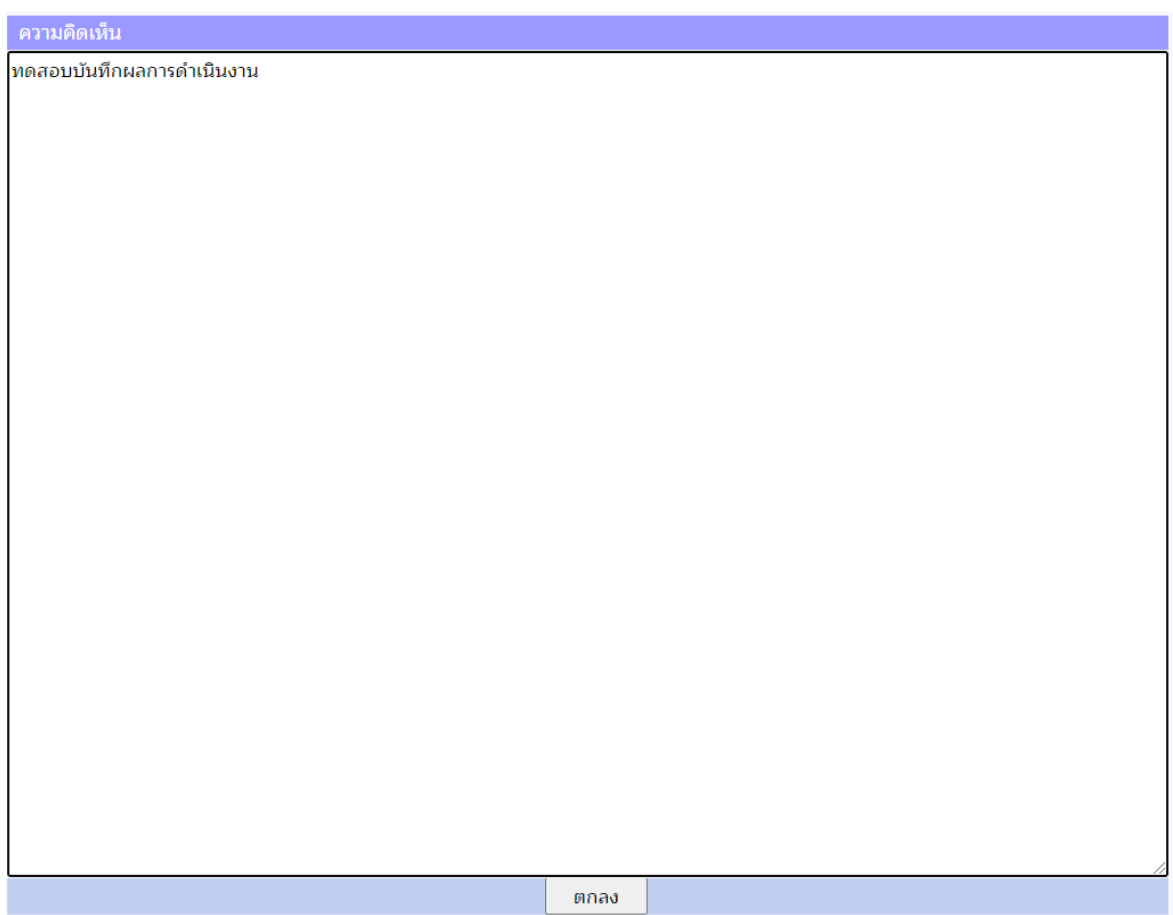

5) ระบุคำชี้แจงการปฏิบัติงาน (ถ้ามี) คลิกที่สัญลักษณ์ ที่ช่องคำชี้แจงการปฏิบัติงาน หน้าจอจะแสดง Pop Up เพื่อให้พิมพ์คำชี้แจงการปฏิบัติงาน โดยจะมีช่อง 4 ช่องที่เจ้าหน้าที่ปฏิบัติงาน สามารถเลือกใส่รายละเอียดได้ ได้แก่ คำชี้แจงการปฏิบัติงาน/ ผลการดำเนินงาน, ปัจจัยสนับสนุนต่อการ ดำเนินการ, อุปสรรคต่อการดำเนินงาน และหลักฐานอ้างอิง เมื่อระบุรายละเอียดครบถ้วนแล้ว กดปุ่ม

ตกลง ที่ด้านล่างของหน้าจอ Pop Up เพื่อยืนยันข้อความ ดังภาพ

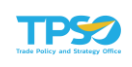

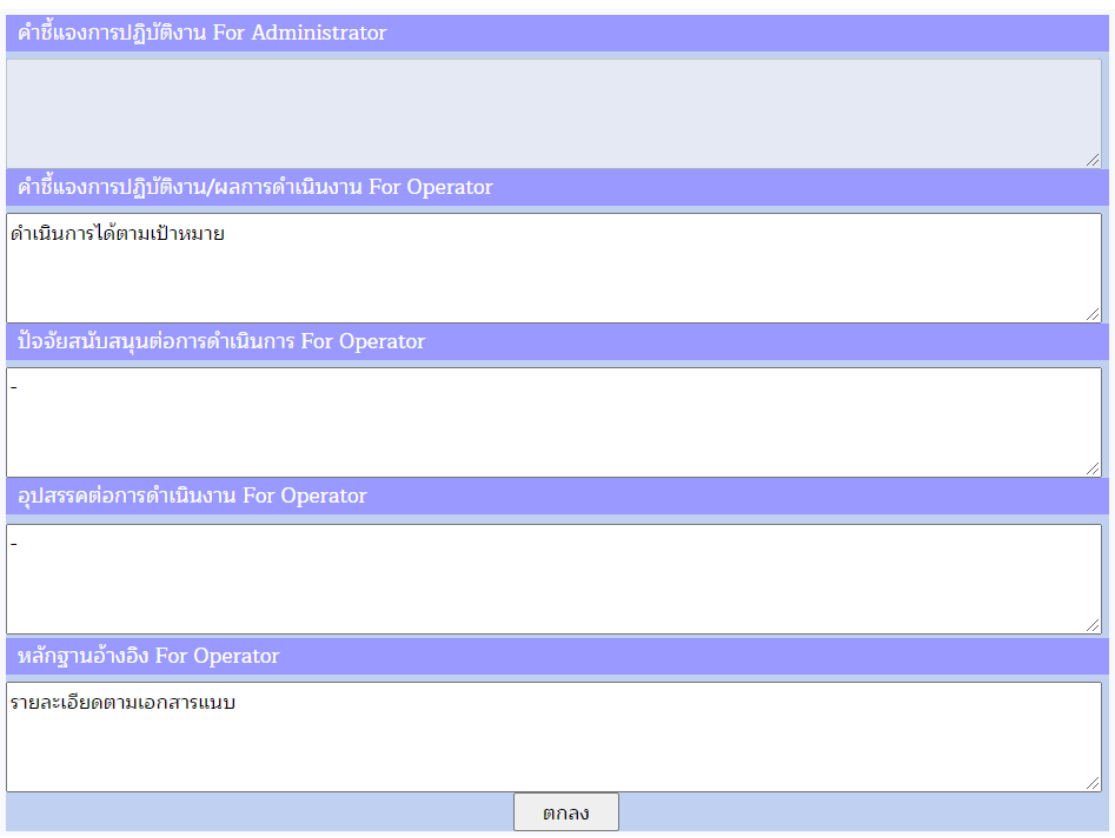

6) หากต้องการยืนยันการรายงานผลการดำเนินงาน เลือก  $\blacksquare$  ช่อง Submit เพื่อยืนยันการ รายงานผลการดำเนินงาน เมื่อยืนยันแล้วจะไม่สามารถกลับมาแก้ไขข้อมูลได้(กรณีต้องการแก้ไขข้อมูลให้ แจ้งผู้อนุมัติเพื่อทำการปลดล็อคให้ โดยเลือก **¤** ช่อง Submit ออก)

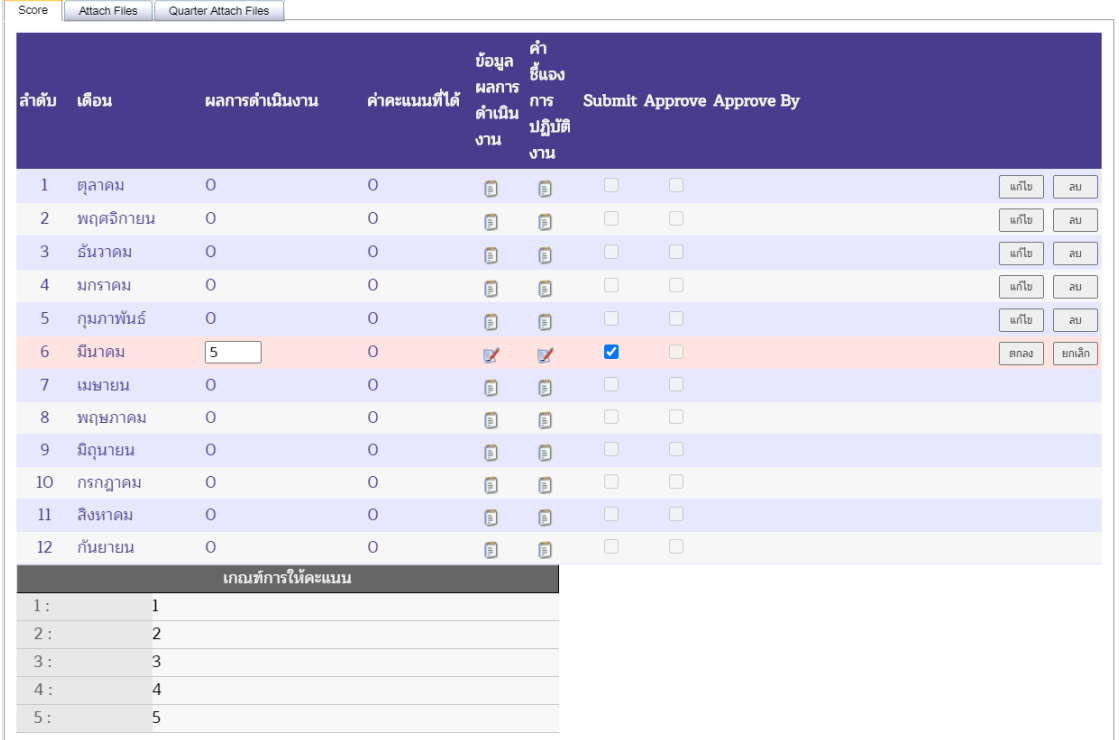

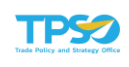

7) กดปุ่ม <mark>โตกลง เพื่อยืนยันการรายงานผลการดำเนินงาน ระบบจะแสดงค่าคะแนนที่ได้</mark> เมื่อเทียบกับเกณฑ์การให้คะแนน

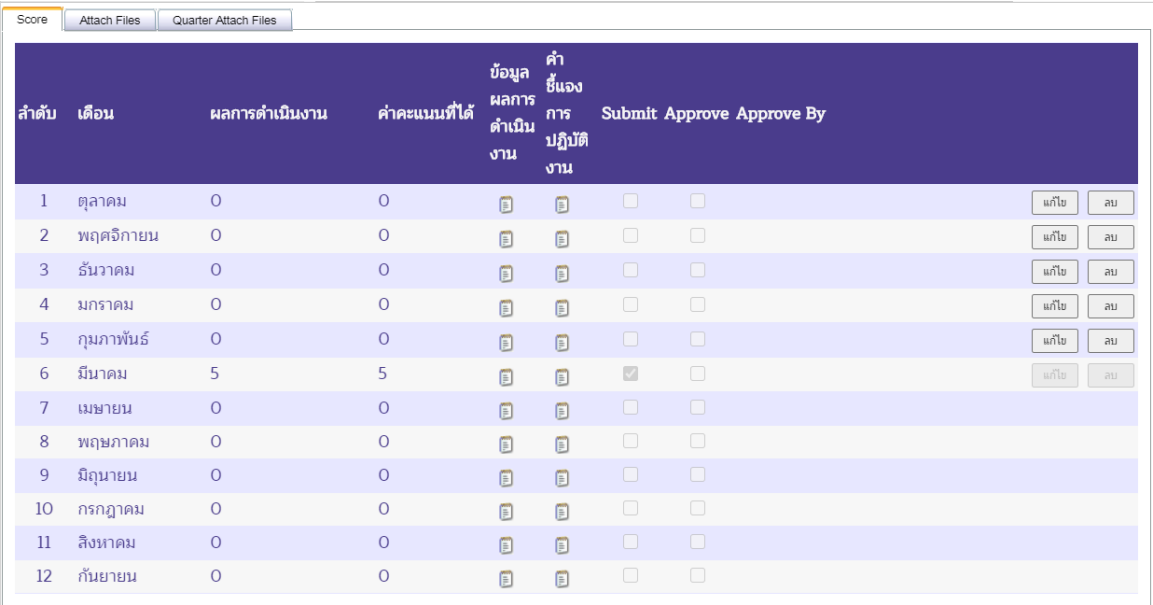

8) กดปุ่ม <mark>เพื่<sup>กก</sup> เ</mark>พื่อบันทึกผลการดำเนินงาน จะปรากฏหน้าจอเพื่อยืนยันการบันทึกข้อมูล กดปุ่ม <sup>ok </sup>เพื่อยืนยันการบันทึกข้อมูล

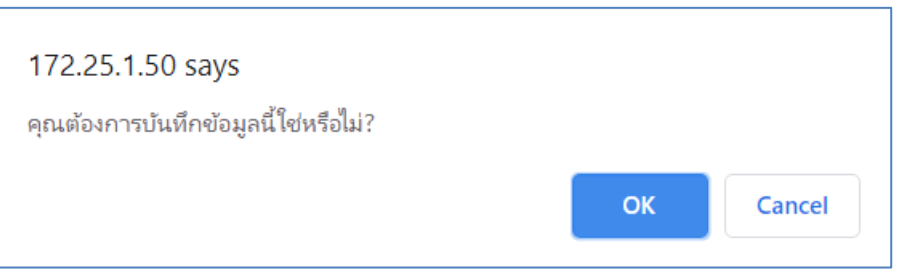

### การบันทึกผลการดำเนินงานตัวชี้วัดประเภท Formula

1) แถบ Score เป็นการบันทึกผลการดำเนินงานตามค่าตัวแปรจากสูตรที่กำหนด ความหมายของตัวแปรจะแสดงที่ด้านล่างของตาราง ผู้ใช้สามารถเลือกระบุผลการดำเนินงานหรือแก้ไขได้ โดยกดปุ่ม <u>ร<sup>ี่แก้ไข ทาง</u>ด้านขวามือของตาราง โดยเลือก แก้ไขเดือนที่ต้องการ ดังภาพ</u></sup>

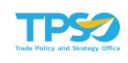

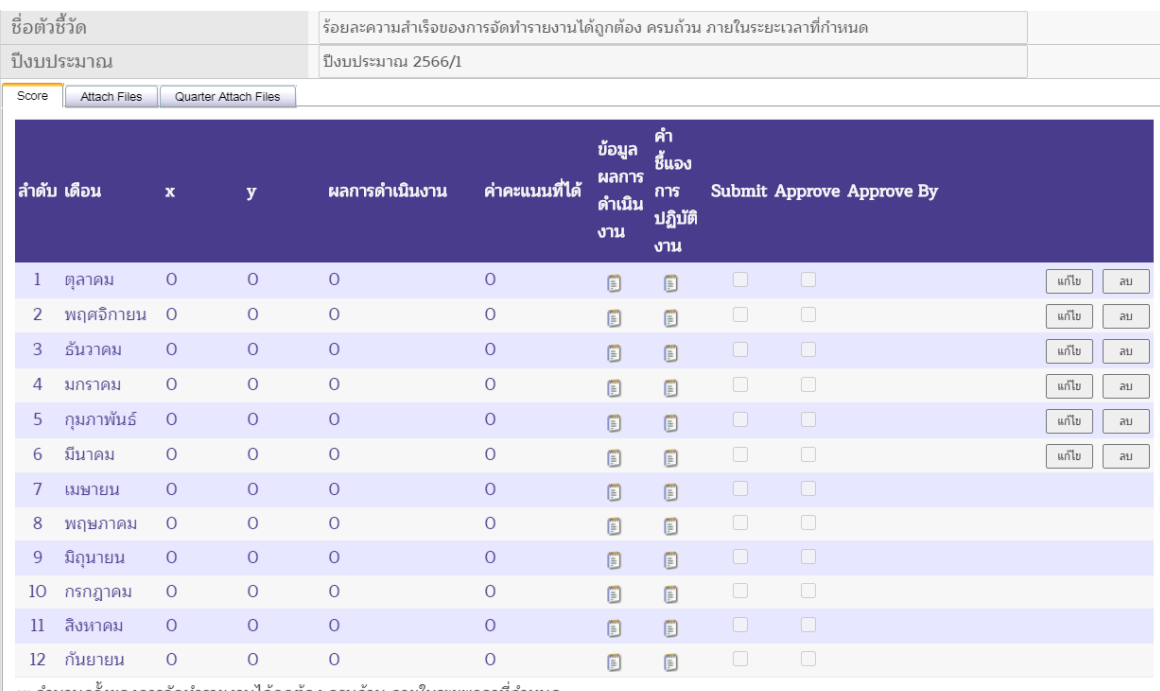

x: จำนวนครั้งของการจัดทำรายงานได้ถูกต้อง ครบถ้วน ภายในระยะเวลาที่กำหนด

y: จำนวนครั้งของการจัดทำรายงานทั้งหมด

2) เมื่อเลือกเดือนที่ต้องการแล้ว กดปุ่ม <u>สถานะของ</u>เดือนนั้นจะเปลี่ยนเป็นสถานะ พร้อมที่ให้ระบุหรือแก้ไขค่าตัวแปรแต่ละตัวในเดือนที่เลือก และด้านล่างของตารางจะแสดงเกณฑ์การให้ คะแนนของตัวชี้วัดที่ถูกกำหนดไว้ขึ้นมา ดังภาพ

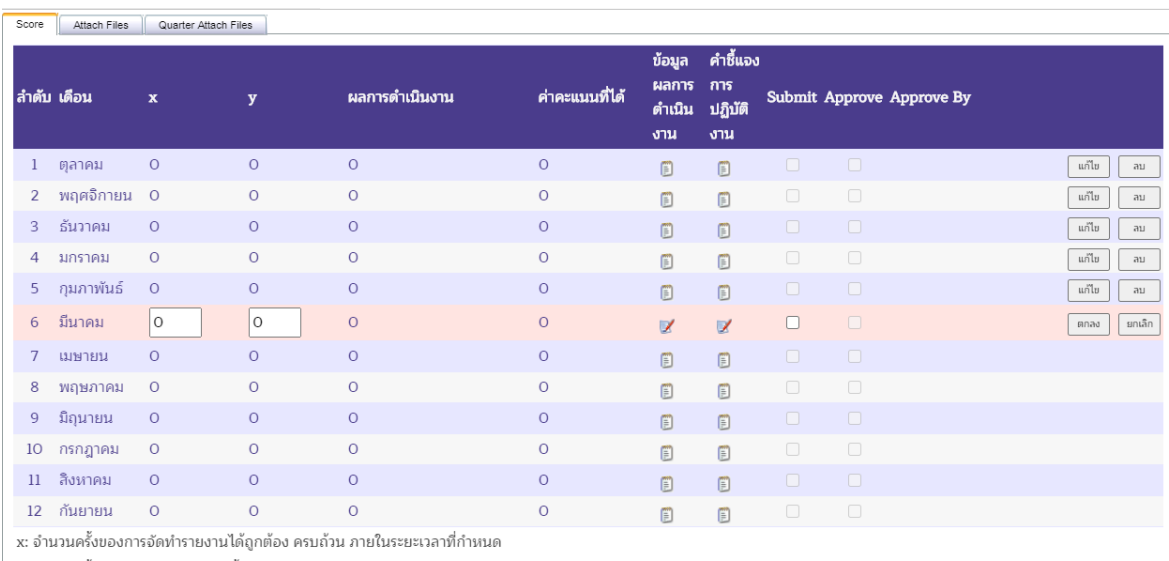

y: จำนวนครั้งของการจัดทำรายงานทั้งหมด

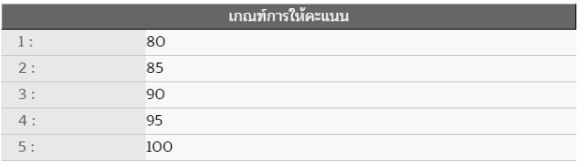

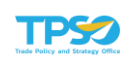

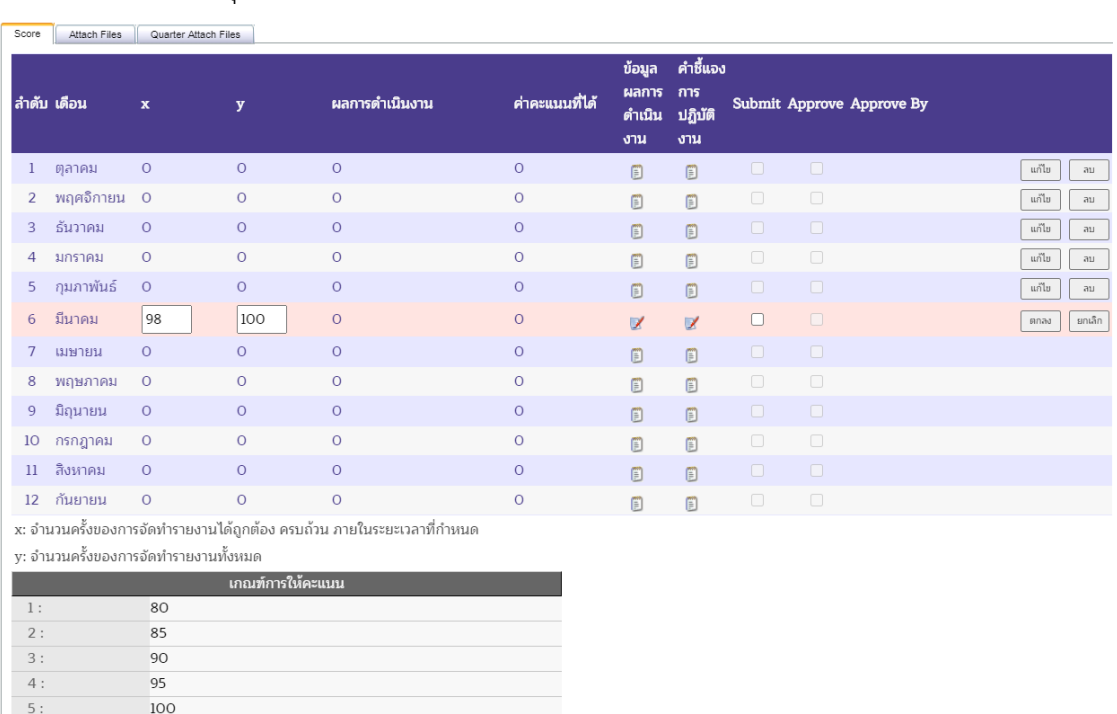

#### 3) ระบุผลการดำเนินงานตามค่าตัวแปร ดังภาพ

4) ระบุข้อมูลผลการดำเนินงาน (ถ้ามี) คลิกที่สัญลักษณ์ ⊠ี ที่ช่องข้อมูลผลการดำเนินงาน หน้าจอจะแสดง Pop Up เพื่อให้พิมพ์ข้อมูลผลการดำเนินงาน เมื่อระบุรายละเอียดครบถ้วนแล้ว กดปุ่ม

#### ที่ด้านล่างของหน้าจอ Pop Up เพื่อยืนยันข้อความ ดังภาพตกลง

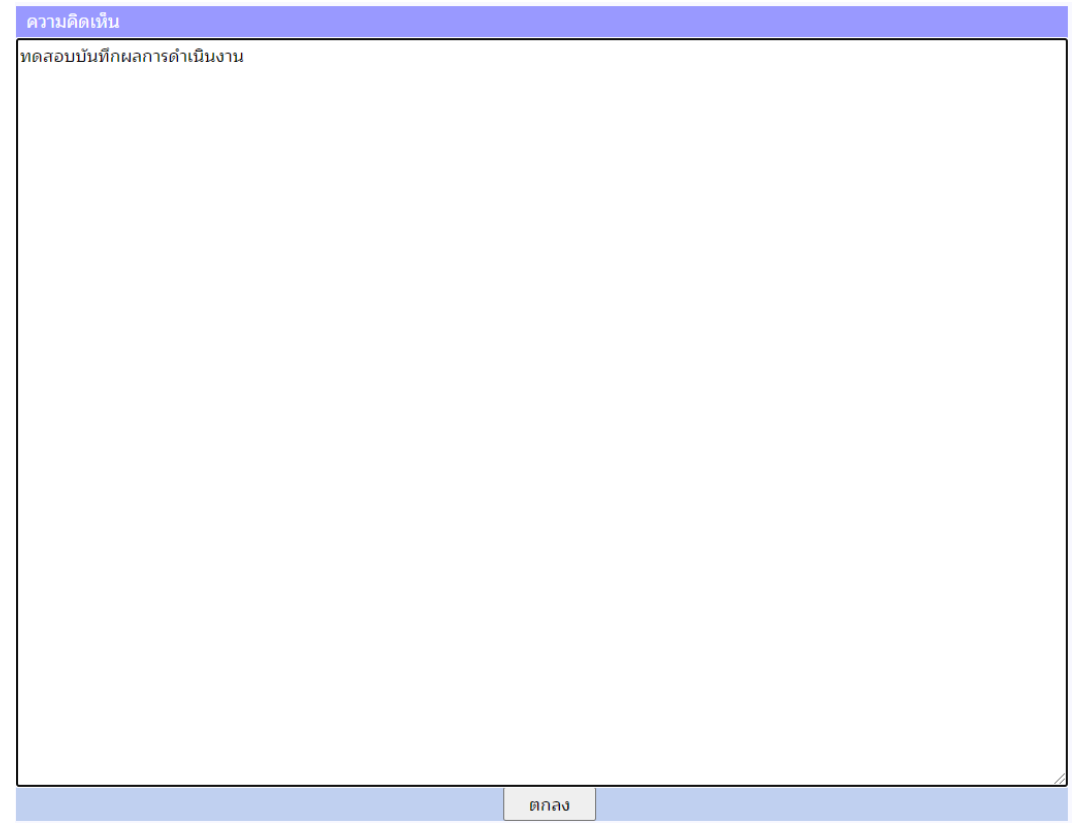

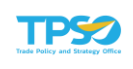

5) ระบุคำชี้แจงการปฏิบัติงาน (ถ้ามี) คลิกที่สัญลักษณ์ ที่ช่องคำชี้แจงการปฏิบัติงาน หน้าจอจะแสดง Pop Up เพื่อให้พิมพ์คำชี้แจงการปฏิบัติงาน โดยจะมีช่อง 4 ช่องที่เจ้าหน้าที่ปฏิบัติงาน สามารถเลือกใส่รายละเอียดได้ ได้แก่ คำชี้แจงการปฏิบัติงาน/ ผลการดำเนินงาน, ปัจจัยสนับสนุนต่อการ ดำเนินการ, อุปสรรคต่อการดำเนินงาน และหลักฐานอ้างอิง เมื่อระบุรายละเอียดครบถ้วนแล้ว กดปุ่ม

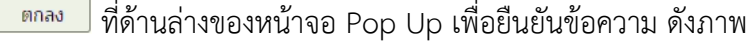

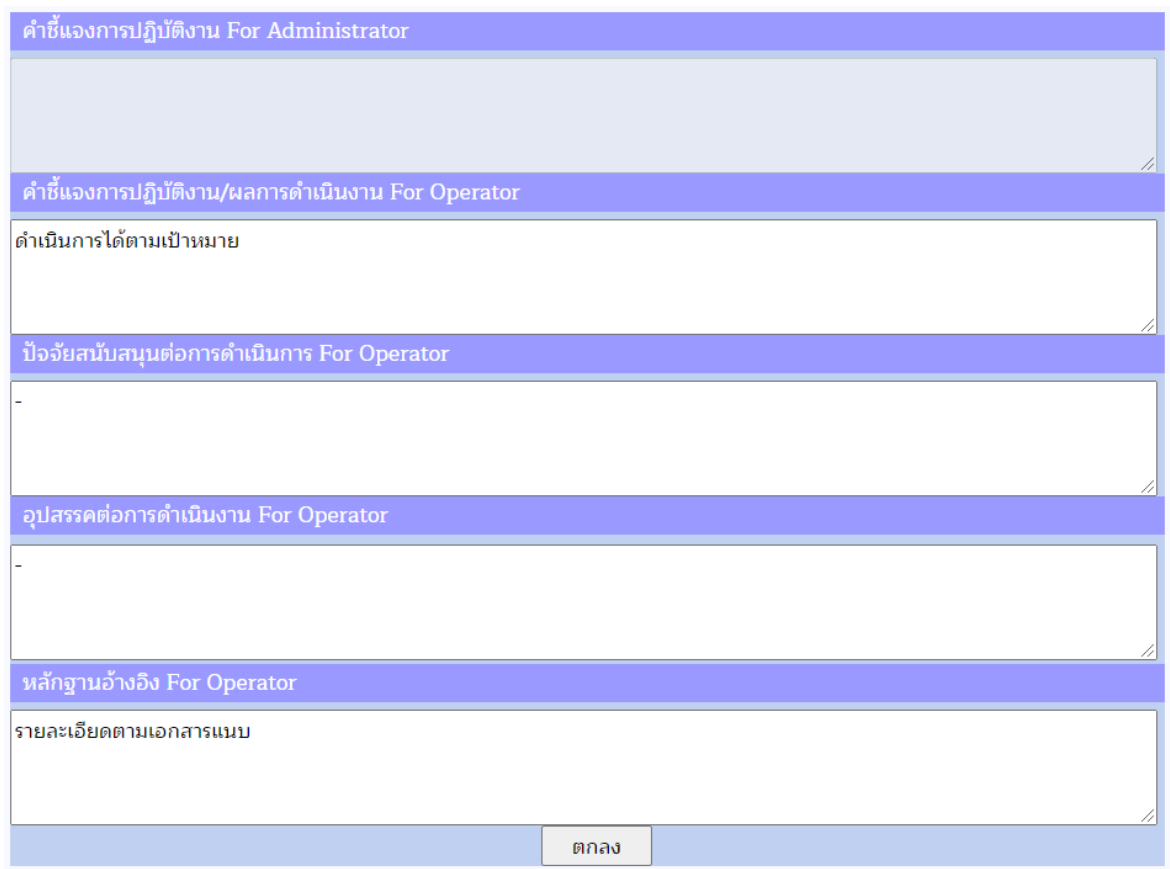

6) หากต้องการยืนยันการรายงานผลการดำเนินงาน เลือก ◘ ช่อง Submit เพื่อยืนยันการ รายงานผลการดำเนินงาน เมื่อยืนยันแล้วจะไม่สามารถกลับมาแก้ไขข้อมูลได้(กรณีต้องการแก้ไขข้อมูลให้ แจ้งผู้อนุมัติเพื่อทำการปลดล็อคให้ โดยเลือก ◘ ช่อง Submit ออก)

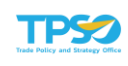

 $\overline{2}$ :

 $\overline{\phantom{a}3}$ :

 $4:$ 

 $5:$ 

85

90

95

100

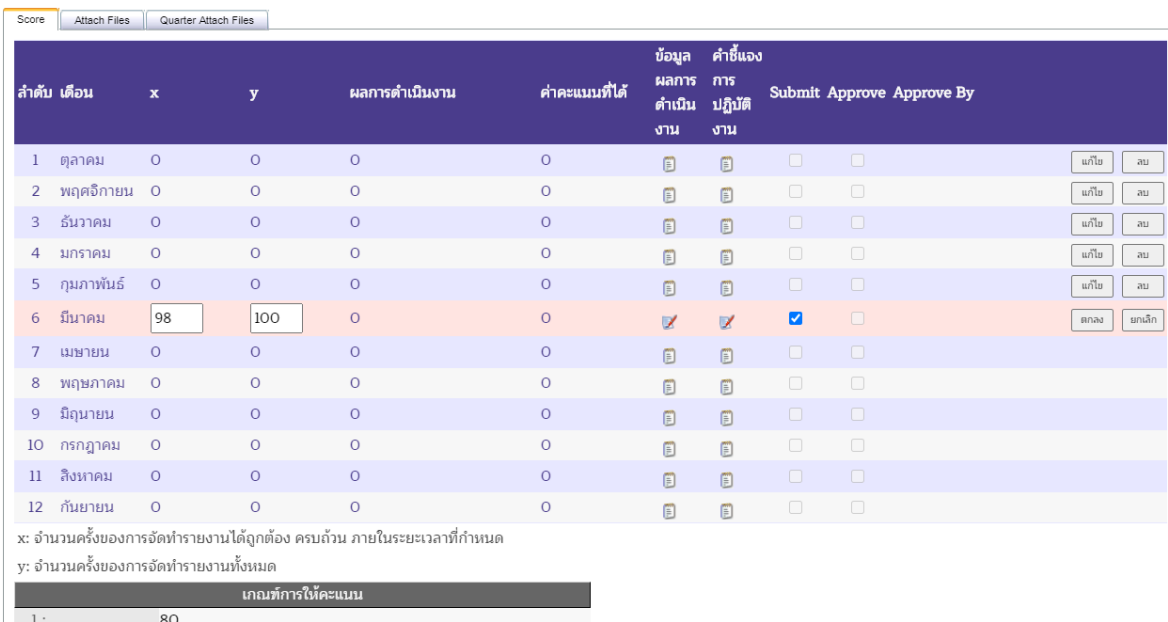

7) กดปุ่ม <mark>โตกลง มีเพื่อยืนยันการรายงานผลการดำเนินงาน ระบบจะแสดงค่าคะแนนที่ได้</mark> เมื่อเทียบกับเกณฑ์การให้คะแนน

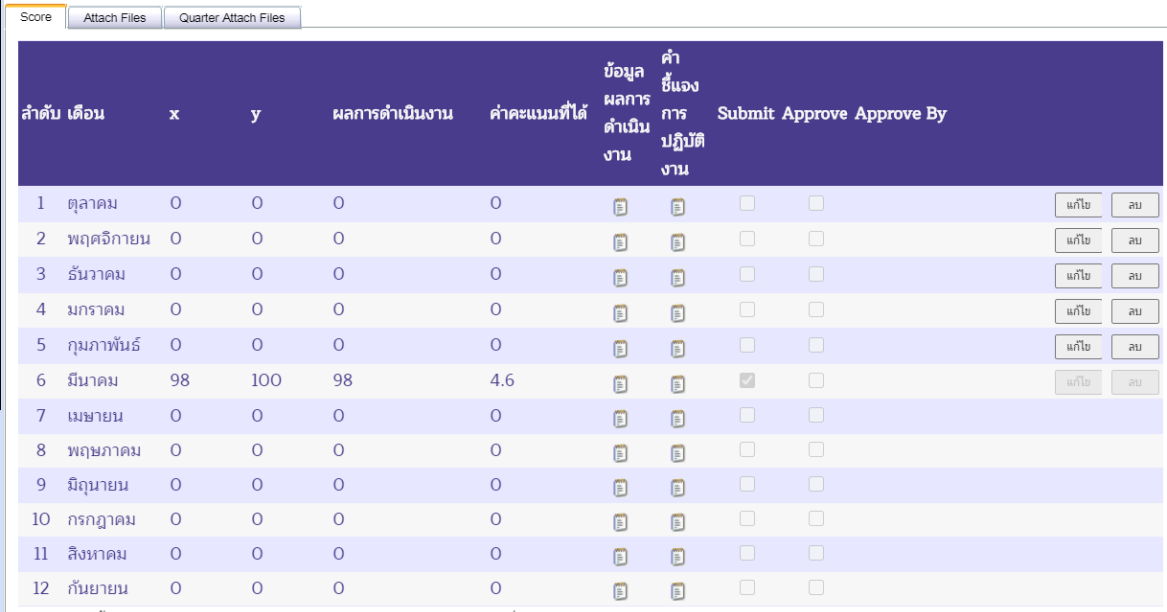

x: จำนวนครั้งของการจัดทำรายงานได้ถูกต้อง ครบถ้วน ภายในระยะเวลาที่กำหนด

y: จำนวนครั้งของการจัดทำรายงานทั้งหมด

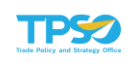

8) กดปุ่ม <mark>เพื่<sup>กก</sup> เ</mark>พื่อบันทึกผลการดำเนินงาน จะปรากฏหน้าจอเพื่อยืนยันการบันทึกข้อมูล กดปุ่ม <mark>เพื่อยืนยันการบันทึกข้อมูล</mark>

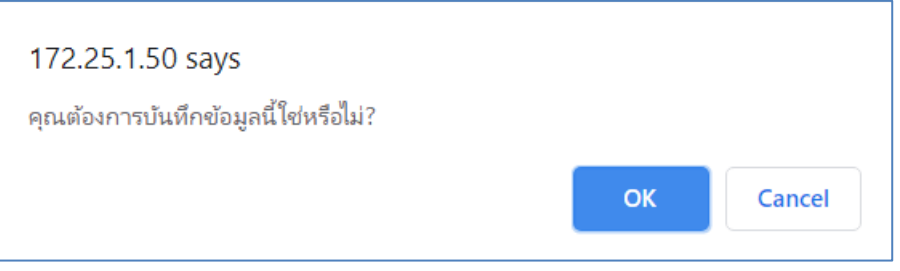

#### การบันทึกผลการดำเนินงานตัวชี้วัดประเภท Milestone

1) แถบ Score เป็นการบันทึกผลการดำเนินงานแบบเลือกระดับ 1 ถึง ระดับ 5 โดย รายละเอียดแต่ละระดับจะแสดงที่ด้านล่างของตาราง ผู้ใช้สามารถเลือกระบุผลการดำเนินงานหรือแก้ไขได้ โดยกดปุ่ม ทางด้านขวามือของตาราง โดยเลือก แก้ไขเดือนที่ต้องการ ดังภาพ

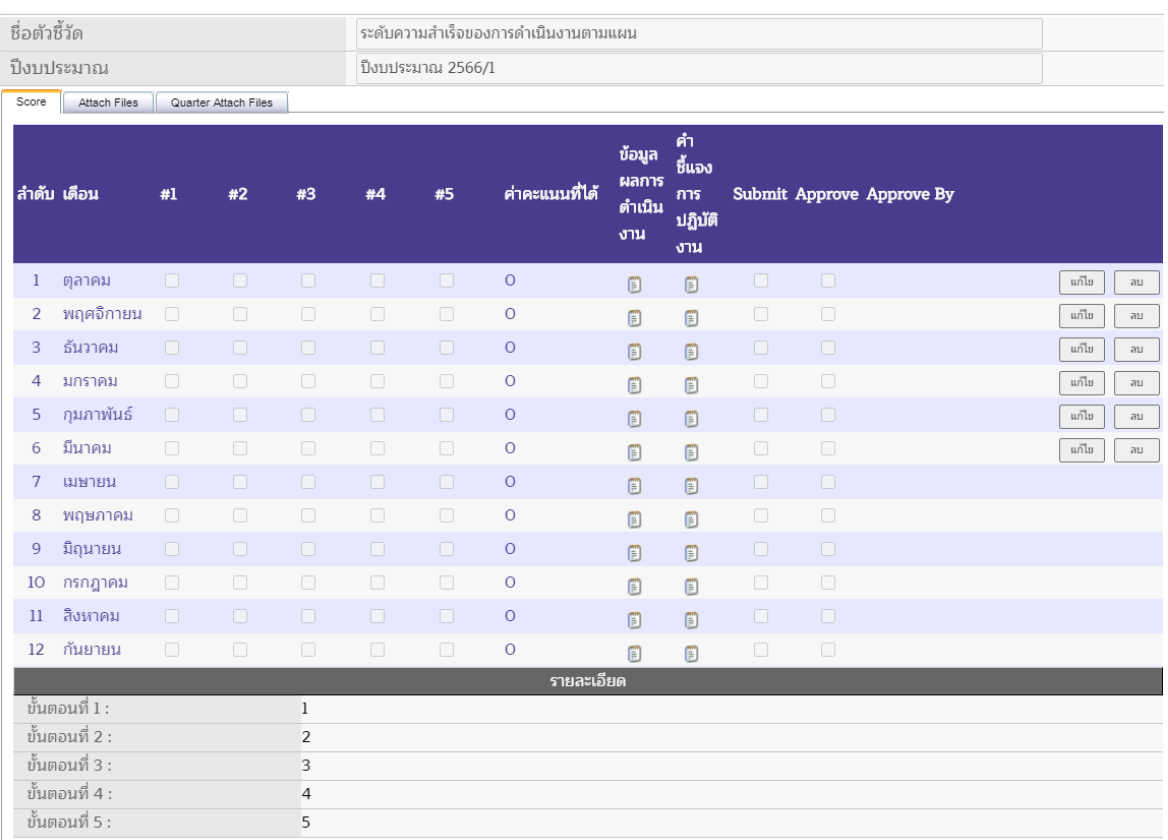

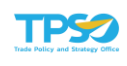

2) เมื่อเลือกเดือนที่ต้องการแล้ว กดปุ่ม <u>สถานะของเดือนนั้นจะเปลี่</u>ยนเป็นสถานะ พร้อมเลือกหรือแก้ไขระดับในเดือนที่เลือก และด้านล่างของตารางจะแสดงเกณฑ์การให้คะแนนของตัวชี้วัด ที่ถูกกำหนดไว้ขึ้นมา ดังภาพ

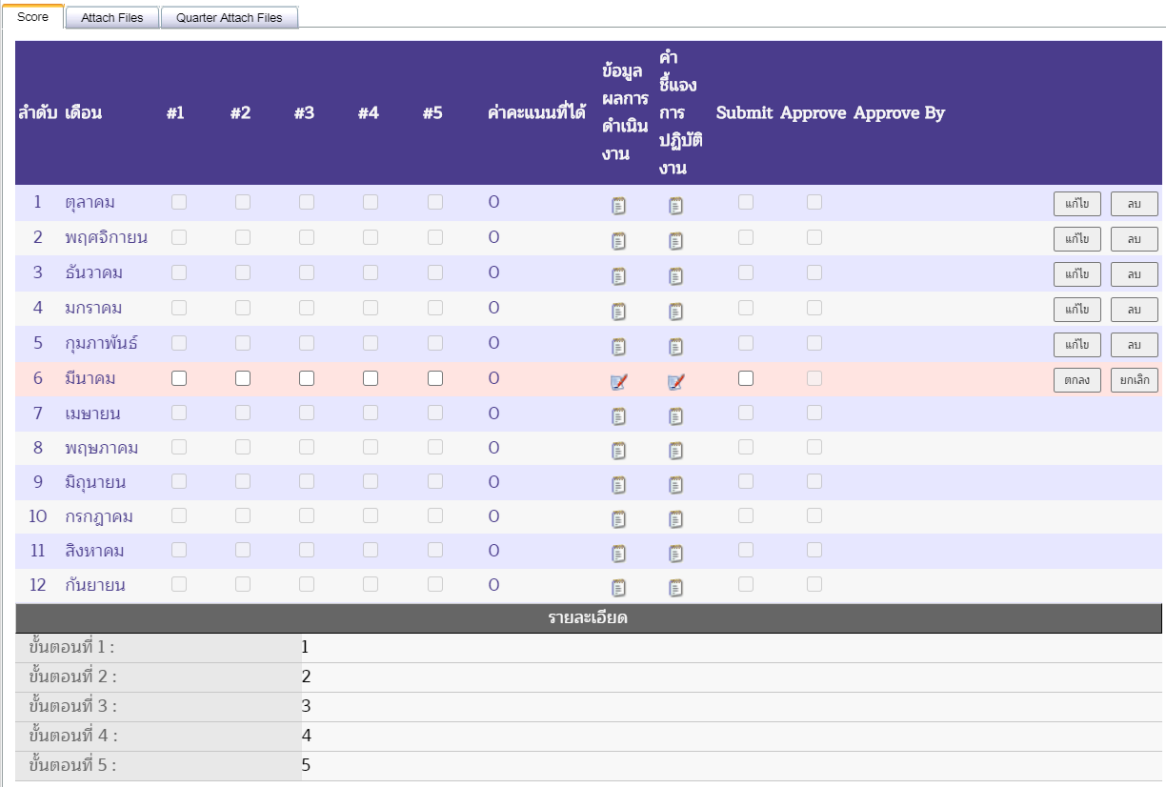

3) เลือกระดับที่ต้องการ โดยต้องทำเครื่องหมาย ทุกขั้นตอนที่ผ่าน (เช่น ต้องการระบุ ขั้นตอนที่ 4 ผู้กรอกข้อมูลต้องทำเครื่องหมาย ■ ที่ขั้นตอนที่ 1 ขั้นตอนที่ 2 ขั้นตอนที่ 3 และขั้นตอนที่ 4 เนื่องจากก่อนจะผ่านขั้นตอนที่ 4 แสดงว่ามีการผ่านขั้นตอนที่ 1 ขั้นตอนที่ 2 และขั้นตอนที่ 3 มาแล้ว) ดัง ภาพ

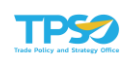

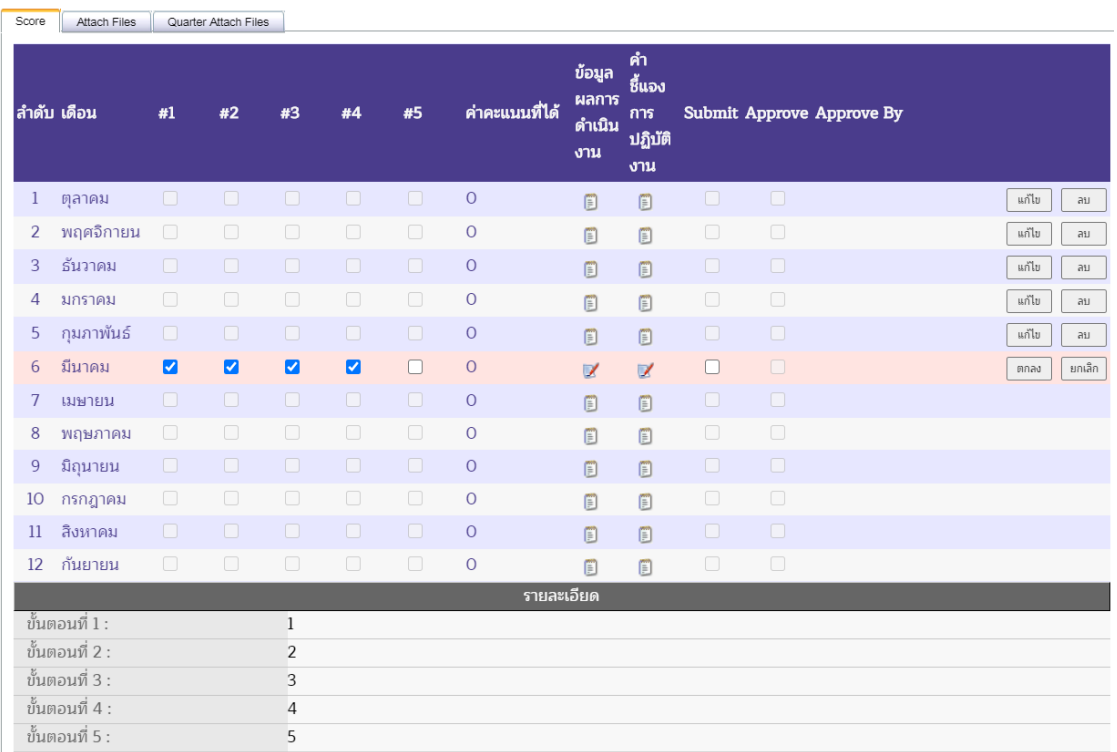

4) ระบุข้อมูลผลการดำเนินงาน (ถ้ามี) คลิกที่สัญลักษณ์ ™ี ที่ช่องข้อมูลผลการดำเนินงาน หน้าจอจะแสดง Pop Up เพื่อให้พิมพ์ข้อมูลผลการดำเนินงาน เมื่อระบุรายละเอียดครบถ้วนแล้ว กดปุ่ม

 $\frac{1}{2}$ ที่ด้านล่างของหน้าจอ Pop Up เพื่อยืนยันข้อความ ดังภาพ ตกลง

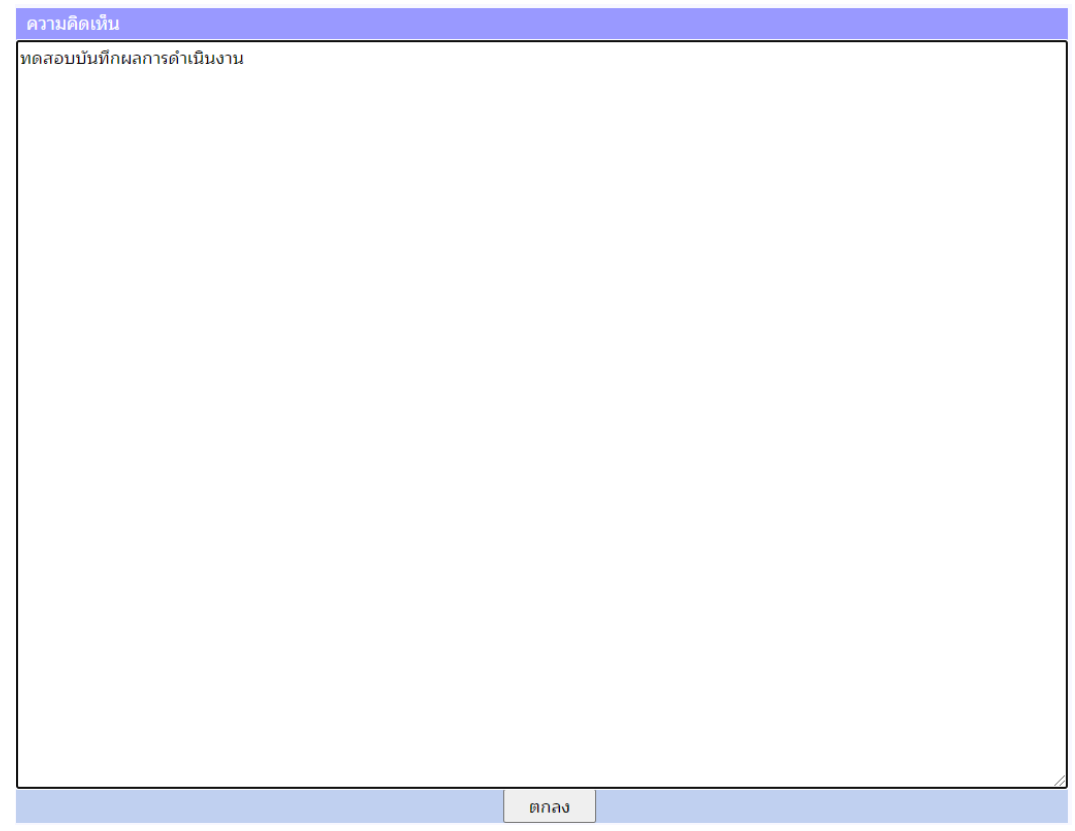

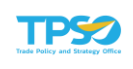

5) ระบุคำชี้แจงการปฏิบัติงาน (ถ้ามี) คลิกที่สัญลักษณ์ **7** ที่ช่องคำชี้แจงการปฏิบัติงาน หน้าจอจะแสดง Pop Up เพื่อให้พิมพ์คำชี้แจงการปฏิบัติงาน โดยจะมีช่อง 4 ช่องที่เจ้าหน้าที่ปฏิบัติงาน สามารถเลือกใส่รายละเอียดได้ ได้แก่ คำชี้แจงการปฏิบัติงาน/ ผลการดำเนินงาน, ปัจจัยสนับสนุนต่อการ ดำเนินการ, อุปสรรคต่อการดำเนินงาน และหลักฐานอ้างอิง เมื่อระบุรายละเอียดครบถ้วนแล้ว กดปุ่ม

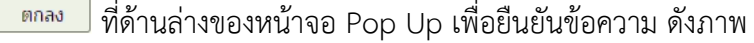

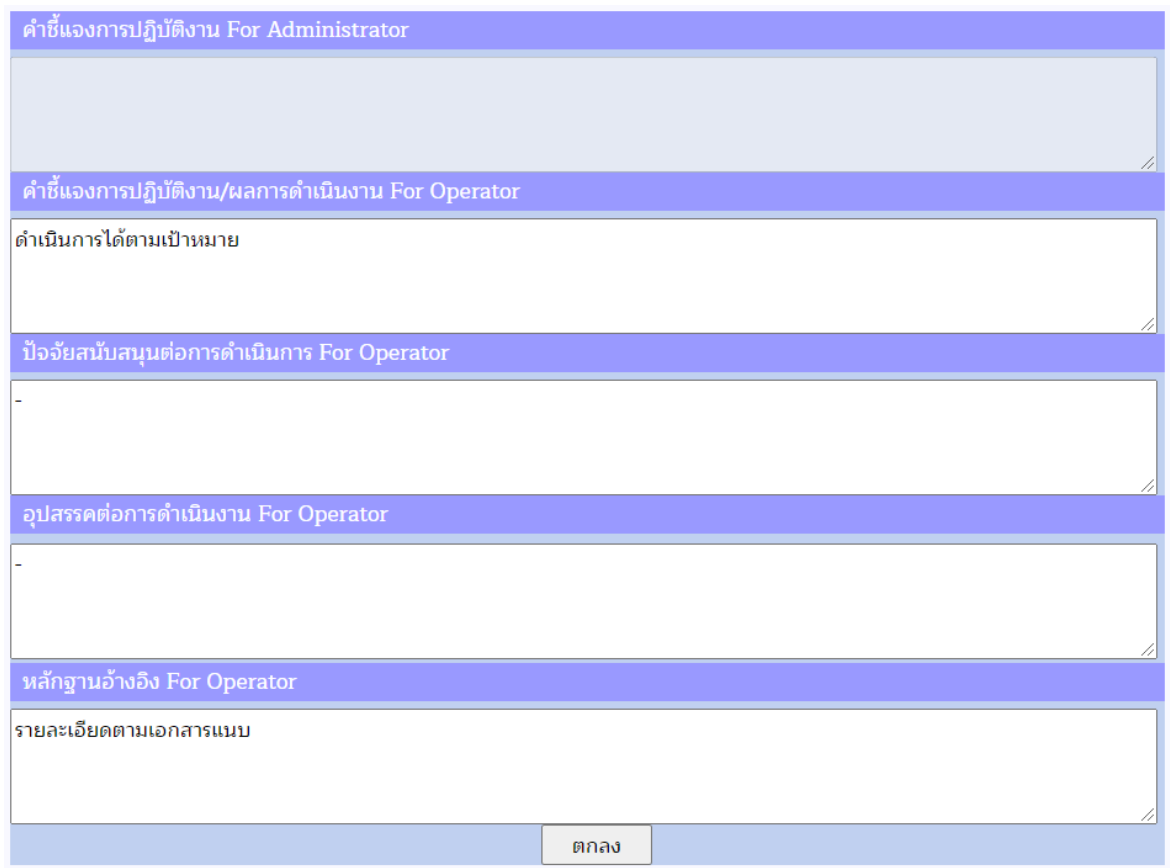

6) หากต้องการยืนยันการรายงานผลการดำเนินงาน เลือก ◘ ช่อง Submit เพื่อยืนยันการ รายงานผลการดำเนินงาน เมื่อยืนยันแล้วจะไม่สามารถกลับมาแก้ไขข้อมูลได้(กรณีต้องการแก้ไขข้อมูลให้ แจ้งผู้อนุมัติเพื่อทำการปลดล็อคให้ โดยเลือก ◘ ช่อง Submit ออก)

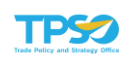

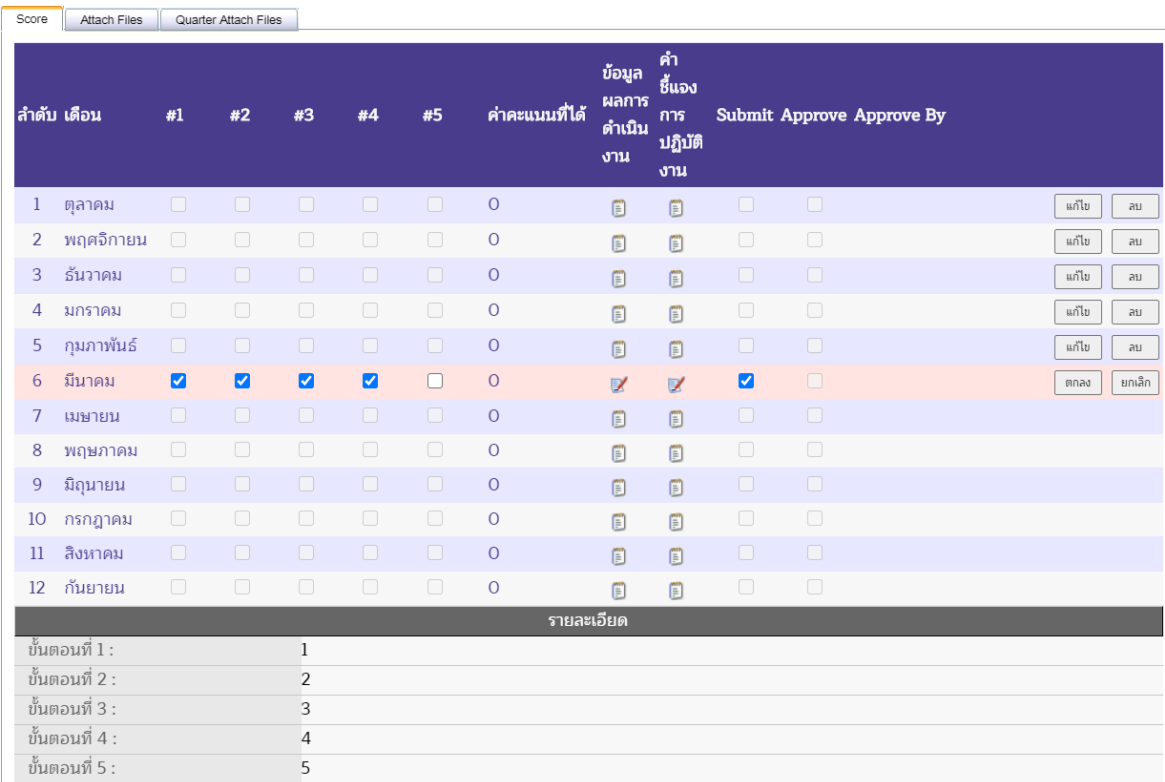

่ 7) กดปุ่ม <mark>โ<sup>ตกลง</sup> มี</mark> เพื่อยืนยันการรายงานผลการดำเนินงาน ระบบจะแสดงค่าคะแนนที่ได้ เมื่อเทียบกับเกณฑ์การให้คะแนน

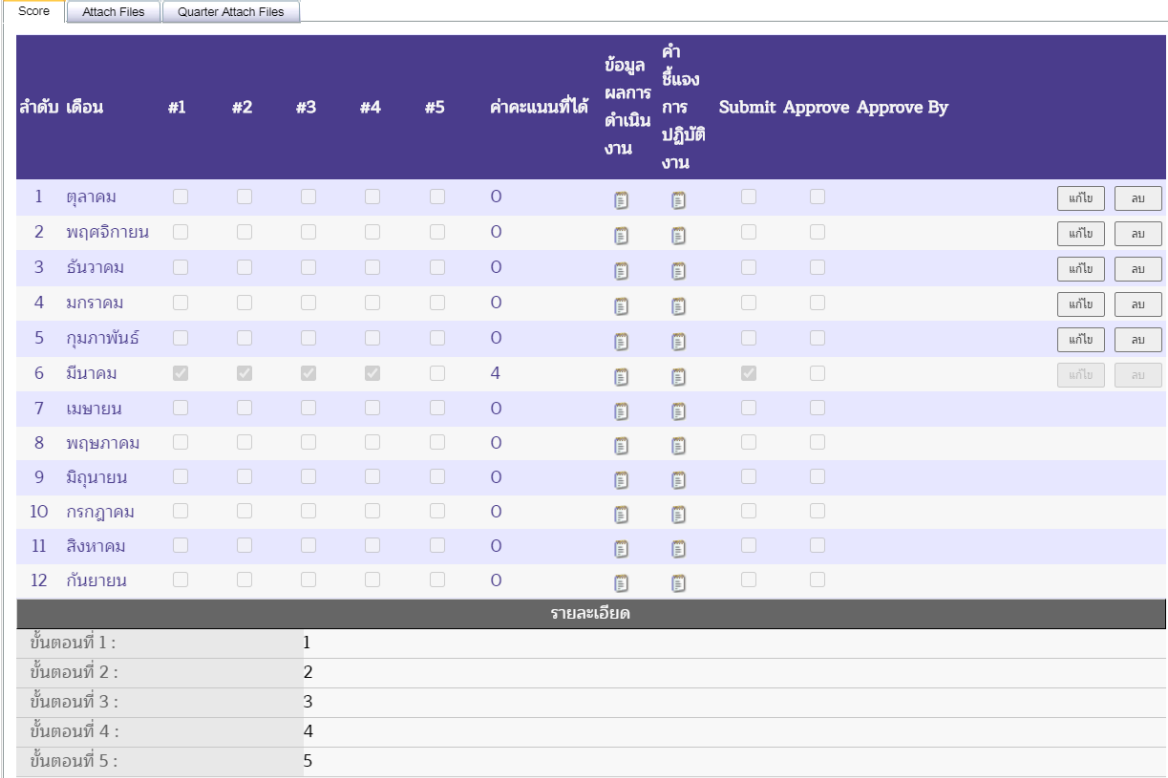

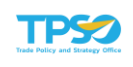

8) กดปุ่ม <mark>เพื่<sup>กล</sup>่ว</mark> เพื่อบันทึกผลการดำเนินงาน จะปรากฏหน้าจอเพื่อยืนยันการบันทึกข้อมูล กดปุ่ม <mark>เพื่</mark>อยืนยันการบันทึกข้อมูล

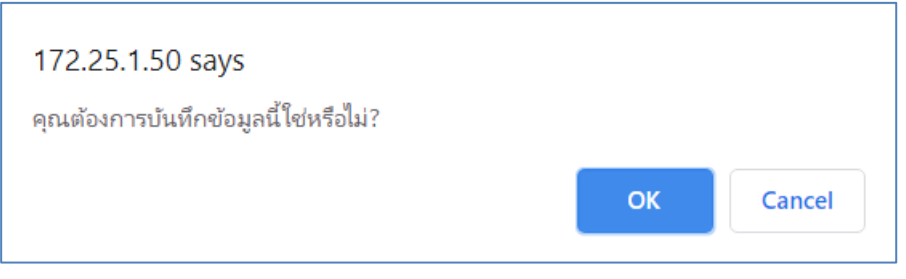

#### การบันทึกผลการดำเนินงานตัวชี้วัดประเภท Pass/Fail

1) แถบ Score เป็นการบันทึกผลการดำเนินงานแบบ 2 ทาง ผ่าน หรือ ไม่ผ่าน ผู้ใช้สามารถ

เลือกระบุผลการดำเนินงานหรือแก้ไขได้โดยกดปุ่ม <u>โพ่กัน ทางด้านขวามือของตาราง โดยเลือก แก้ไ</u>ข เดือนที่ต้องการ ดังภาพ

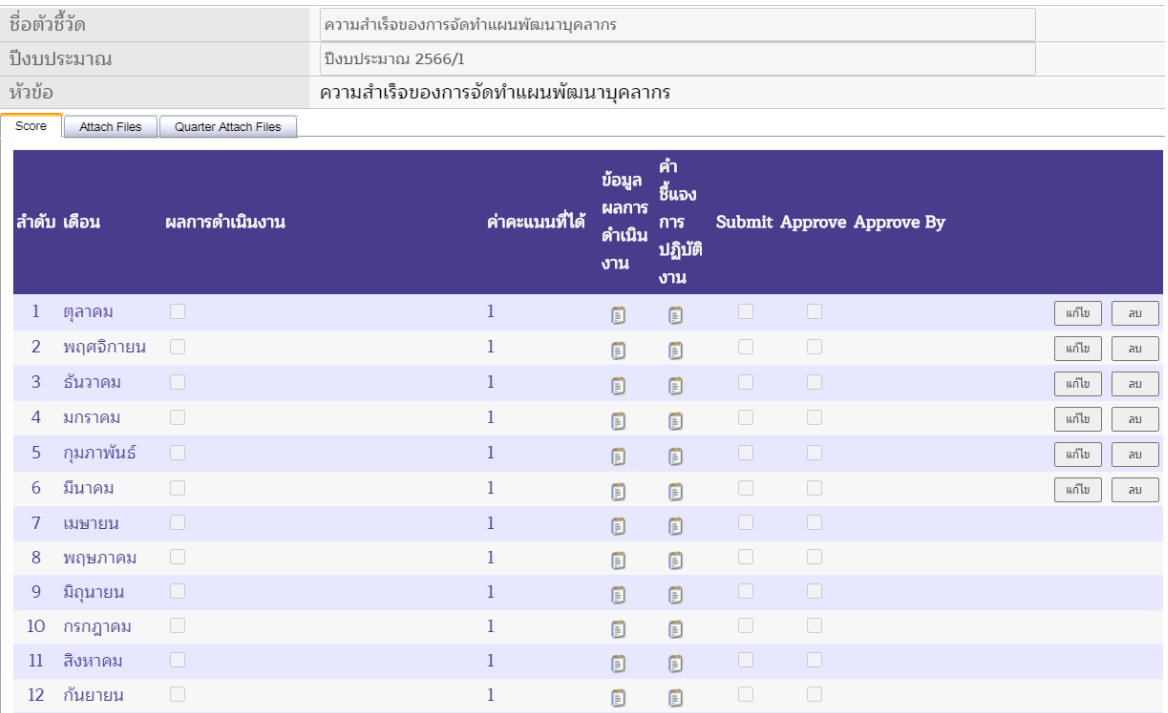

2) เมื่อเลือกเดือนที่ต้องการแล้ว กดปุ่ม <u>สถานะของ</u>เดือนนั้นจะเปลี่ยนเป็นสถานะ พร้อมเลือกผ่าน/ไม่ผ่าน ดังภาพ

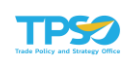

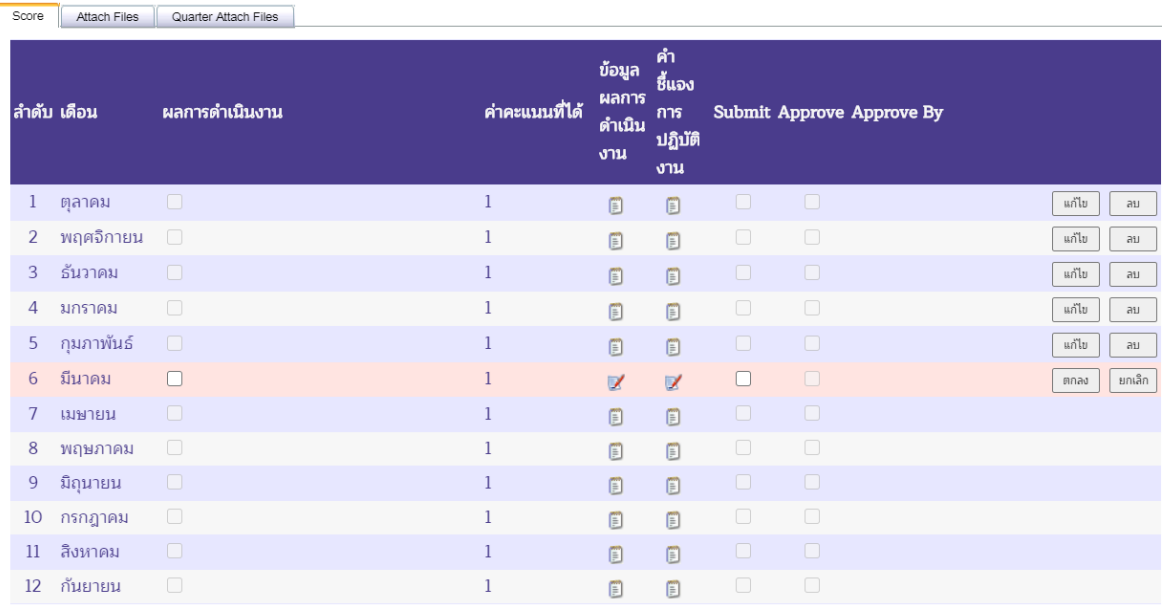

#### 3) เลือกระบุ ผ่าน โดยทำเครื่องหมาย ♥ หรือ ไม่ผ่าน □ ดังภาพ

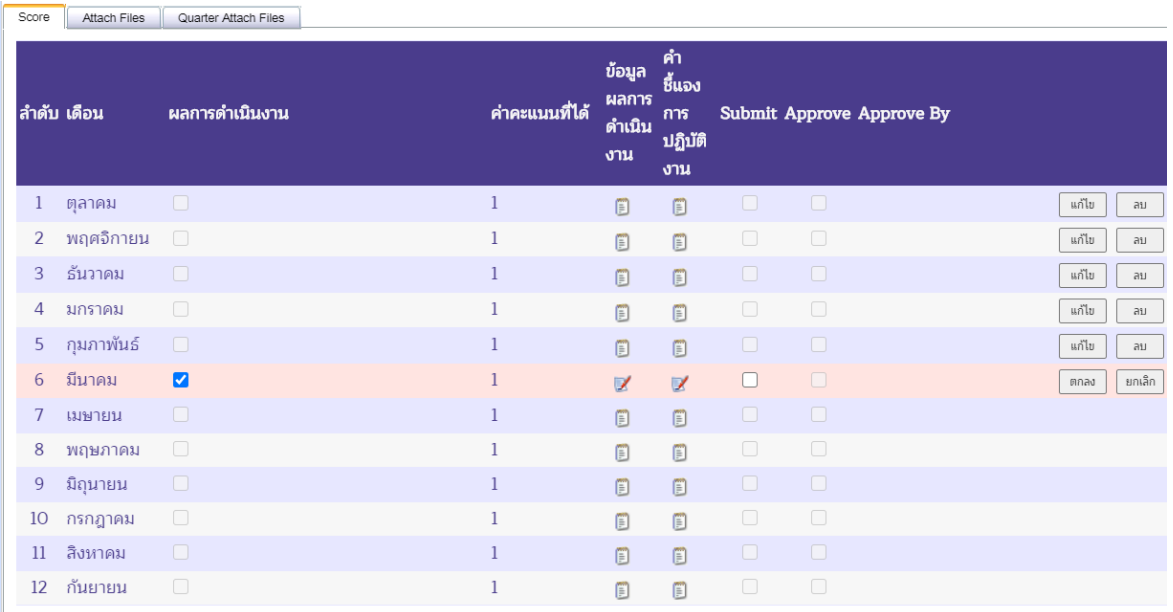

ี่ 4) ระบุข้อมูลผลการดำเนินงาน (ถ้ามี) คลิกที่สัญลักษณ์ ██ ที่ช่องข้อมูลผลการดำเนินงาน หน้าจอจะแสดง Pop Up เพื่อให้พิมพ์ข้อมูลผลการดำเนินงาน เมื่อระบุรายละเอียดครบถ้วนแล้ว กดปุ่ม ตกลง ที่ด้านล่างของหน้าจอ Pop Up เพื่อยืนยันข้อความ ดังภาพ

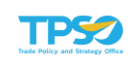

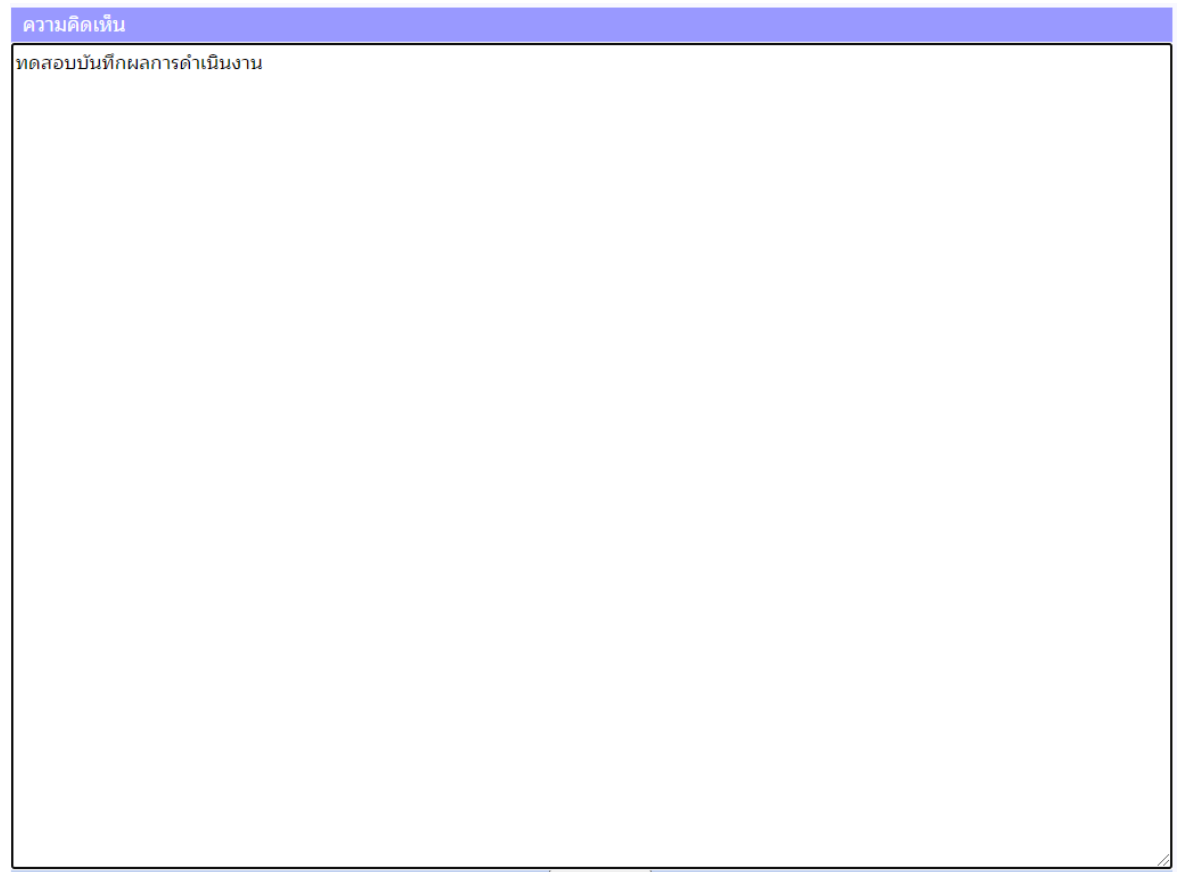

5) ระบุคำชี้แจงการปฏิบัติงาน (ถ้ามี) คลิกที่สัญลักษณ์ **7** ที่ช่องคำชี้แจงการปฏิบัติงาน หน้าจอจะแสดง Pop Up เพื่อให้พิมพ์คำชี้แจงการปฏิบัติงาน โดยจะมีช่อง 4 ช่องที่เจ้าหน้าที่ปฏิบัติงาน สามารถเลือกใส่รายละเอียดได้ ได้แก่ คำชี้แจงการปฏิบัติงาน/ ผลการดำเนินงาน, ปัจจัยสนับสนุนต่อการ ดำเนินการ, อุปสรรคต่อการดำเนินงาน และหลักฐานอ้างอิง เมื่อระบุรายละเอียดครบถ้วนแล้ว กดปุ่ม

ตกลง

 $\mathbb I$  ที่ด้านล่างของหน้าจอ Pop Up เพื่อยืนยันข้อความ ดังภาพ ตกลง

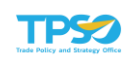

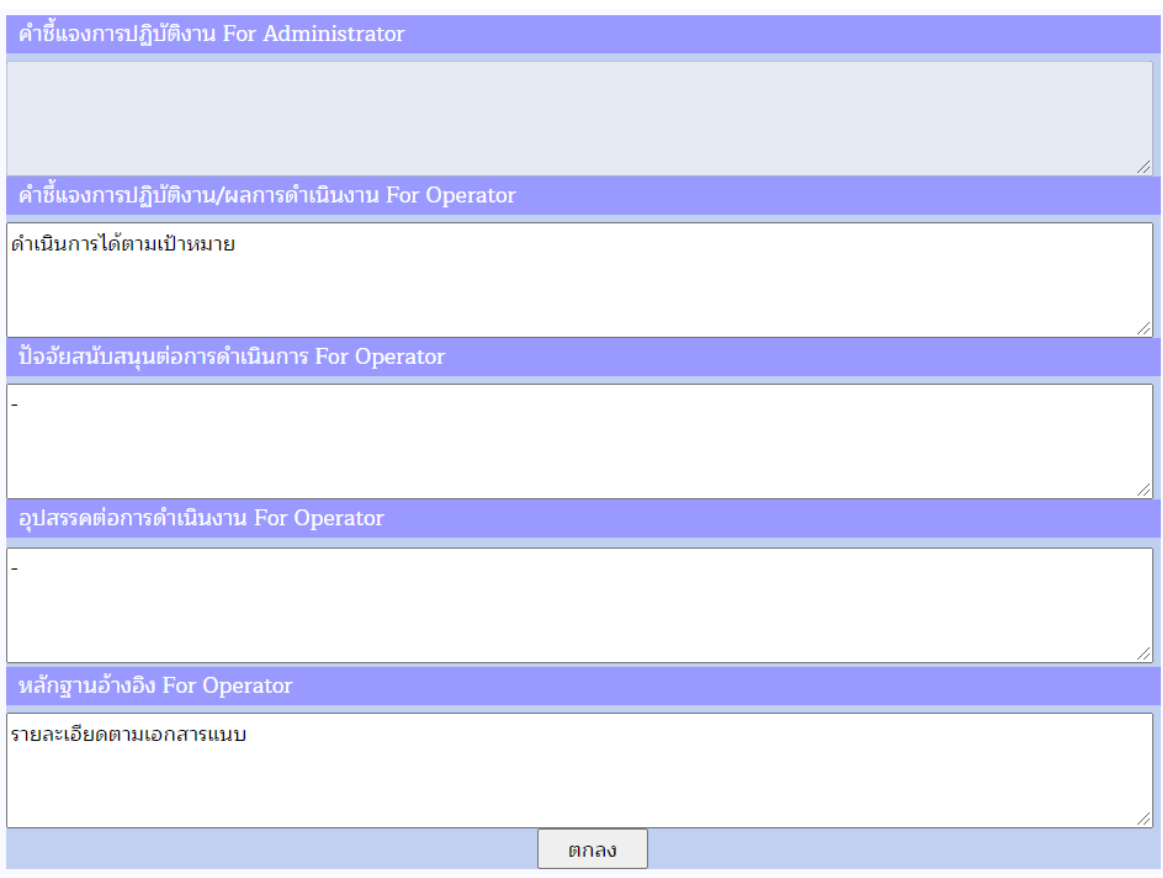

6) หากต้องการยืนยันการรายงานผลการดำเนินงาน เลือก ช่อง Submit เพื่อยืนยันการ รายงานผลการดำเนินงาน เมื่อยืนยันแล้วจะไม่สามารถกลับมาแก้ไขข้อมูลได้(กรณีต้องการแก้ไขข้อมูลให้ แจ้งผู้อนุมัติเพื่อทำการปลดล็อคให้ โดยเลือก **¤** ช่อง Submit ออก)

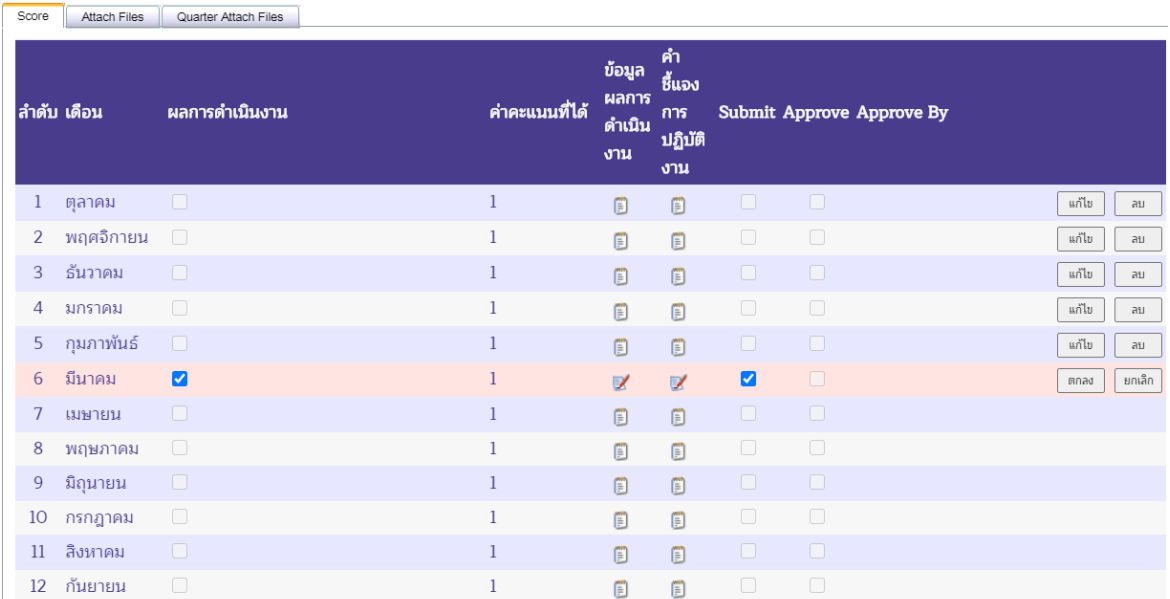

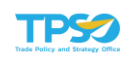

7) กดปุ่ม <mark>โตกลง เพื่อยืนยันการรายงานผลการดำเนินงาน ระบบจะแสดงค่าคะแนนที่ได้</mark> เมื่อเทียบกับเกณฑ์การให้คะแนน

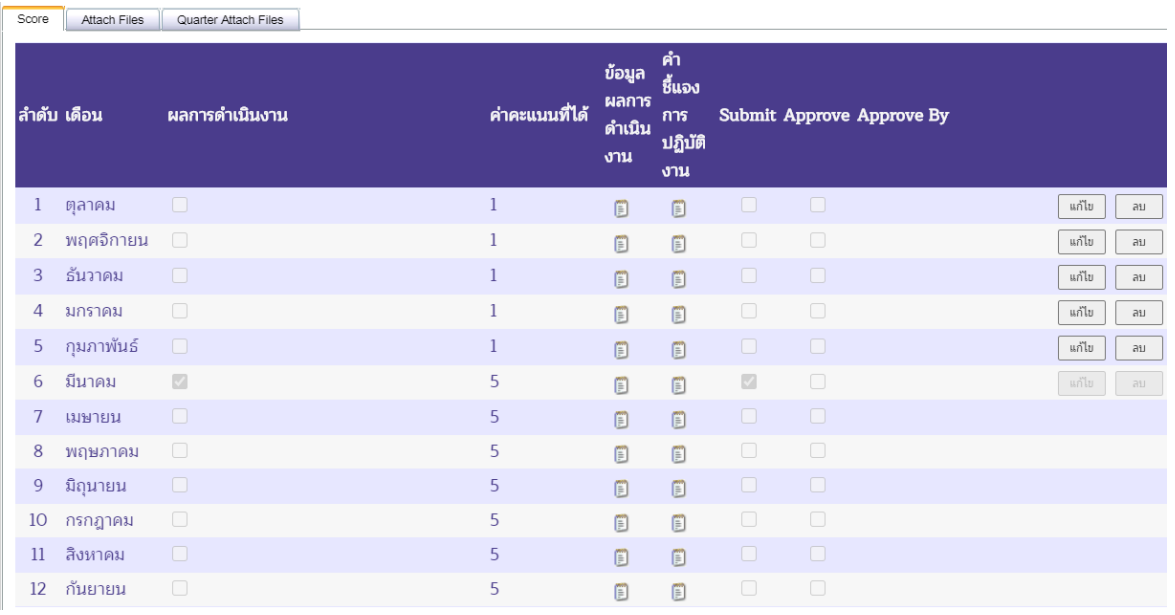

8) กดปุ่ม <u>เพื่<sup>กล</sup>่</u> เพื่อบันทึกผลการดำเนินงาน จะปรากฏหน้าจอเพื่อยืนยันการบันทึกข้อมูล กดปุ่ม <sup>ok </sup>เพื่อยืนยันการบันทึกข้อมูล

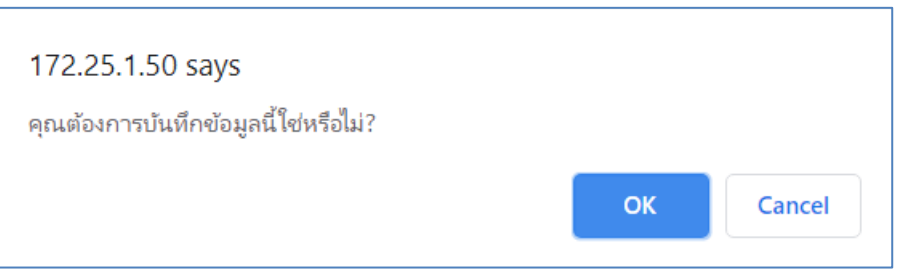

### การบันทึกผลการดำเนินงานตัวชี้วัดประเภท เชิงคุณภาพ

1) แถบ Score เป็นการวัดคุณภาพจากบุคคลภายนอก โดยเก็บเป็นค่าคะแนน ผู้ใช้สามารถ

เลือกระบุผลการดำเนินงานหรือแก้ไขได้โดยกดปุ่ม <u>เพื่<sup>น ท</sup>ี่</u> ทางด้านขวามือของตาราง โดยเลือก แก้ไข เดือนที่ต้องการ ดังภาพ

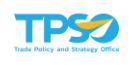

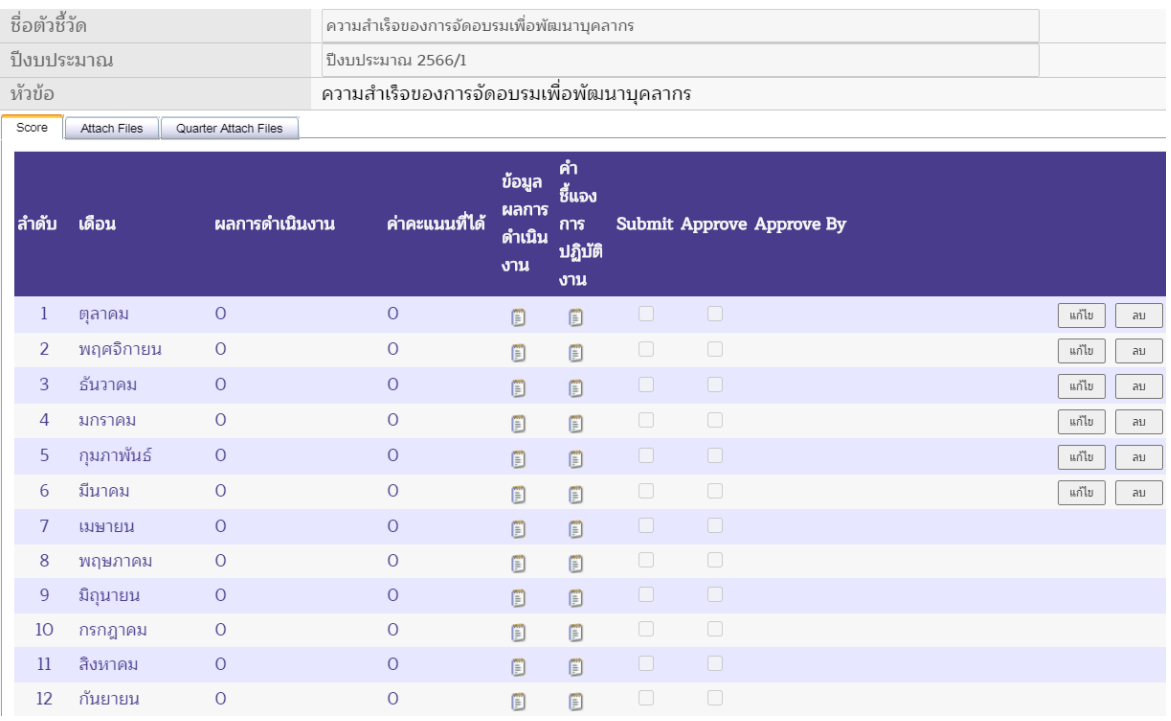

2) เมื่อเลือกเดือนที่ต้องการแล้ว กดปุ่ม <u>สถานะของเดือนนั้นจะเปลี่</u>ยนเป็นสถานะ พร้อมที่ให้ระบุหรือแก้ไขผลการดำเนินงานในเดือนที่เลือก ดังภาพ

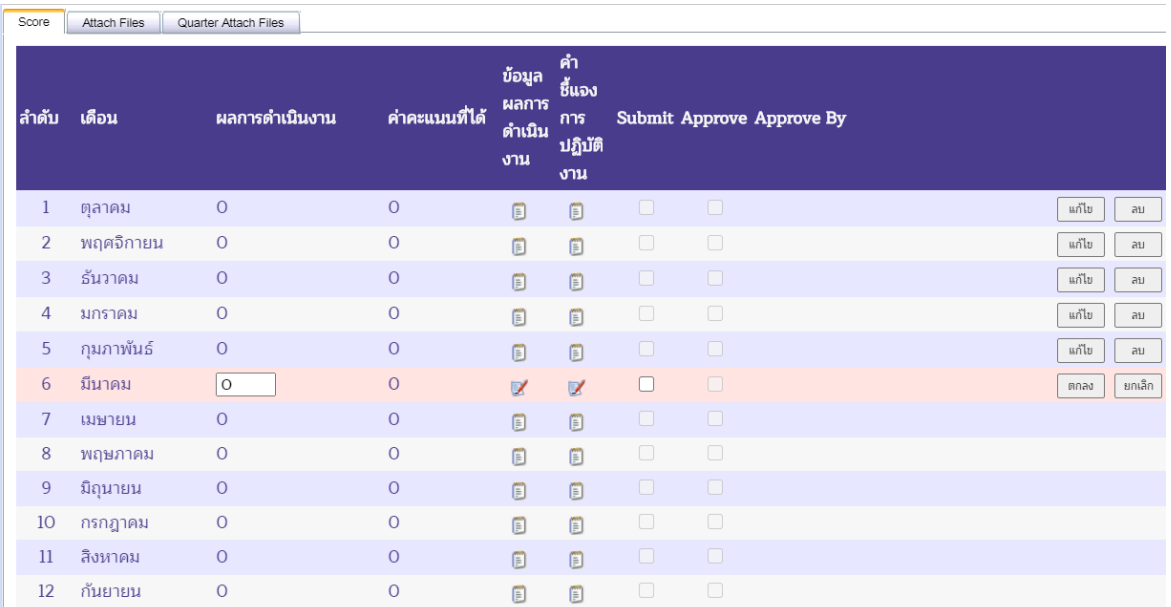

3) ระบุผลการดำเนินงานเป็นค่าคะแนน ดังภาพ

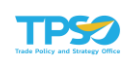

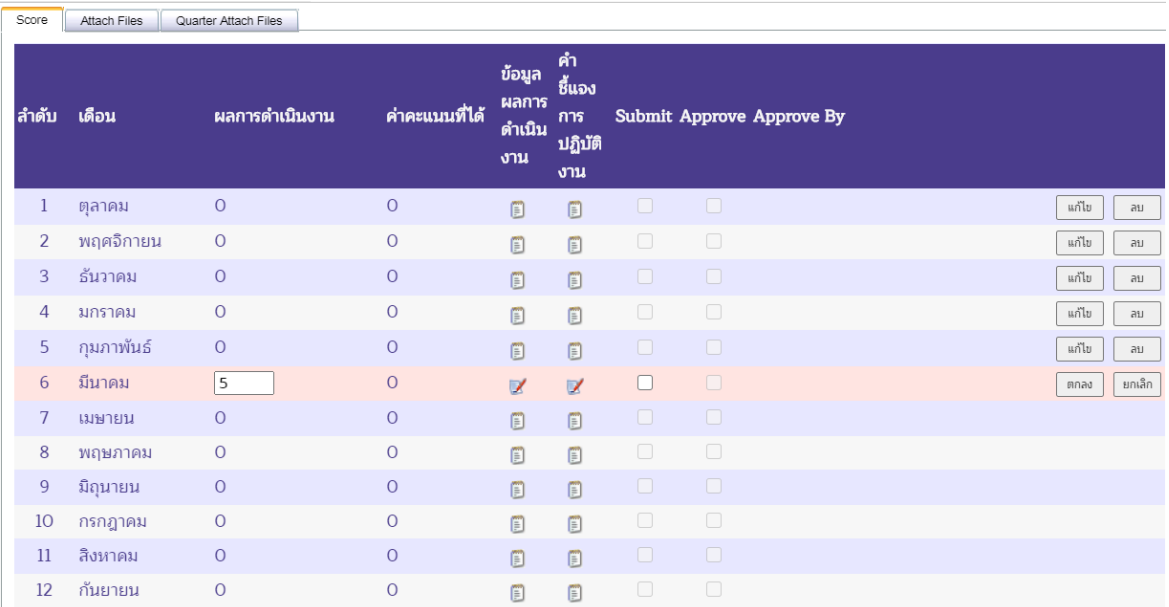

4) ระบุข้อมูลผลการดำเนินงาน (ถ้ามี) คลิกที่สัญลักษณ์ ้ื้∡ ที่ช่องข้อมูลผลการดำเนินงาน หน้าจอจะแสดง Pop Up เพื่อให้พิมพ์ข้อมูลผลการดำเนินงาน เมื่อระบุรายละเอียดครบถ้วนแล้ว กดปุ่ม ที่ด้านล่างของหน้าจอ Pop Up เพื่อยืนยันข้อความ ดังภาพตกลง

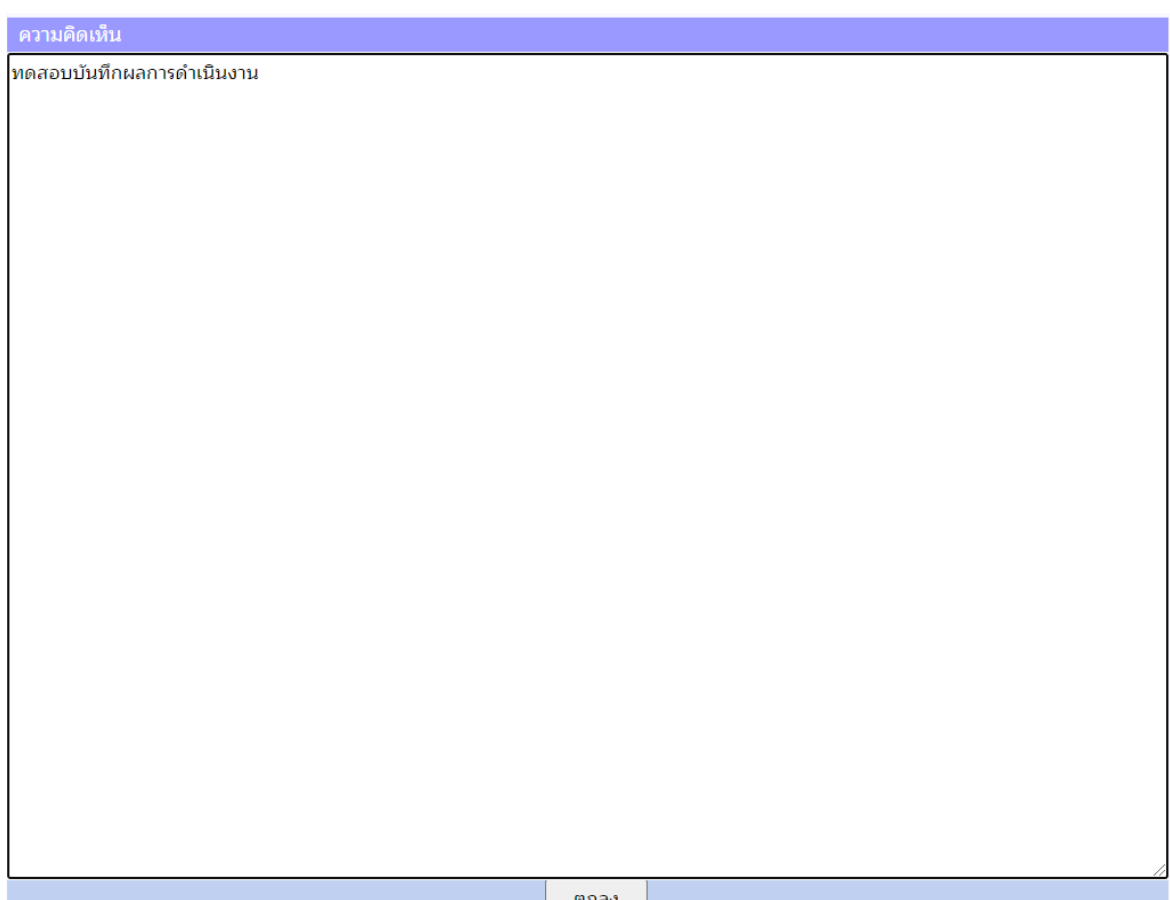

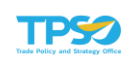

5) ระบุคำชี้แจงการปฏิบัติงาน (ถ้ามี) คลิกที่สัญลักษณ์ **7** ที่ช่องคำชี้แจงการปฏิบัติงาน หน้าจอจะแสดง Pop Up เพื่อให้พิมพ์คำชี้แจงการปฏิบัติงาน โดยจะมีช่อง 4 ช่องที่เจ้าหน้าที่ปฏิบัติงาน สามารถเลือกใส่รายละเอียดได้ ได้แก่ คำชี้แจงการปฏิบัติงาน/ ผลการดำเนินงาน, ปัจจัยสนับสนุนต่อการ ดำเนินการ, อุปสรรคต่อการดำเนินงาน และหลักฐานอ้างอิง เมื่อระบุรายละเอียดครบถ้วนแล้ว กดปุ่ม

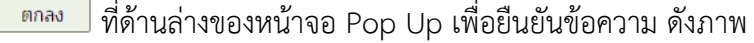

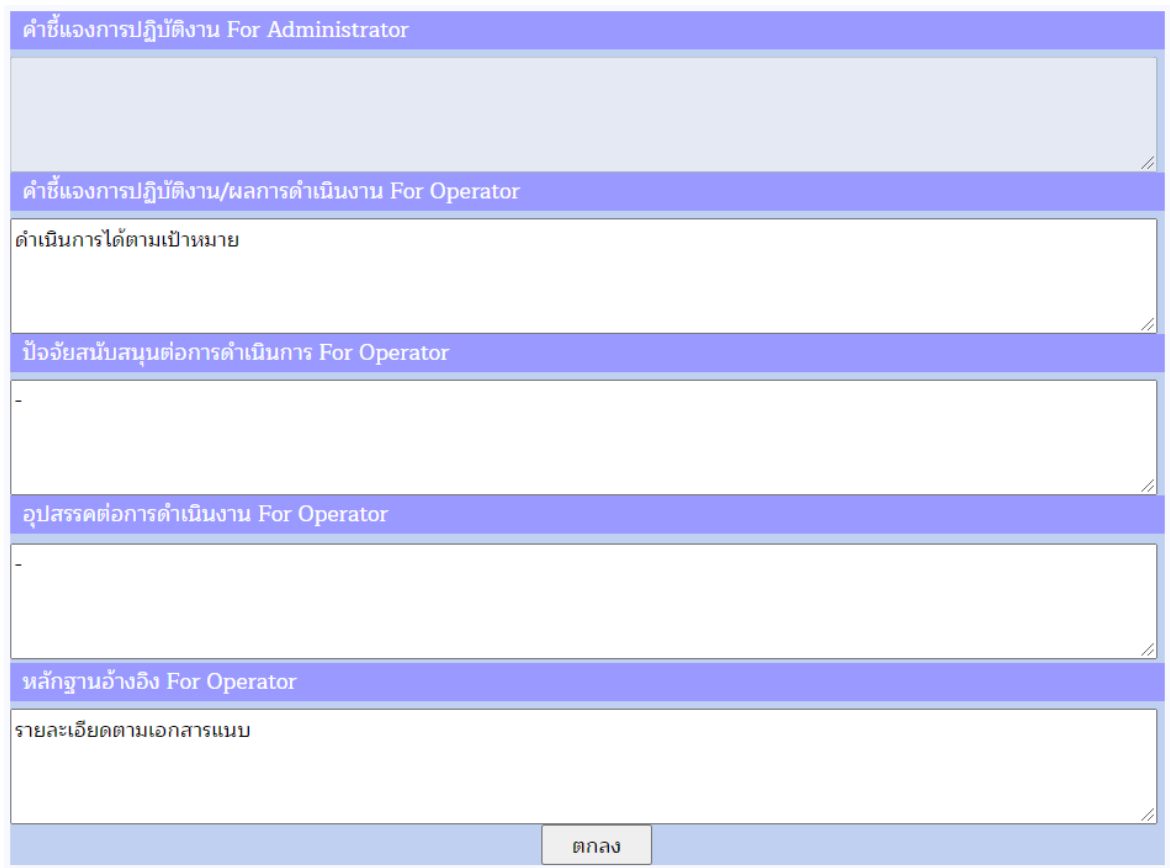

6) หากต้องการยืนยันการรายงานผลการดำเนินงาน เลือก ◘ ช่อง Submit เพื่อยืนยันการ รายงานผลการดำเนินงาน เมื่อยืนยันแล้วจะไม่สามารถกลับมาแก้ไขข้อมูลได้(กรณีต้องการแก้ไขข้อมูลให้ แจ้งผู้อนุมัติเพื่อทำการปลดล็อคให้ โดยเลือก ◘ ช่อง Submit ออก)

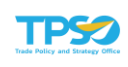

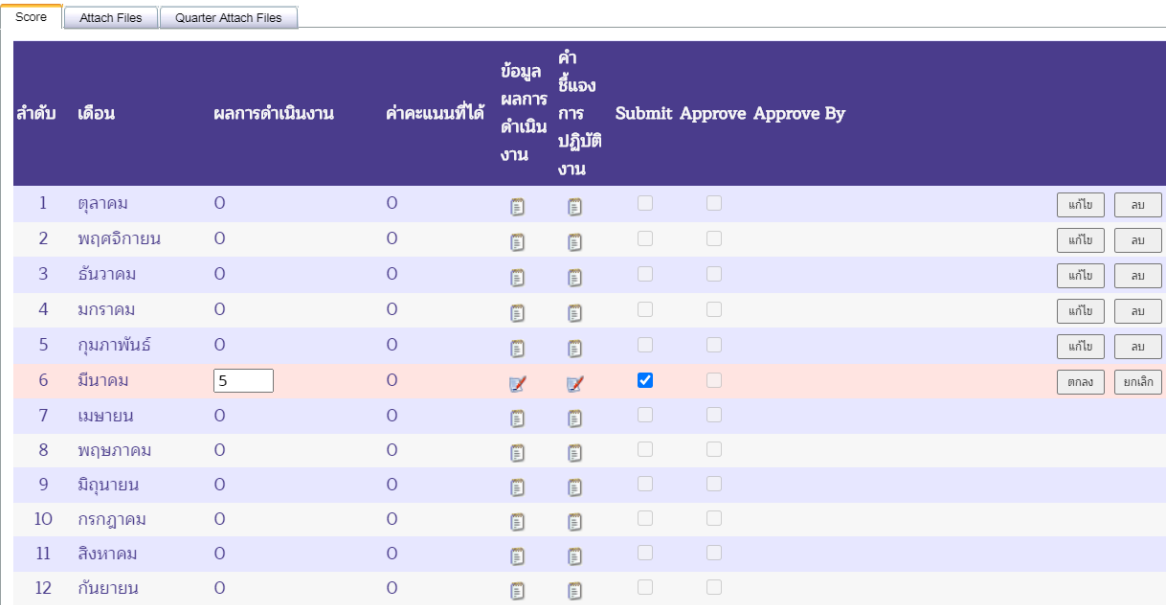

่ 7) กดปุ่ม <mark>เพื่อย</mark>ืนยันการรายงานผลการดำเนินงาน ระบบจะแสดงค่าคะแนนที่ได้ เมื่อเทียบกับเกณฑ์การให้คะแนน

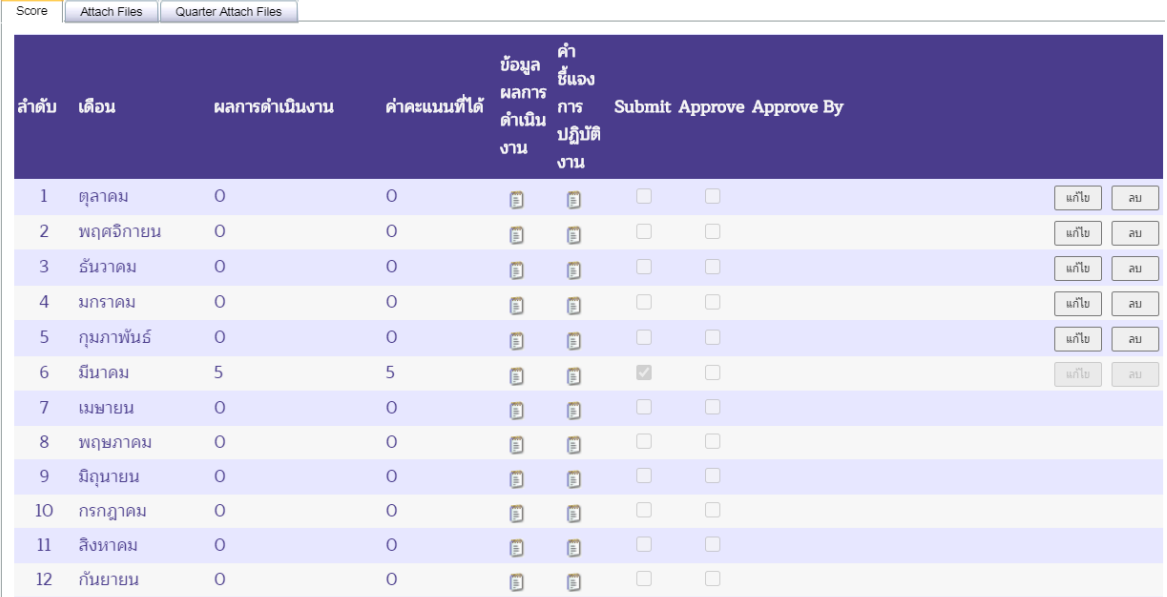

8) กดปุ่ม <u>เพื่<sup>กล</sup>่อ</u> เพื่อบันทึกผลการดำเนินงาน จะปรากฏหน้าจอเพื่อยืนยันการบันทึกข้อมูล

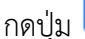

กดปุ่ม <mark>เพื่อยืนยันการบันทึกข้อมู</mark>ล

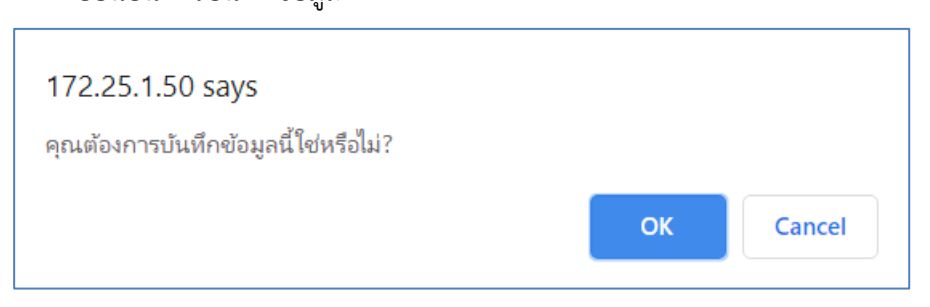

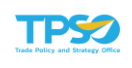

#### การบันทึกผลการดำเนินงานตัวชี้วัดประเภท Milestone+Formula  $2.16$

1) เป็นตัวชี้วัดที่เลือกระบุระดับ โดยมีการบันทึกผลการดำเนินงานลงตัวแปรเพื่อใช้ในการ คำนวณสูตร ได้ค่าผลลัพธ์ใช้ในการพิจารณาประกอบการเลือกระดับ รายละเอียดขั้นตอนจะแสดงที่ ด้านล่างของตาราง ดังภาพ

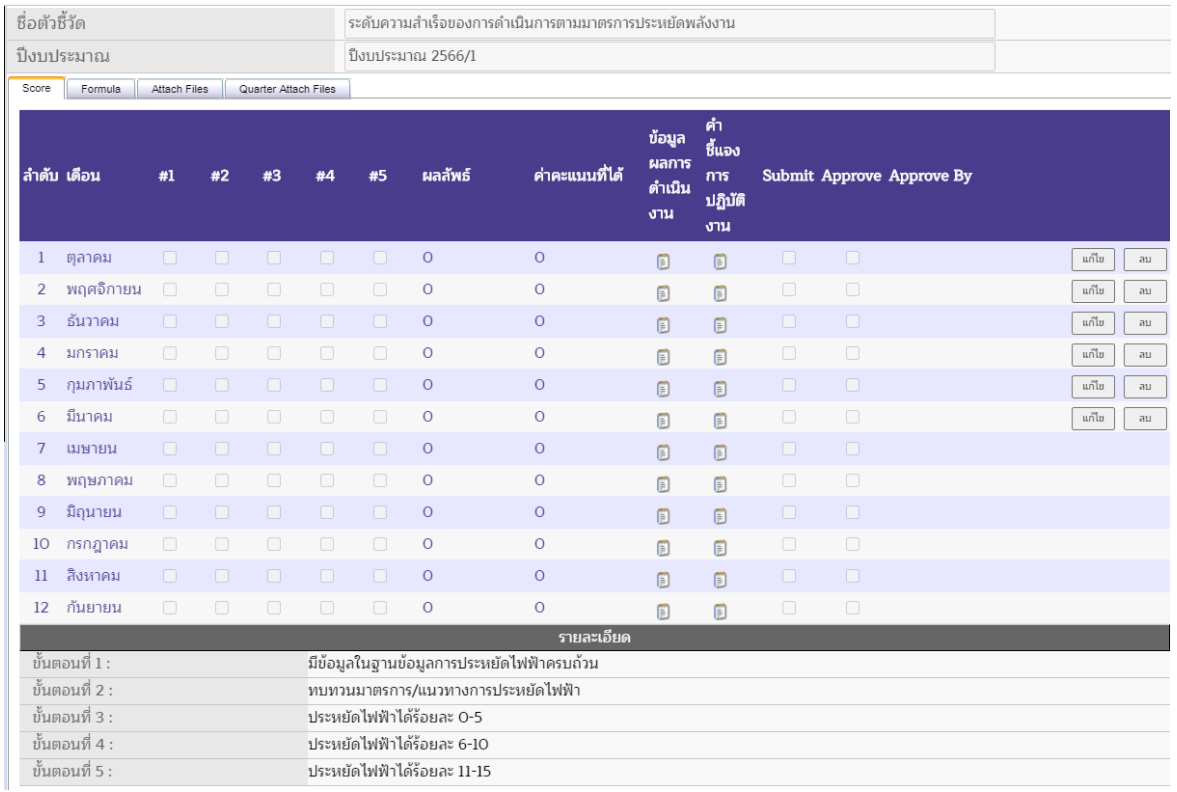

2) เลือกแถบ Formula เพื่อบันทึกผลการดำเนินงานลงค่าตัวแปร ผู้ใช้สามารถเลือกระบุ

ค่าตัวแปรหรือแก้ไขค่าตัวแปรได้โดยกดปุ่ม ทางด้านขวามือของตาราง โดยเลือก แก้ไขเดือนที่ ต้องการ สถานะของเดือนนั้นจะเปลี่ยนเป็นสถานะพร้อมที่ให้ระบุหรือแก้ไขค่าตัวแปรแต่ละตัวในเดือนที่ เลือก และด้านล่างของตารางจะแสดงเกณฑ์การให้คะแนนของตัวชี้วัดที่ถูกกำหนดไว้ขึ้นมา จากนั้นระบุผล การดำเนินงานตามค่าตัวแปร ดังภาพ
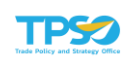

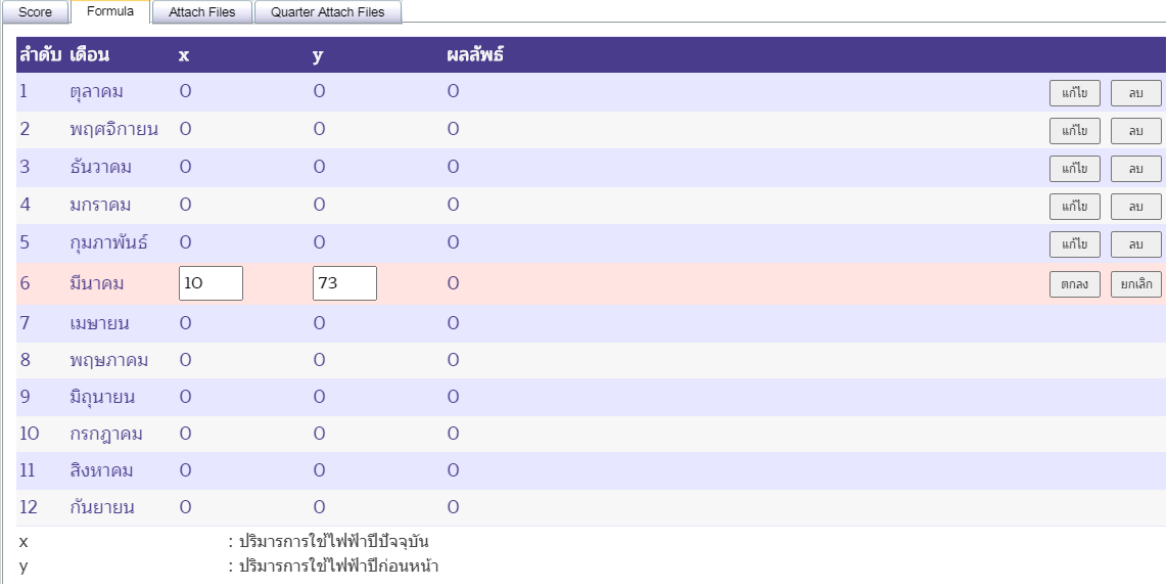

### 3) กดปุ่ม <mark>โตกลง เพื่อยืนยันการรายงานผลการดำเนินงาน ระบบจะแสดงผลลัพธ์ที่ได้</mark>

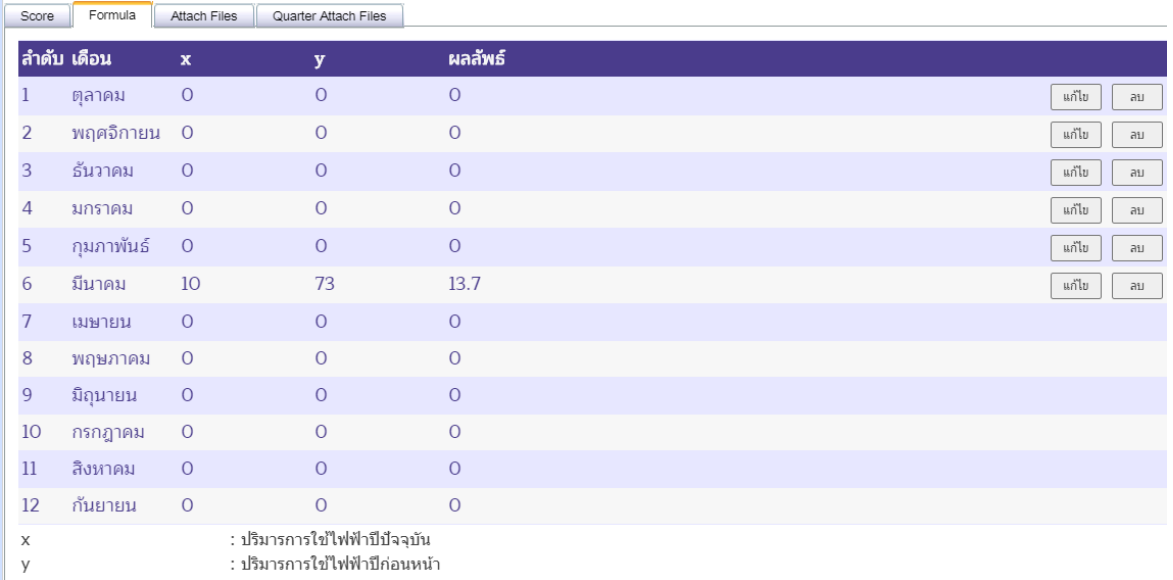

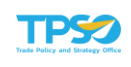

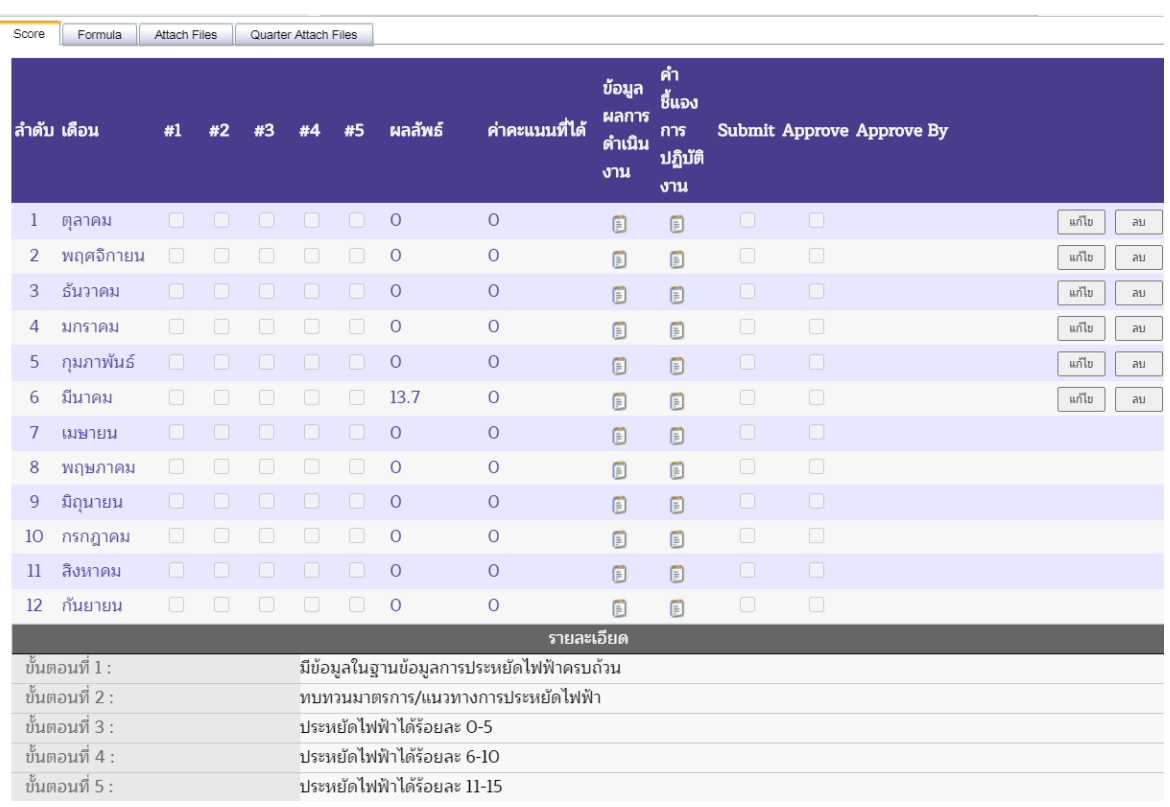

4) เมื่อได้ผลลัพธ์แล้ว เลือกแถบ Score ผลลัพธ์จากการคำนวณ จะแสดงดังภาพ

5) จากผลลัพธ์ที่ได้ให้นำมาใช้ในการพิจารณาตามรายละเอียดขั้นตอน ผู้ใช้สามารถเลือก ระบุผลการดำเนินงานหรือแก้ไขได้โดยกดปุ่ม <mark>เพนัน ทางด้านขวามือของตาราง โดยเลือกแก้ไขเดือนที่</mark> ต้องการ สถานะของเดือนนั้นจะเปลี่ยนเป็นสถานะพร้อมเลือกหรือแก้ไขระดับในเดือนที่เลือก และด้านล่าง ของตารางจะแสดงเกณฑ์การให้คะแนนของตัวชี้วัดที่ถูกกำหนดไว้ขึ้นมา ดังภาพ

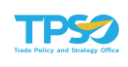

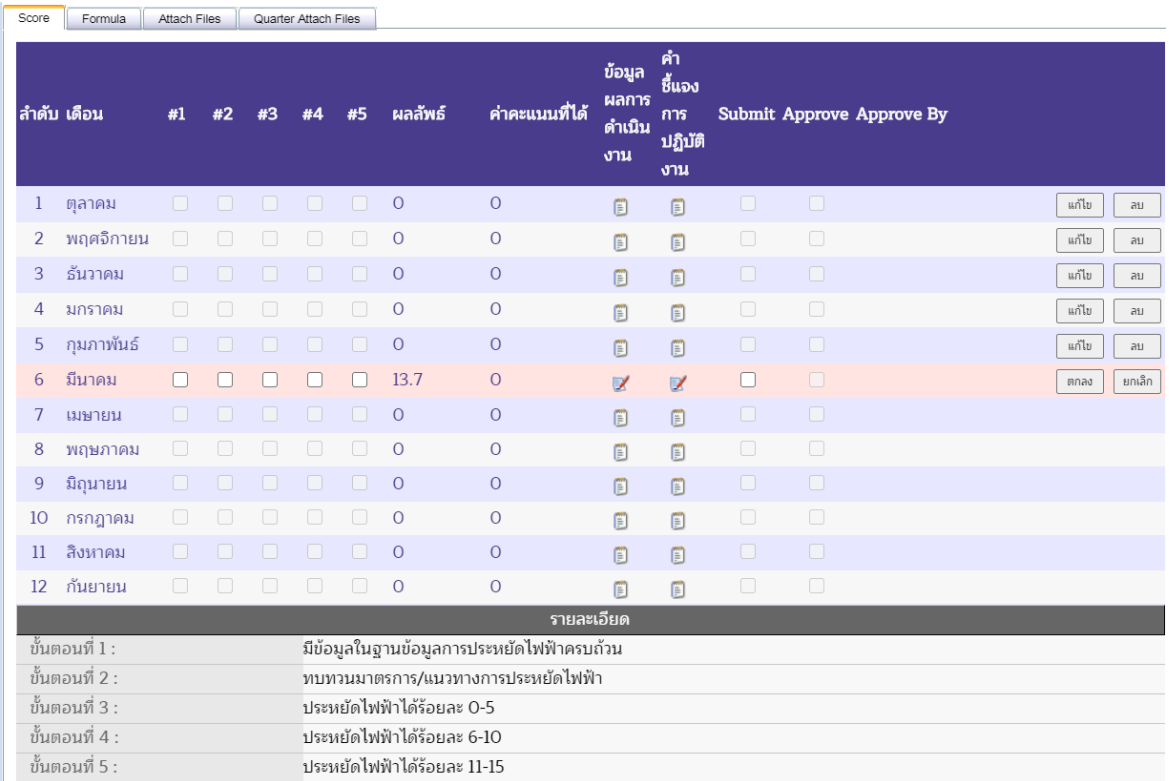

 $\epsilon$ ) เลือกระดับที่ต้องการ โดยต้องทำเครื่องหมาย  $|\blacktriangledown|$  ทุกขั้นตอนที่ผ่าน (เช่น ต้องการระบุ ขั้นตอนที่ 5 ผู้กรอกข้อมูลต้องทำเครื่องหมาย ৺ ที่ขั้นตอนที่ 1 ขั้นตอนที่ 2 ขั้นตอนที่ 3 ขั้นตอนที่ 4 และ ขั้นตอนที่ 5 เนื่องจากก่อนจะผ่านขั้นตอนที่ 5 แสดงว่ามีการผ่านขั้นตอนที่ 1 ขั้นตอนที่ 2 ขั้นตอนที่ 3 และ ขั้นตอนที่ 4 มาแล้ว) ดังภาพ

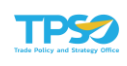

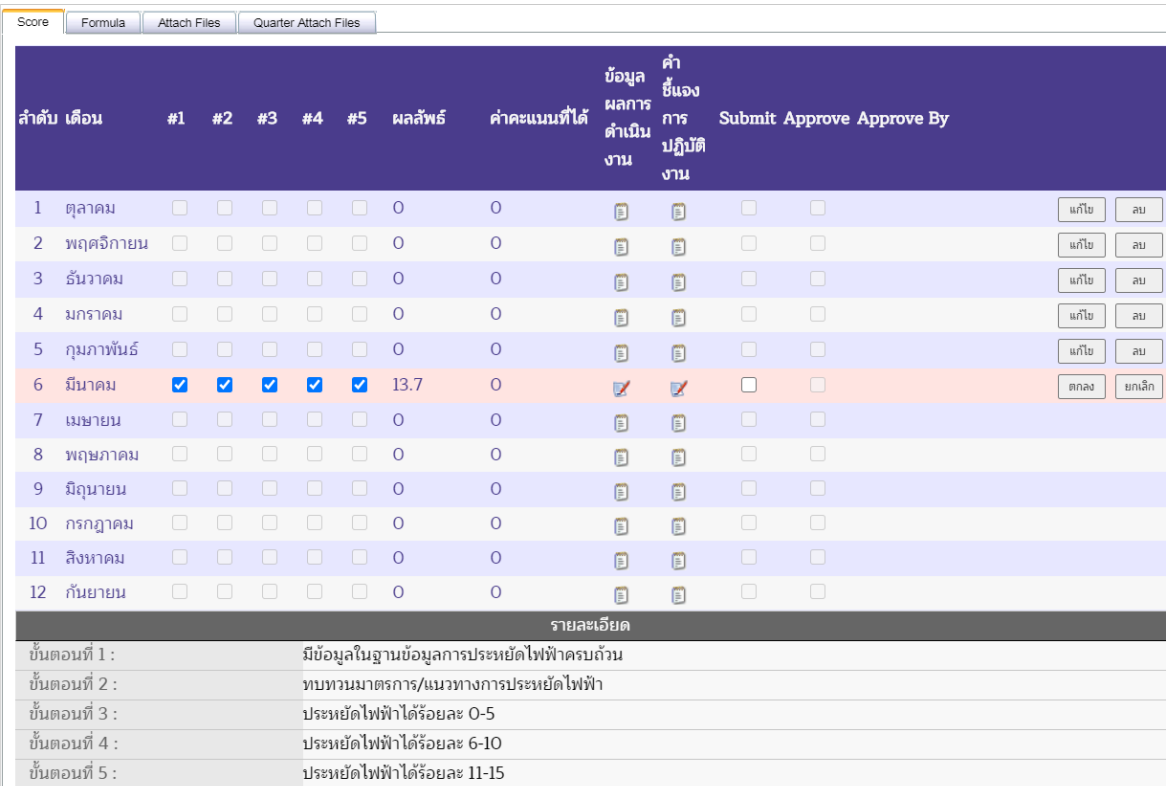

7) ระบุข้อมูลผลการดำเนินงาน (ถ้ามี) คลิกที่สัญลักษณ์ ⊠ ที่ช่องข้อมูลผลการดำเนินงาน หน้าจอจะแสดง Pop Up เพื่อให้พิมพ์ข้อมูลผลการดำเนินงาน เมื่อระบุรายละเอียดครบถ้วนแล้ว กดปุ่ม

ตกลง ที่ด้านล่างของหน้าจอ Pop Up เพื่อยืนยันข้อความ ดังภาพ

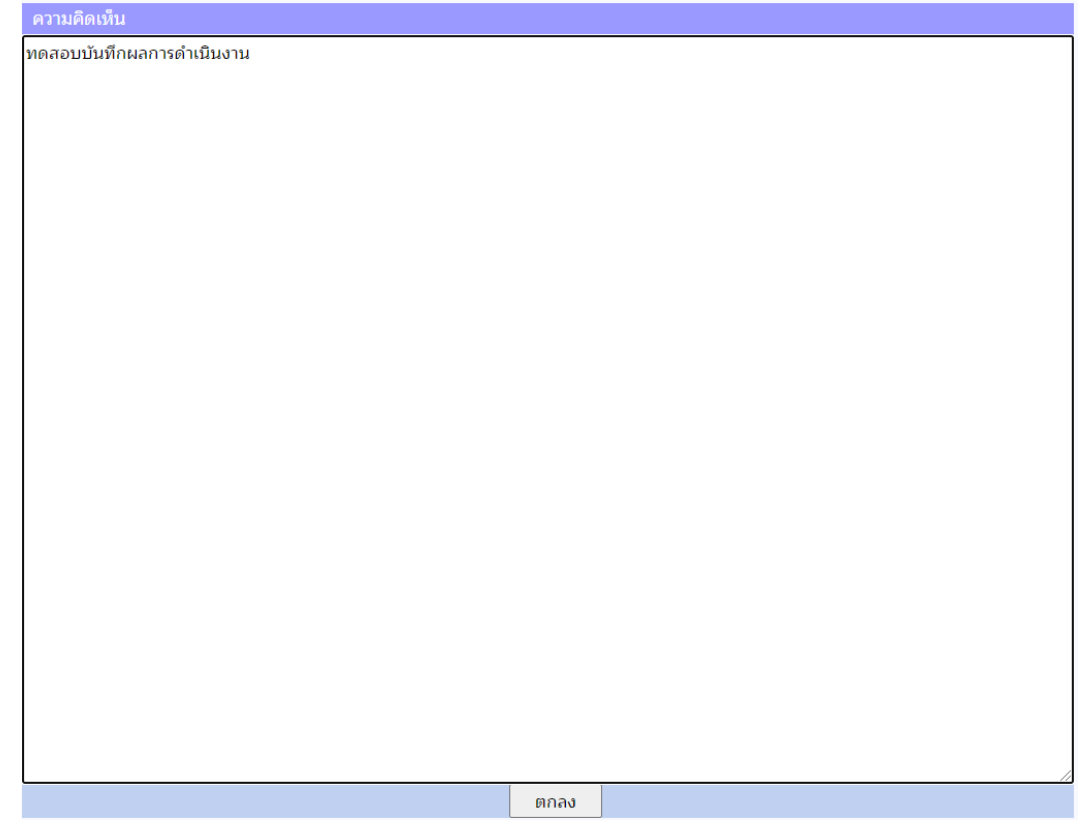

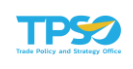

8) ระบุคำชี้แจงการปฏิบัติงาน (ถ้ามี) คลิกที่สัญลักษณ์ ที่ช่องคำชี้แจงการปฏิบัติงาน หน้าจอจะแสดง Pop Up เพื่อให้พิมพ์คำชี้แจงการปฏิบัติงาน โดยจะมีช่อง 4 ช่องที่เจ้าหน้าที่ปฏิบัติงาน สามารถเลือกใส่รายละเอียดได้ ได้แก่ คำชี้แจงการปฏิบัติงาน/ ผลการดำเนินงาน, ปัจจัยสนับสนุนต่อการ ดำเนินการ, อุปสรรคต่อการดำเนินงาน และหลักฐานอ้างอิง เมื่อระบุรายละเอียดครบถ้วนแล้ว กดปุ่ม

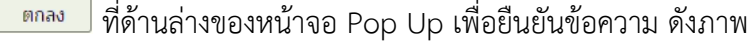

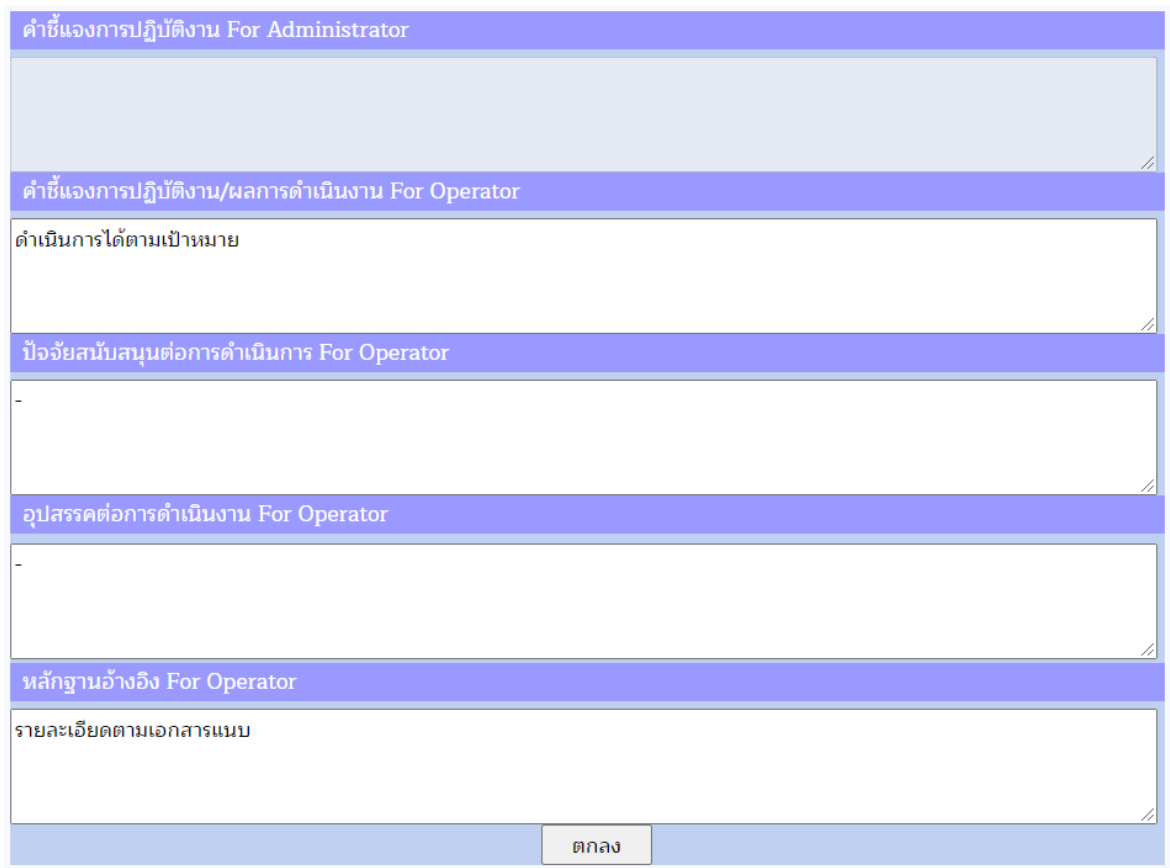

9) หากต้องการยืนยันการรายงานผลการดำเนินงาน เลือก ◘ ช่อง Submit เพื่อยืนยันการ รายงานผลการดำเนินงาน เมื่อยืนยันแล้วจะไม่สามารถกลับมาแก้ไขข้อมูลได้(กรณีต้องการแก้ไขข้อมูลให้ แจ้งผู้อนุมัติเพื่อทำการปลดล็อคให้ โดยเลือก ◘ ช่อง Submit ออก)

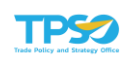

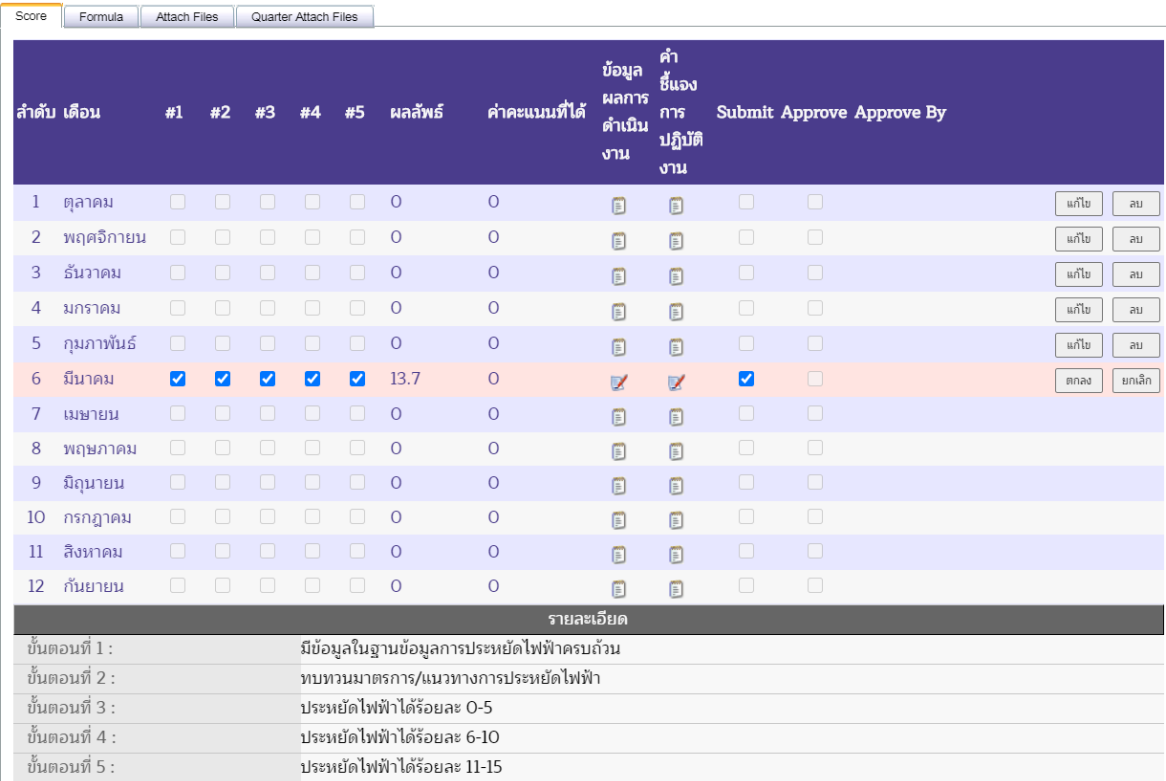

10) กดปุ่ม <mark>โตกลง เ</mark>พื่อยืนยันการรายงานผลการดำเนินงาน ระบบจะแสดงค่าคะแนนที่ได้ เมื่อเทียบกับเกณฑ์การให้คะแนน

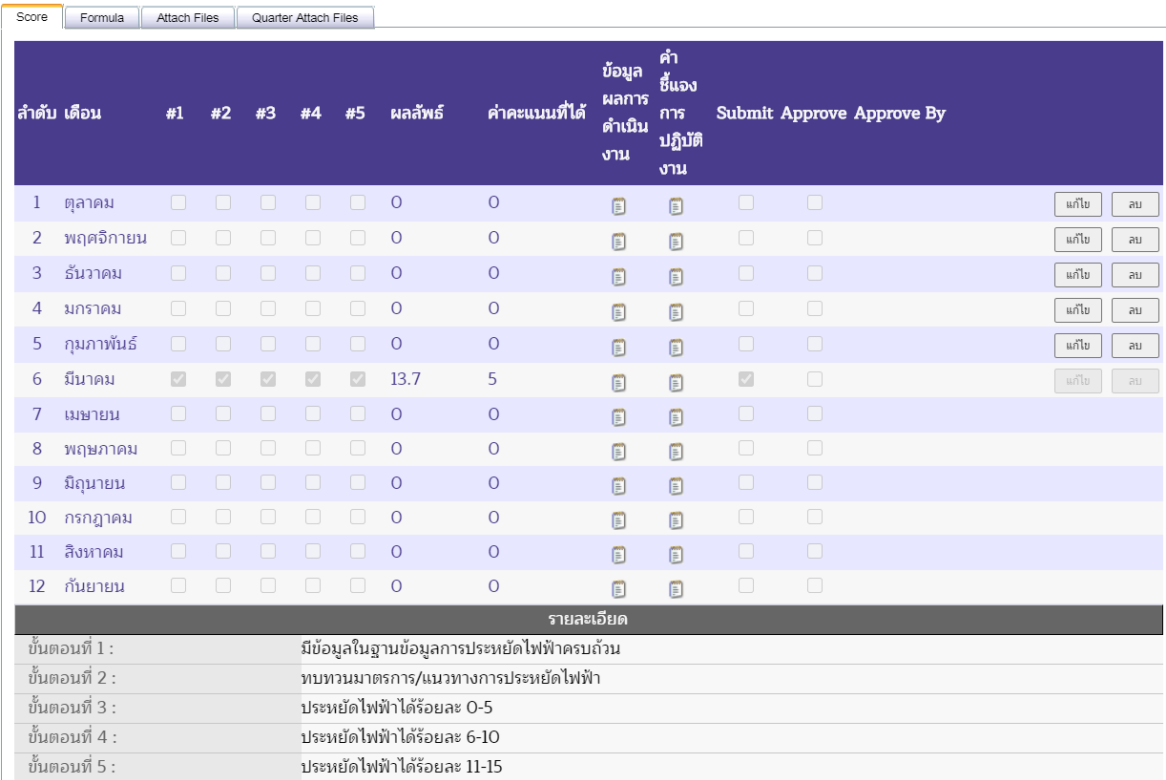

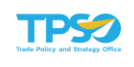

11) กดปุ่ม <mark>เพื่นขึ้น เ</mark>พื่อบันทึกผลการดำเนินงาน จะปรากฏหน้าจอเพื่อยืนยันการบันทึก ์ ข้อมูล กดปุ่ม <mark>ไ<sup>้ ok แ</sup>พื่อยืนยันการบันทึกข้อมูล</mark>

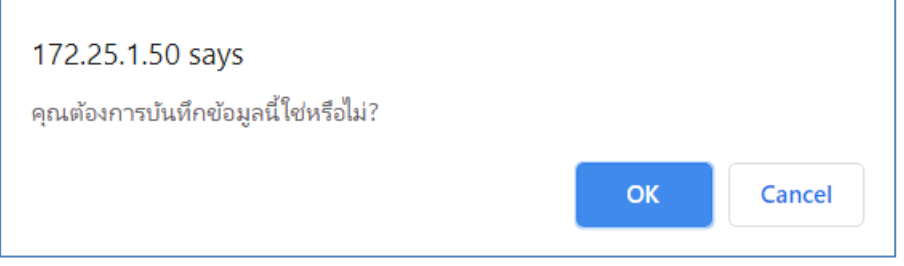

### การแนบไฟล์ประกอบการรายงานผลการดำเนินงาน

#### แบบรายเดือน

1) แถบ Attach Files เป็นหน้าจอสำหรับการแนบไฟล์ที่เกี่ยวข้องกับผลการดำเนินงานราย เดือน (ถ้ามี) ดังภาพ

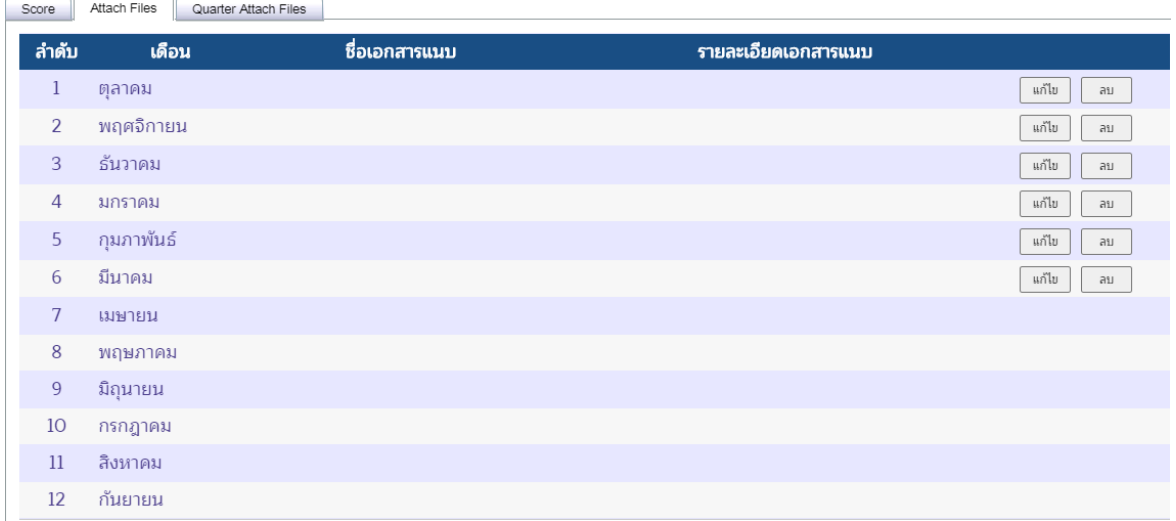

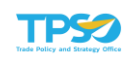

่ 2) กดปุ่ม <mark>ได้เนีย ที่</mark> ด้านขวามือ หน้าจอจะเปลี่ยนเป็นสถานะพร้อมระบุไฟล์หรือแก้ไข ดัง

ภาพ

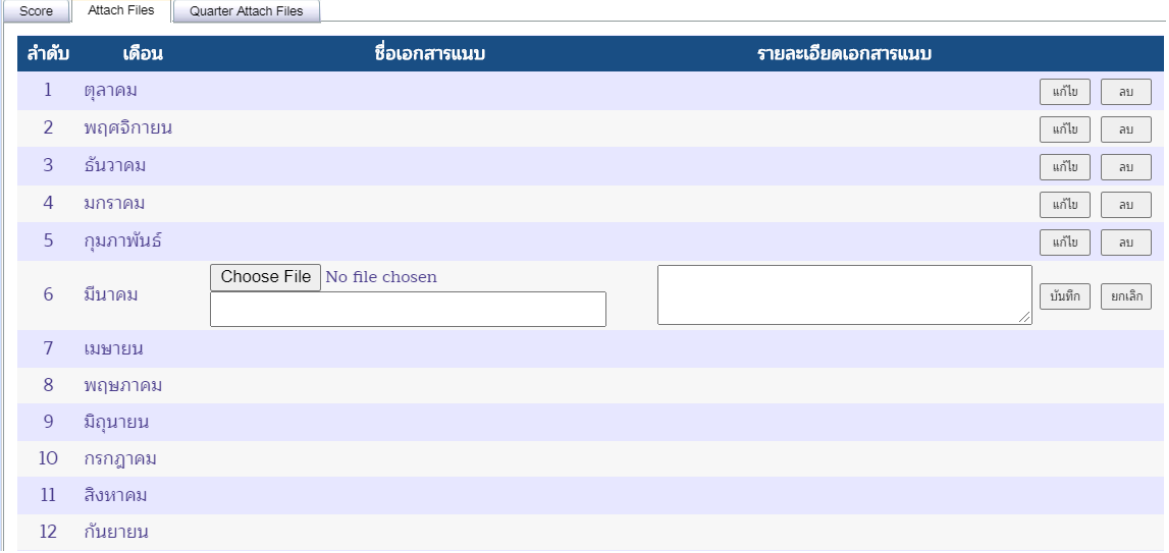

## 3) กดปุ่ม <mark>Choose File |</mark> จะปรากฏหน้าจอเพื่อเลือกไฟล์ที่ต้องการ และกดปุ่ม Open

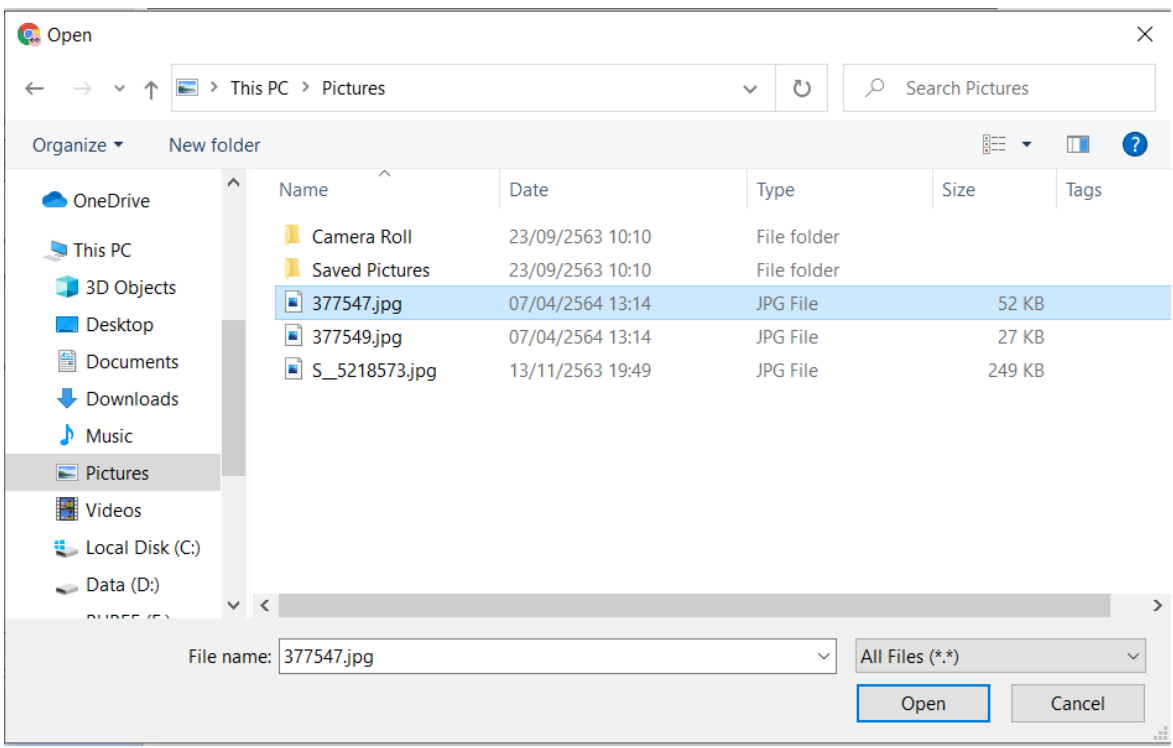

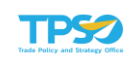

 $\alpha$ 

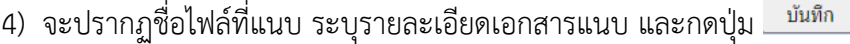

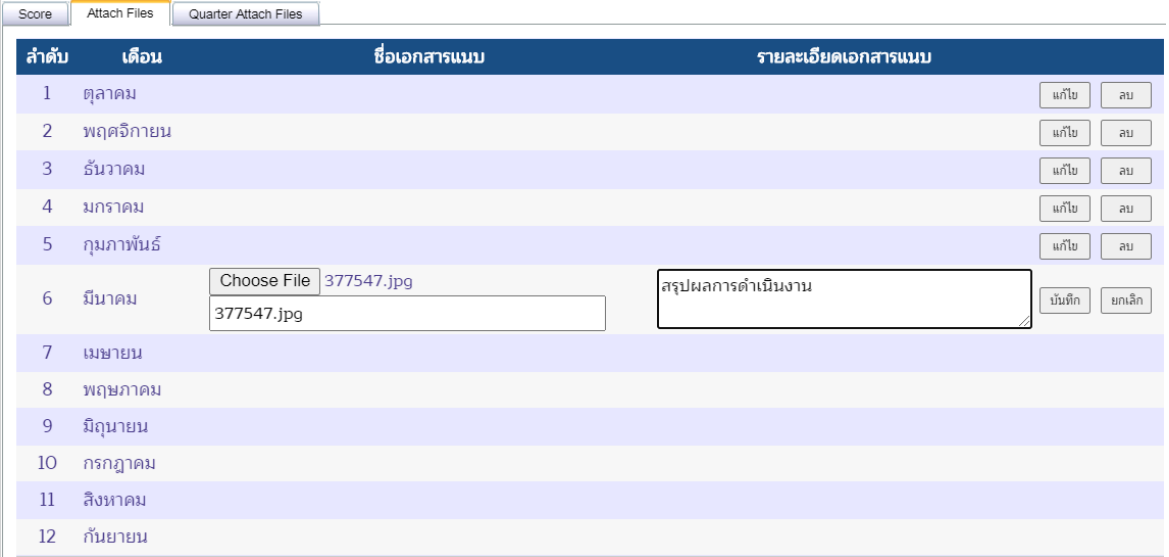

## 5) จะปรากฏชื่อไฟล์ และรายละเอียดเอกสารแนบที่บันทึกไว้

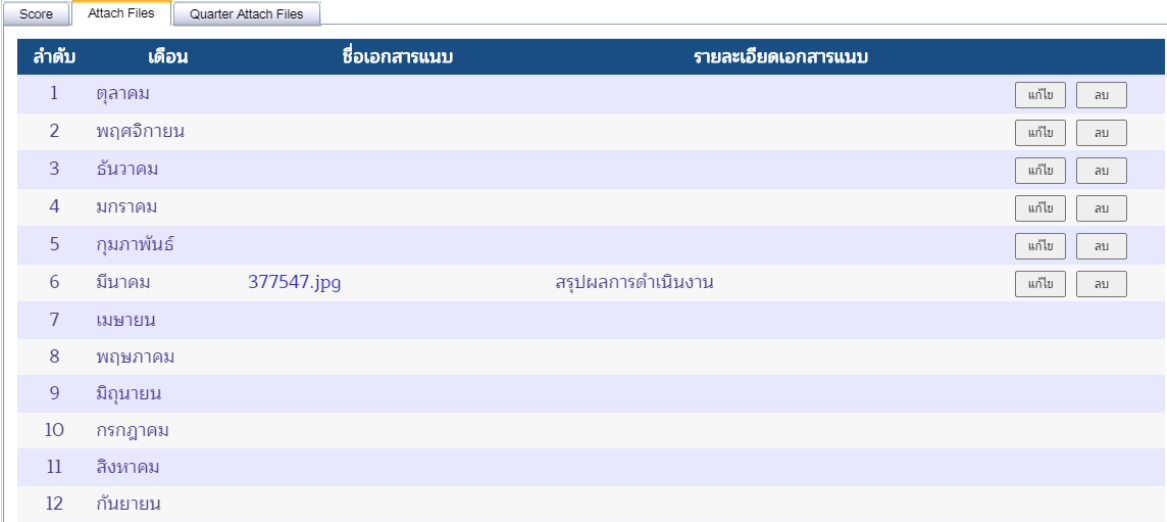

6) จากนั้นกดปุ่ม <u>\_ <sup>บันทึก </u>] เพื่อบันทึกข้อมูล จะปรากฏหน้าจอยืนยันการบันทึกข้อมูล กดปุ่ม</u></sup> เพื่อยืนยัน

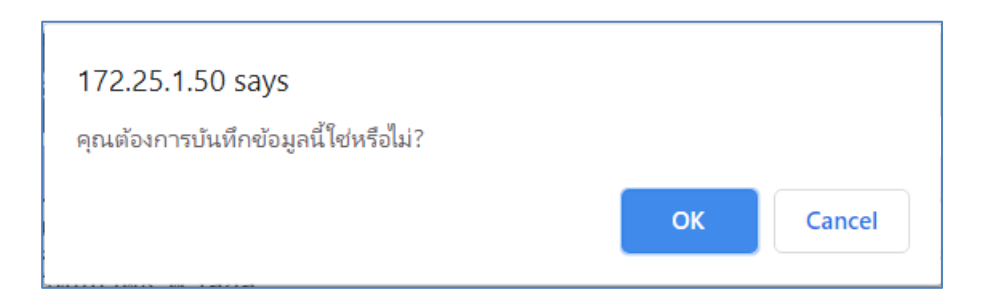

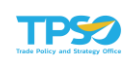

7) การแก้ไขไฟล์แนบ กดปุ่ม จะปรากฏหน้าจอให้สามารถแก้ไขไฟล์ที่แนบและ

รายละเอียดเอกสารแนบได้ และกดปุ่ม

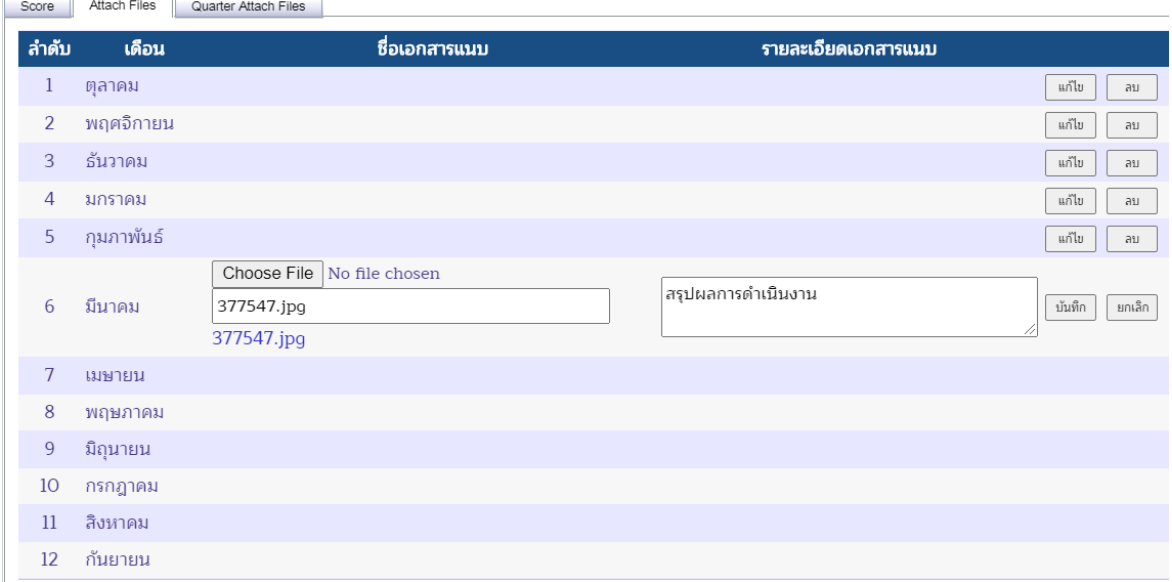

8) จากนั้นกดปุ่ม <u>- <sup>บันทึก</sup> เ</u>พื่อบันทึกข้อมูล จะปรากฏหน้าจอยืนยันการบันทึกข้อมูล กดปุ่ม

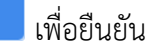

 $OK$ 

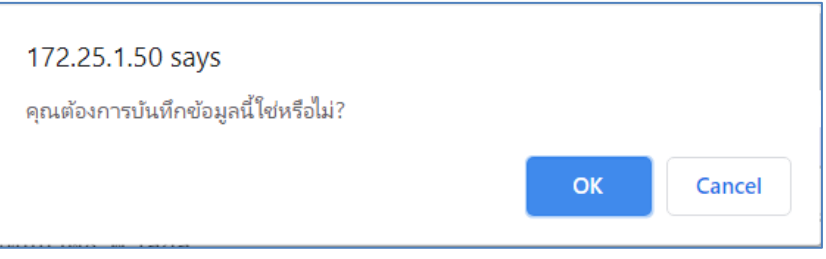

### 9) การลบไฟล์แนบ กดปุ่ม <u>อม ในเดือนที่ต้องการจะลบไฟล์แนบ</u>

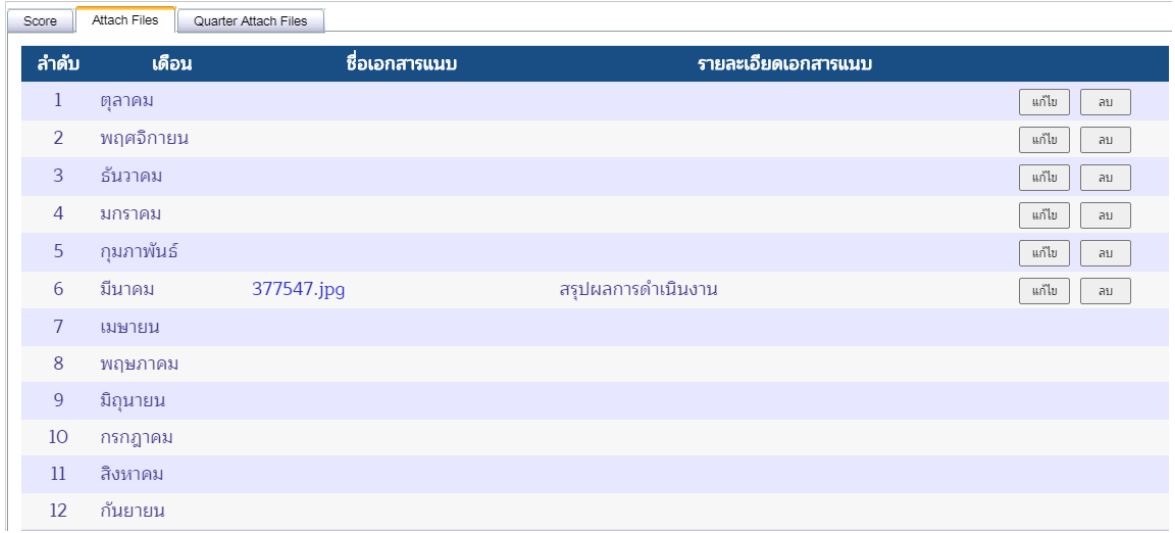

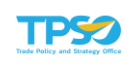

## 10) รายการที่ลบจะหายไปจากหน้าจอ

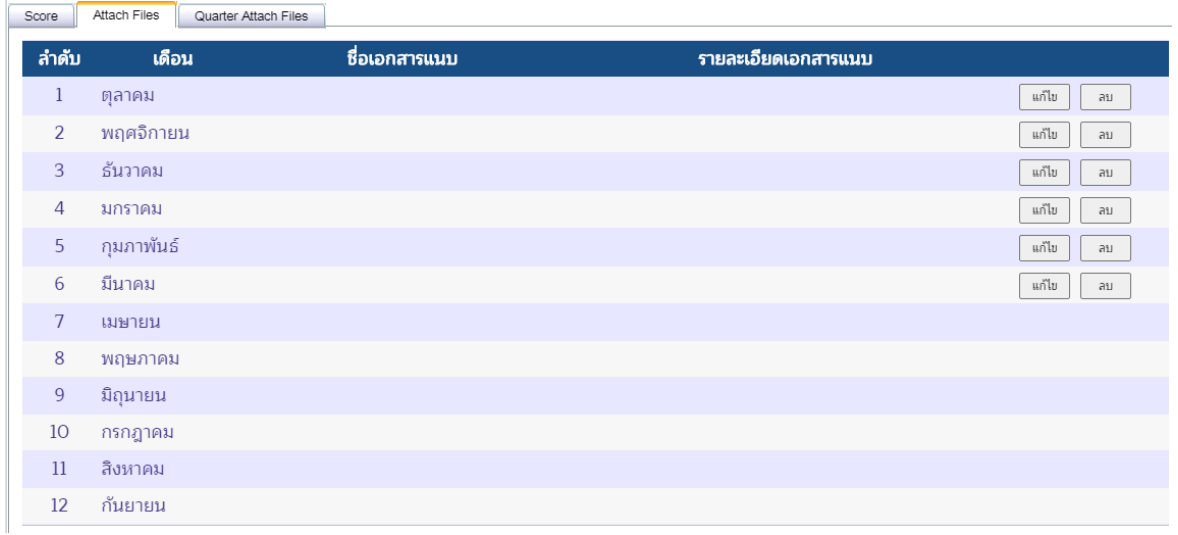

11) จากนั้นกดปุ่ม <sup>เพ้นทึก</sup> เพื่อบันทึกข้อมูล จะปรากฏหน้าจอยืนยันการบันทึกข้อมูล

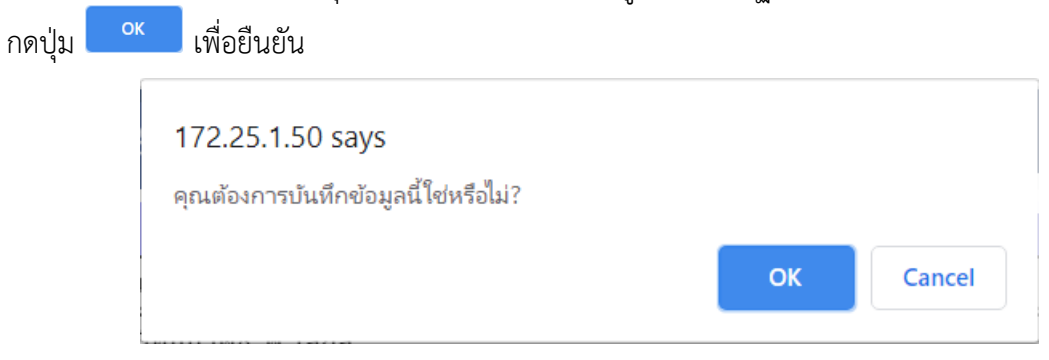

### แบบรายไตรมาส

1) แถบ Quarter Attach Files เป็นหน้าจอสำหรับการแนบไฟล์ที่เกี่ยวข้องกับผลการ ดำเนินงานรายไตรมาส (ถ้ามี) ดังภาพ

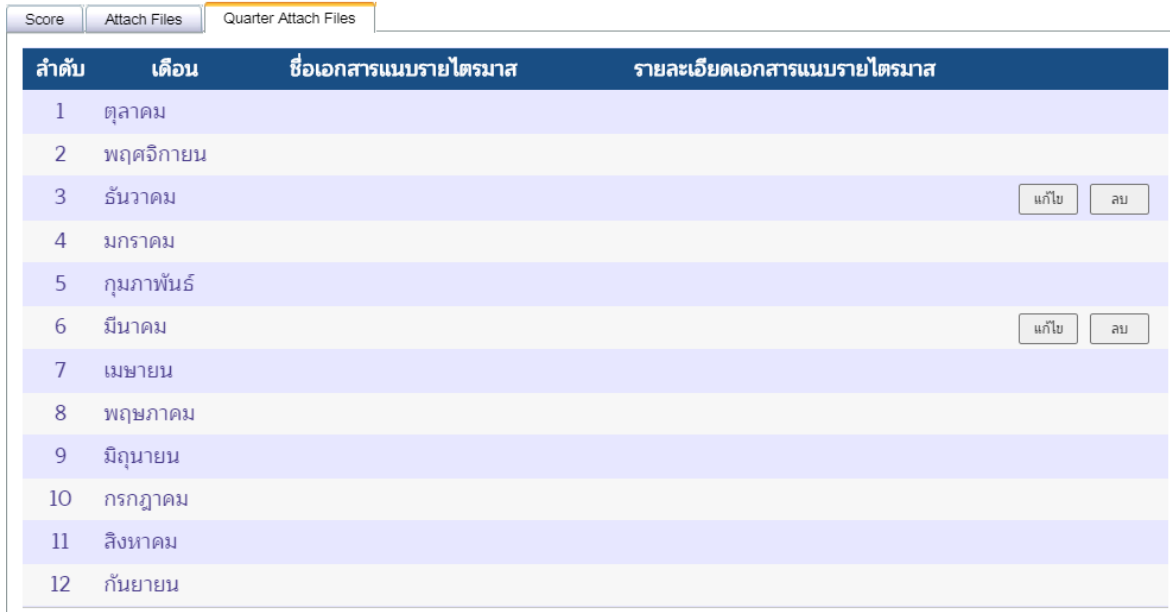

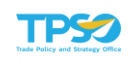

่ 2) กดปุ่ม <mark>ได้เนีย ที่</mark> ด้านขวามือ หน้าจอจะเปลี่ยนเป็นสถานะพร้อมระบุไฟล์หรือแก้ไข ดัง

ภาพ

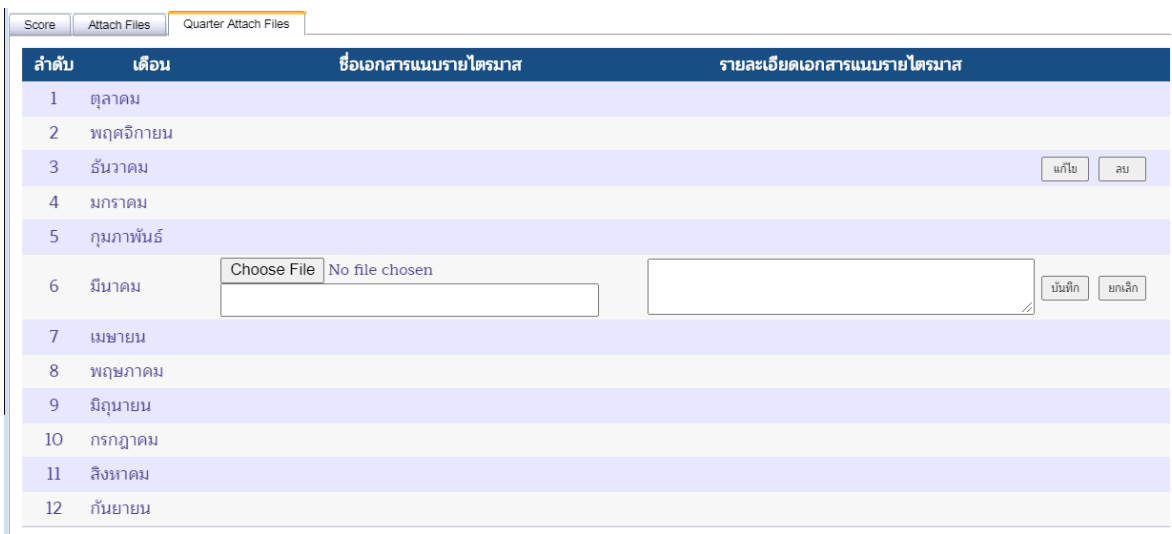

## 3) กดปุ่ม <mark>Choose File |</mark> จะปรากฏหน้าจอเพื่อเลือกไฟล์ที่ต้องการ และกดปุ่ม Open

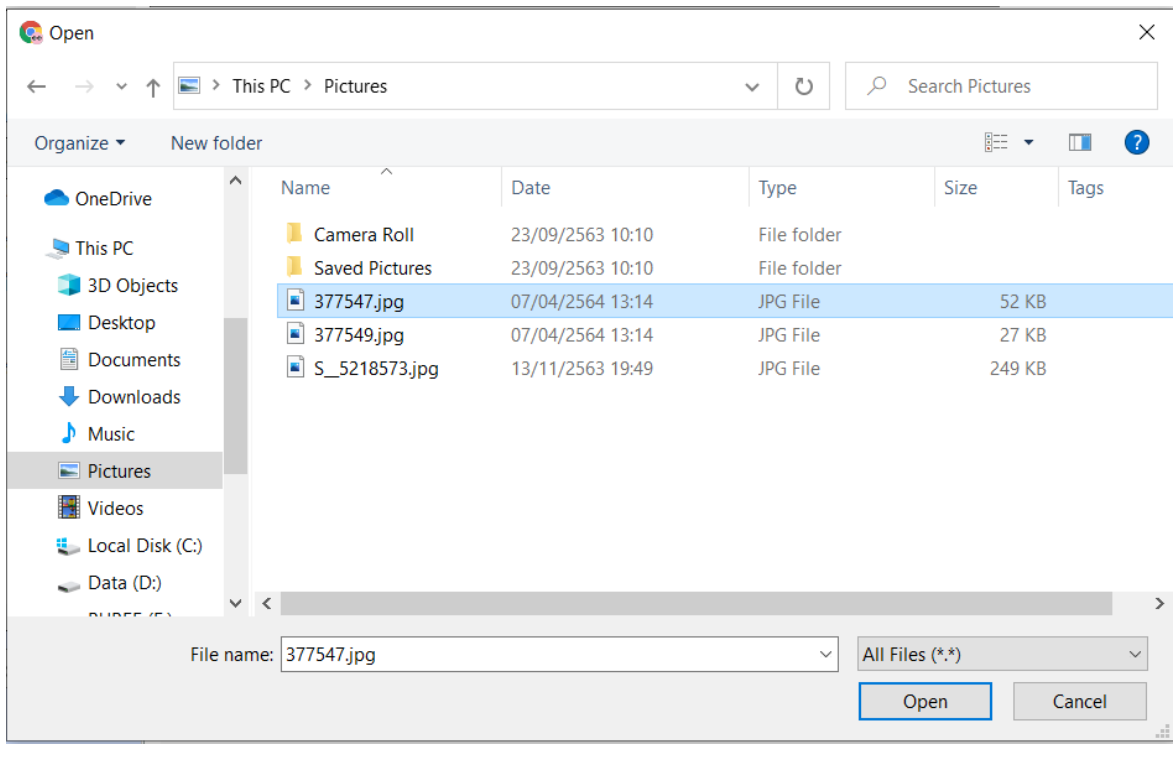

4) จะปรากฏชื่อไฟล์ที่แนบ ระบุรายละเอียดเอกสารแนบ และกดปุ่ม <u>ป<sup>ันทึก</sup> เ</u>

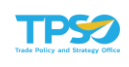

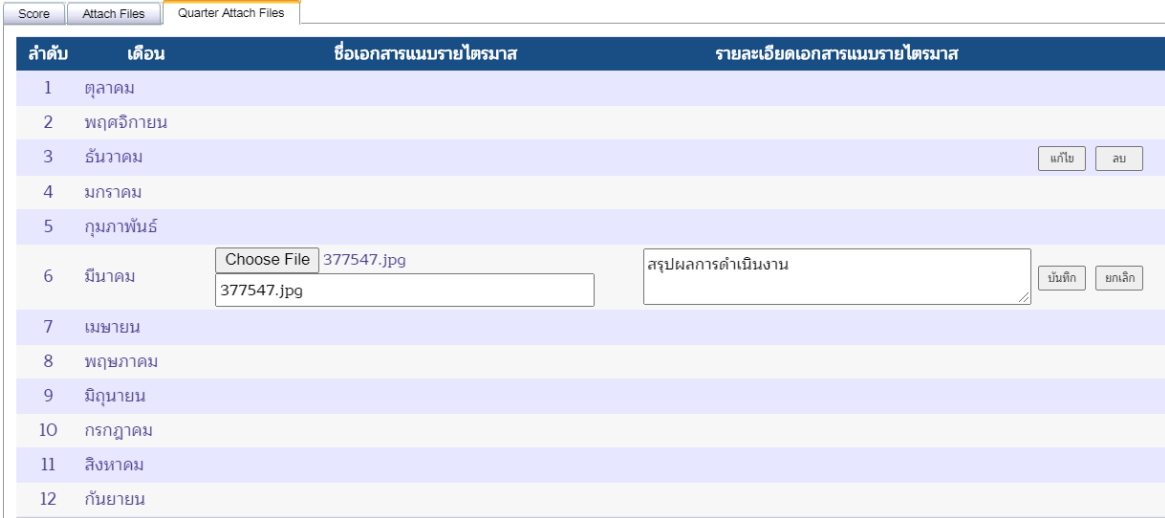

### 5) จะปรากฏชื่อไฟล์ และรายละเอียดเอกสารแนบที่บันทึกไว้

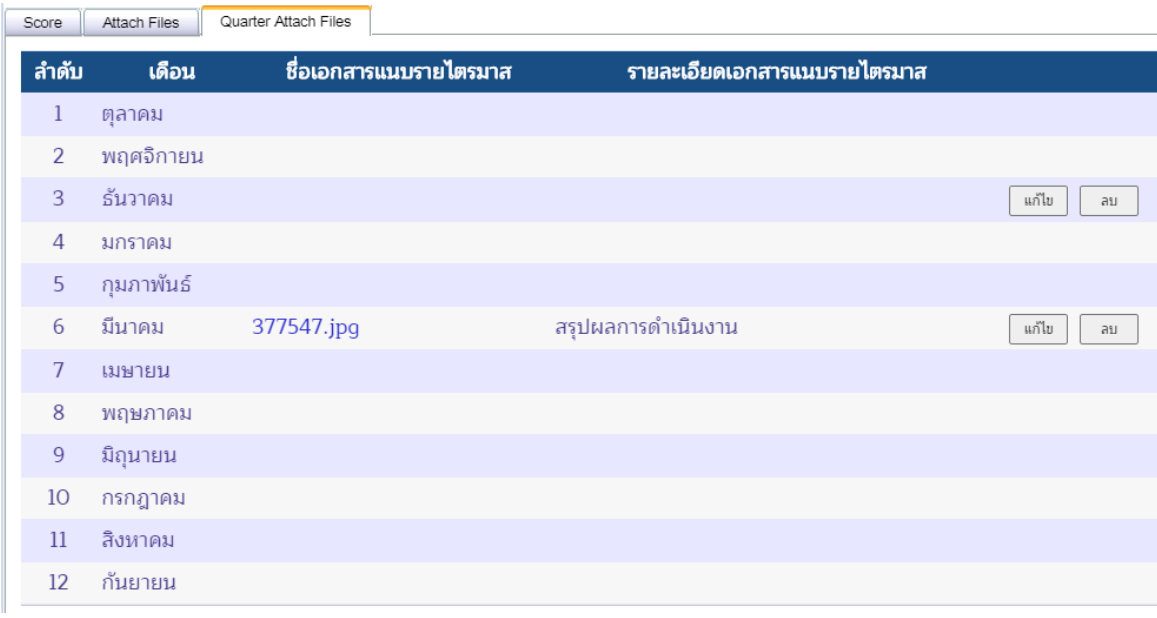

6) จากนั้นกดปุ่ม <u>- <sup>บันทึก</sup> เ</u>พื่อบันทึกข้อมูล จะปรากฏหน้าจอยืนยันการบันทึกข้อมูล กดปุ่ม เพื่อยืนยัน

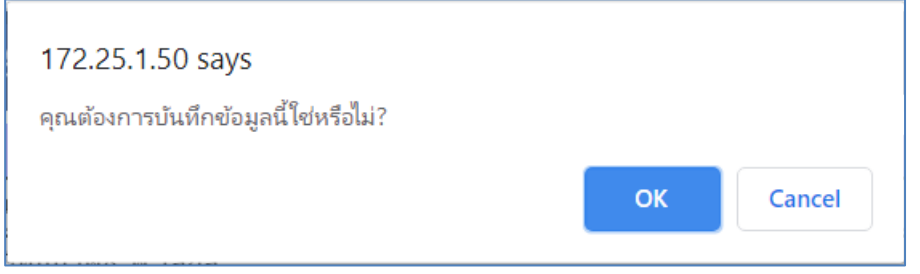

7) การแก้ไขไฟล์แนบ กดปุ่ม <sup>แก้ไข</sup> จะปรากฏหน้าจอให้สามารถแก้ไขไฟล์ที่แนบและ

บันทึก รายละเอียดเอกสารแนบได้ และกดปุ่ม

 $\overline{\mathsf{OK}}$ 

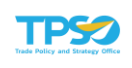

 $\overline{\mathsf{OK}}$ 

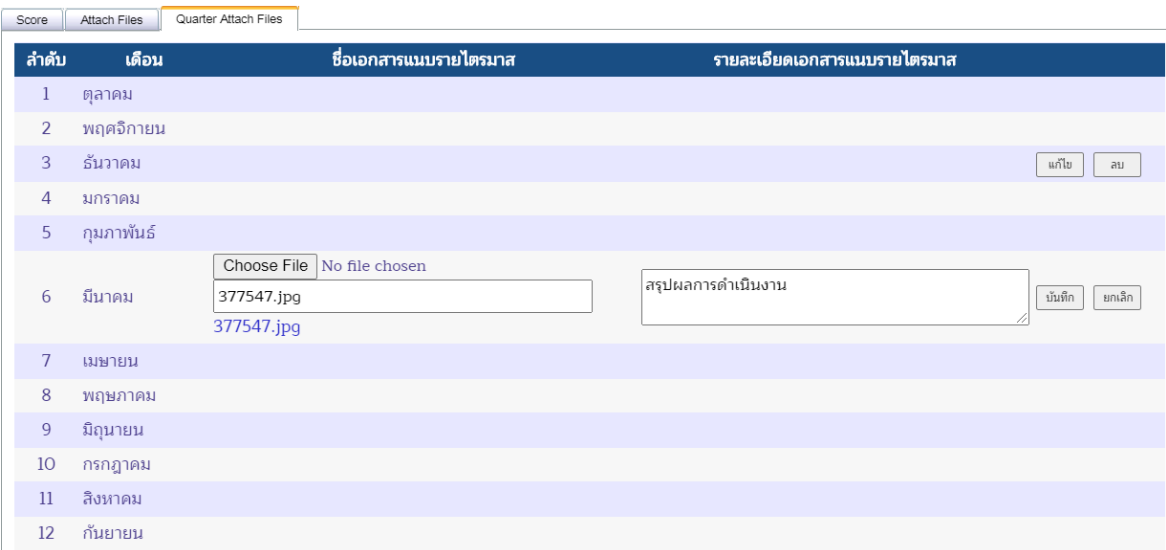

8) จากนั้นกดปุ่ม <u>- <sup>บันทึก</sup> เ</u>พื่อบันทึกข้อมูล จะปรากฏหน้าจอยืนยันการบันทึกข้อมูล กดปุ่ม เพื่อยืนยัน

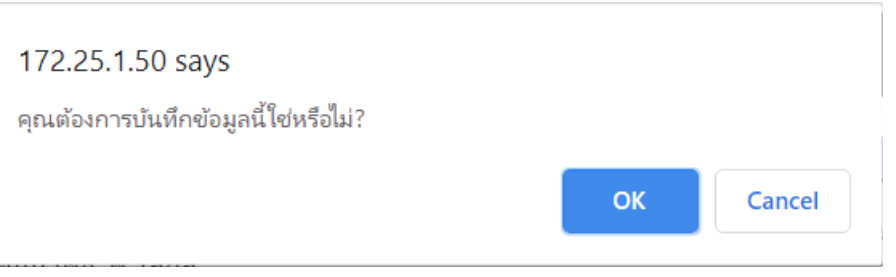

9) การลบไฟล์แนบ กดปุ่ม <mark>[ \*\*</mark> ] ในเดือนที่ต้องการจะลบไฟล์แนบ

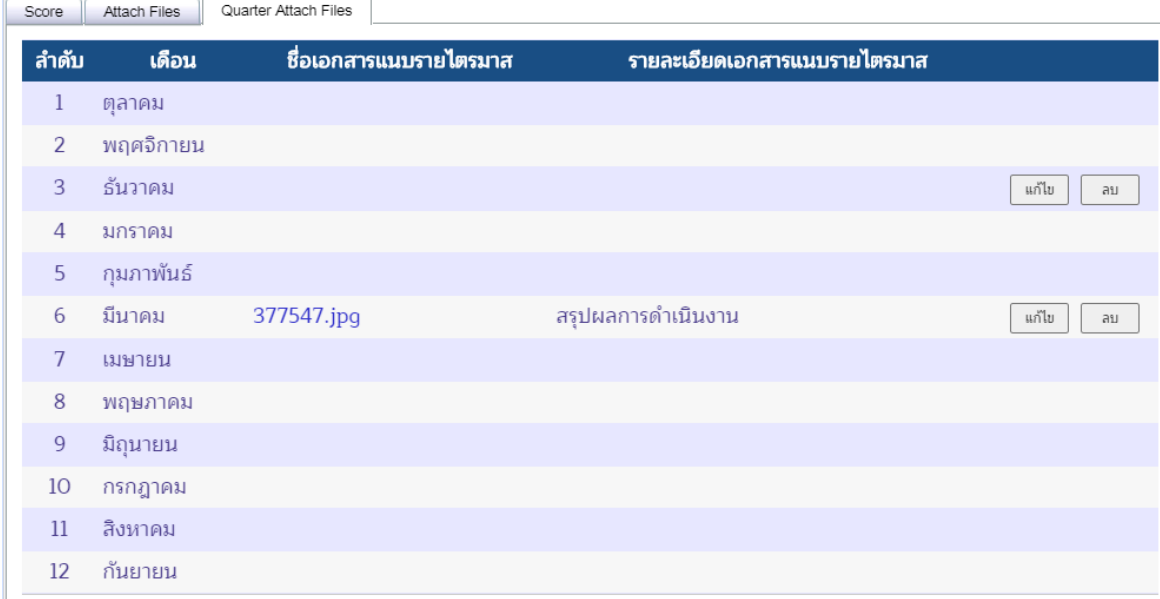

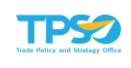

### 10) รายการที่ลบจะหายไปจากหน้าจอ

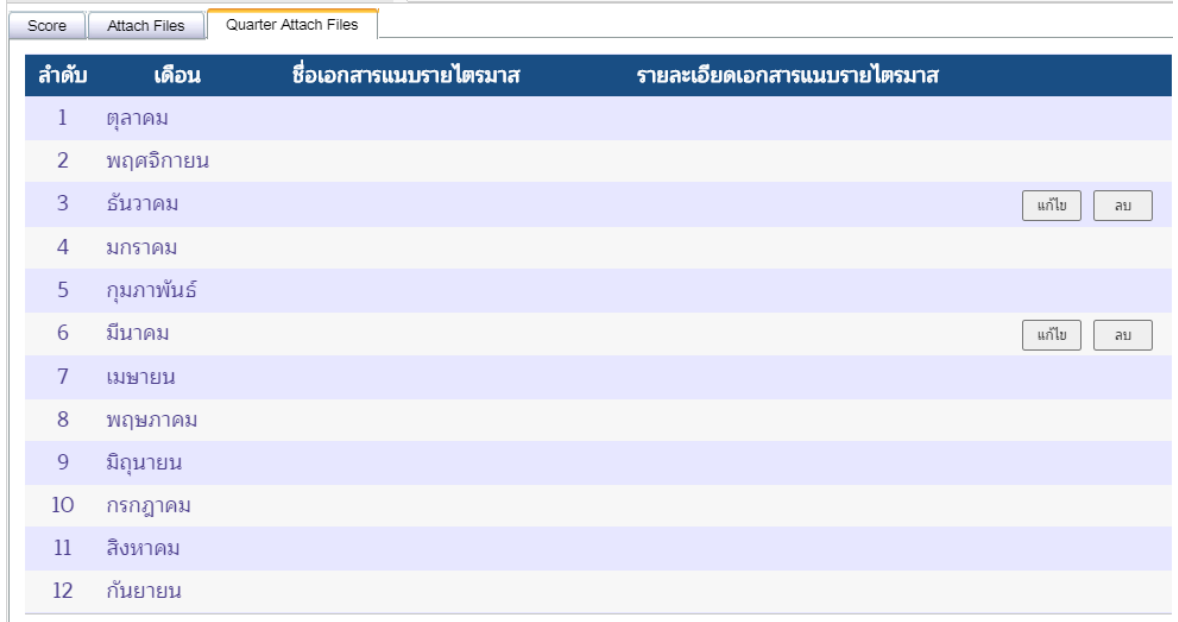

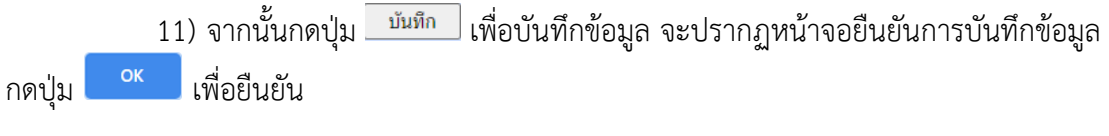

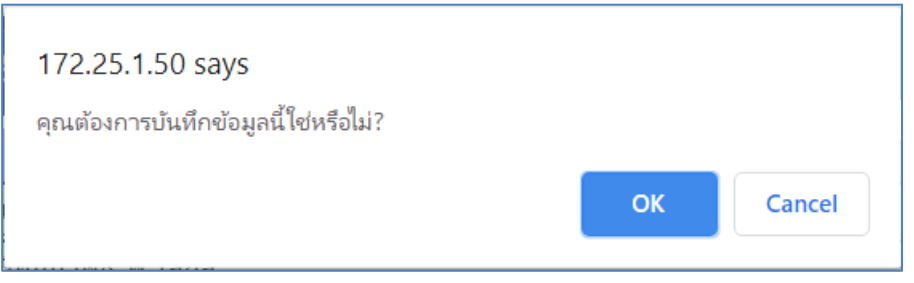

### การแก้ไขผลการดำเนินงาน

1) แถบ Score สามารถแก้ไขผลการดำเนินงานได้โดยกดปุ่ม <mark>ได้เป็น ทางด้านขวามือของ</mark> ตาราง โดยเลือกแก้ไขเดือนที่ต้องการ สถานะของเดือนนั้นจะเปลี่ยนเป็นสถานะพร้อมที่ให้แก้ไขผลการ ดำเนินงาน ดังภาพ

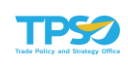

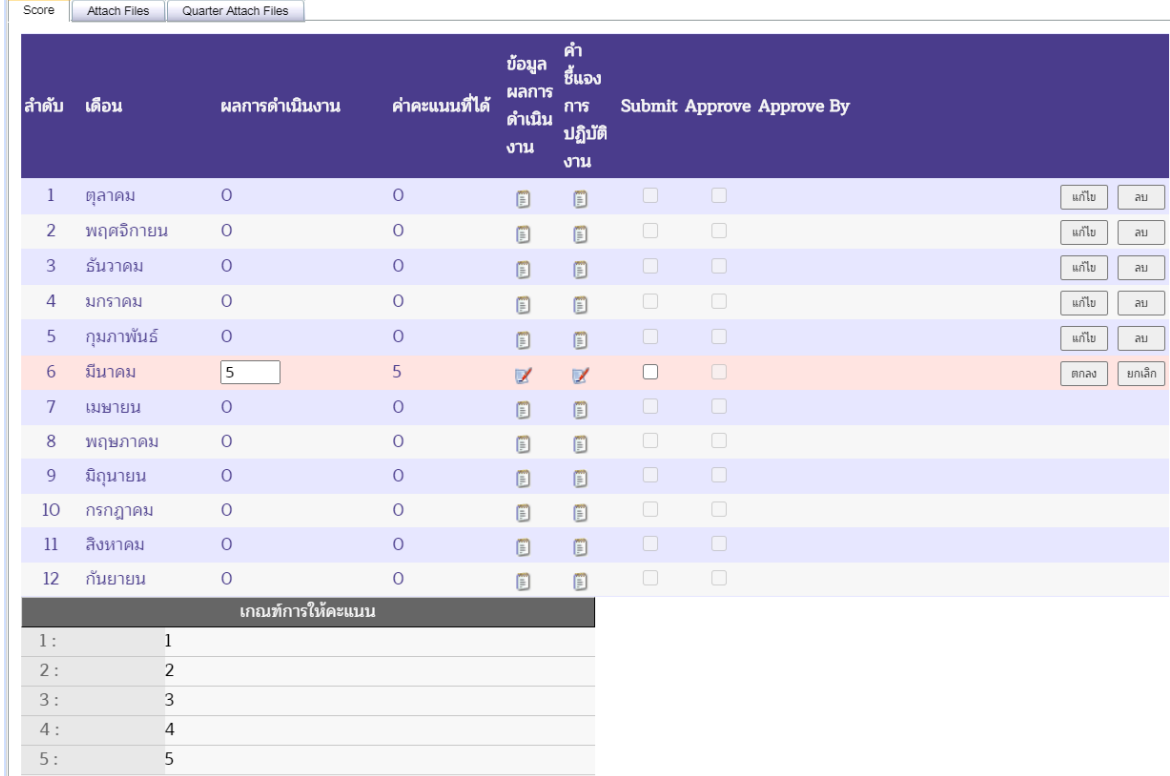

## 2) ระบุผลการดำเนินงานที่แก้ไข ดังภาพ

 $\sqrt{5}$ 

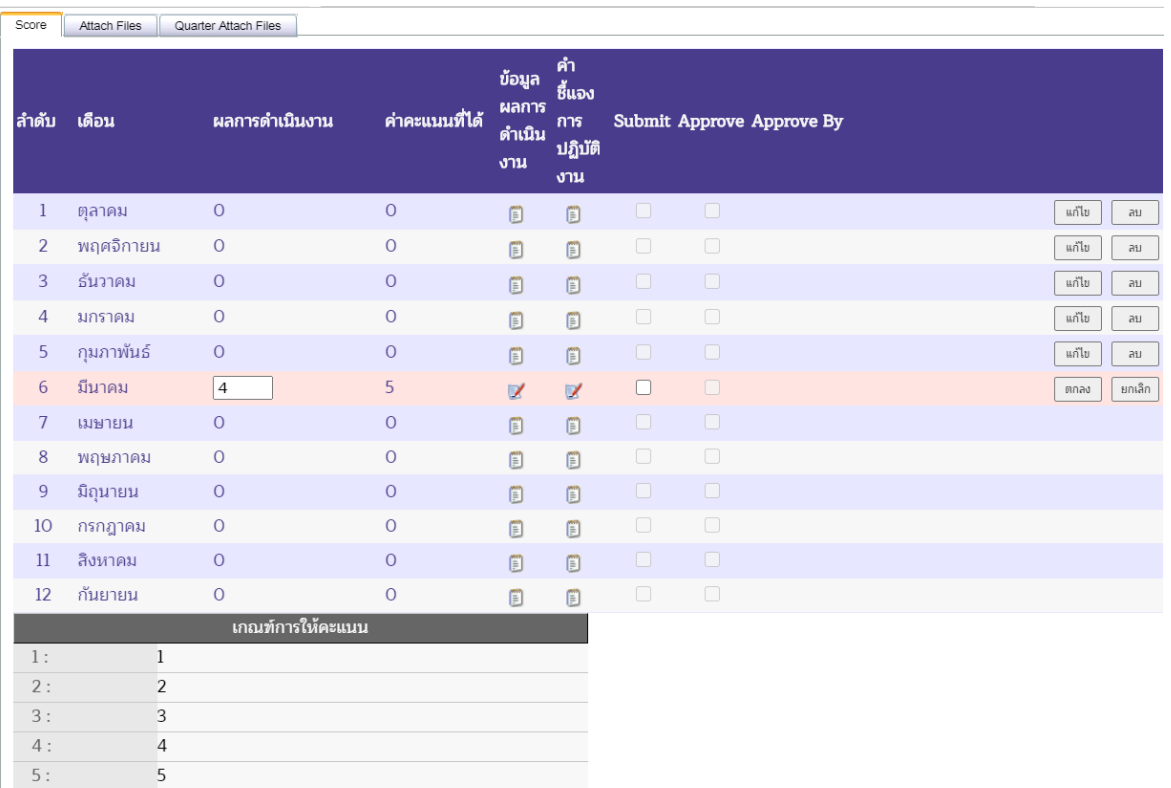

5

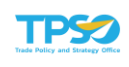

3) กดปุ่ม <mark>โตกลง เพื่อยืนยันการรายงานผลการดำเนินงาน ระบบจะแสดงค่าคะแนนที่ได้</mark> เมื่อเทียบกับเกณฑ์การให้คะแนน

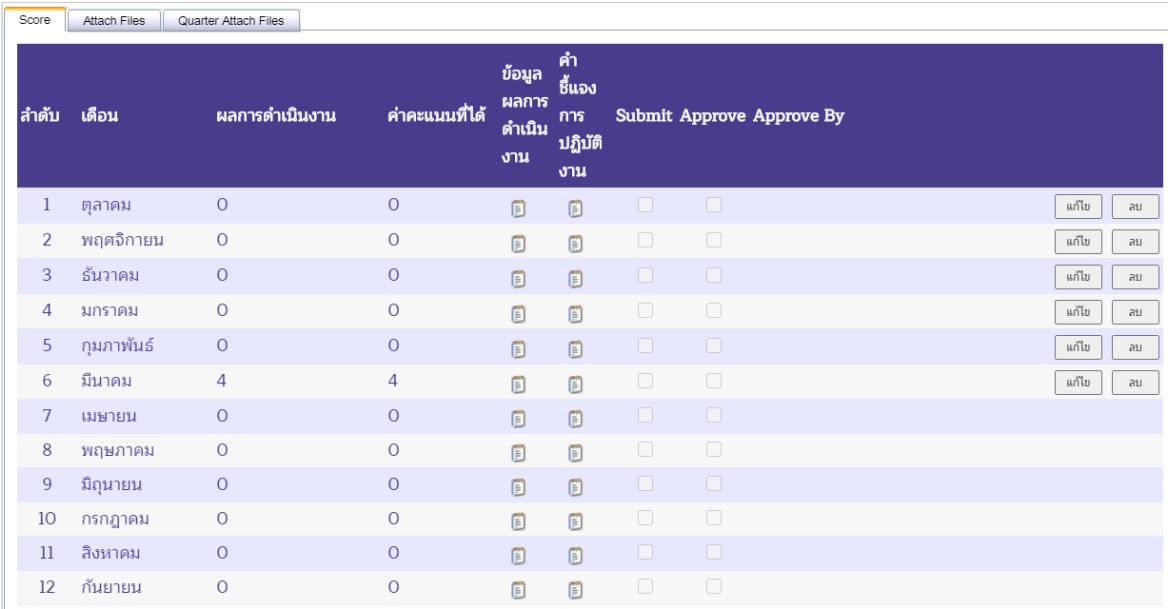

4) กดปุ่ม <u>เพื่<sup>กล</sup>่</u> เพื่อบันทึกผลการดำเนินงาน จะปรากฏหน้าจอเพื่อยืนยันการบันทึกข้อมูล กดปุ่ม <mark>เพื่อยืนยันการบันทึกข้อมู</mark>ล

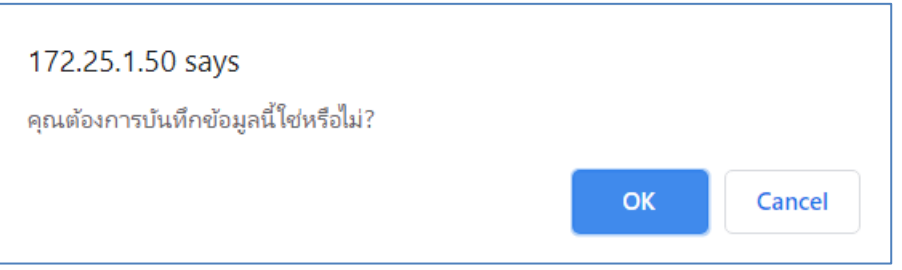

### การลบผลการดำเนินงาน

1) แถบ Score สามารถลบผลการดำเนินงานได้โดยกดปุ่ม <mark>เลย </mark> ทางด้านขวามือของตาราง โดยเลือกลบเดือนที่ต้องการ

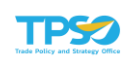

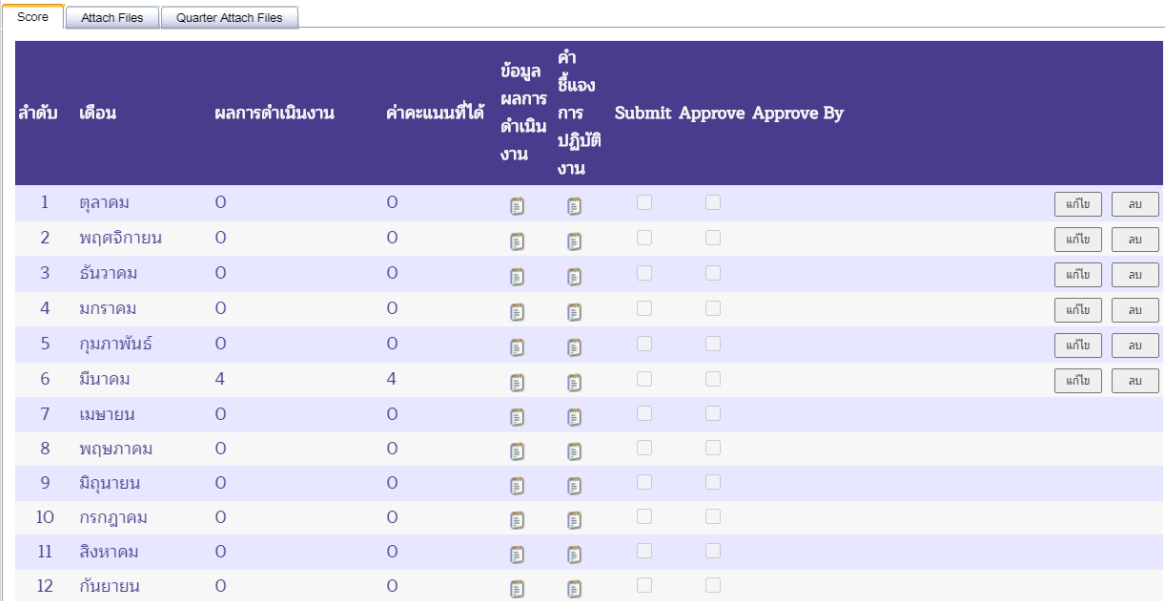

## 2) รายการที่ลบจะหายไปจากหน้าจอ

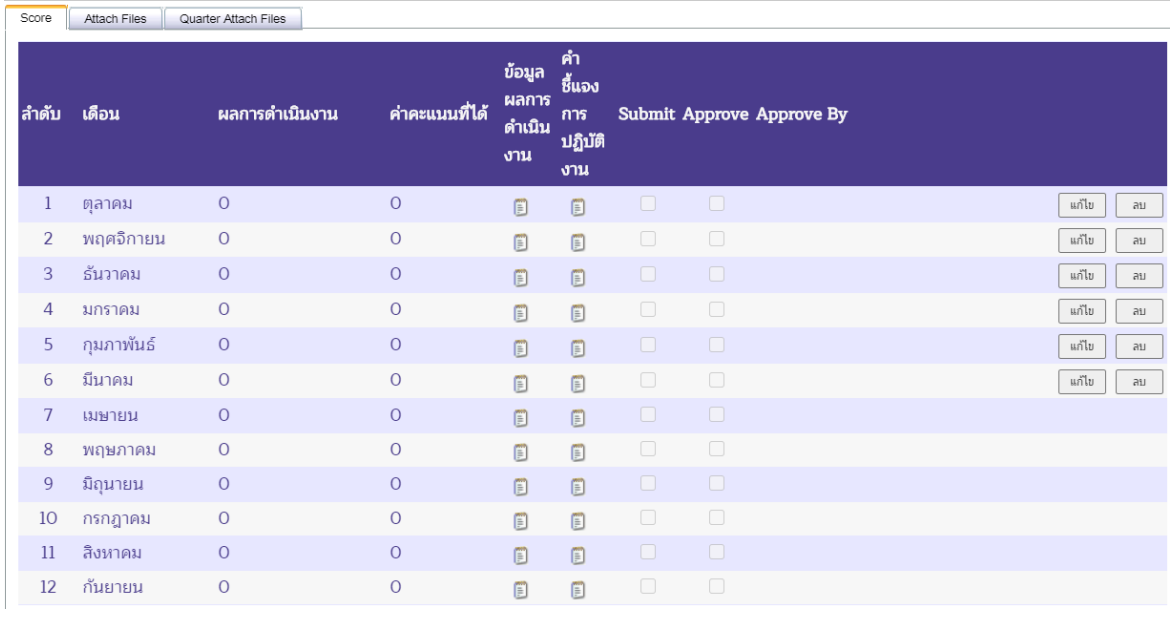

3) กดปุ่ม <mark>จันทึก </mark>จะปรากฏหน้าจอเพื่อยืนยันการบันทึกข้อมูล กดปุ่ม <mark>เพื่อ เ</mark>พื่อยืนยัน การบันทึกข้อมูล

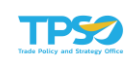

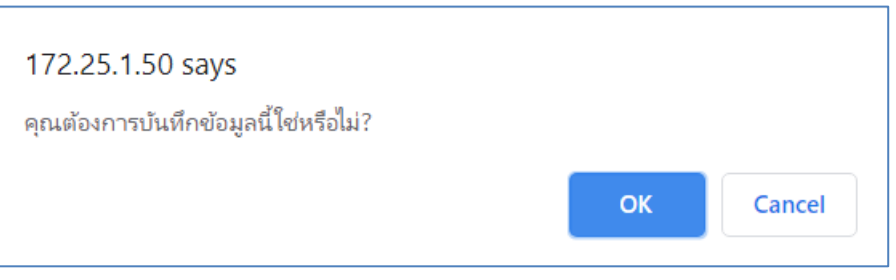

### การส่ง Submit ผลการดำเนินงาน

1) คลิกเลือกตัวชี้วัดที่ต้องการส่ง Submit ผลการดำเนินงาน แถบ Score เลือกเดือนที่

์ ต้องการส่ง Submit ผลการดำเนินงาน กดปุ่ม <mark>ณหัน ที่</mark>งภาพ

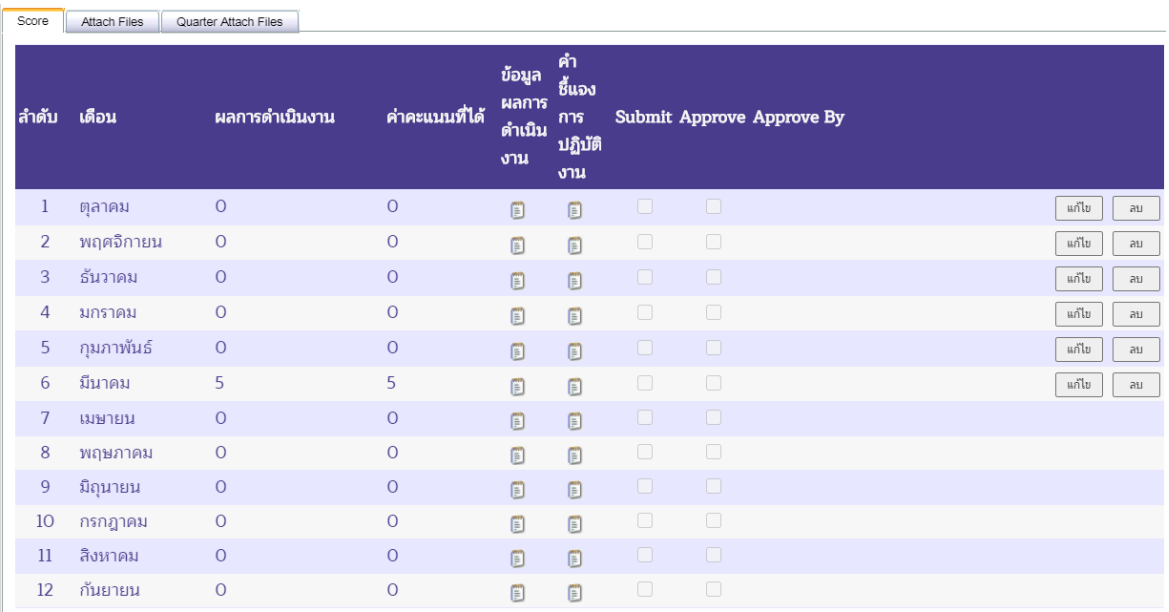

2) หากต้องการยืนยันการรายงานผลการดำเนินงาน เลือก ◘ ช่อง Submit เพื่อยืนยันการ รายงานผลการดำเนินงาน เมื่อยืนยันแล้วจะไม่สามารถกลับมาแก้ไขข้อมูลได้(กรณีต้องการแก้ไขข้อมูลให้ แจ้งผู้อนุมัติเพื่อทำการปลดล็อคให้ โดยเลือก **¤** ช่อง Submit ออก)

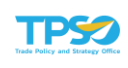

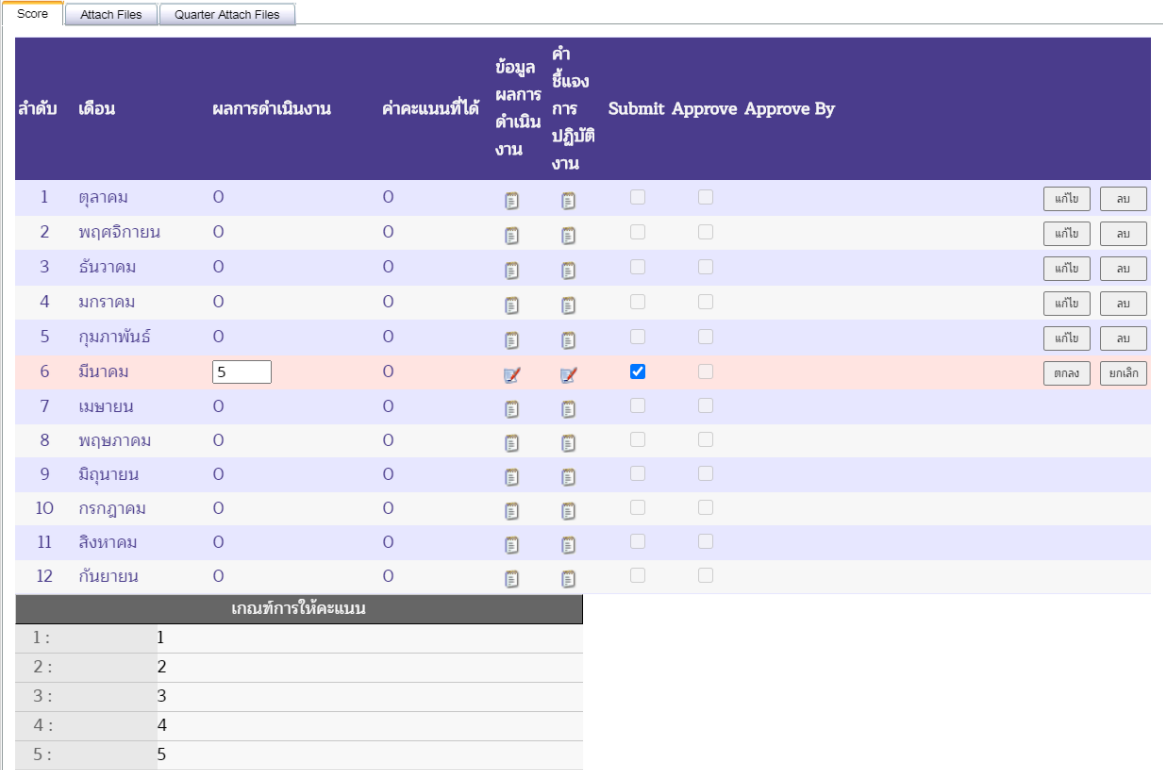

่ 3) กดปุ่ม โตกลง ใพื่อยืนยันการรายงานผลการดำเนินงาน ระบบจะแสดงค่าคะแนนที่ได้ เมื่อเทียบกับเกณฑ์การให้คะแนน

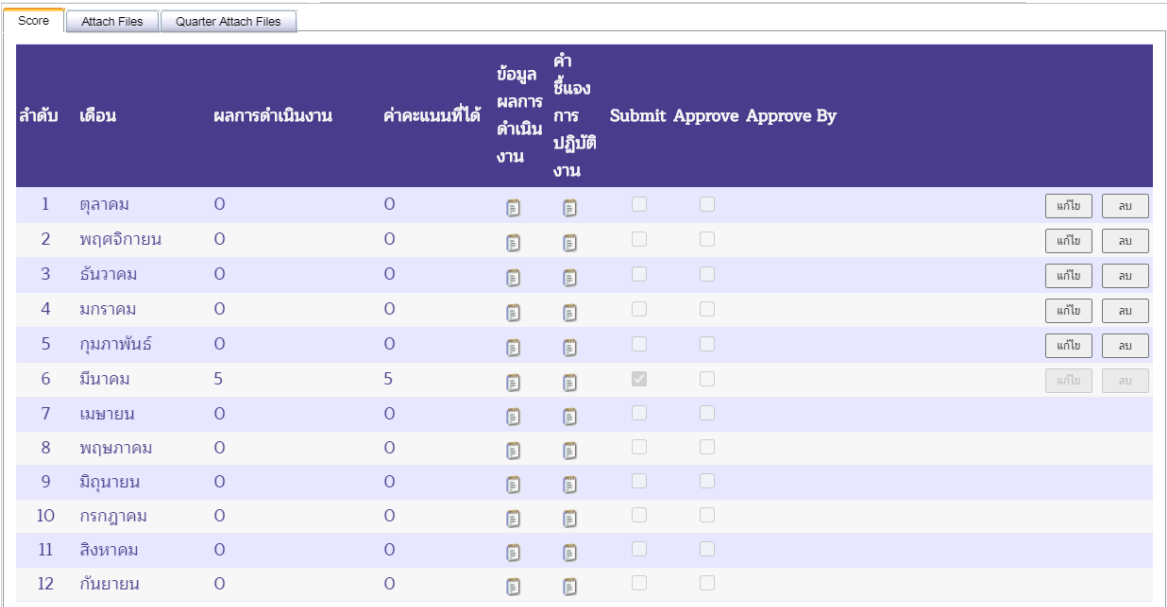

4) กดปุ่ม <u>เพื่อกัน</u>ทึกผลการดำเนินงาน จะปรากฏหน้าจอเพื่อยืนยันการบันทึกข้อมูล กดปุ่ม <mark>เพื่อยืนยันการบันทึกข้อมู</mark>ล

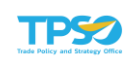

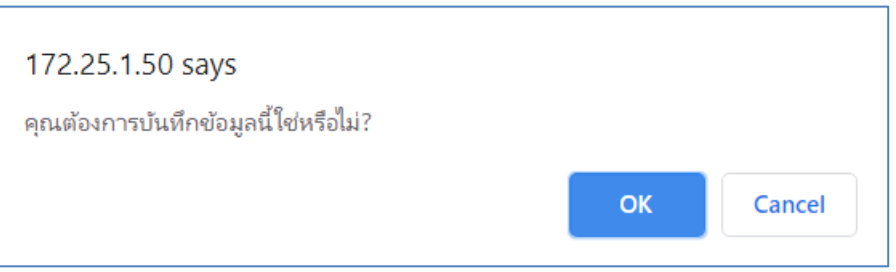

### $2.1.11$  การ Approve ผลการดำเนินงาน

1) คลิก <del>เ×ื่</del> เพื่อเลือกหน่วยงาน และคลิก • เพื่อเลือกเจ้าหน้าที่ปฏิบัติการที่ต้องการ Approve ผลการดำเนินงาน ดังภาพ

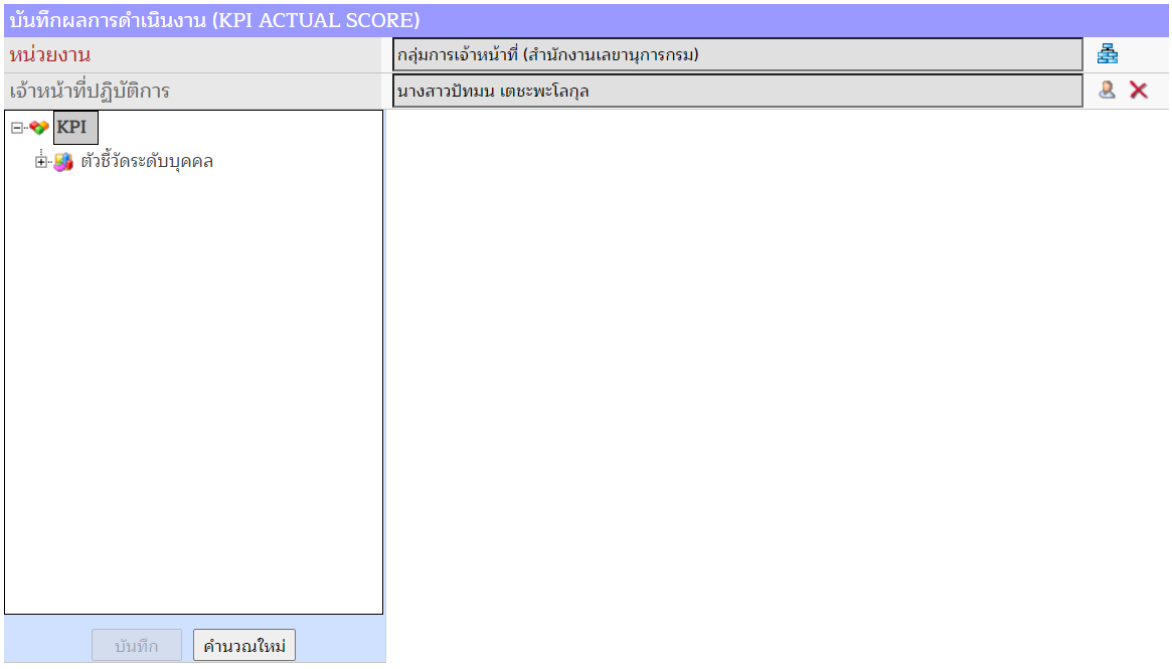

2) คลิกสัญลักษณ์ <sup>นี่ -</sup> หน้ากลุ่มตัวชี้วัดระดับบุคคลเพื่อขยาย จะพบตัวชี้วัดย่อย ๆ ภายใต้ กลุ่ม เมื่อคลิกเลือกตัวชี้วัดที่มีสัญลักษณ์ **lll** ด้านหน้า (สัญลักษณ์ตัวชี้วัดที่มีสิทธิ์อนุมัติผลการดำเนินงาน ได้) จะปรากฏหน้าจอย่อยด้านขวามือเพื่ออนุมัติผลการดำเนินงาน ดังภาพ

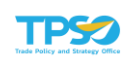

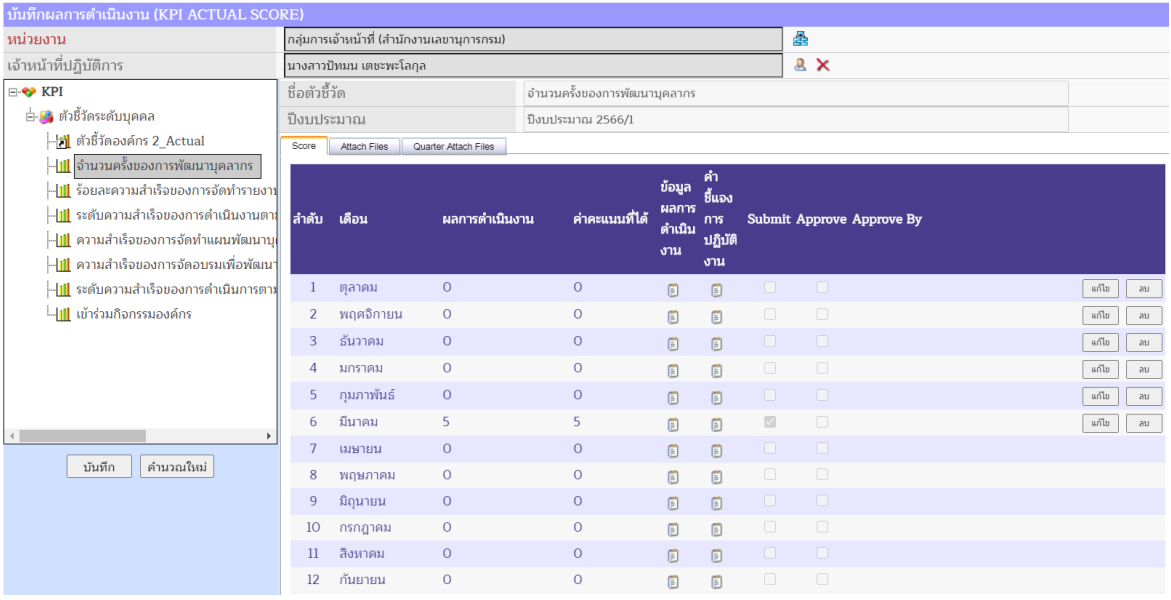

3) คลิกเลือกตัวชี้วัดที่ต้องการ Approve ผลการดำเนินงาน ในแถบ Score เลือกเดือนที่

ี ต้องการ Approve ผลการดำเนินงาน กดปุ่ม <mark>ผมกับท</mark>ี่ผู้อนุมัติตรวจสอบผลการดำเนินงาน ค่าคะแนนที่ ได้ข้อมูลผลการดำเนินงาน คำชี้แจงการปฏิบัติงาน และไฟล์แนบ (Attach Files) จากนั้นเลือกพิจารณา 2 ทางเลือก คือ อนุมัติ(Approve) หรือไม่อนุมัติส่งกลับให้แก้ไข (ปลด Submit) ดังภาพ

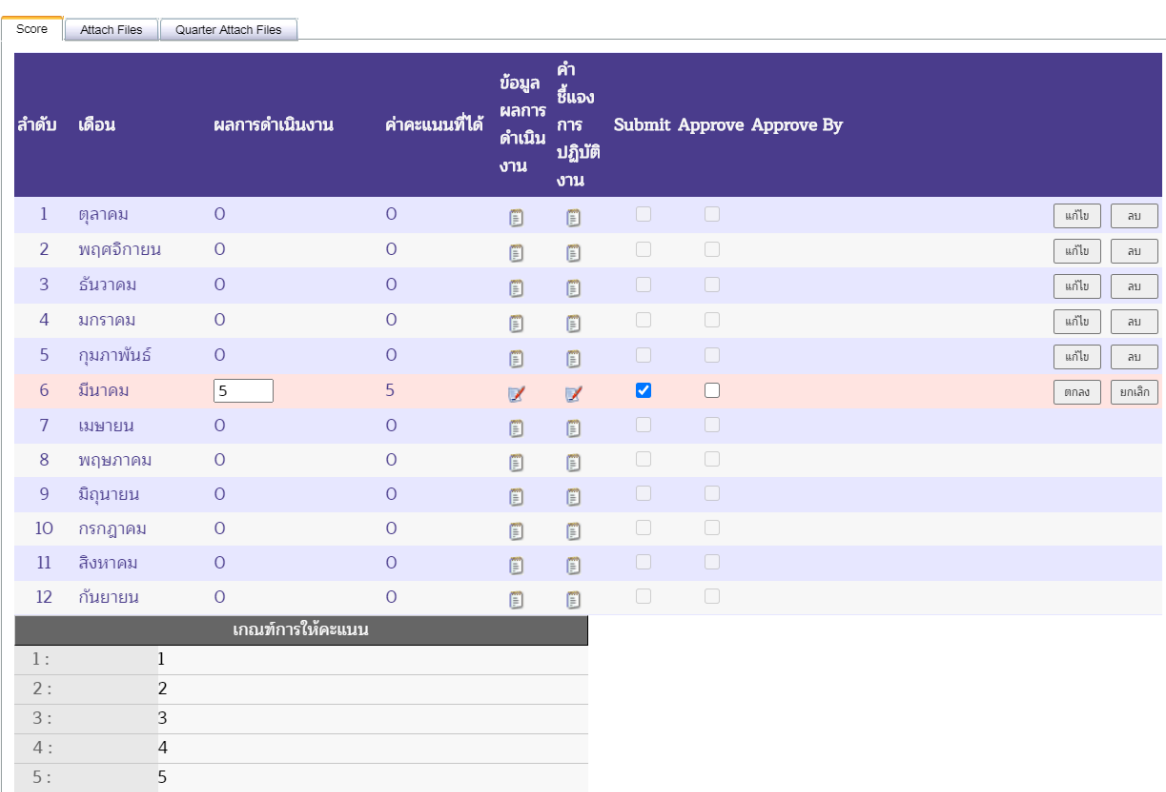

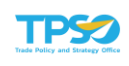

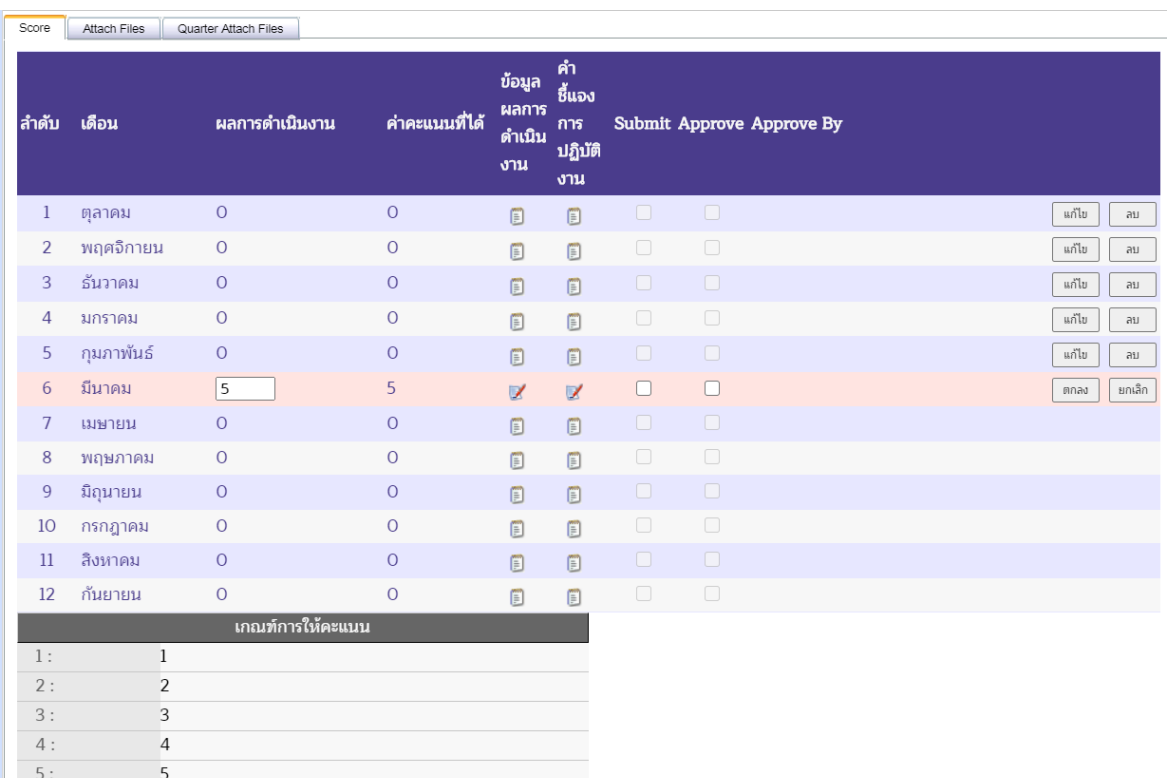

4) กรณีต้องการส่งผลกลับให้ผู้ปฏิบัติงานสามารถแก้ไขข้อมูลได้ เลือก Ø ช่อง Submit ออก

### 5) กรณีต้องการอนุมัติผลการดำเนินงาน เลือก ◘ ช่อง Approve เพื่อยืนยันการอนุมัติผล

#### การดำเนินงาน

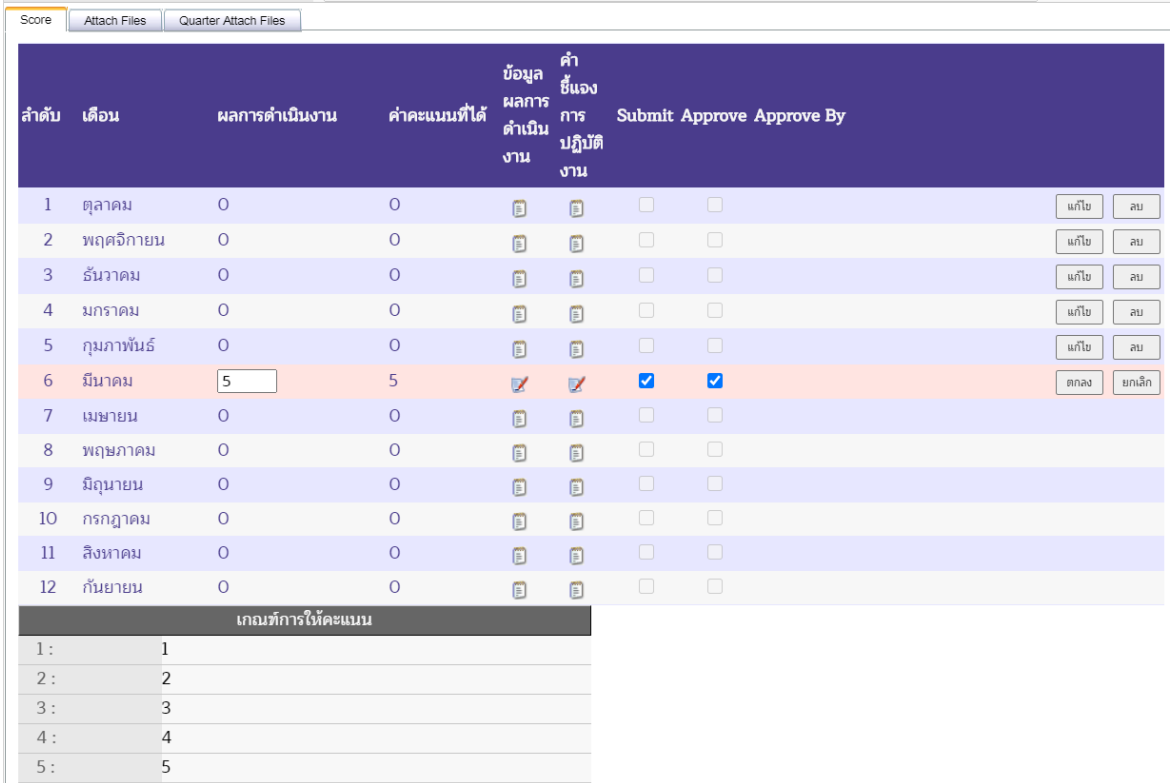

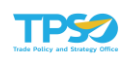

6) กดปุ่ม เพื่อยืนยันการอนุมัติผลการดำเนินงาน ระบบจะแสดงรายชื่อผู้อนุมัติในช่อง Approve By

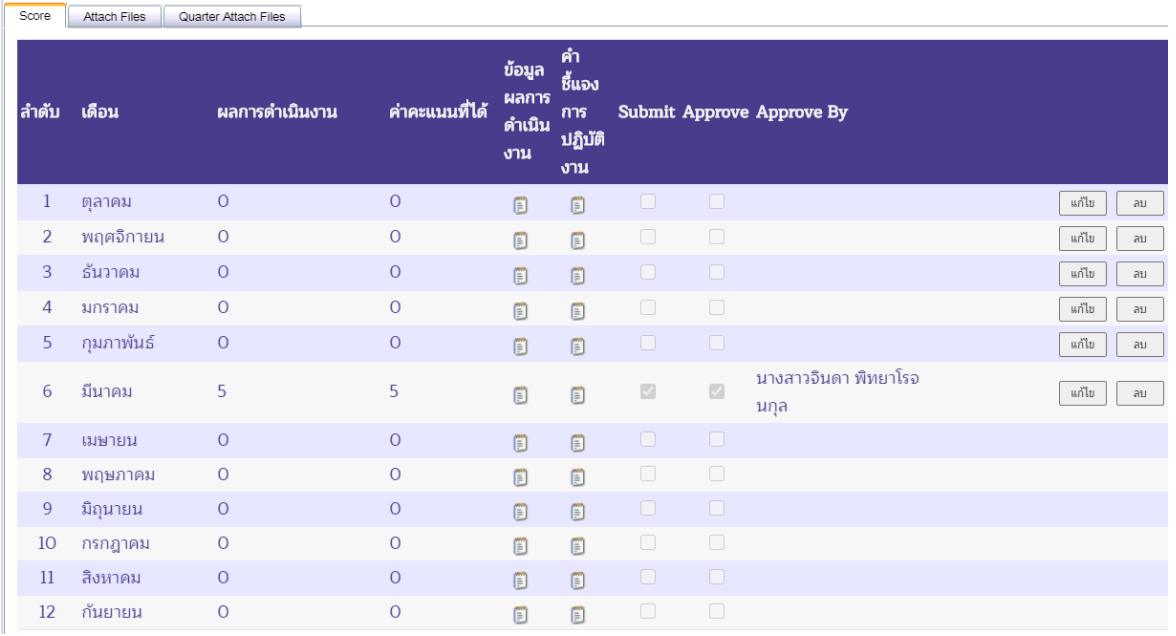

7) กดปุ่ม <u>เพื่อก</u> เพื่อบันทึกข้อมูล จะปรากฏหน้าจอเพื่อยืนยันการบันทึกข้อมูล กดปุ่ม เพื่อยืนยันการบันทึกข้อมูล

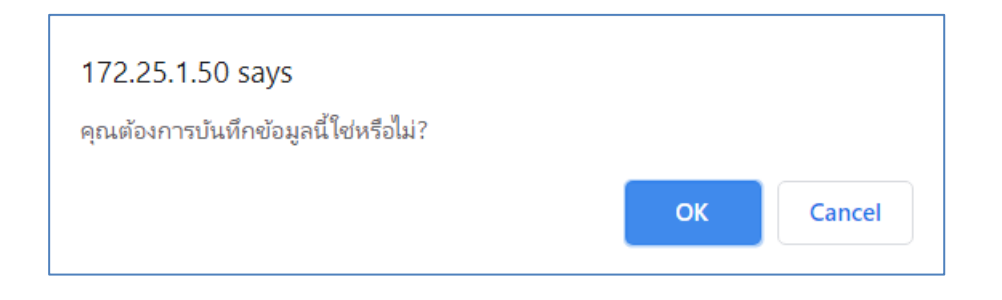

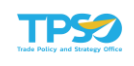

#### 2.2 อนุมัติผลรายบุคคล

เป็นหน้าจออนุมัติตัวชี้วัดบุคคล (INDIVIDUAL KPI APPROVE) เป็นรายเดือน

1) เลือกเดือนที่ต้องการอนุมัติผล และกดปุ่ม <mark>�����</mark> จะปรากฏรายชื่อของบุคลากรใน หน่วยงาน และแสดงสถานะของการบันทึกผลการดำเนินงาน (ไม่มีการบันทึกผลการดำเนินงาน, ยังไม่มี การส่งผลการดำเนินงาน, รอการอนุมัติ, อนุมัติแล้วบางส่วน, อนุมัติแล้วทั้งหมด, อนุมัติรวมแล้วพร้อมออก รายงาน) ดังภาพ

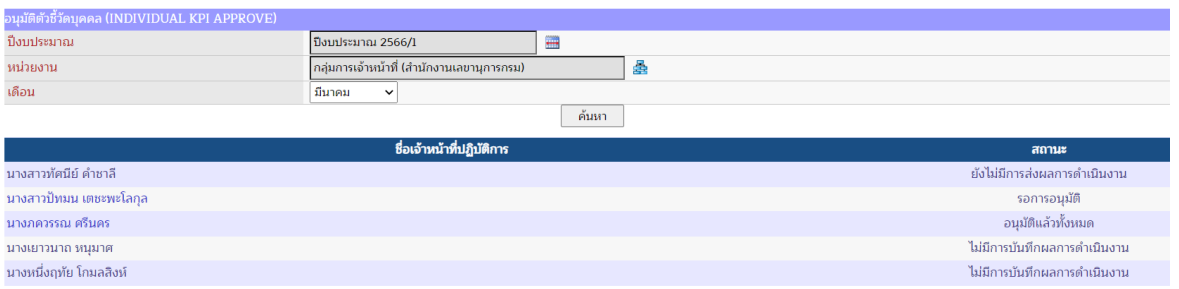

2) เลือกชื่อเจ้าหน้าที่ปฏิบัติการที่มีสถานะรอการอนุมัติ หรืออนุมัติแล้วบางส่วน จะปรากฏ หน้าจออนุมัติตัวชี้วัดบุคคลที่แสดงทุกตัวชี้วัด ดังภาพ

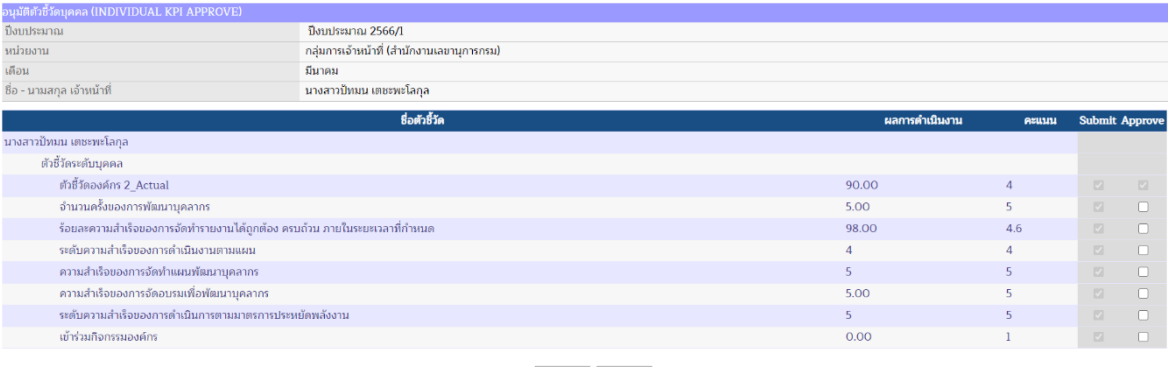

ู้ บันทึก <mark>ปิด</mark>

### 3) เลือก ช่อง Approve เพื่อยืนยันการอนุมัติผล ดังภาพ

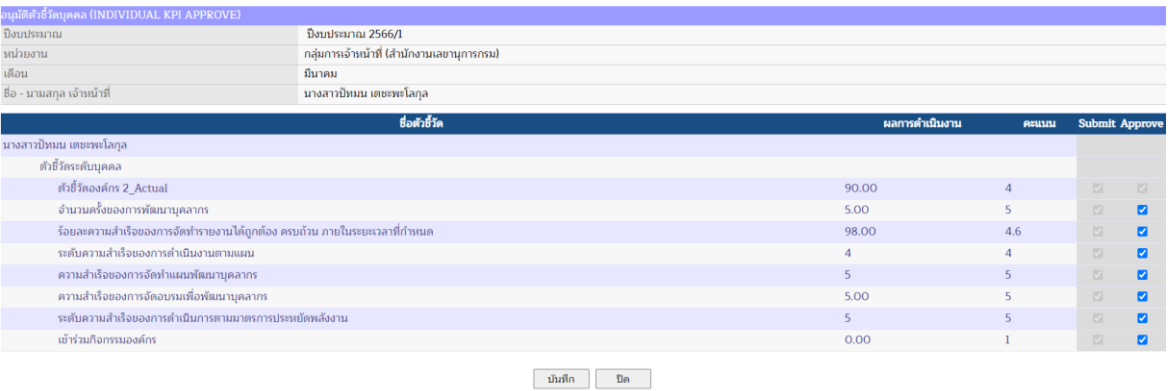

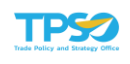

4) กดปุ่ม <u><sup>ี้ บันทึก -</u> เพื่อบันทึกข้อมูล จะปรากฏหน้าจอยืนยันการบันทึกข้อมูล และกดปุ่ม</u></sup> เพื่อยืนยัน ดังภาพ

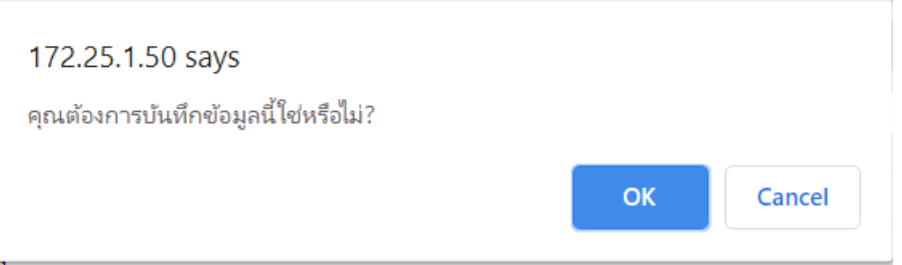

## 5) จะปรากฏหน้าจอที่สถานะการอนุมัติเปลี่ยนเป็นอนุมัติแล้วทั้งหมด

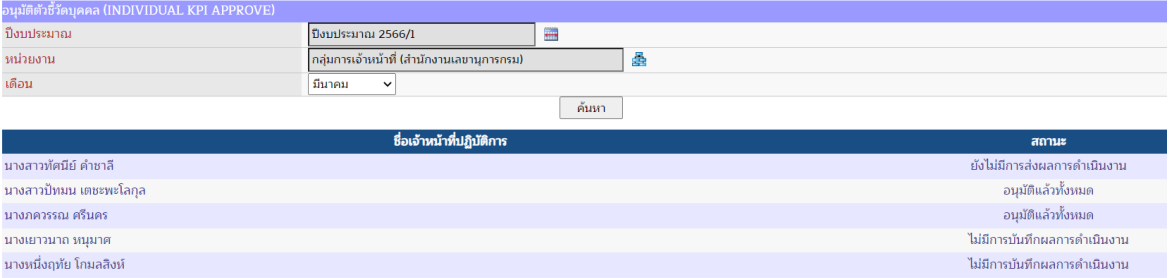

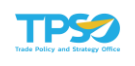

### 2.3 อนุมัติผลรวม

เป็นหน้าจอเพื่อการจัดการอนุมัติผลรวม (Approve รวม) รายการตัวชี้วัดผลทั้งหมดที่ระบบ แสดงขึ้นมานั้นจะแสดงการ Approve แต่ละ KPI ในแต่ละเดือนที่มีการ Approve

> หมายเหตุ : ความหมายสีแทนสถานะ ยังไม่ได้รายงานผล

Submit Submit & Approve

#### ความหมายสีแทนสถานะ

- ยังไม่ได้รายงานผล หมายถึง ยังไม่มีการส่งผลการดำเนินงาน และยังไม่มีการอนุมัติผลการ ดำเนินงาน
- Submit หมายถึง มีการส่งผลการดำเนินงานแล้ว แต่ยังไม่มีการอนุมัติผลการดำเนินงาน
- Submit & Approve หมายถึง มีการส่งผลการดำเนินงาน และมีการอนุมัติผลการดำเนินงาน พร้อมที่จะออกรายงานได้

สิทธิ์ในการใช้งาน มีดังนี้

- สำหรับเจ้าหน้าที่ปฏิบัติการที่ไม่ใช่หัวหน้าหน่วยงาน สามารถใช้หน้าจอนี้ในการตรวจสอบ สถานะการ Approve ข้อมูลของตนเองเท่านั้น ไม่สามารถแก้ไขข้อมูลได้
- สำหรับเจ้าหน้าที่ปฏิบัติการในระดับหัวหน้าหน่วยงาน สามารถใช้หน้าจอนี้ในการ Approve ข้อมูล ให้เจ้าหน้าที่คนอื่น ๆ ในหน่วยงานได้
- สำหรับเจ้าหน้าที่ปฏิบัติการ หรือผู้บริหารที่ได้รับสิทธิ์ดูแลข้อมูล KPI หน่วยงาน สามารถใช้หน้าจอ นี้ในการ Approve ข้อมูล KPI หน่วยงานได้

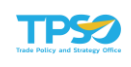

1) คลิก <del>เช</del>ื่ เพื่อเลือกหน่วยงาน และคลิก <sup>อ</sup>ี เพื่อเลือกเจ้าหน้าที่ปฏิบัติการที่ต้องการ Approve รวม ระบบจะแสดงรายการและสถานะตัวชี้วัดทั้งหมด โดยด้านล่างจะแสดงช่องให้เลือกการ อนุมัติออกรายงาน (Approve รวม) ดังภาพ

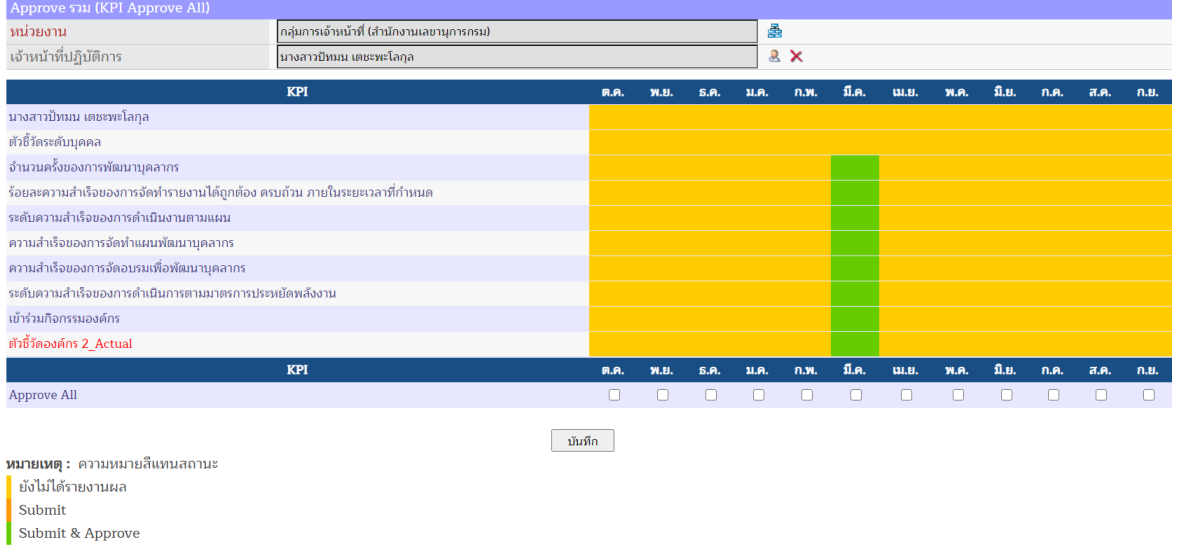

2) เลือก เดือนที่ต้องการอนุมัติผลรวม โดยในเดือนนั้นควรมีสถานะเป็น Submit & Approve ทุกตัวชี้วัด และกดปุ่ม <u>เพื่<sup>มกก</sup> เพื่อบันทึกข้</u>อมูล ดังภาพ

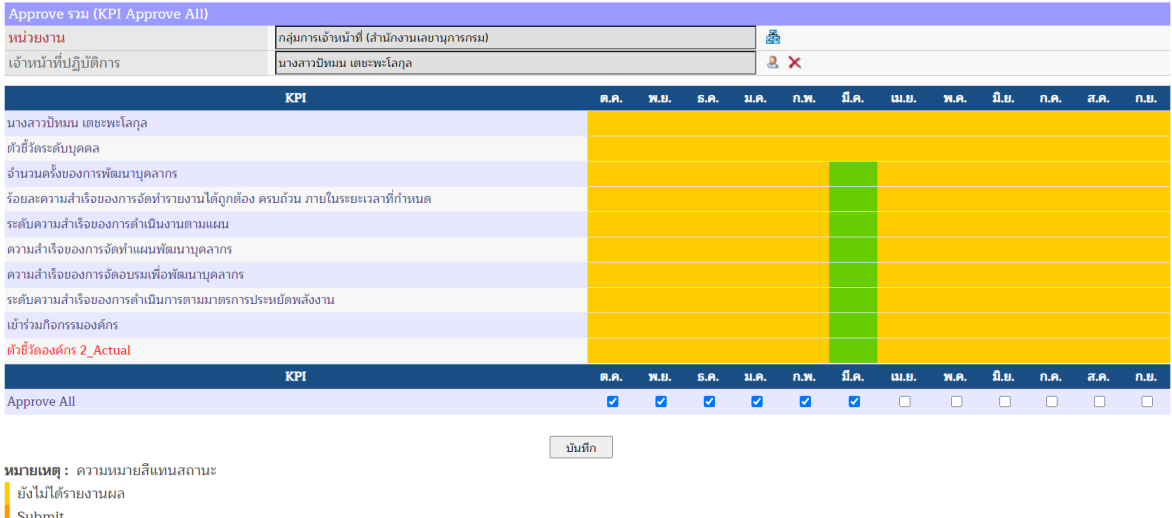

Submit<br>Submit & Approve

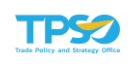

## 3. รายงาน

เมนูสำหรับการออกรายงานการประเมินผลการปฏิบัติราชการในระดับองค์กร หน่วยงาน และ ปฏิบัติงานในระดับบุคคล ได้แก่ แบบประเมินผลสัมฤทธิ์ ตารางสรุปผลการปฏิบัติราชการ รายงาน Sar Card รายงานตัวชี้วัดบุคคล และรายงานผลสมรรถนะร่วมกับตัวชี้วัด เป็นต้น

## 3.1 แบบประเมินผลสัมฤทธิ์

หน้าจอแสดงรายงานแบบประเมินผลสัมฤทธิ์การปฏิบัติราชการ (INDIVIDUAL MAINOBJECTIVE REPORT) โดยเลือกเมนูรายงาน> แบบประเมินผลสัมฤทธิ์ จะปรากฏหน้าจอ ดังภาพ

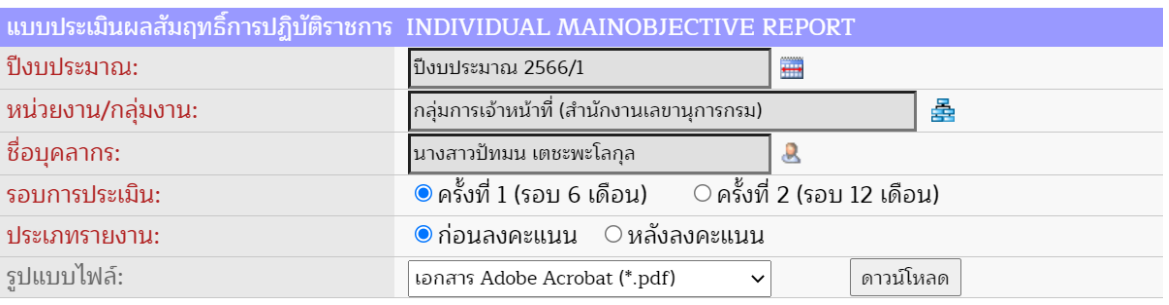

1) ระบุปีงบประมาณ (จำเป็นต้องระบุ) โดยกดปุ่ม ระบบจะแสดงหน้าต่างเลือกปีงบประมาณ

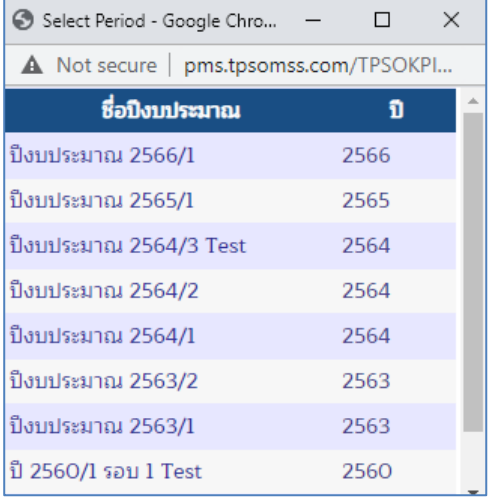

2) ระบุหน่วยงาน/ กลุ่มงาน (จำเป็นต้องระบุ) โดยกดปุ่ม <del>เรื่ะ</del> ระบบจะแสดงหน้าต่างเลือกหน่วยงาน ที่ต้องการ

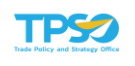

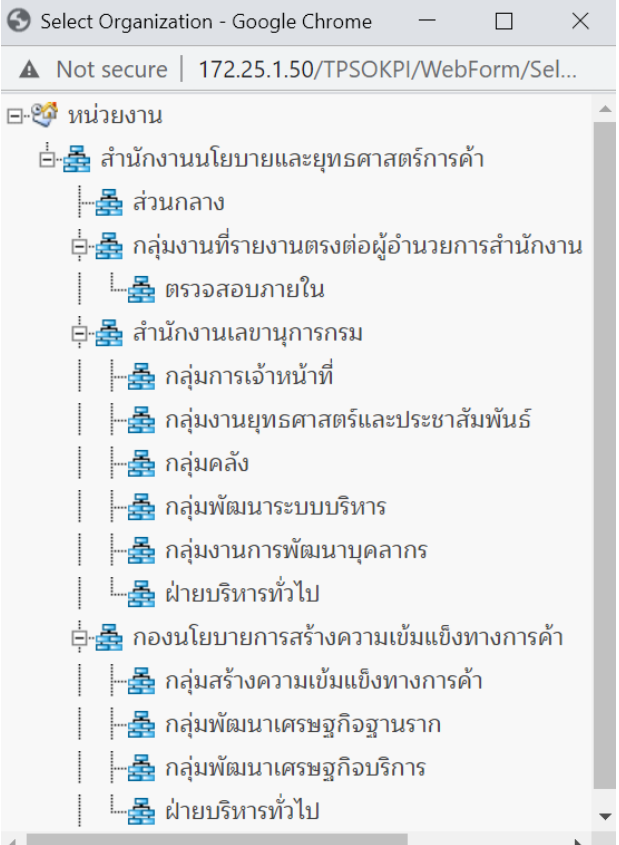

3) ระบุชื่อบุคลากร (จำเป็นต้องระบุ) โดยกดปุ่ม & ระบบจะแสดงหน้าต่างเลือกเจ้าหน้าที่ปฏิบัติงาน ที่ต้องการ

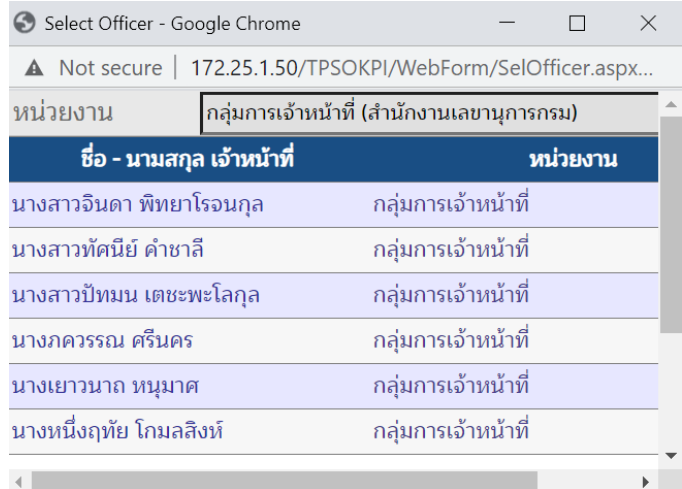

- 4) ระบุรอบการประเมิน (จำเป็นต้องระบุ)
- 5) ระบุประเภทรายงาน (จำเป็นต้องระบุ)
- 6) เลือกรูปแบบไฟล์ที่ต้องการ เช่น pdf, excel, word และกดปุ่ม

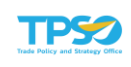

## ตัวอย่างแบบประเมินผลสัมฤทธิ์(ก่อนลงคะแนน)

- รูปแบบไฟล์ PDF

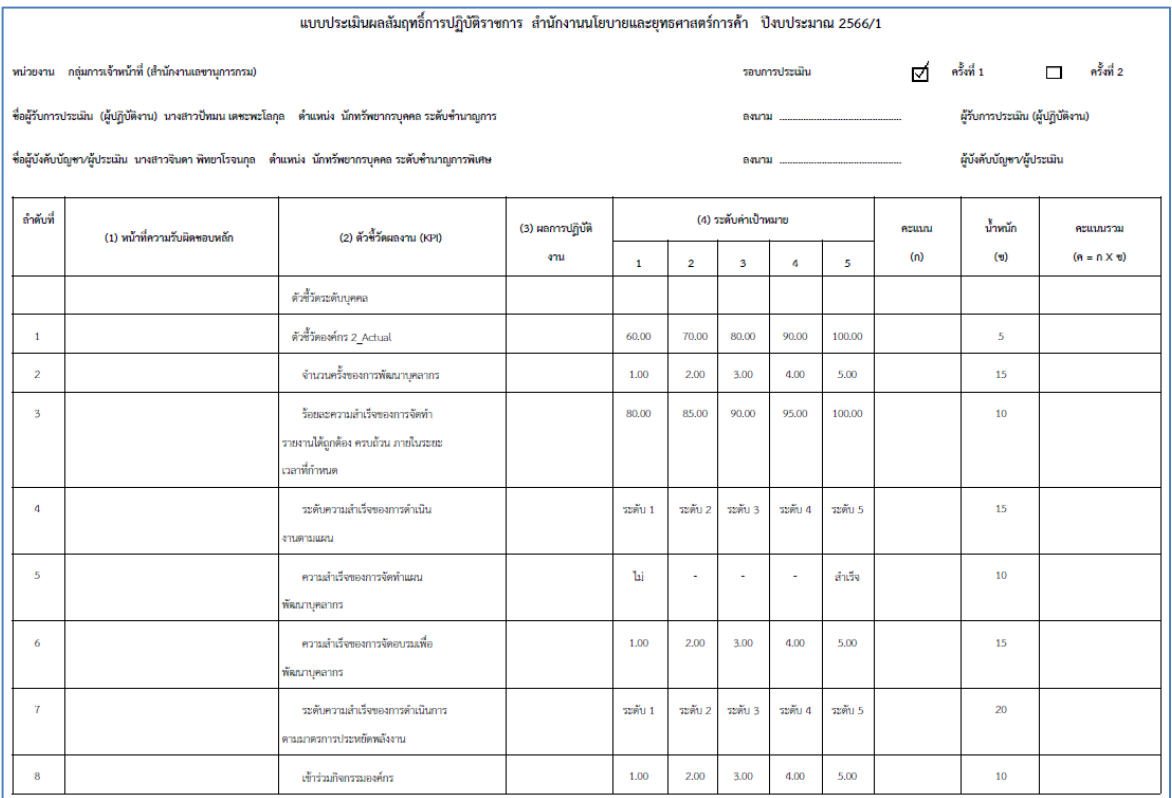

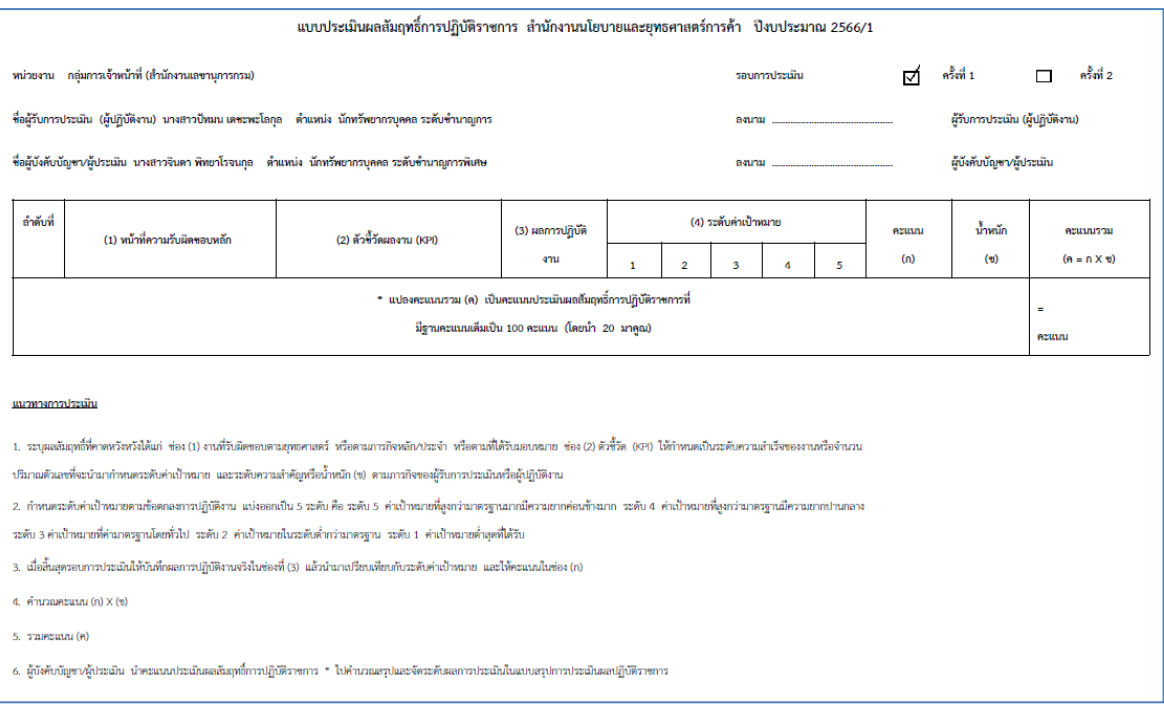

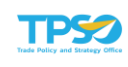

## - รูปแบบไฟล์ Excel

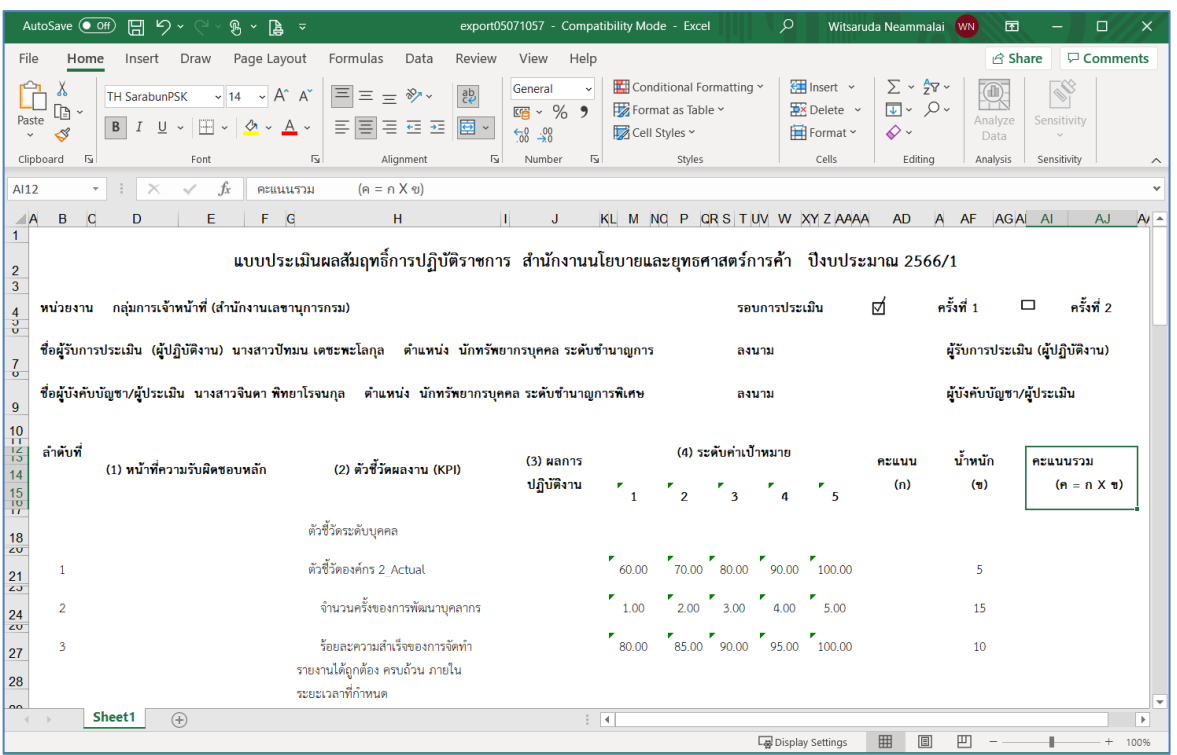

## - รูปแบบไฟล์ Word

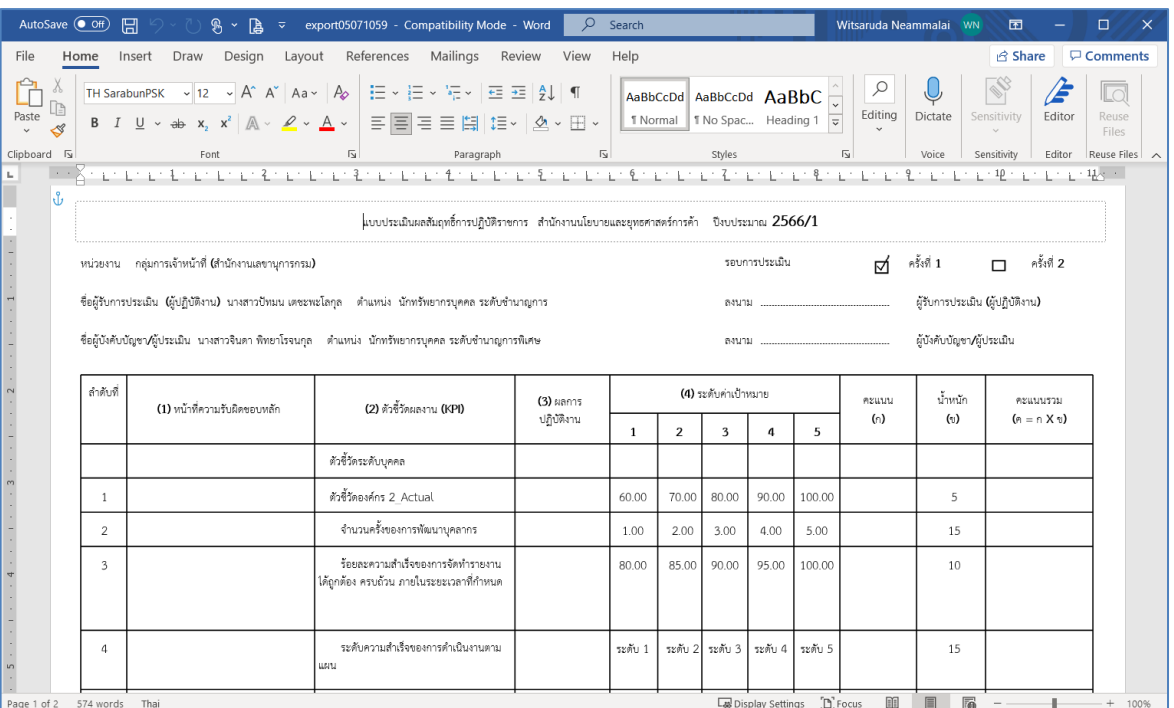

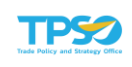

## ตัวอย่างแบบประเมินผลสัมฤทธิ์(หลังลงคะแนน)

- รูปแบบไฟล์ PDF

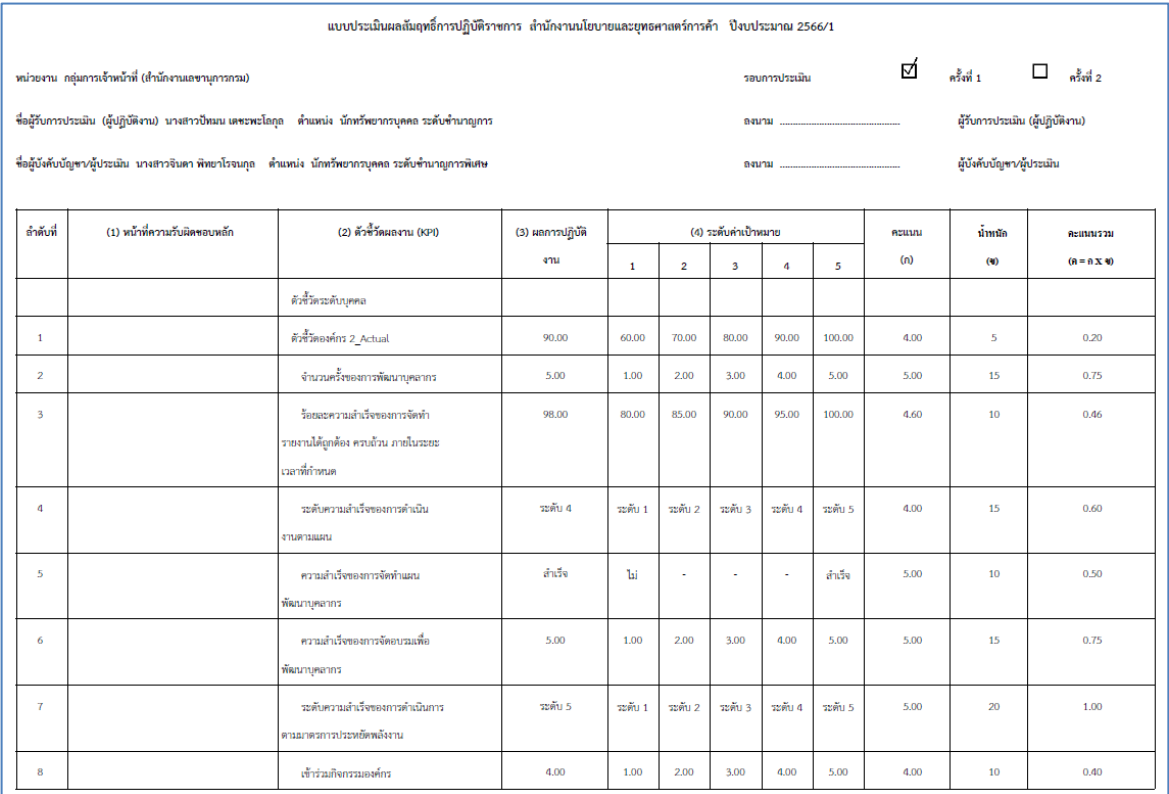

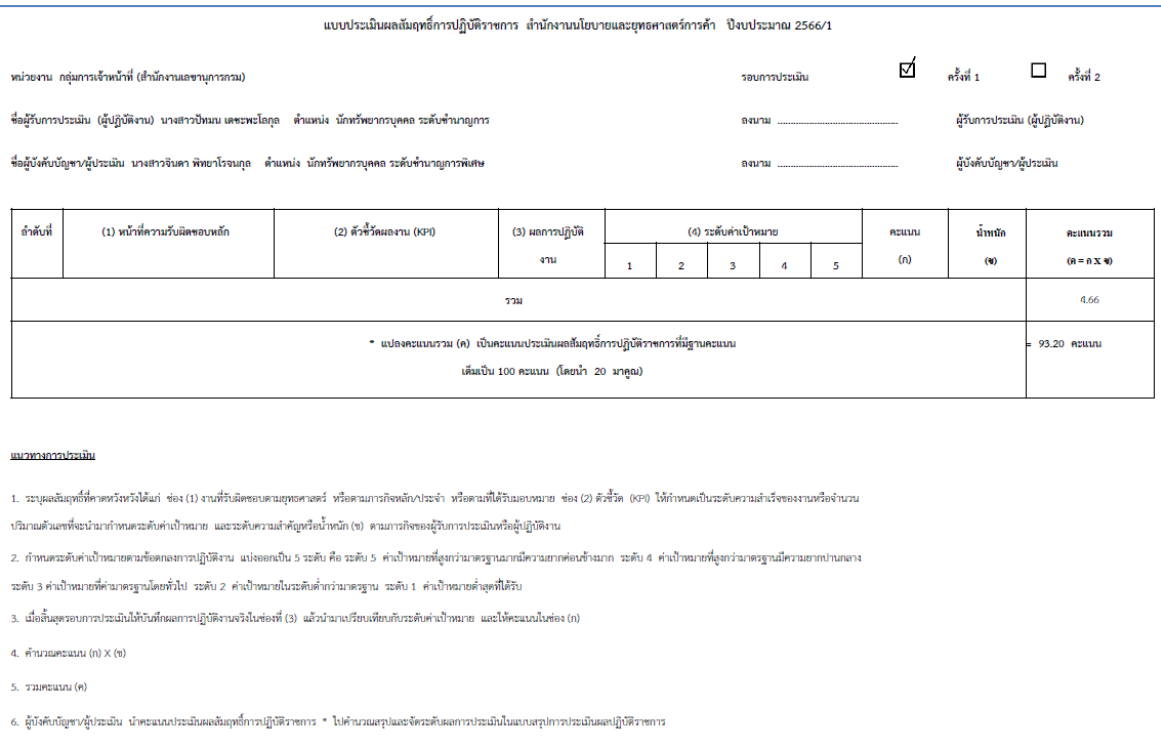

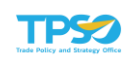

## - รูปแบบไฟล์ Excel

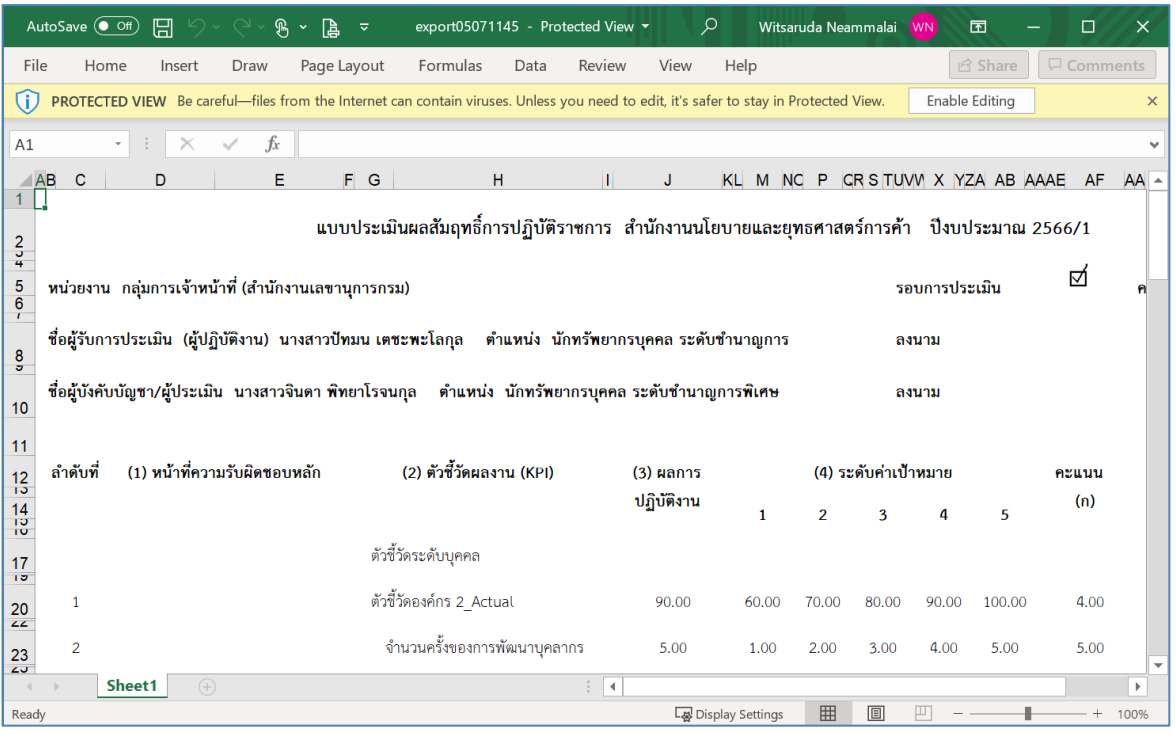

# - รูปแบบไฟล์ Word

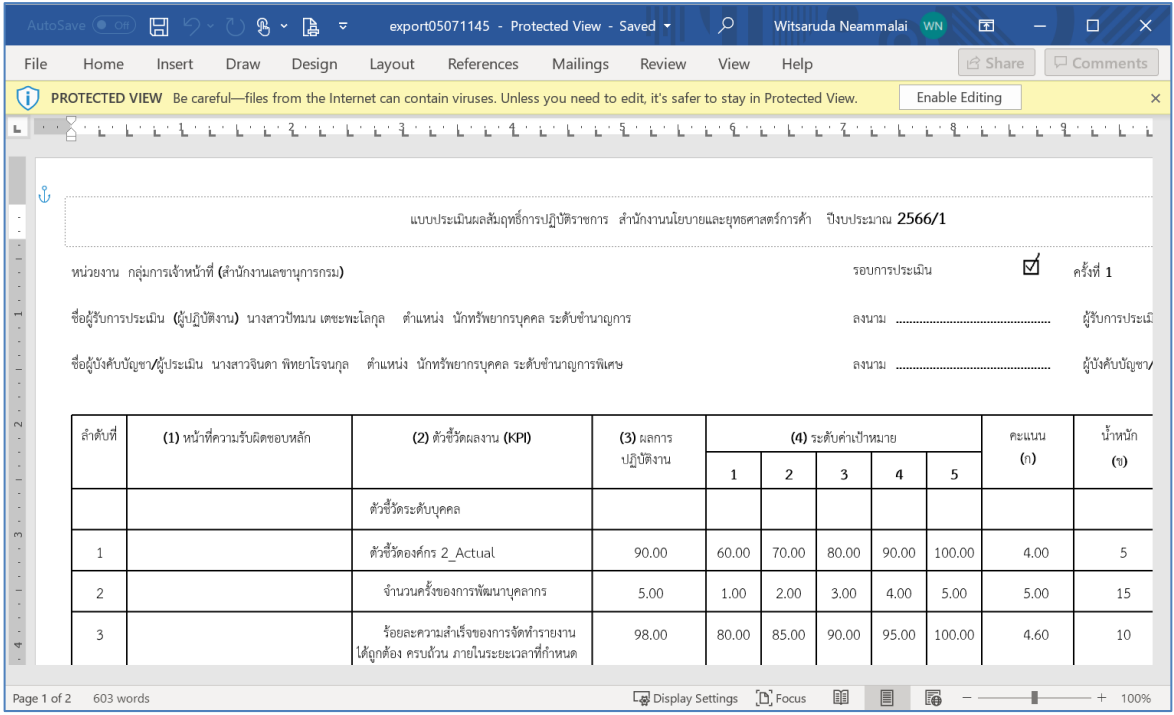

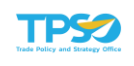

## 3.2 ตารางสรุปผลการปฏิบัติราชการ

หน้าจอแสดงรายงานตารางสรุปผลการปฏิบัติราชการ (AGREEMENT REPORT) โดยเลือก เมนูรายงาน> ตารางสรุปผลการปฏิบัติราชการ จะปรากฏหน้าจอ ดังภาพ

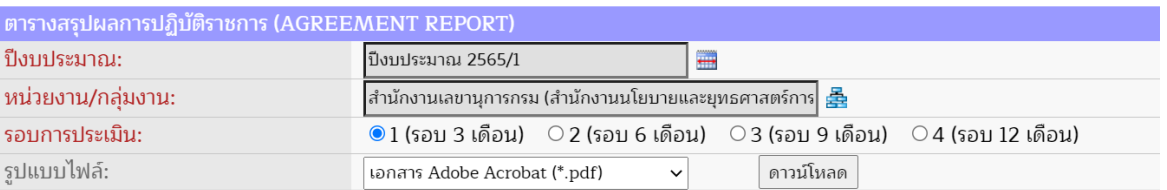

1) ระบุปีงบประมาณ (จำเป็นต้องระบุ) โดยกดปุ่ม ระบบจะแสดงหน้าต่างเลือกปีงบประมาณ

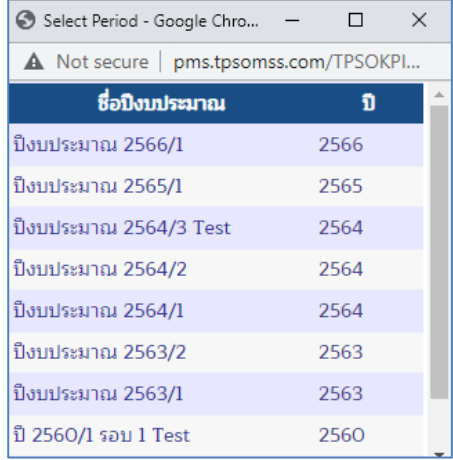

2) ระบุหน่วยงาน/ กลุ่มงาน (จำเป็นต้องระบุ) โดยกดปุ่ม <del>รัว</del> ระบบจะแสดงหน้าต่างเลือกหน่วยงาน ที่ต้องการ

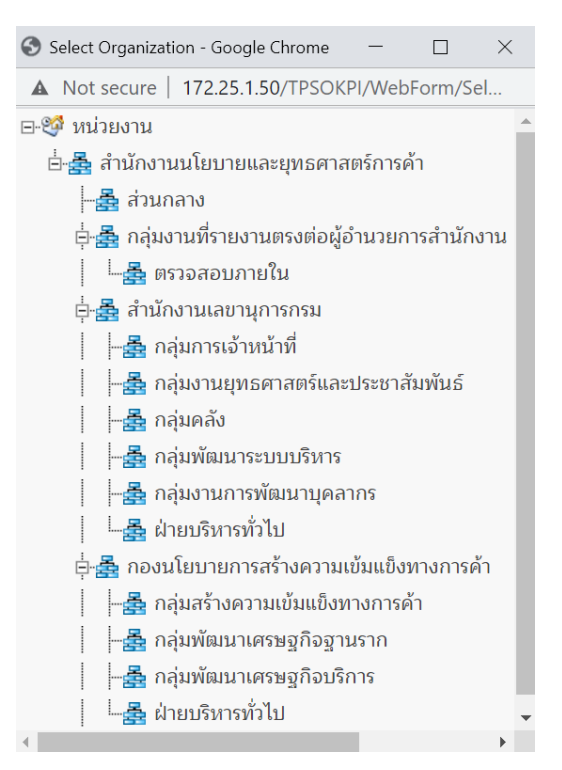

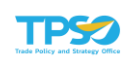

- 3) ระบุรอบการประเมิน (จำเป็นต้องระบุ)
- 4) เลือกรูปแบบไฟล์ที่ต้องการ เช่น pdf, excel, word และกดปุ่ม <mark>ดานโหลด</mark>

### ตัวอย่างตารางสรุปผลการปฏิบัติราชการ

- รูปแบบไฟล์ PDF

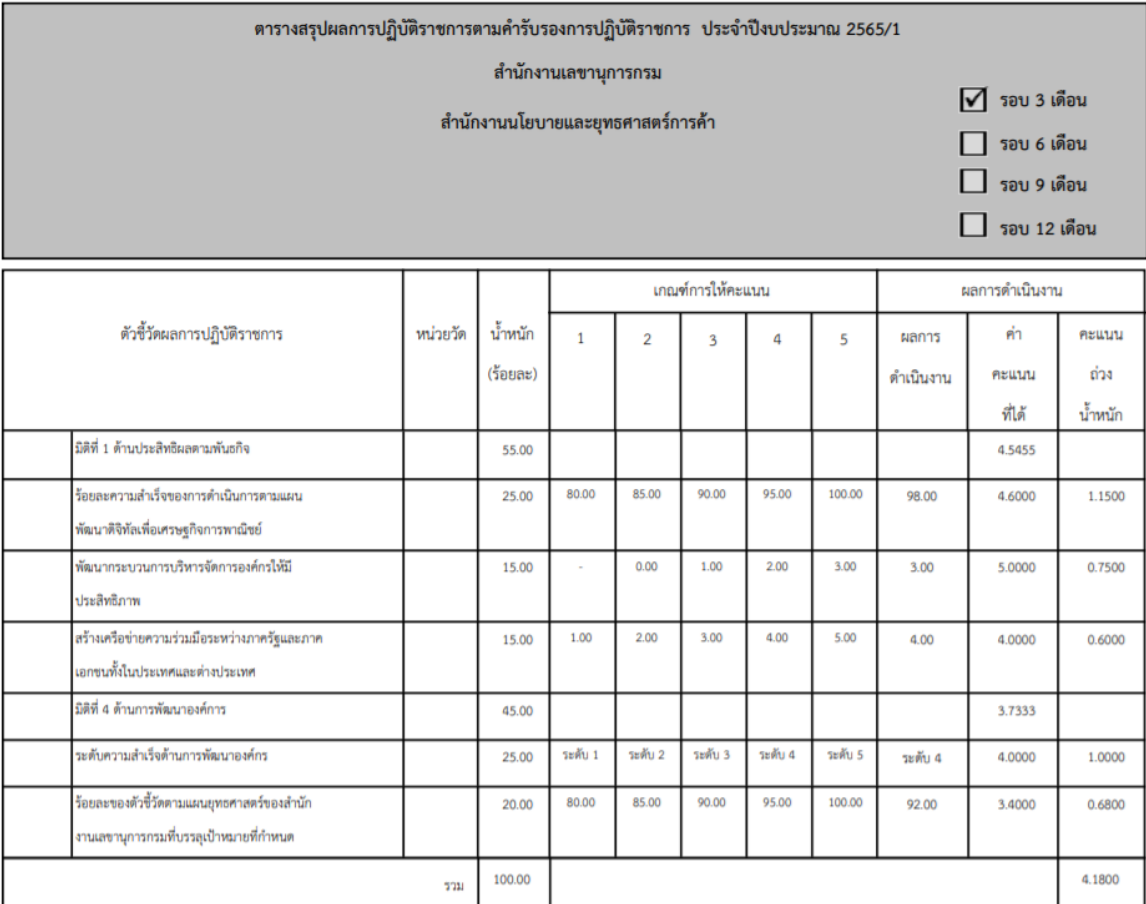

รายงาน ณ วันที่ 7 เดือน พฤษภาคม พ.ศ. 2564

ผู้รายงาน นายอนุรักษ์ ศรีนรงค์ – หน่วยงาน กลุ่มพัฒนาและบำรุงรักษาระบบ

ดำแหน่ง นักวิชาการคอมพิวเตอร์ ระดับซำนาญการ โทรศัพท์

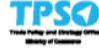

สำนักงานเลขานุการกรม (สำนักงานนโยบายและยุทธศาสตร์การค้า)

 $m\tilde{n}$ 1/1
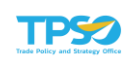

- รูปแบบไฟล์ Excel

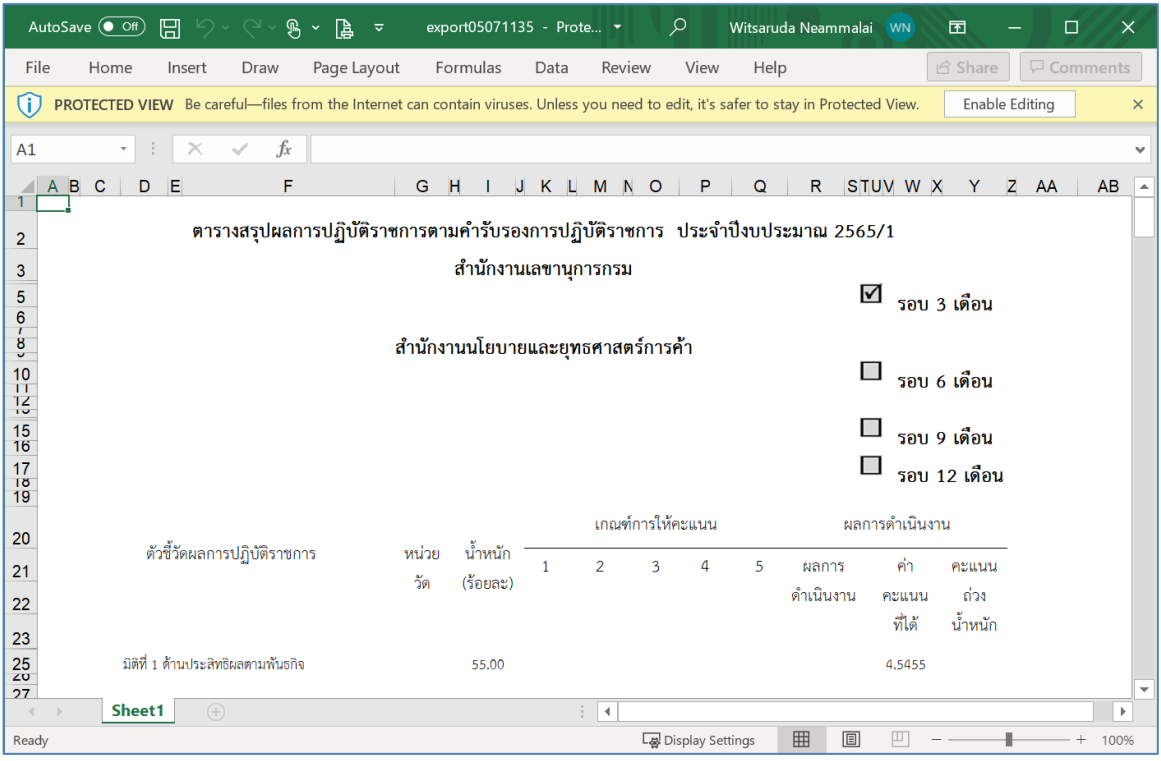

## - รูปแบบไฟล์ Word

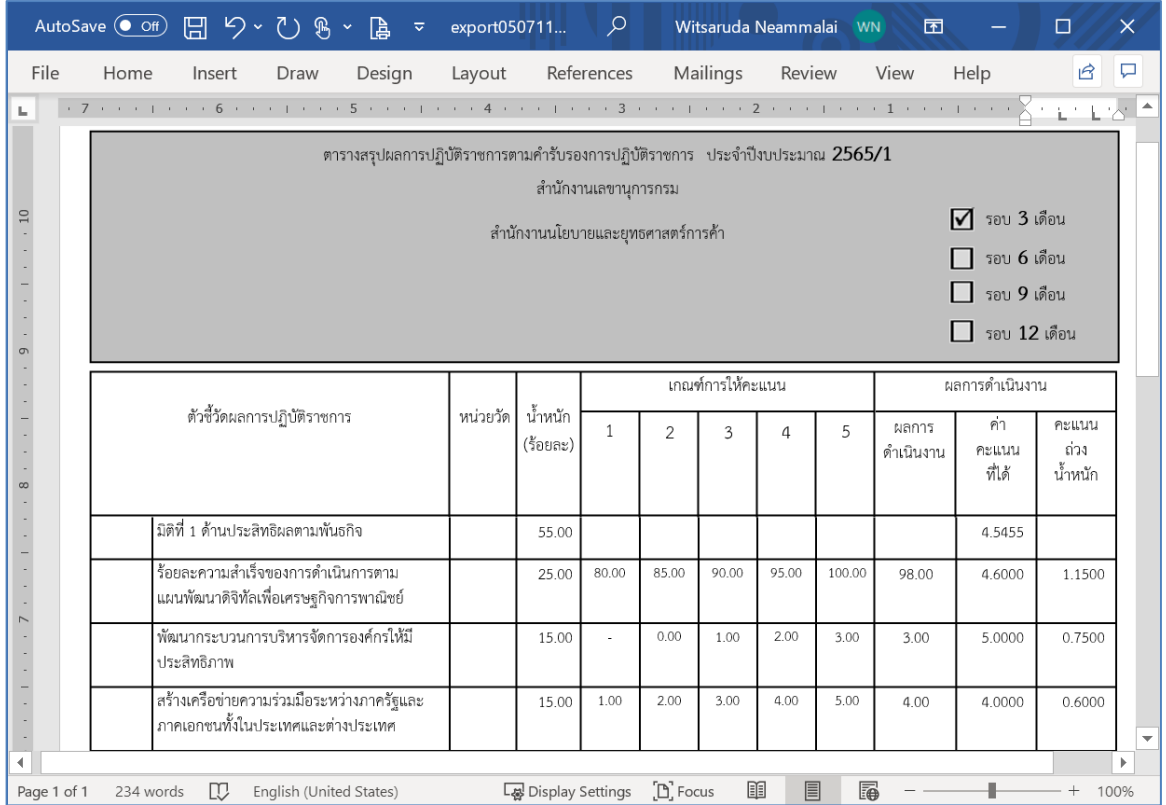

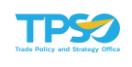

### 3.3 Sar Card

หน้าจอแสดงรายงานการประเมินผลตนเอง (SAR CARD REPORT) โดยเลือกเมนูรายงาน> Sar Card จะปรากฏหน้าจอ ดังภาพ

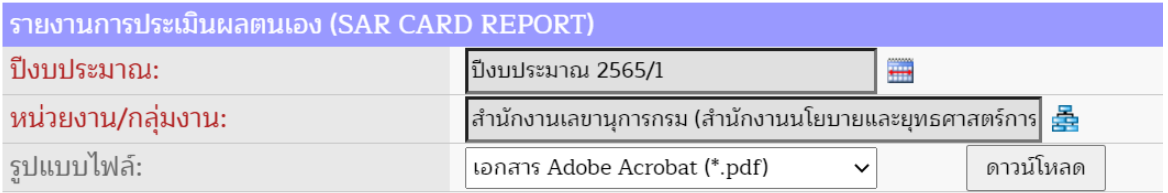

1) ระบุปีงบประมาณ (จำเป็นต้องระบุ) โดยกดปุ่ม ระบบจะแสดงหน้าต่างเลือกปีงบประมาณ

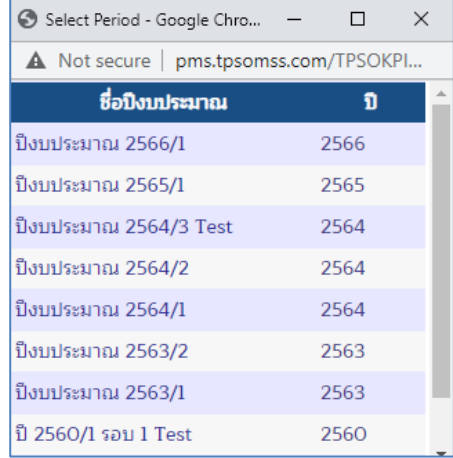

2) ระบุหน่วยงาน/ กลุ่มงาน (จำเป็นต้องระบุ) โดยกดปุ่ม <del>รัว</del> ระบบจะแสดงหน้าต่างเลือกหน่วยงาน ที่ต้องการ

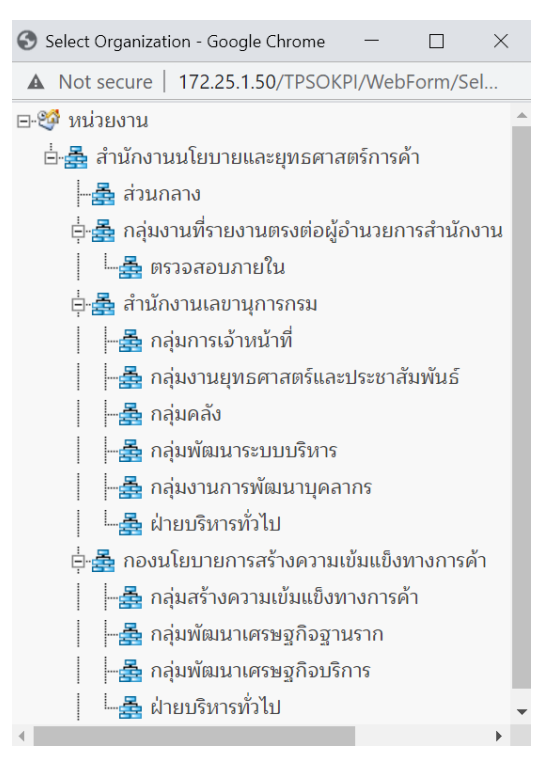

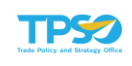

3) เลือกรูปแบบไฟล์ที่ต้องการ เช่น pdf, excel, word และกดปุ่ม <mark>ดานโหลด</mark>

### ตัวอย่างรายงานการประเมินผลตนเอง

- รูปแบบไฟล์ PDF

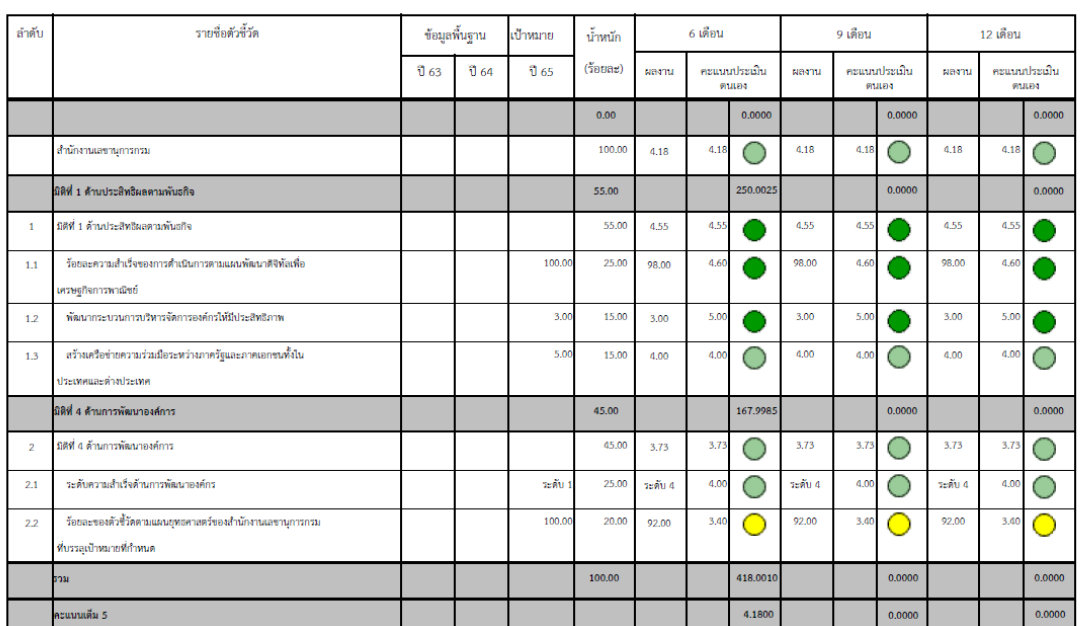

#### รายงานการประเมินผลตนเองของสำนักงานเลขานุการกรม (Sar Card) ปีงบประมาณ 2565/1

07/05/2564

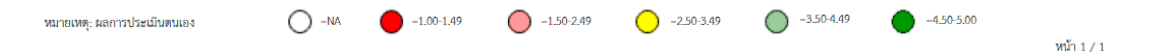

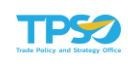

### - รูปแบบไฟล์ Excel

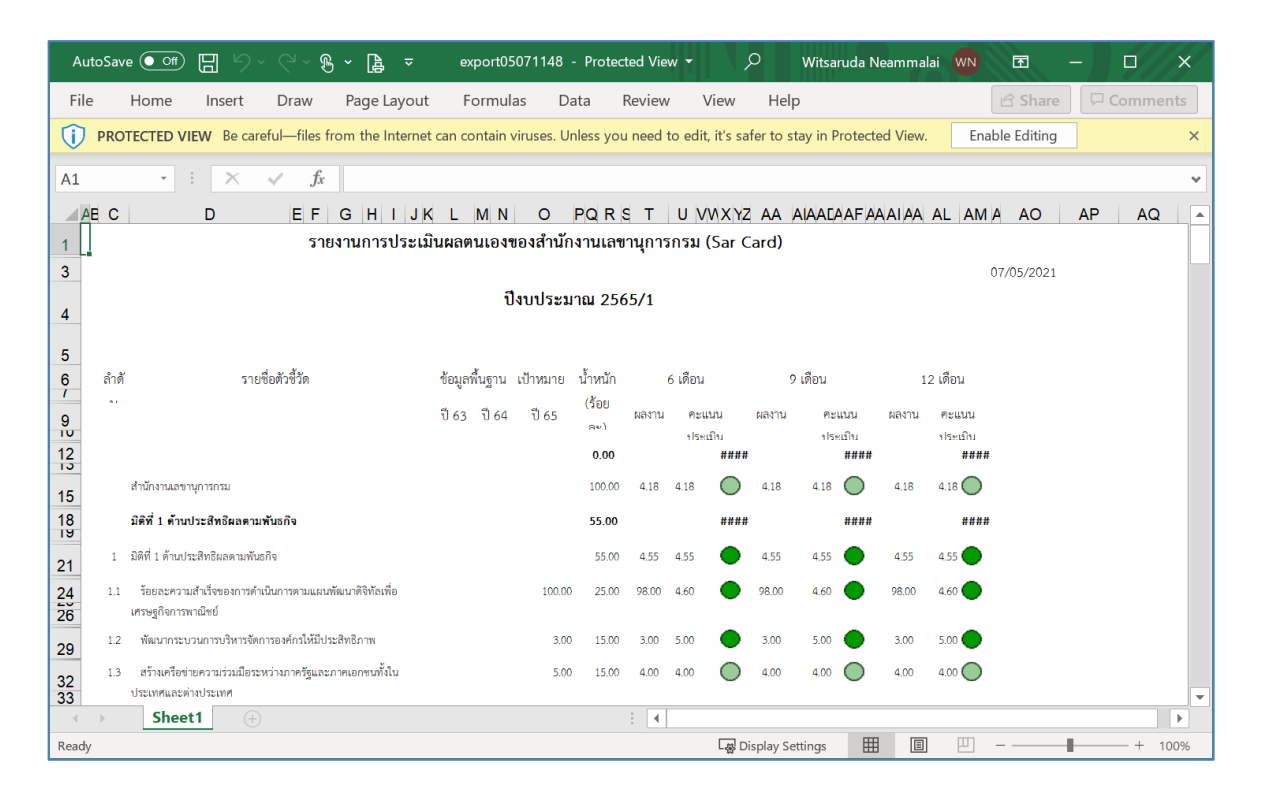

### - รูปแบบไฟล์ Word

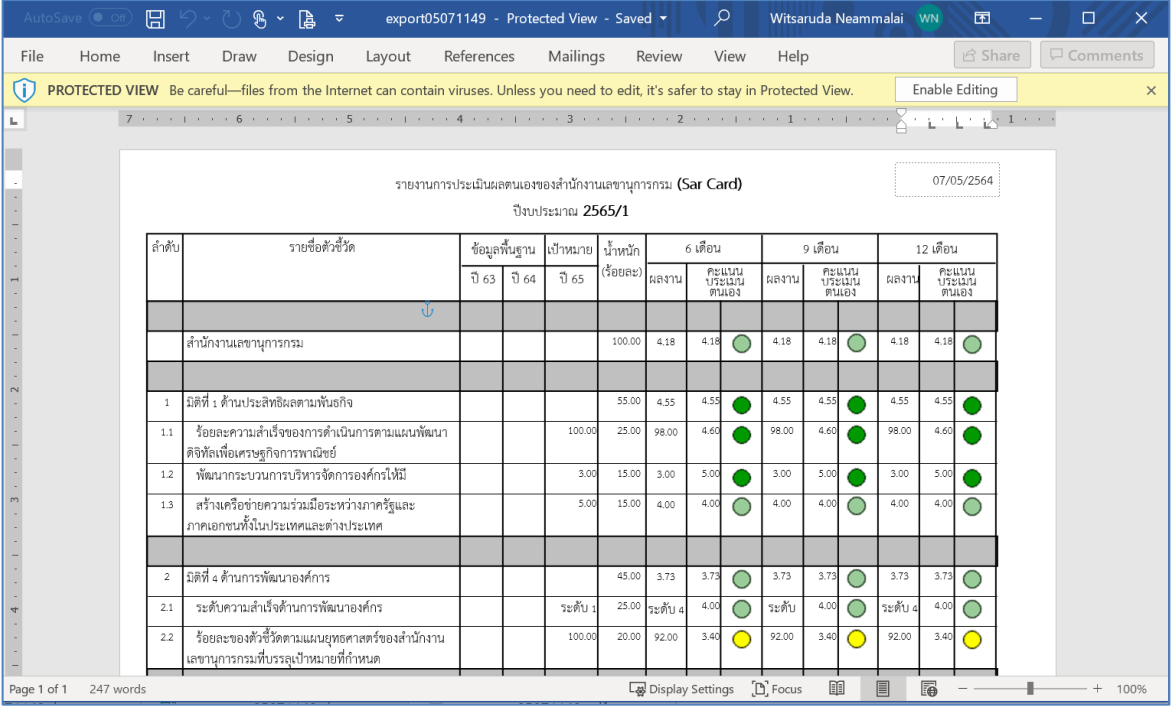

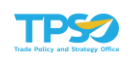

# 3.4 ตัวชี้วัดระดับบุคคล

หน้าจอแสดงรายงานผลตัวชี้วัดระดับบุคคล (INDIVIDUAL REPORT) โดยเลือกเมนูรายงาน> ตัวชี้วัดระดับบุคคล จะปรากฏหน้าจอ ดังภาพ

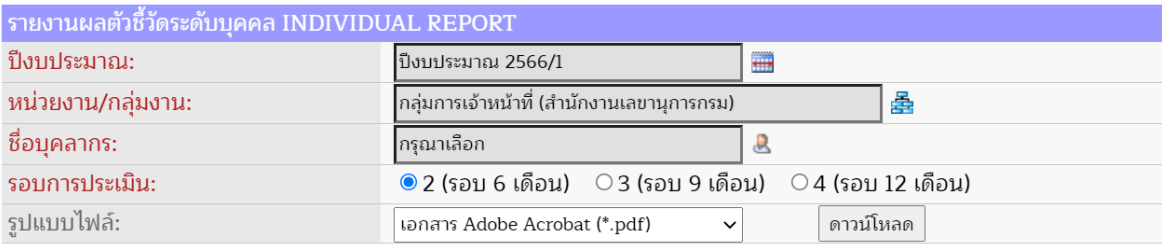

1) ระบุปีงบประมาณ (จำเป็นต้องระบุ) โดยกดปุ่ม ระบบจะแสดงหน้าต่างเลือกปีงบประมาณ

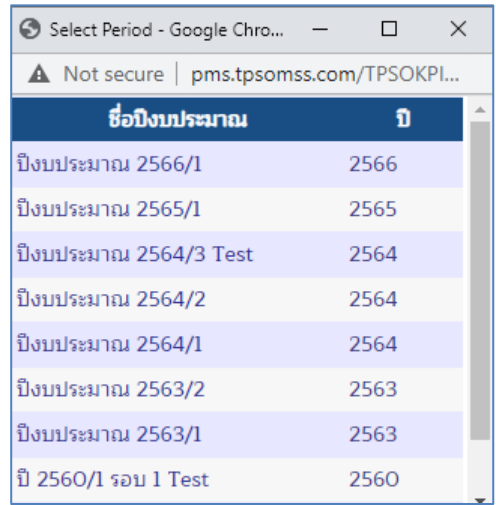

2) ระบุหน่วยงาน/ กลุ่มงาน (จำเป็นต้องระบุ) โดยกดปุ่ม <del>รัว</del>ิ ระบบจะแสดงหน้าต่างเลือกหน่วยงาน ที่ต้องการ

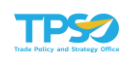

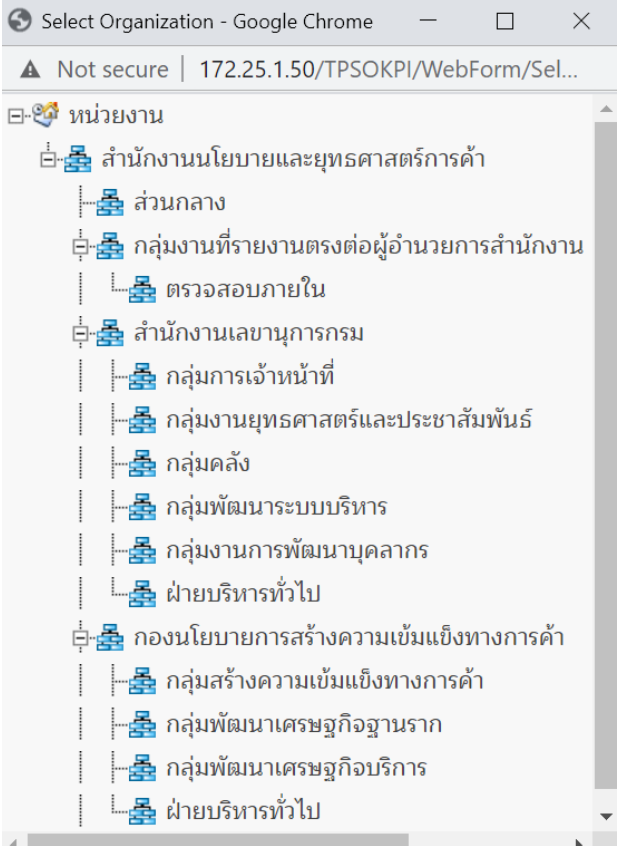

3) ระบุชื่อบุคลากร (จำเป็นต้องระบุ) โดยกดปุ่ม & ระบบจะแสดงหน้าต่างเลือกเจ้าหน้าที่ปฏิบัติงาน ที่ต้องการ

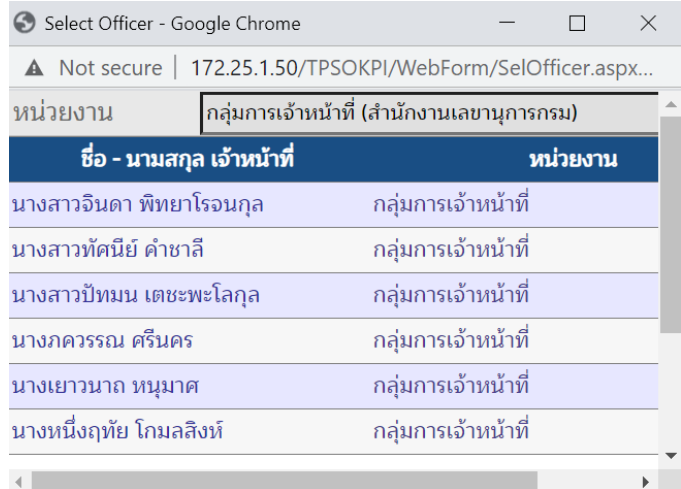

- 4) ระบุรอบการประเมิน (จำเป็นต้องระบุ)
- 5) เลือกรูปแบบไฟล์ที่ต้องการ เช่น pdf, excel, word และกดปุ่ม <sup>[ดาวน์โหลด</sup>

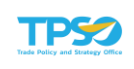

# ตัวอย่างรายงานผลตัวชี้วัดระดับบุคคล

- รูปแบบไฟล์ PDF

#### การประเมินผลการปฏิบัติราชการตามคำรับรองการปฏิบัติราชการของสำนักงานนโยบายและยุทธศาสตร์การค้า

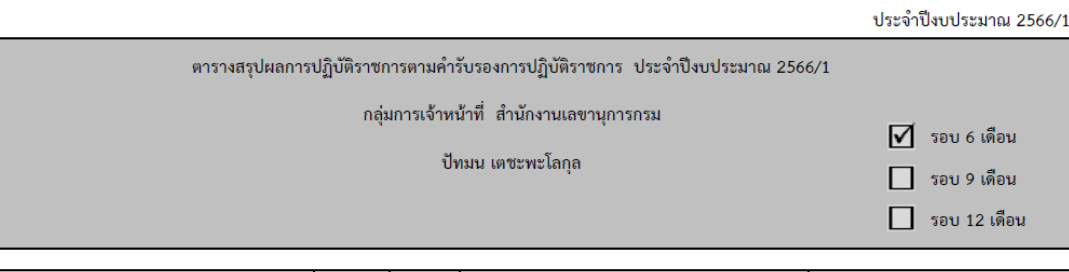

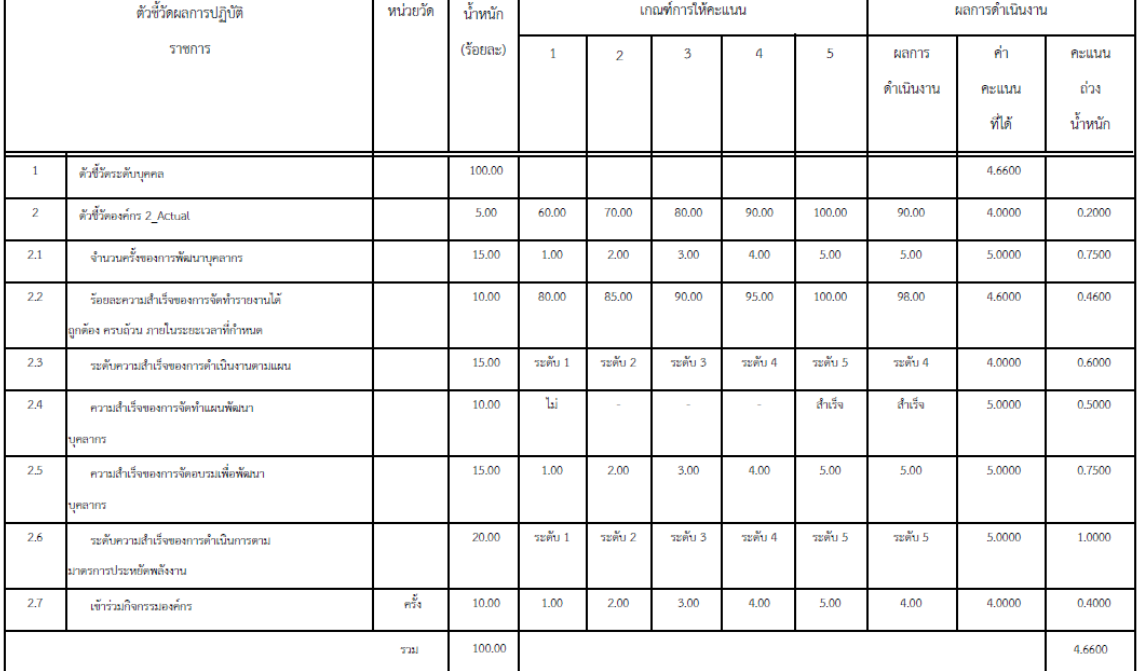

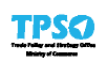

กลุ่มการเจ้าหน้าที่ (สำนักงานเลขานุการกรม)

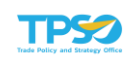

- รูปแบบไฟล์ Excel

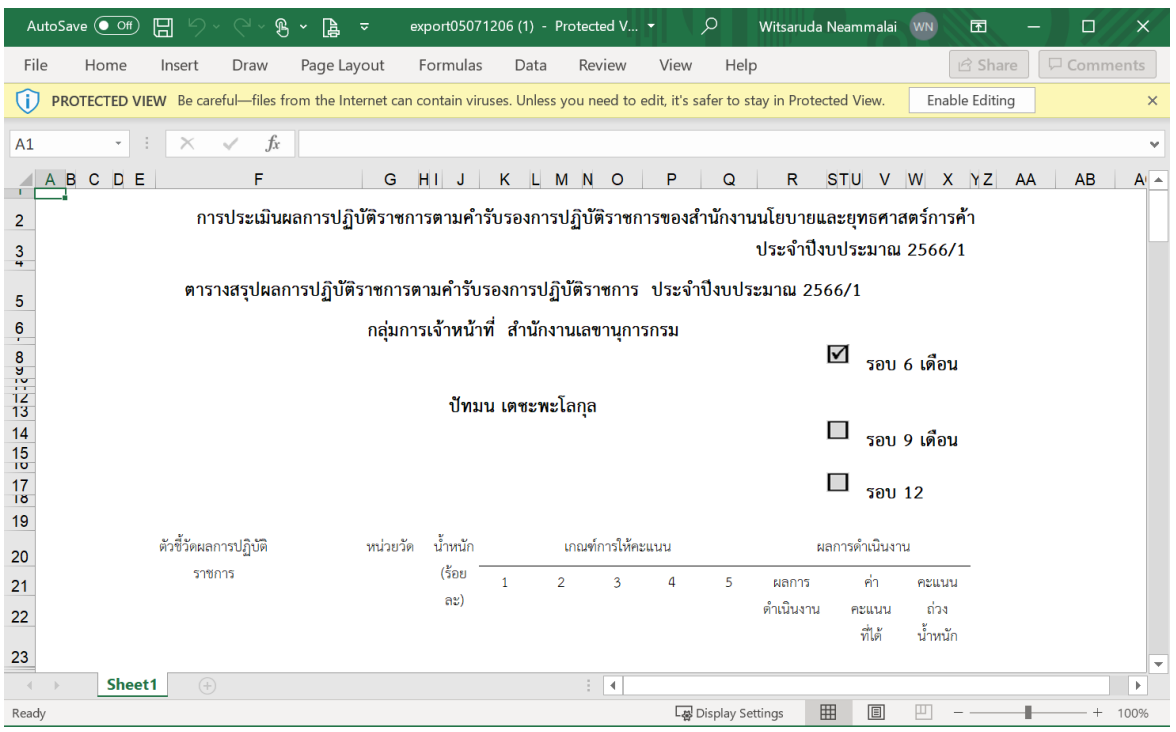

- รูปแบบไฟล์ Word

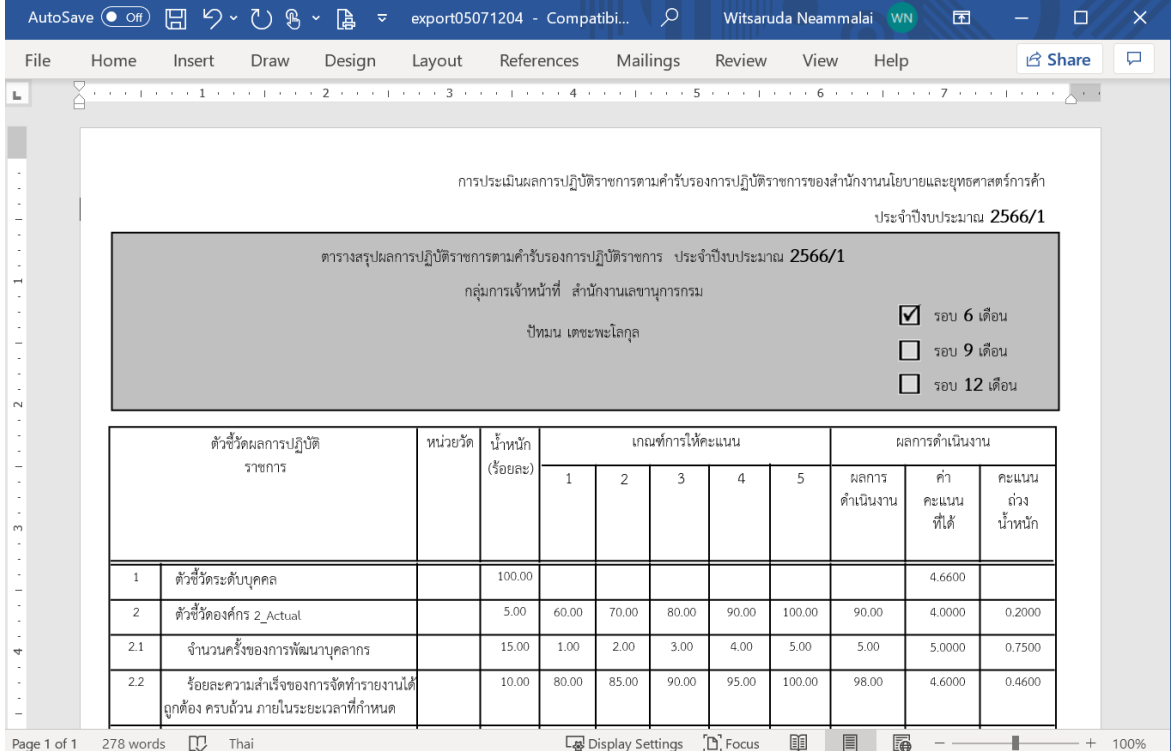

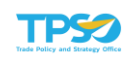

# 3.5 ผลสมรรถนะร่วมกับตัวชี้วัด

หน้าจอแสดงรายงานผลสมรรถนะร่วมกับตัวชี้วัดระดับบุคคล (COMPETENCY AND INDIVIDUAL REPORT) โดยเลือกเมนูรายงาน> ผลสมรรถนะร่วมกับตัวชี้วัดระดับบุคคล จะปรากฏหน้าจอ ดังภาพ

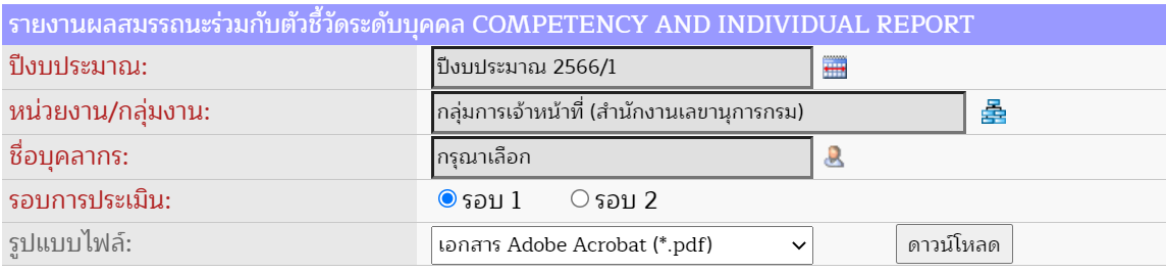

1) ระบุปีงบประมาณ (จำเป็นต้องระบุ) โดยกดปุ่ม ระบบจะแสดงหน้าต่างเลือกปีงบประมาณ

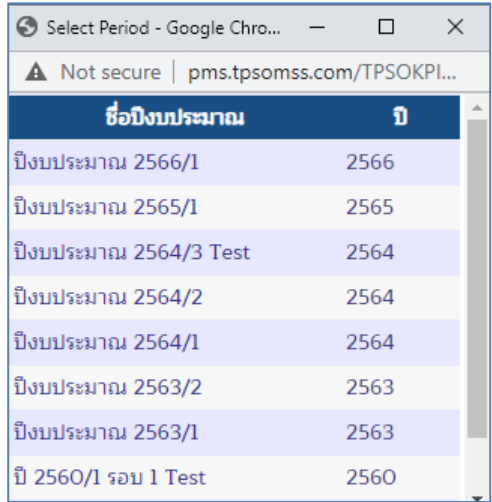

2) ระบุหน่วยงาน/ กลุ่มงาน (จำเป็นต้องระบุ) โดยกดปุ่ม <del>รัว</del> ระบบจะแสดงหน้าต่างเลือกหน่วยงาน ที่ต้องการ

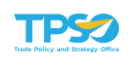

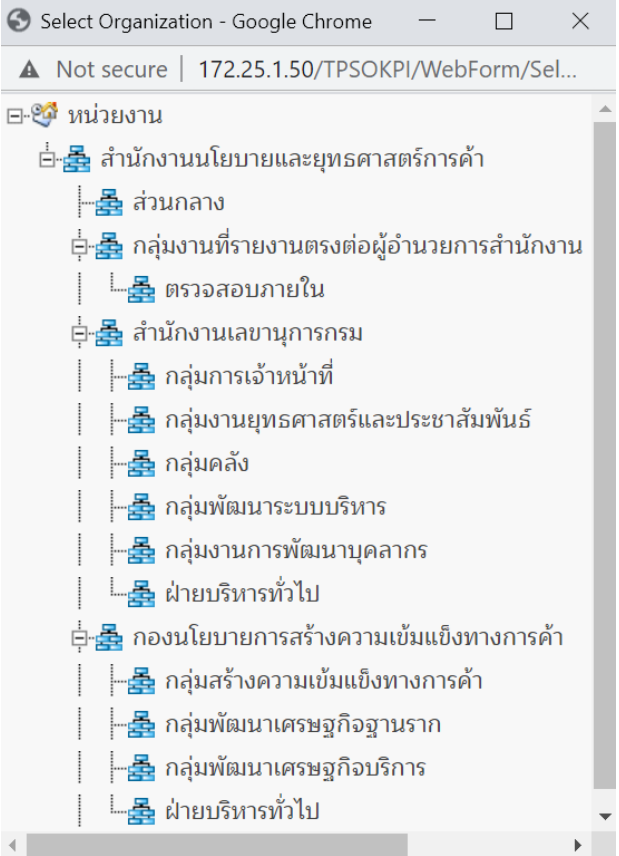

3) ระบุชื่อบุคลากร (จำเป็นต้องระบุ) โดยกดปุ่ม & ระบบจะแสดงหน้าต่างเลือกเจ้าหน้าที่ปฏิบัติงาน ที่ต้องการ

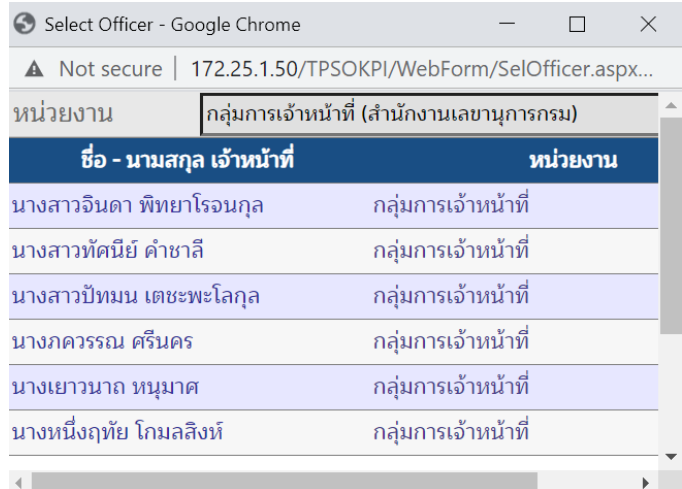

- 4) ระบุรอบการประเมิน (จำเป็นต้องระบุ)
- 5) เลือกรูปแบบไฟล์ที่ต้องการ เช่น pdf, excel, word และกดปุ่ม <sup>[ดาวน์โหลด</sup>

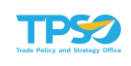

# ตัวอย่างผลสมรรถนะร่วมกับตัวชี้วัดระดับบุคคล

- รูปแบบไฟล์ PDF

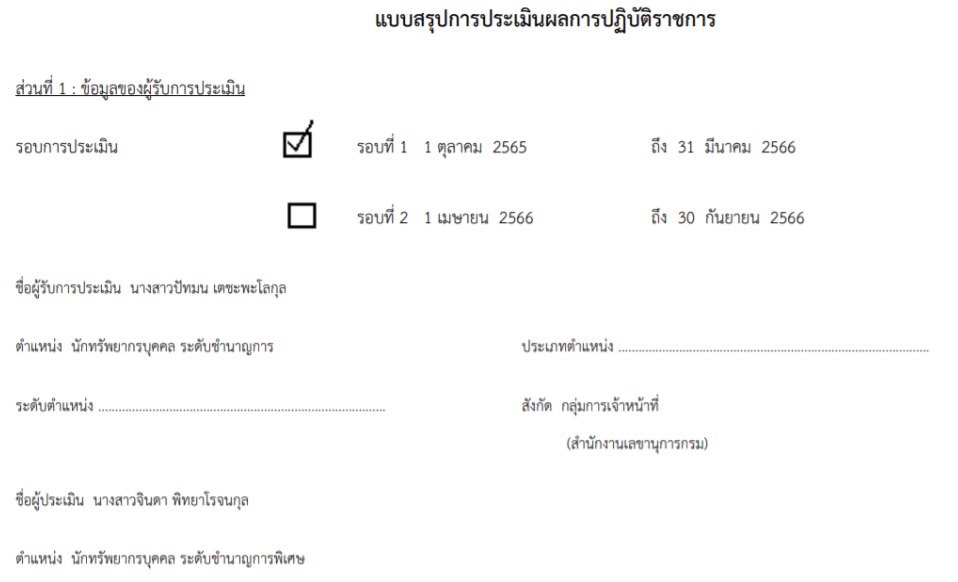

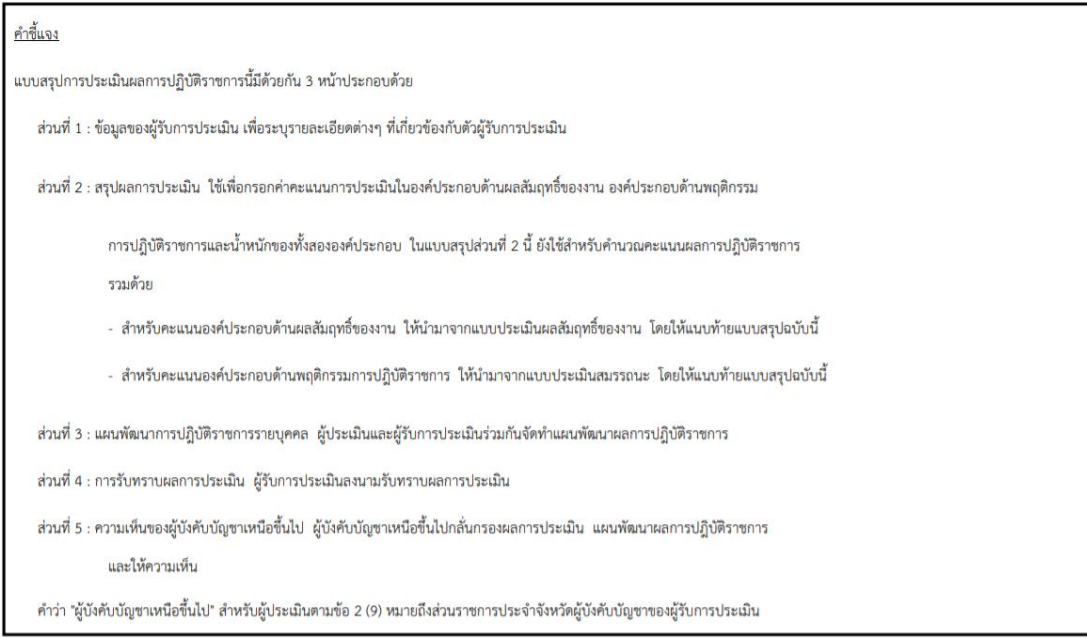

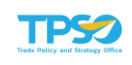

<u>ส่วนที่ 2 : การสรุปผลการประเมิน</u>

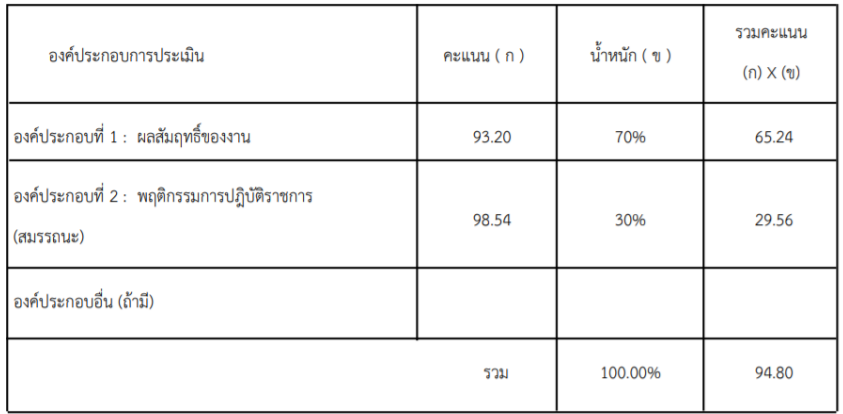

#### <u>ระดับผลการประเมิน</u>

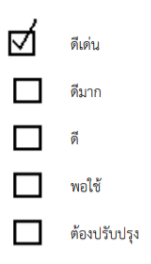

#### ส่วนที่ 3 : แผนพัฒนาการปฏิบัติราชการรายบุคคล

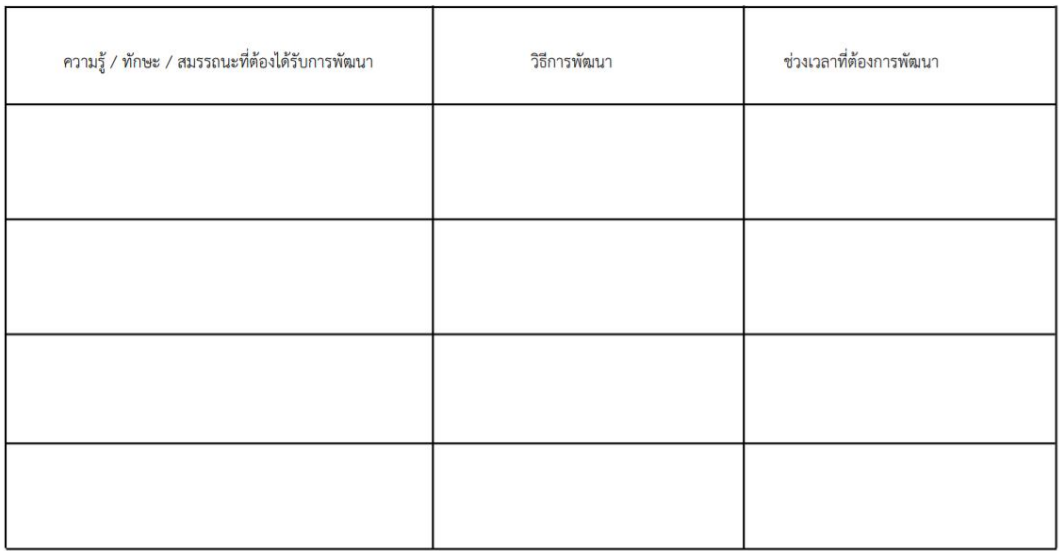

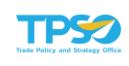

<u>ส่วนที่ 4 : การรับทราบผลการประเมิน</u>

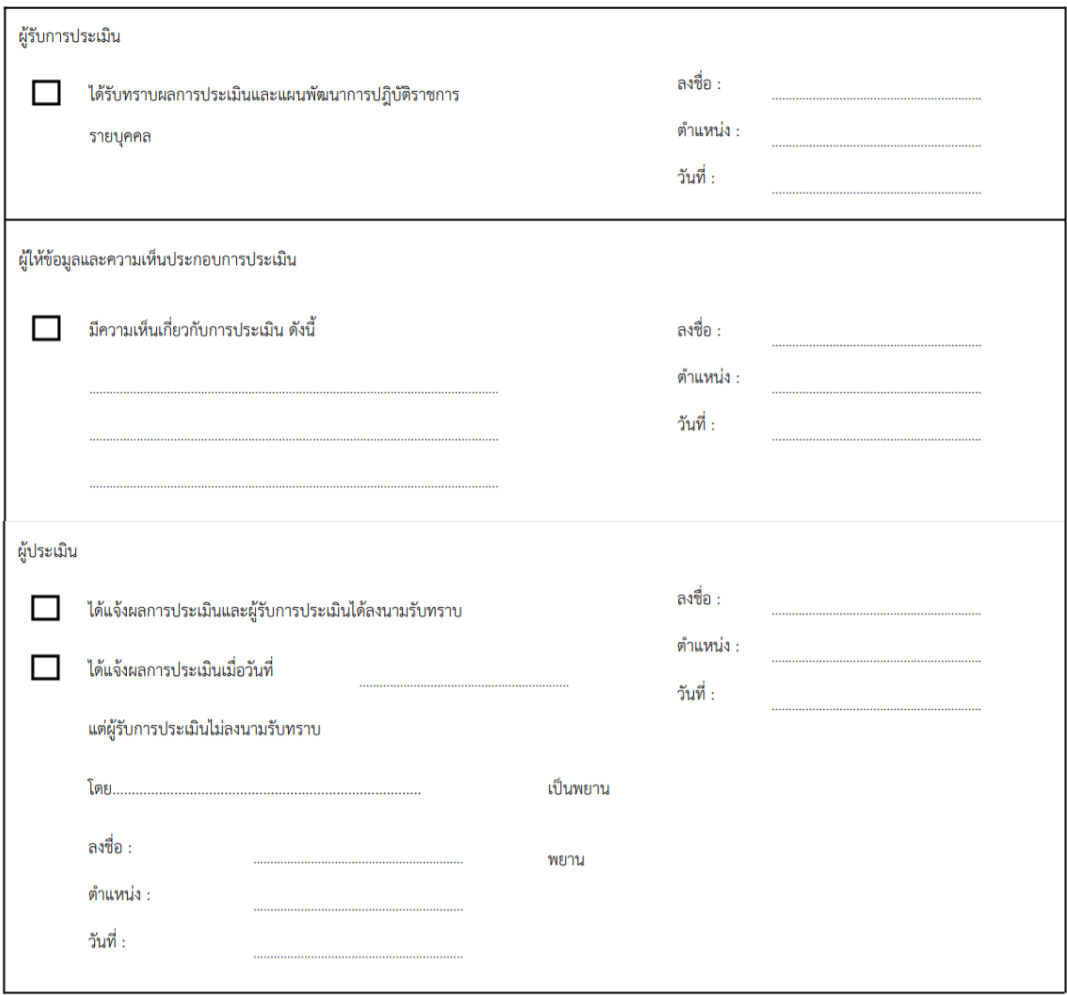

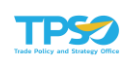

#### <u>ส่วนที่ 5 : ความเห็นของผู้บังคับบัญชาเหนือขึ้นไป</u>

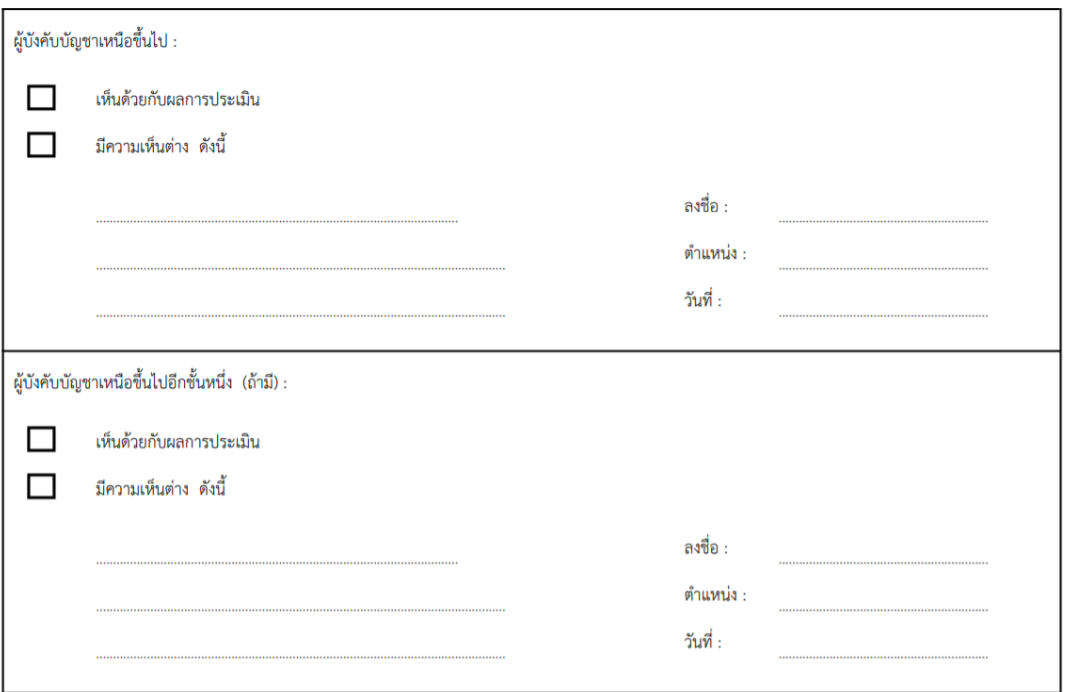

## - รูปแบบไฟล์ Excel

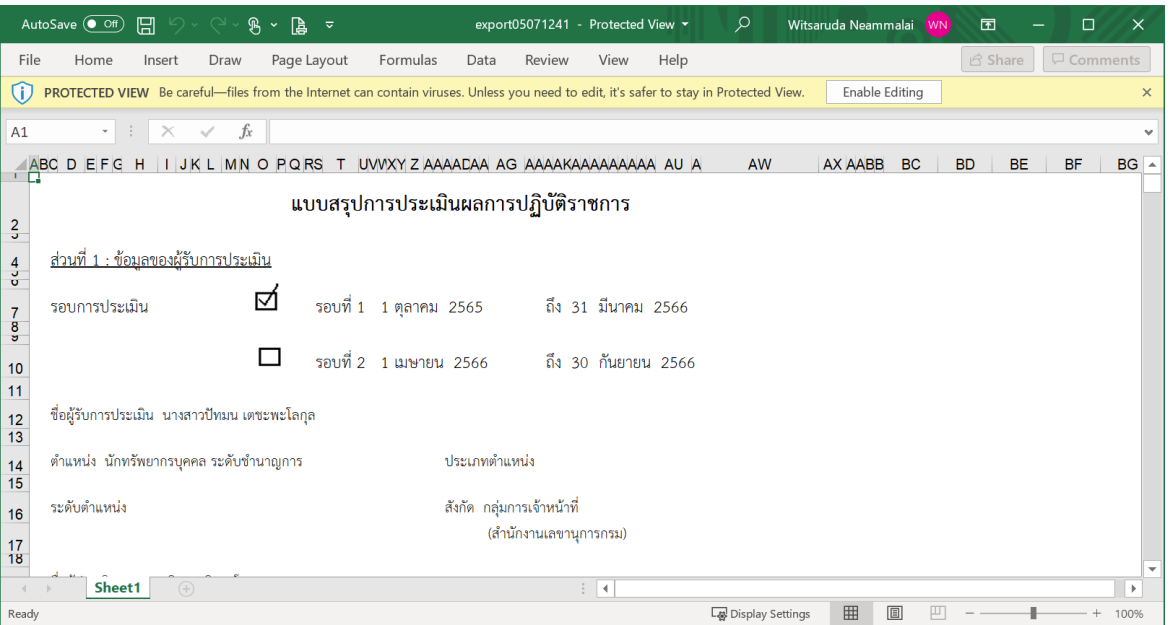

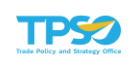

# - รูปแบบไฟล์ Word

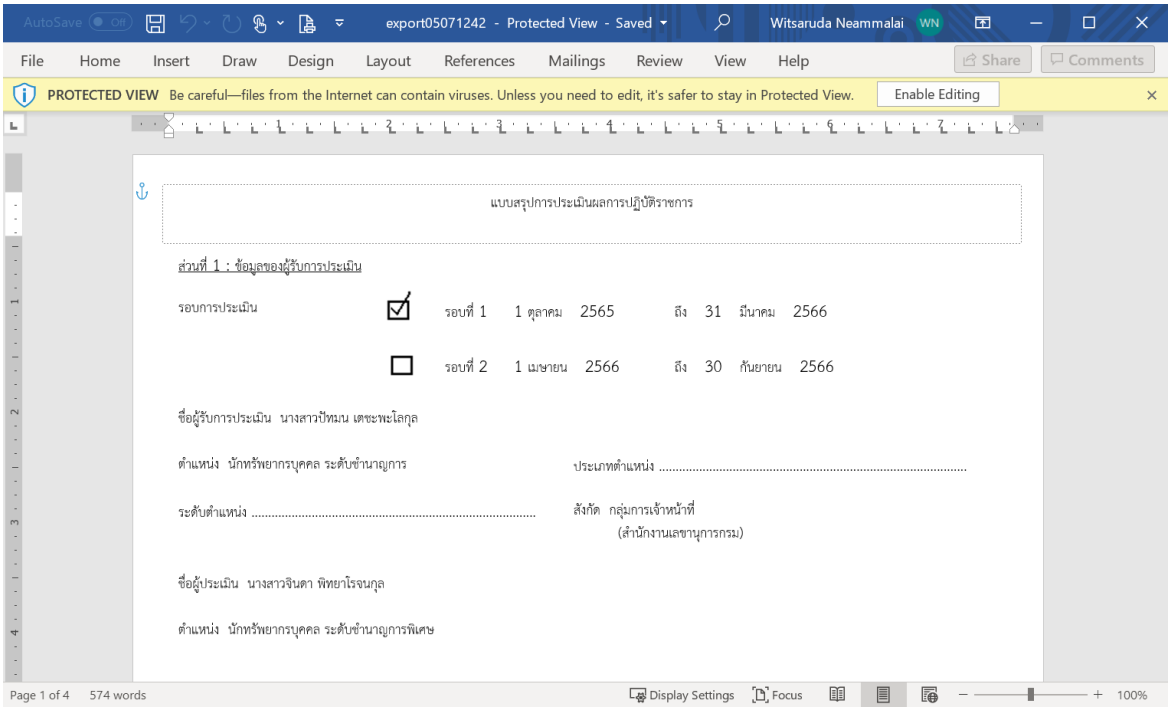

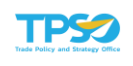

# 3.6 ภาพรวมผลการประเมินตัวชี้วัดร่วม

หน้าจอแสดงรายงานภาพรวมผลการประเมินตัวชี้วัดร่วม (KPI CORPORATE REPORT) โดย เลือกเมนูรายงาน> ภาพรวมผลการประเมินตัวชี้วัดร่วม จะปรากฏหน้าจอ ดังภาพ

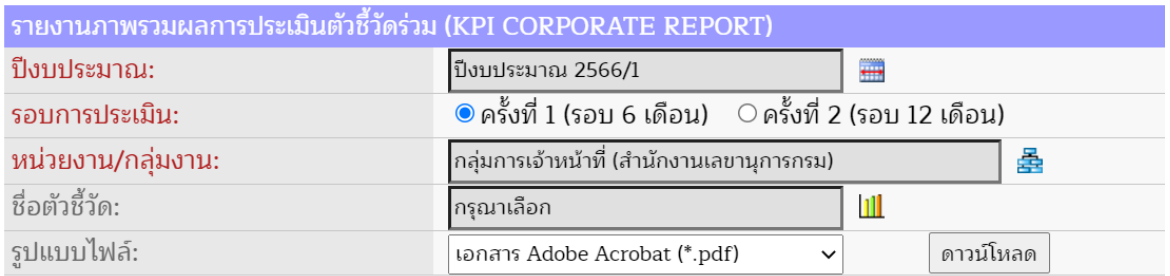

1) ระบุปีงบประมาณ (จำเป็นต้องระบุ) โดยกดปุ่ม ระบบจะแสดงหน้าต่างเลือกปีงบประมาณ

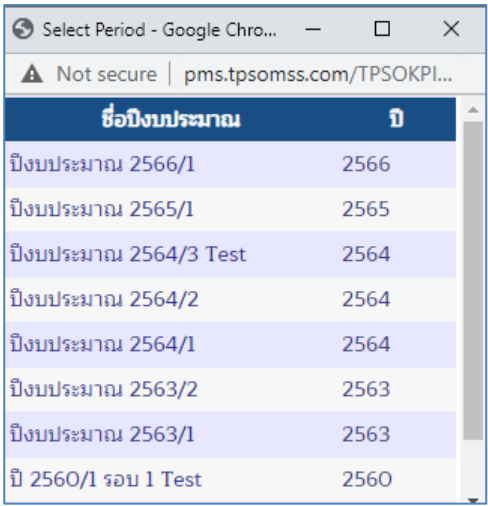

- 2) ระบุรอบการประเมิน (จำเป็นต้องระบุ)
- 3) ระบุหน่วยงาน/ กลุ่มงาน (จำเป็นต้องระบุ) โดยกดปุ่ม <del>รัว</del> ระบบจะแสดงหน้าต่างเลือกหน่วยงาน ที่ต้องการ

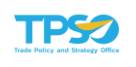

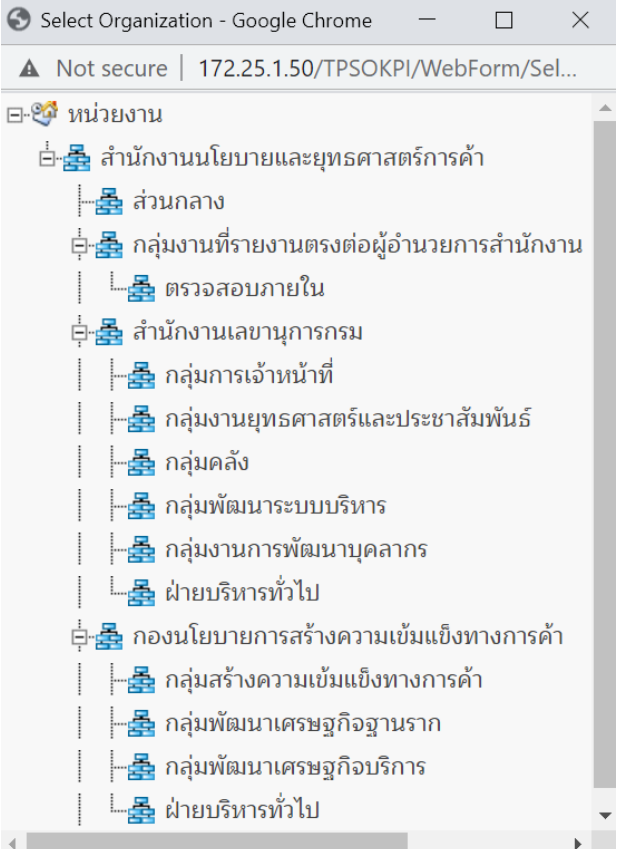

- 4) ระบุชื่อตัวชี้วัด โดยกดปุ่ม **!!!!** ระบบจะแสดงหน้าต่างเลือกตัวชี้วัดที่ต้องการ
- 5) เลือกรูปแบบไฟล์ที่ต้องการ เช่น pdf, excel, word และกดปุ่ม <sup>[ดาวน์โหลด</sup>

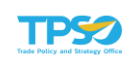

# ตัวอย่างภาพรวมผลการประเมินตัวชี้วัดร่วม

- รูปแบบไฟล์ PDF

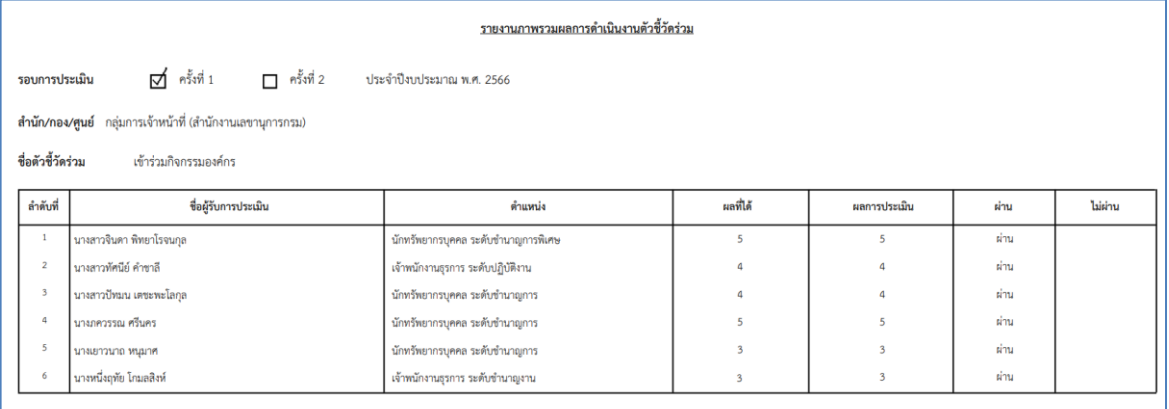

## - รูปแบบไฟล์ Excel

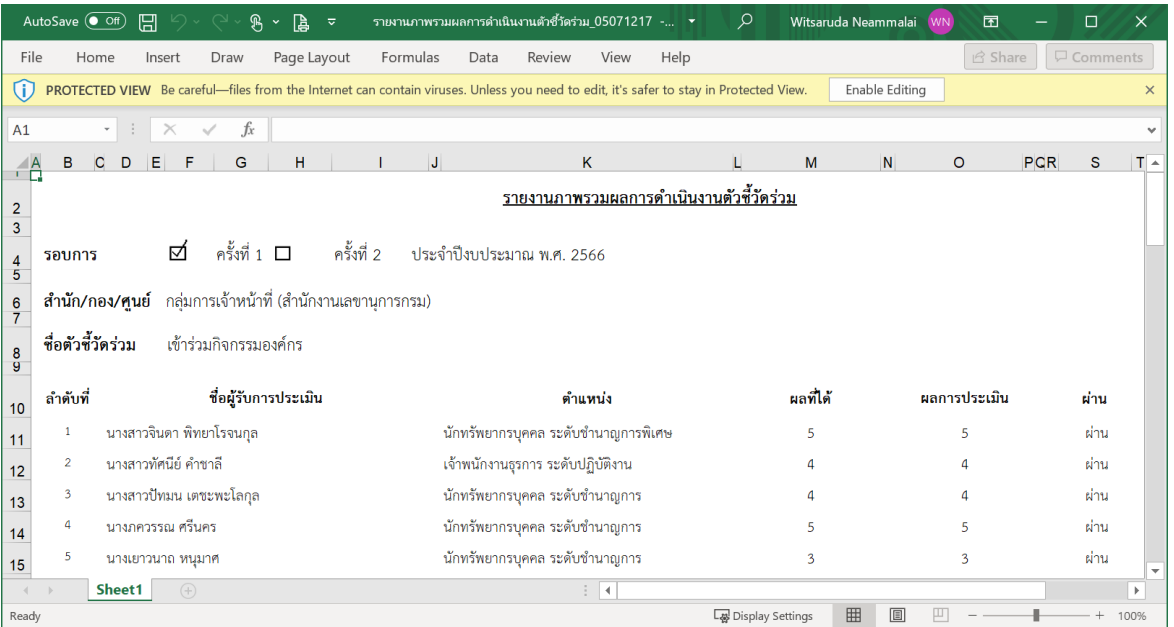

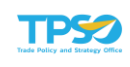

# - รูปแบบไฟล์ Word

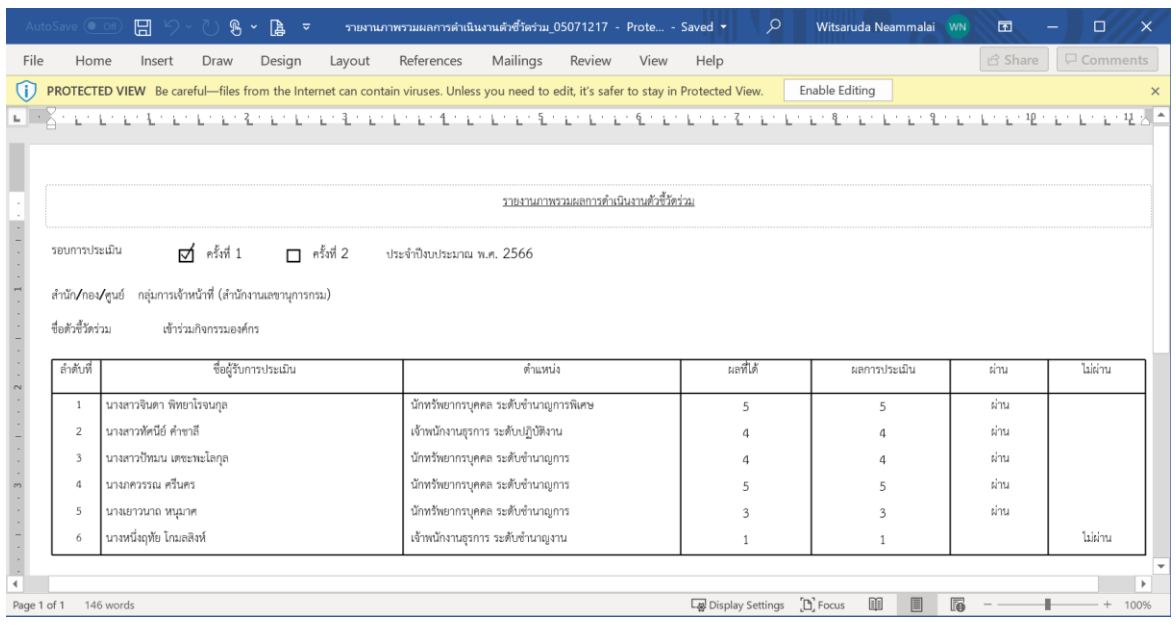

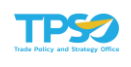

# 3.7 รายงานผลตัวชี้วัด

หน้าจอแสดงรายงานผลตัวชี้วัด (KPI TEMPLATE REPORT) โดยเลือกเมนูรายงาน> รายงาน ผลตัวชี้วัด จะปรากฏหน้าจอ ดังภาพ

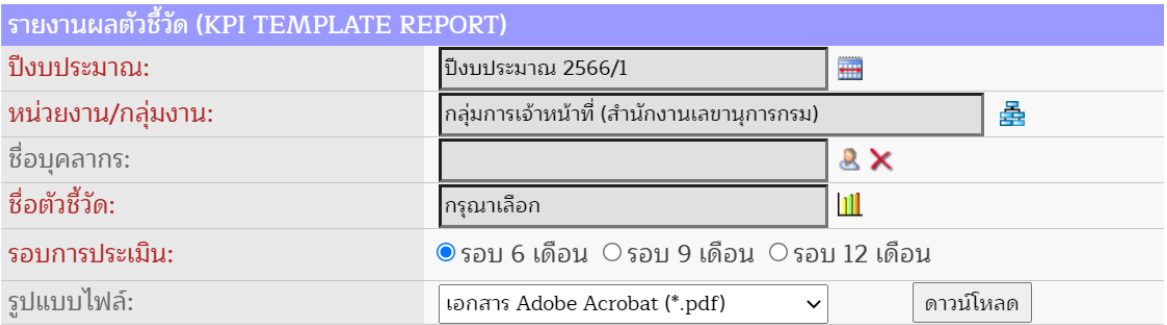

1) ระบุปีงบประมาณ (จำเป็นต้องระบุ) โดยกดปุ่ม ระบบจะแสดงหน้าต่างเลือกปีงบประมาณ

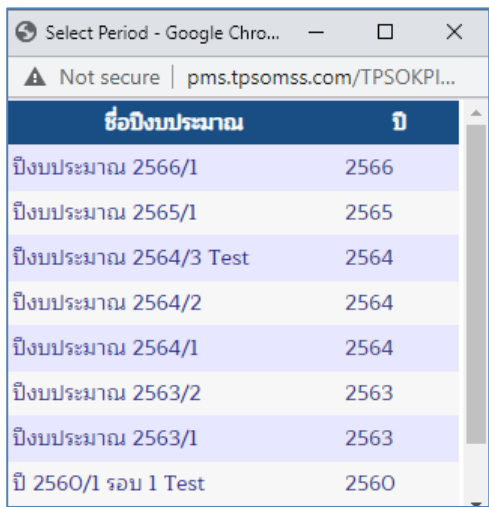

2) ระบุหน่วยงาน/ กลุ่มงาน (จำเป็นต้องระบุ) โดยกดปุ่ม <del>รัว</del>ิ ระบบจะแสดงหน้าต่างเลือกหน่วยงาน ที่ต้องการ

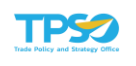

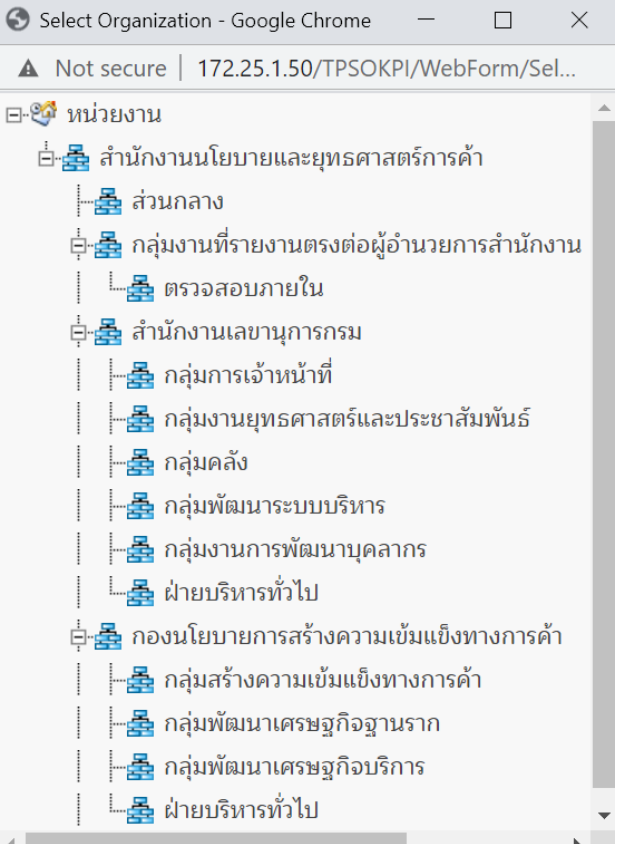

3) ระบุชื่อบุคลากร โดยกดปุ่ม & ระบบจะแสดงหน้าต่างเลือกเจ้าหน้าที่ปฏิบัติงานที่ต้องการ

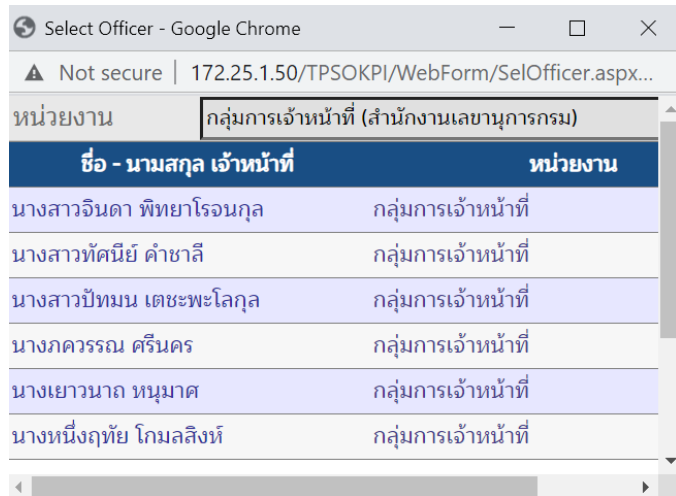

- 4) ระบุชื่อตัวชี้วัด (จำเป็นต้องระบุ) โดยกดปุ่ม **III** ระบบจะแสดงหน้าต่างเลือกตัวชี้วัดที่ต้องการ
- 5) ระบุรอบการประเมิน (จำเป็นต้องระบุ)
- 6) เลือกรูปแบบไฟล์ที่ต้องการ เช่น pdf, excel, word และกดปุ่ม

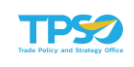

# ตัวอย่างรายงานผลตัวชี้วัด

- รูปแบบไฟล์ PDF

#### รายงานการประเมินผลการปฏิบัติราชการตามคำรับรองการปฏิบัติราชการของ

สำนักงานนโยบายและยุทธศาสตร์การค้า

ประจำปีงบประมาณ 2566/1

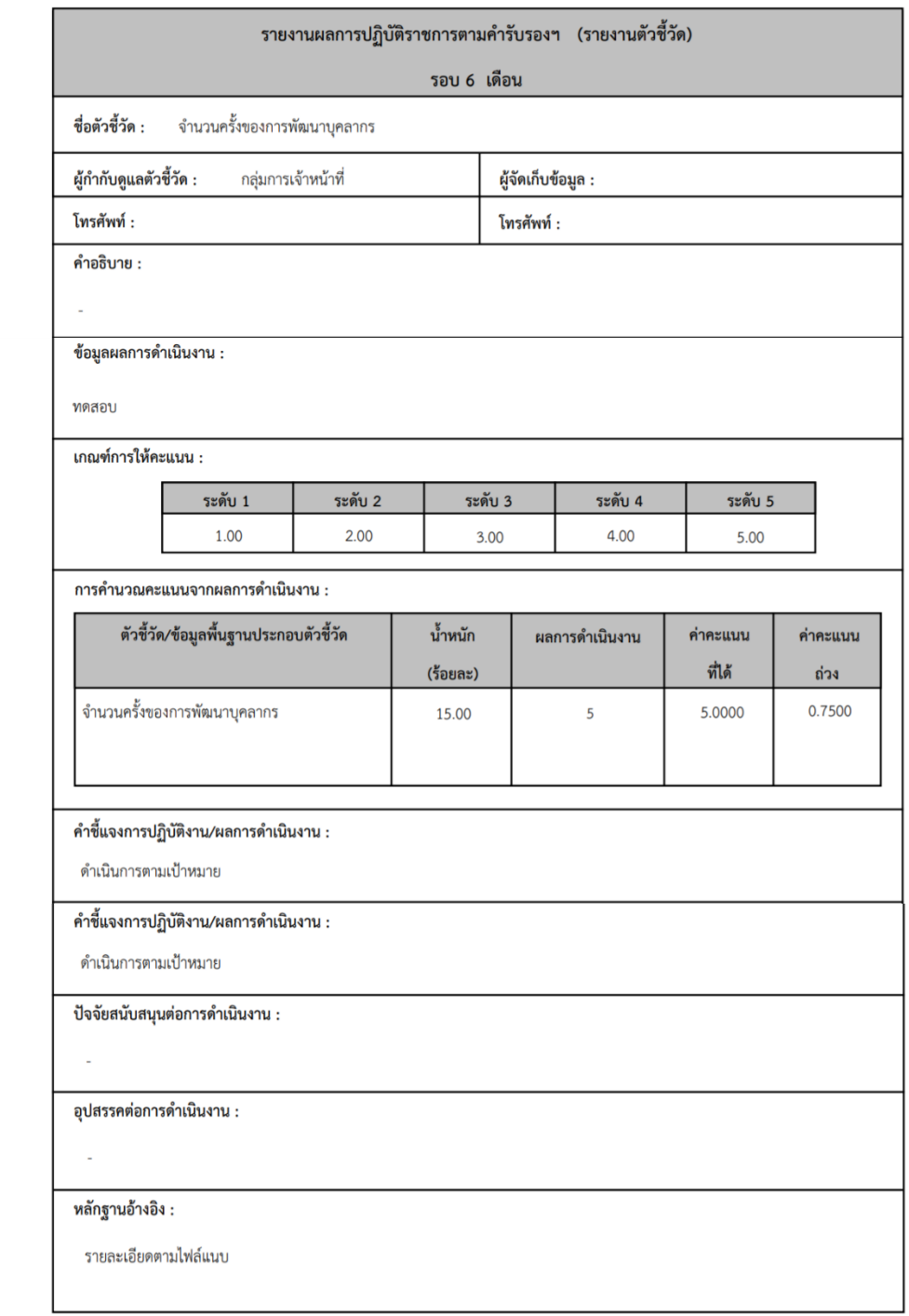

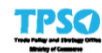

์<br>กลุ่มการเจ้าหน้าที่ (สำนักงานเลขานุการกรม)

หน้า 1 / 1

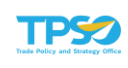

### - รูปแบบไฟล์ Excel

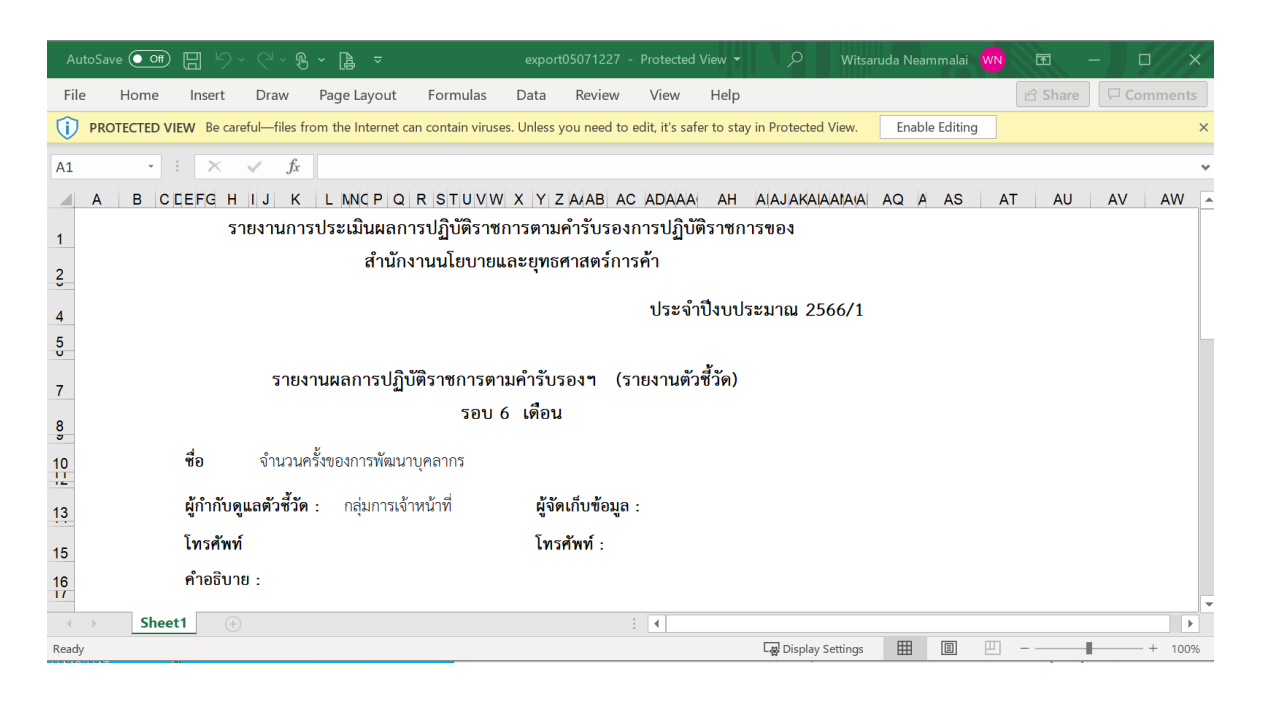

### - รูปแบบไฟล์ Word

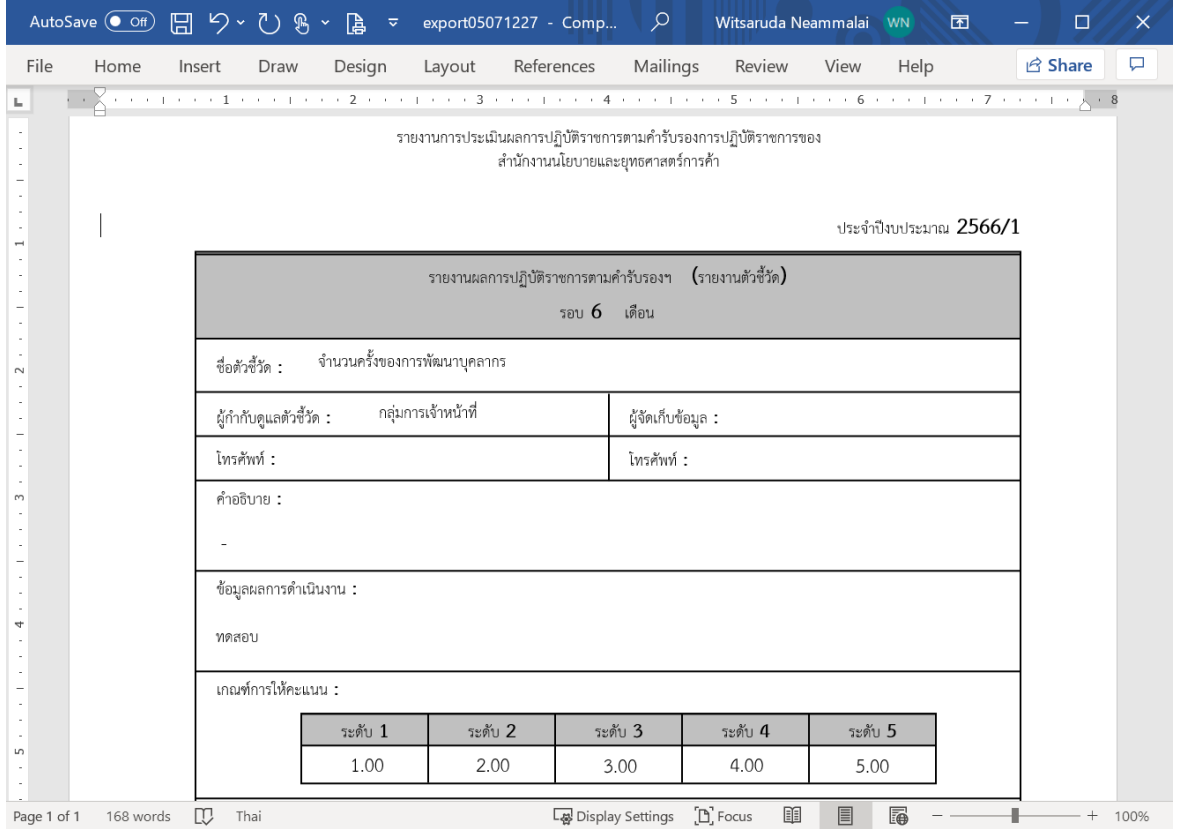

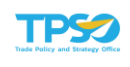

## 4. รายงาน (Executive)

เมนูที่รวบรวมรายการเมนูทั้งหมดที่เกี่ยวกับการวิเคราะห์ข้อมูลต่าง ๆ เช่น การวิเคราะห์ตัวชี้วัดผล การปฏิบัติราชการ ในรูปแบบกราฟ และตารางข้อมูล การวิเคราะห์แผนยุทธศาสตร์และอื่นๆ

# 4.1 รายงานประเมินผลตัวชี้วัด

หน้าจอแสดงรายงานประเมินผลตัวชี้วัด (SUMMARY KPI) โดยเลือกเมนูรายงาน (Executive) > รายงานประเมินผลตัวชี้วัด จะปรากฏหน้าจอ ดังภาพ

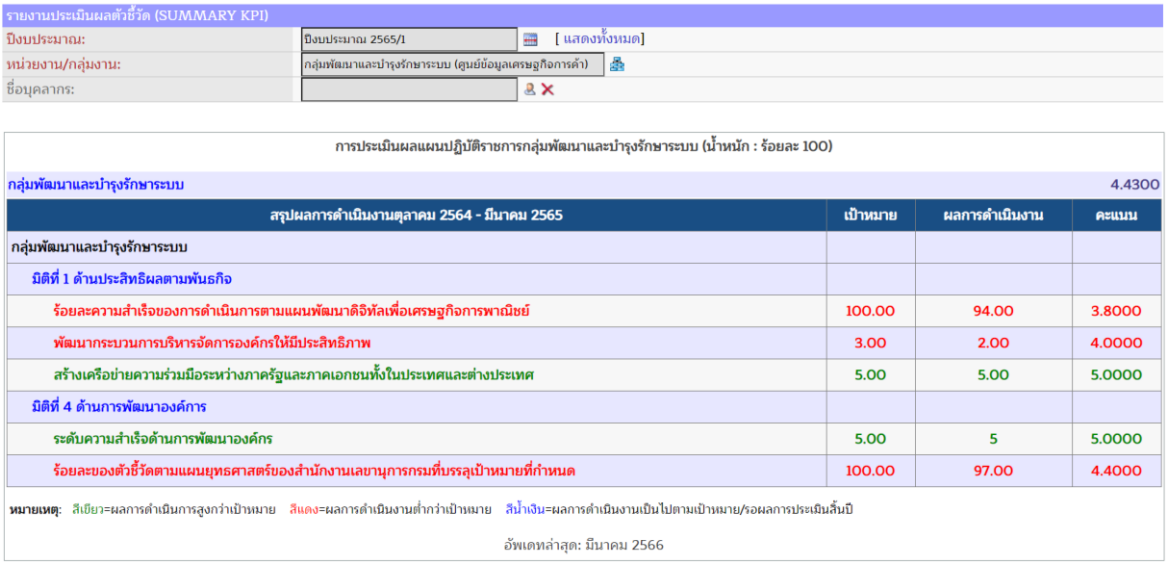

1) ระบุปีงบประมาณ (จำเป็นต้องระบุ) โดยกดปุ่ม ระบบจะแสดงหน้าต่างเลือกปีงบประมาณ

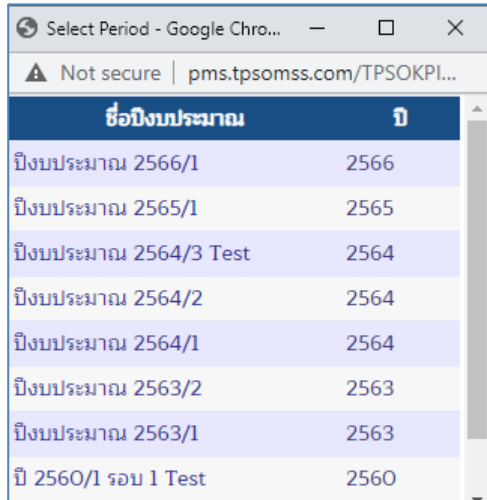

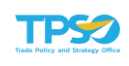

2) ระบุหน่วยงาน/ กลุ่มงาน (จำเป็นต้องระบุ) โดยกดปุ่ม <del>รัว</del> ระบบจะแสดงหน้าต่างเลือกหน่วยงาน ที่ต้องการ

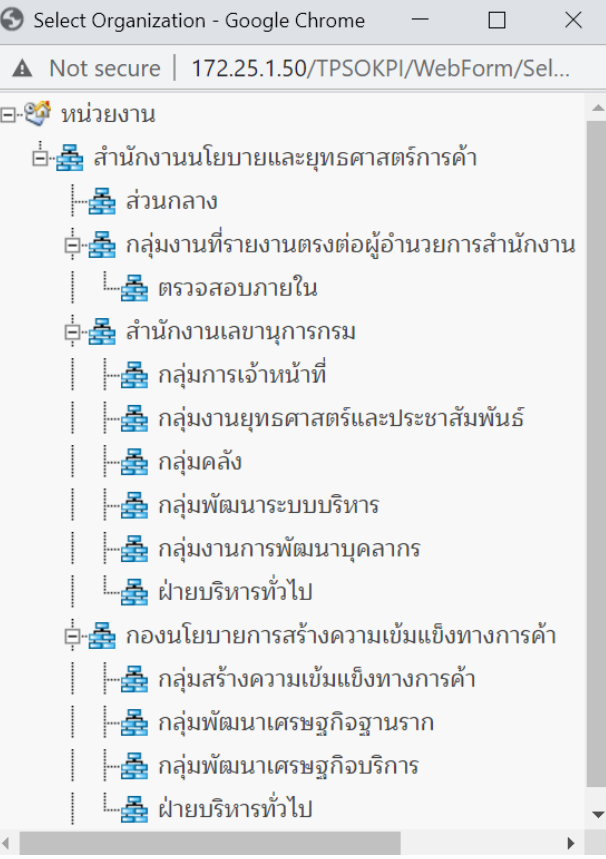

3) ระบุชื่อบุคลากร โดยกดปุ่ม & ระบบจะแสดงหน้าต่างเลือกเจ้าหน้าที่ปฏิบัติงานที่ต้องการ

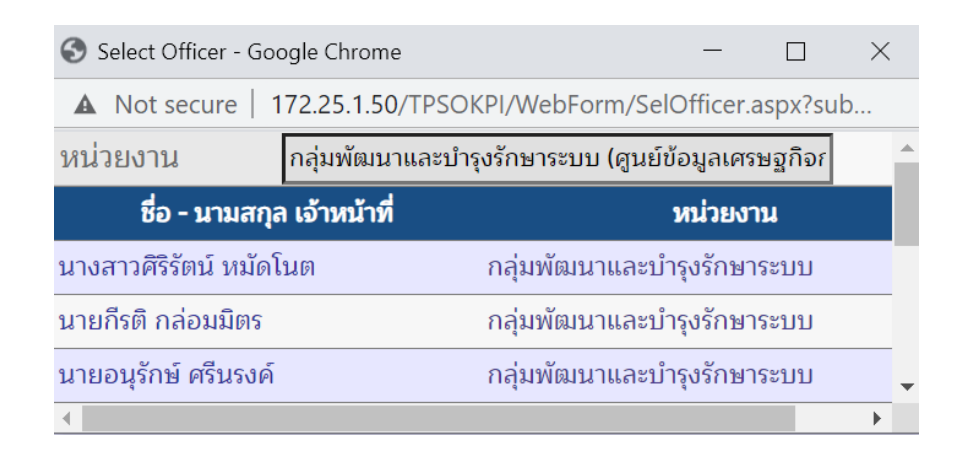

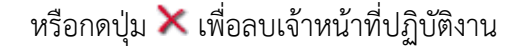

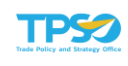

## 4) ตัวอย่างรายงานประเมินผลตัวชี้วัด (SUMMARY KPI) ในระดับกลุ่มงาน

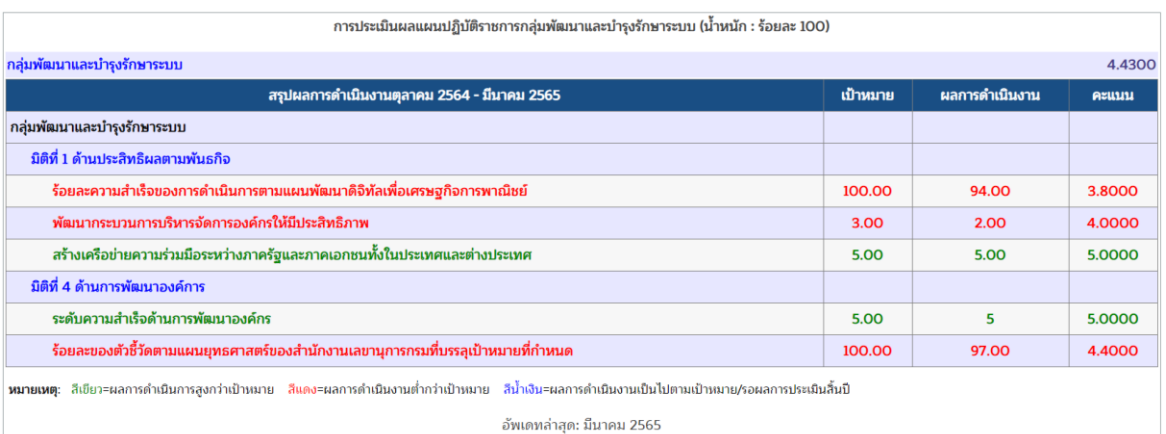

คลิกลิงค์ตามรายการข้อมูลตัวชี้วัดแต่ละรายการได้ เพื่อดูรายละเอียดการวิเคราะห์ข้อมูลของ ตัวชี้วัดรายการนั้น ๆ

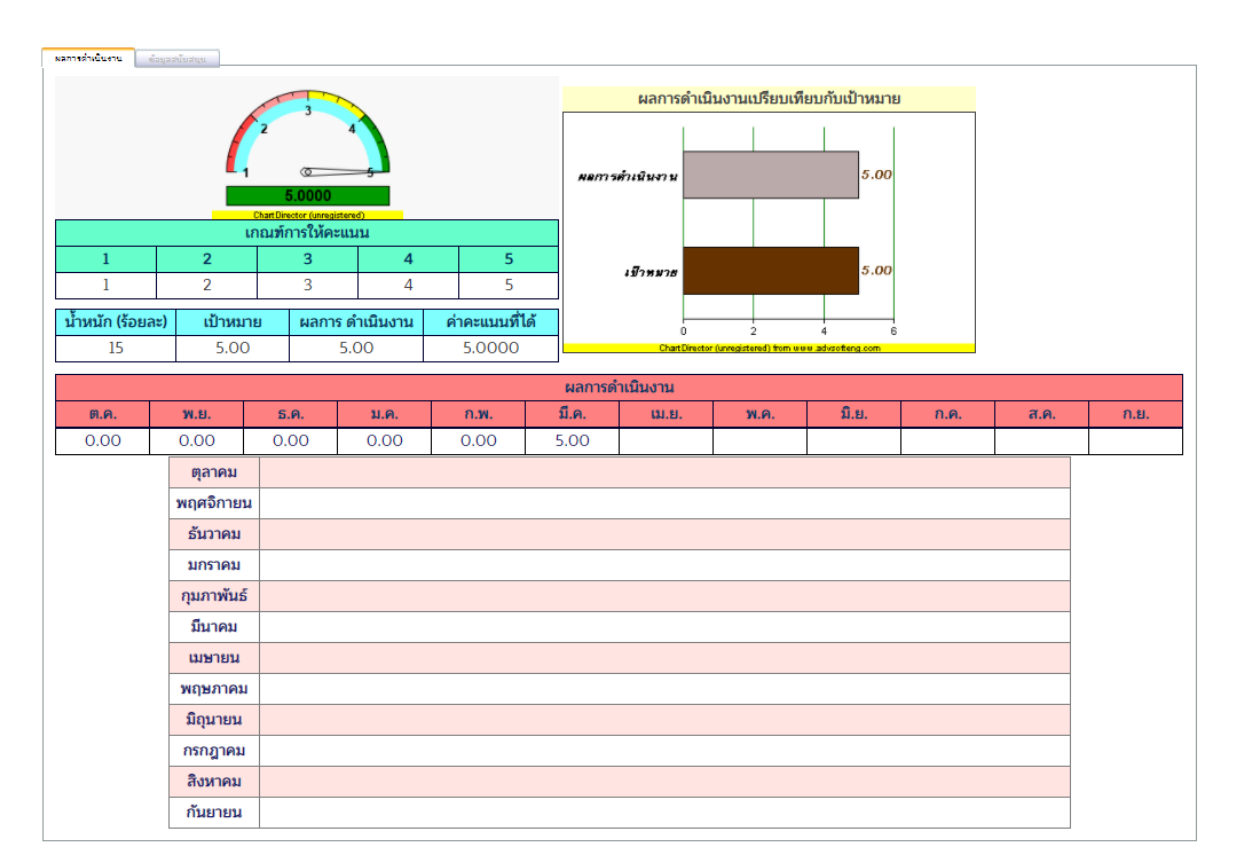

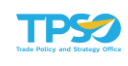

## 5) ตัวอย่างรายงานประเมินผลตัวชี้วัด (SUMMARY KPI) ในระดับบุคคล

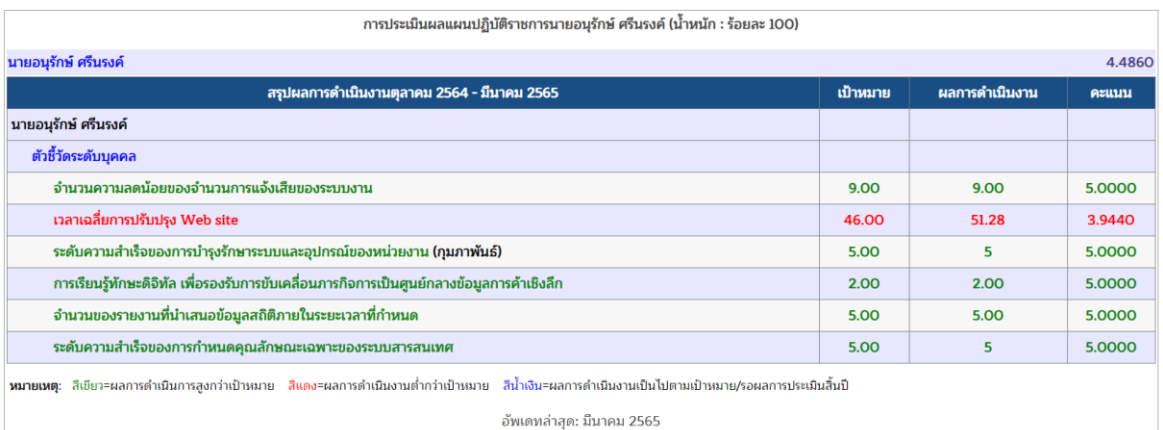

คลิกลิงค์ตามรายการข้อมูลตัวชี้วัดแต่ละรายการได้ เพื่อดูรายละเอียดการวิเคราะห์ข้อมูลของ ตัวชี้วัดรายการนั้น ๆ

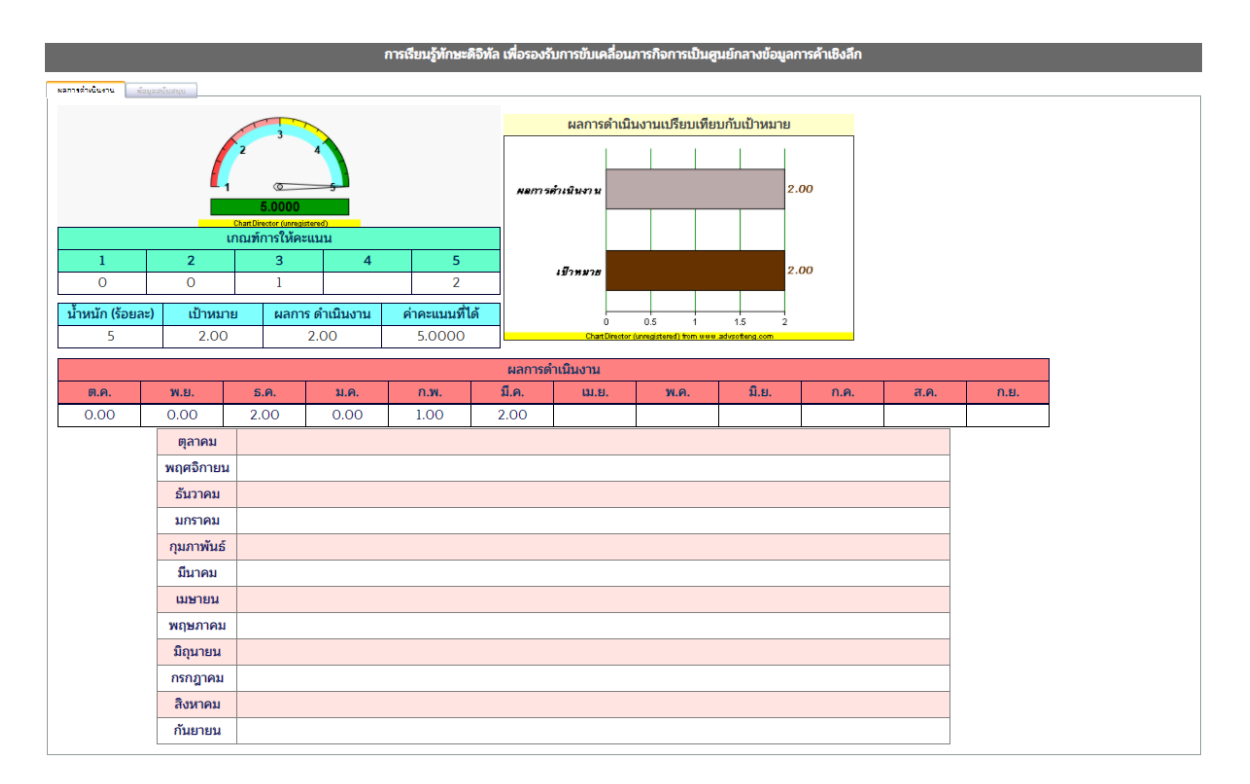

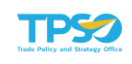

# หรือกดปุ่ม <sup>[ดูรายงาน]</sup> เพื่อแสดงแบบรายงานผลตัวชี้วัดระดับบุคคล

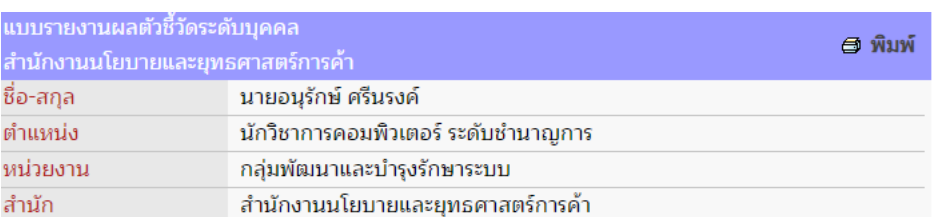

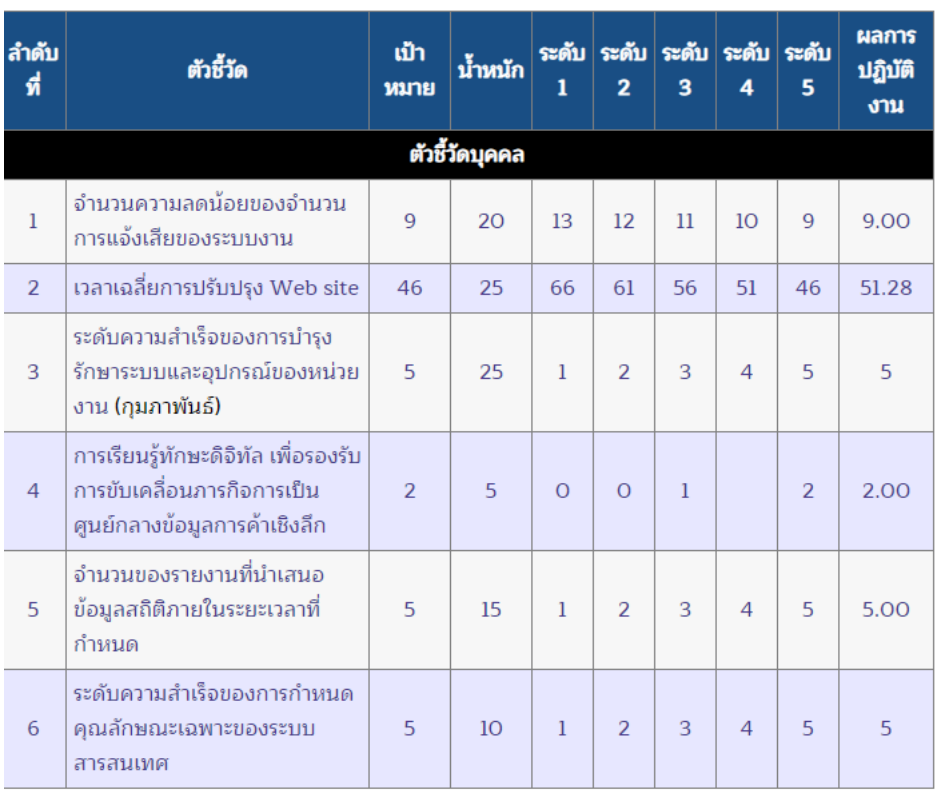

#### ผลการปฏิบัติงานรวม

4.49

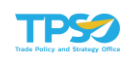

# 4.2 รายงานสถานะตัวชี้วัด

หน้าจอแสดงรายงานสถานะตัวชี้วัด (KPI MONITORING) โดยเลือกเมนูรายงาน (Executive) > รายงานสถานะตัวชี้วัด จะปรากฏหน้าจอ ดังภาพ

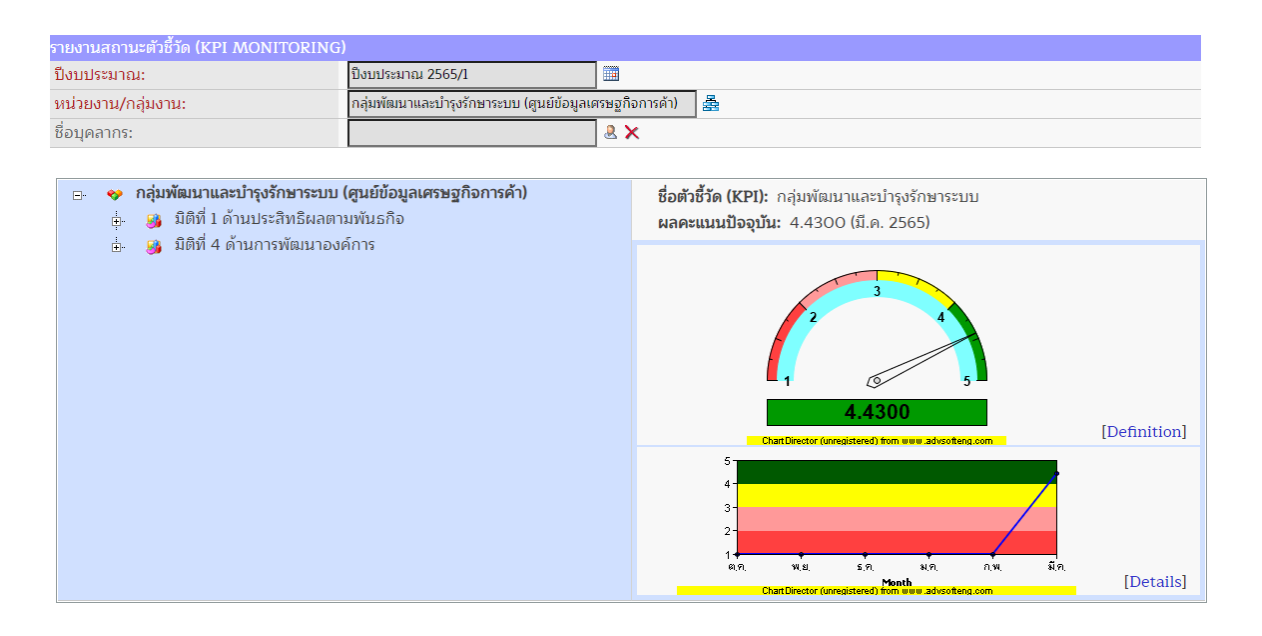

1) ระบุปีงบประมาณ (จำเป็นต้องระบุ) โดยกดปุ่ม ระบบจะแสดงหน้าต่างเลือกปีงบประมาณ

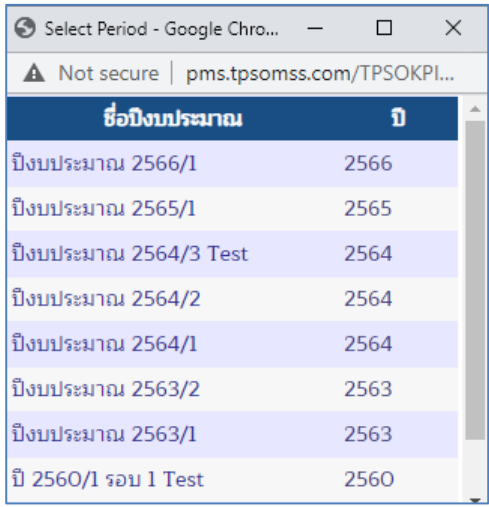

2) ระบุหน่วยงาน/ กลุ่มงาน (จำเป็นต้องระบุ) โดยกดปุ่ม <del>เรื่ะ</del> ระบบจะแสดงหน้าต่างเลือกหน่วยงาน ที่ต้องการ

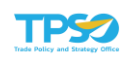

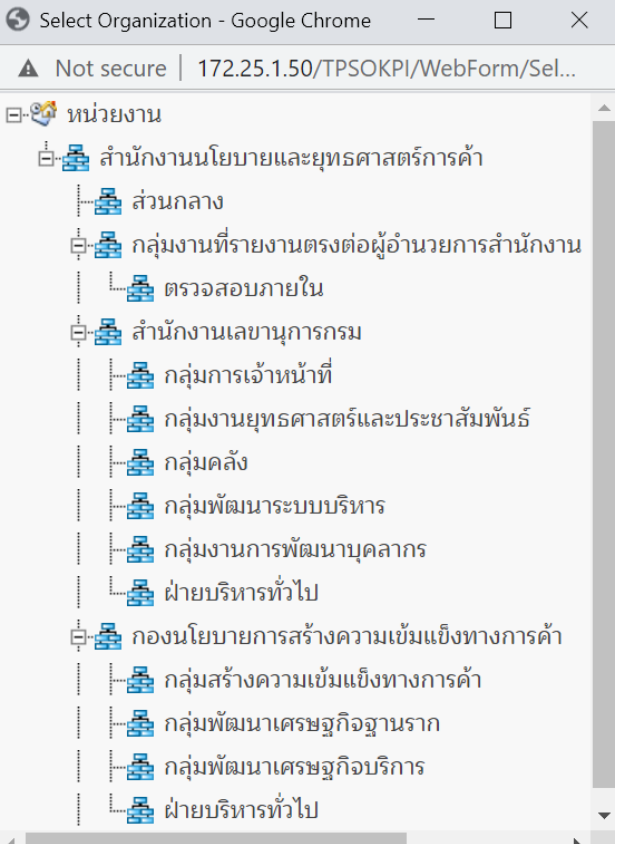

3) ระบุชื่อบุคลากร โดยกดปุ่ม & ระบบจะแสดงหน้าต่างเลือกเจ้าหน้าที่ปฏิบัติงานที่ต้องการ

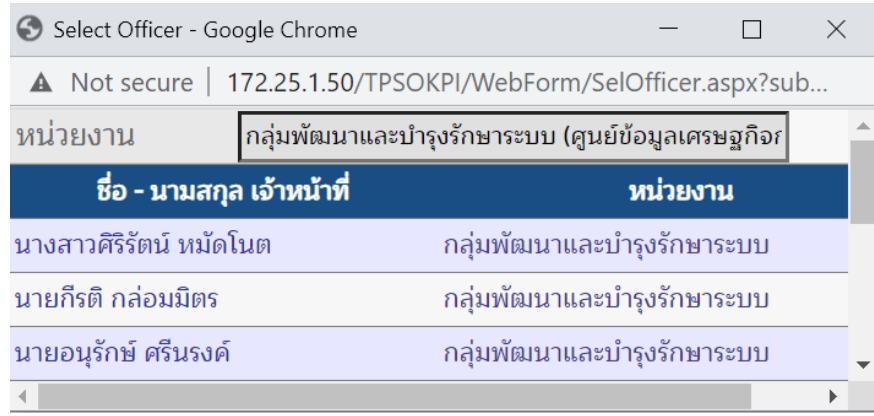

## หรือกดปุ่ม  $\bigtimes$  เพื่อลบเจ้าหน้าที่ปฏิบัติงาน

4) ตัวอย่างรายงานสถานะตัวชี้วัด (KPI MONITORING) ในระดับกลุ่มงาน โดยสามารถคลิกไอคอน เพื่อขยายกลุ่มตัวชี้วัด โดยจะพบตัวชี้วัดย่อย ๆ ทั้งหมดในโครงสร้าง เมื่อกดเลือกตัวชี้วัด ระบบจะแสดงผลการวิเคราะห์ของตัวชี้วัดผลฯ นั้น ๆ ดังภาพ

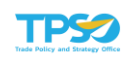

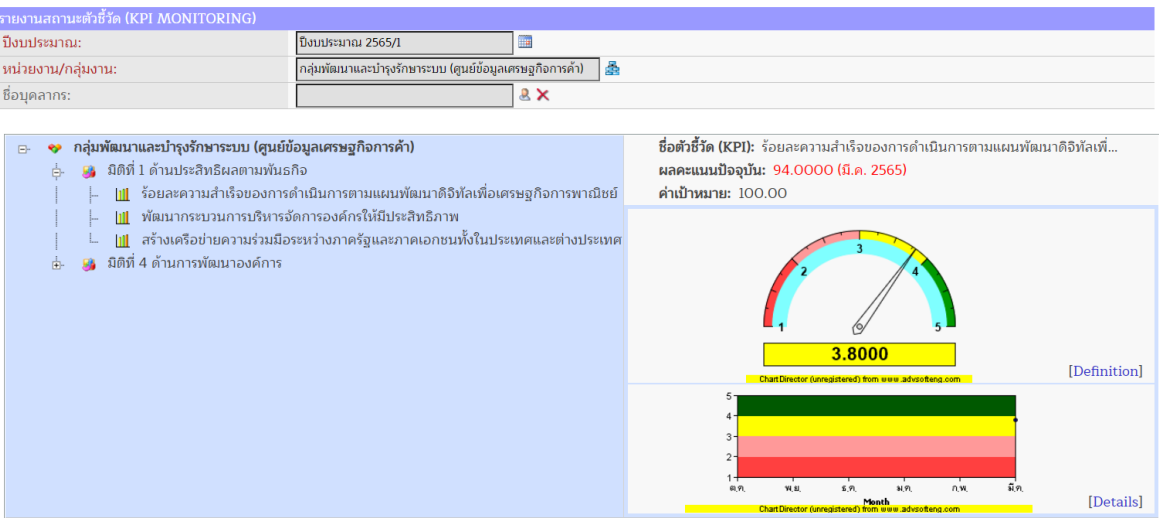

ระบบจะแสดงรายละเอียดรายการข้อมูลแต่ละตัวชี้วัดผลการปฏิบัติราชการ เมื่อทำการกดปุ่ม

#### Definition

 $\left\| \cdot \right\|$ 

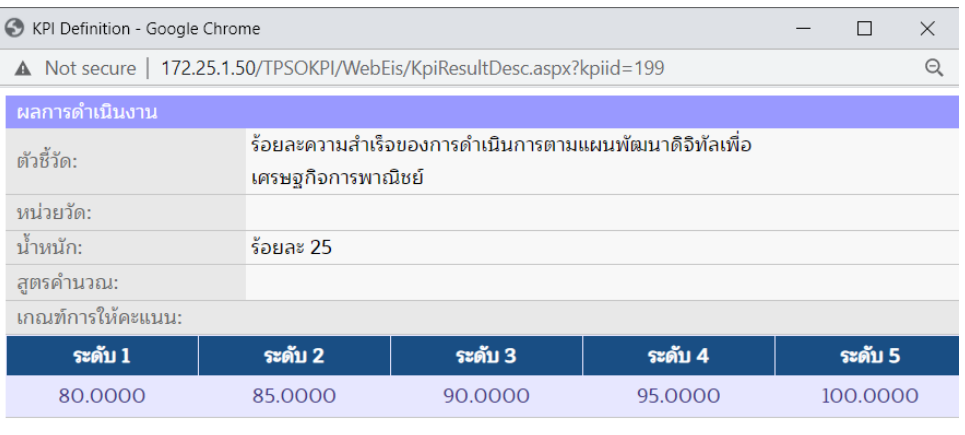

ระบบจะแสดงรายละเอียดผลคะแนนตัวชี้วัดผลการปฏิบัติราชการ เมื่อทำการกดปุ่ม Details

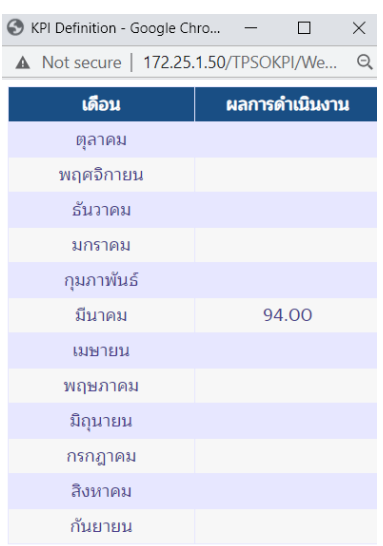

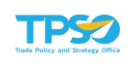

5) ตัวอย่างรายงานสถานะตัวชี้วัด (KPI MONITORING) ในระดับบุคคล โดยสามารถคลิกไอคอน เพื่อขยายกลุ่มตัวชี้วัด โดยจะพบตัวชี้วัดย่อย ๆ ทั้งหมดในโครงสร้าง เมื่อกดเลือกตัวชี้วัด ระบบจะ แสดงผลการวิเคราะห์ของตัวชี้วัดผลฯ นั้น ๆ ดังภาพ

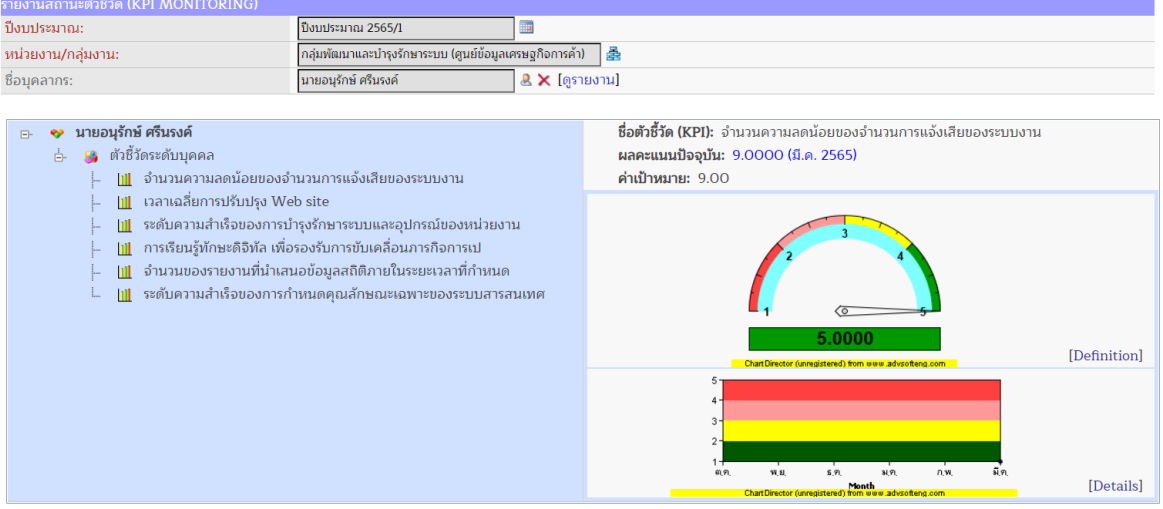

ระบบจะแสดงรายละเอียดรายการข้อมูลแต่ละตัวชี้วัดผลการปฏิบัติงาน เมื่อทำการกดปุ่ม

Definition

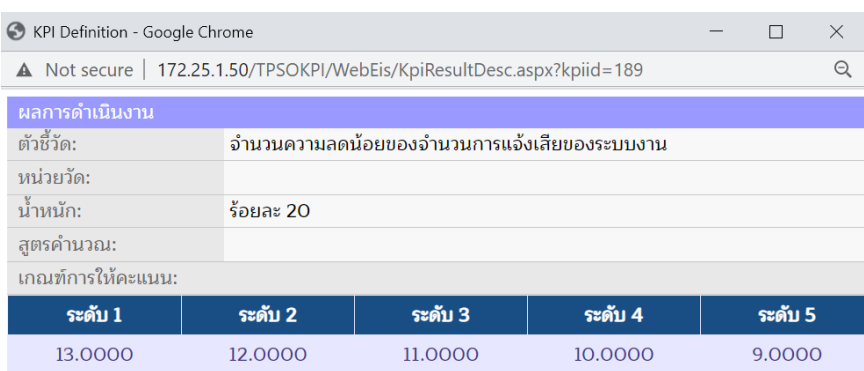

ระบบจะแสดงรายละเอียดผลคะแนนตัวชี้วัดผลการปฏิบัติงาน เมื่อทำการกดปุ่ม Details

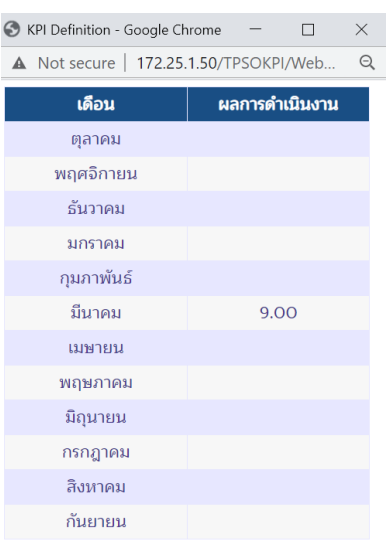

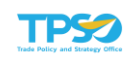

# หรือกดปุ่ม <sup>[ดูรายงาน]</sup> เพื่อแสดงแบบรายงานผลตัวชี้วัดระดับบุคคล

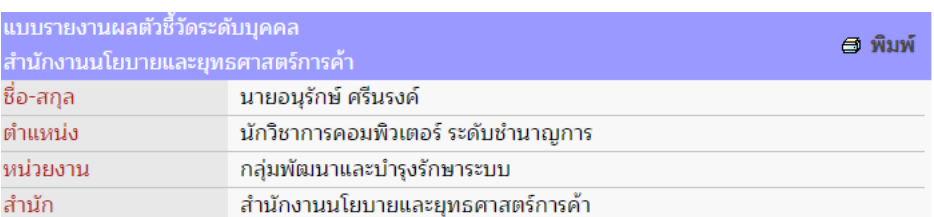

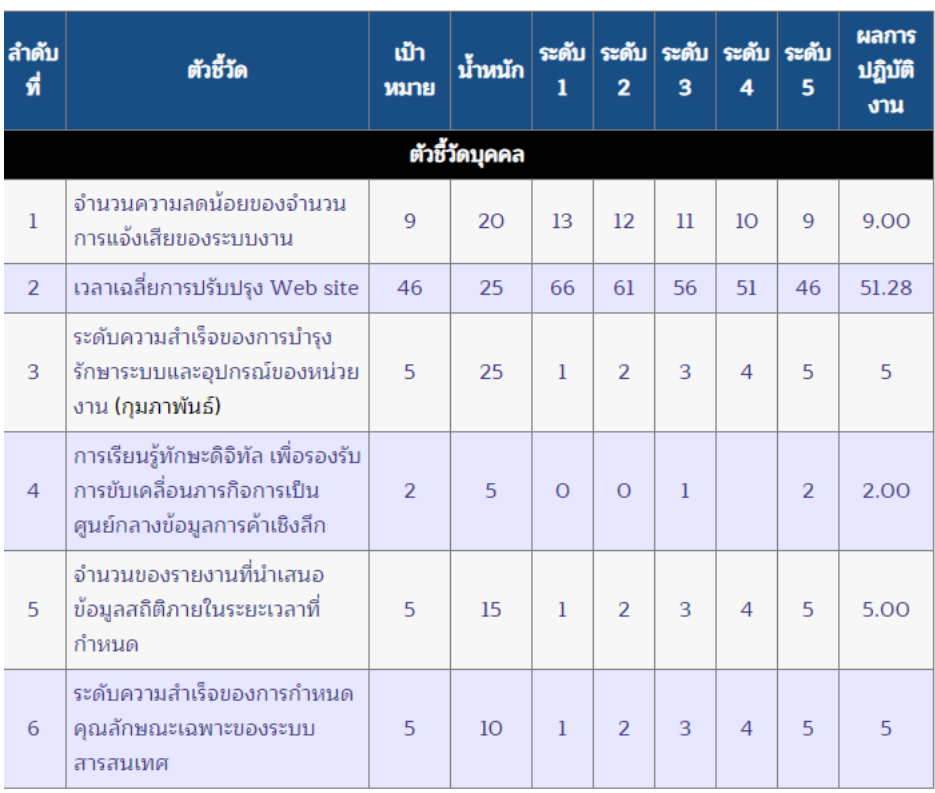

#### ผลการปฏิบัติงานรวม

4.49

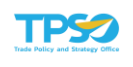

# 4.3 รายละเอียดตัวชี้วัด

หน้าจอแสดงรายละเอียดตัวชี้วัด (KPI DASHBOARD) โดยเลือกเมนูรายงาน (Executive) > รายละเอียดตัวชี้วัด จะปรากฏหน้าจอ ดังภาพ

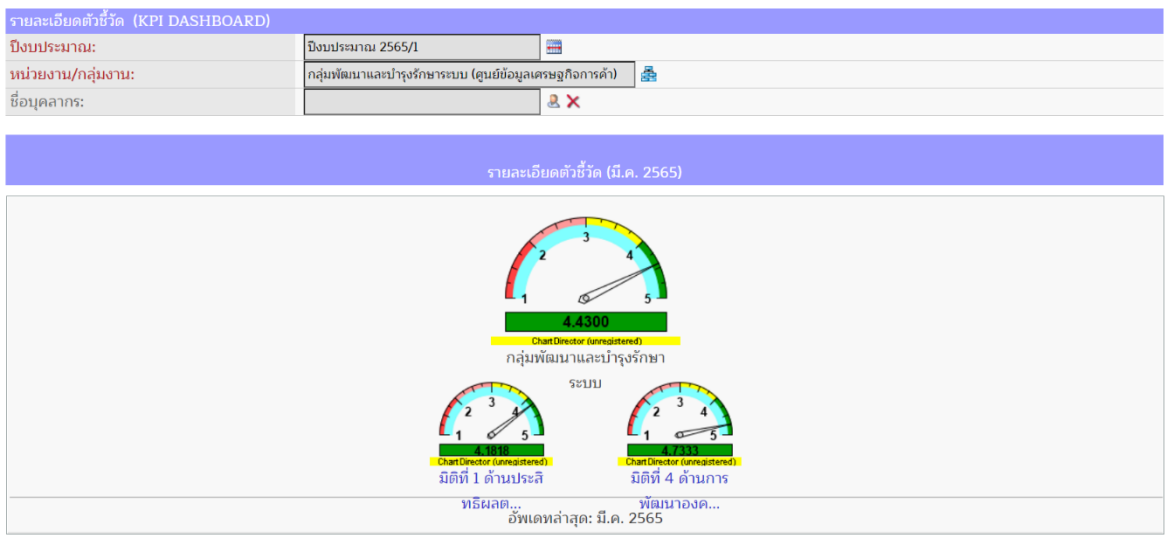

1) ระบุปีงบประมาณ (จำเป็นต้องระบุ) โดยกดปุ่ม ระบบจะแสดงหน้าต่างเลือกปีงบประมาณ

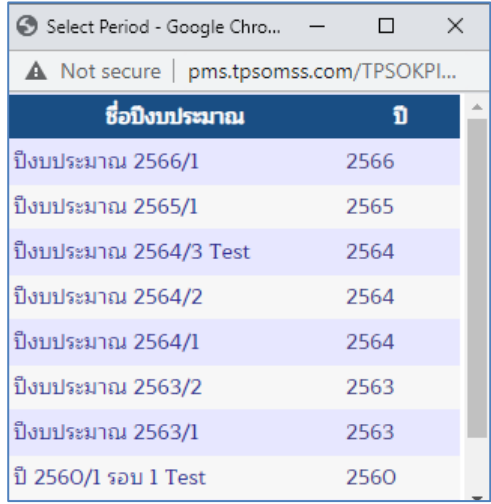

2) ระบุหน่วยงาน/ กลุ่มงาน (จำเป็นต้องระบุ) โดยกดปุ่ม <del>รัว</del>ิ ระบบจะแสดงหน้าต่างเลือกหน่วยงาน ที่ต้องการ

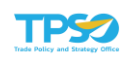

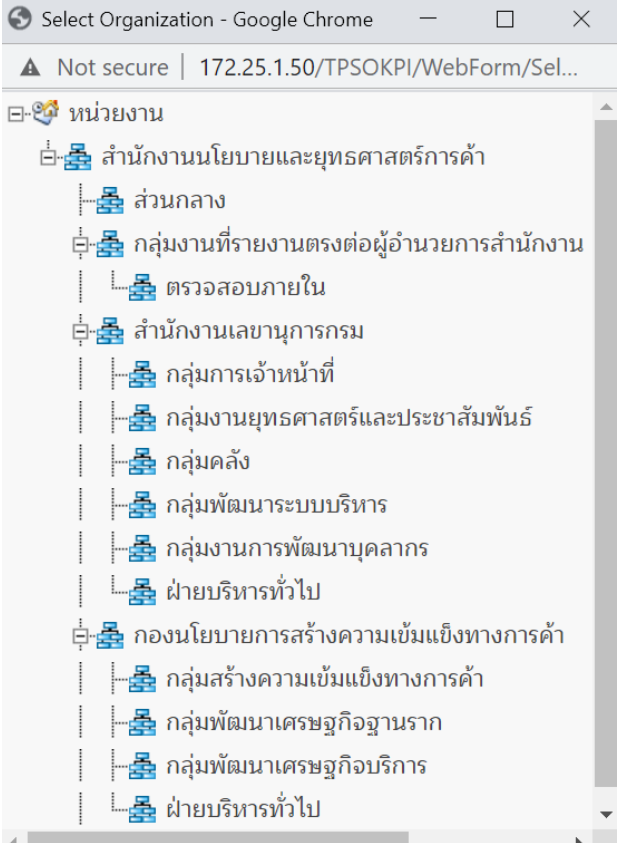

3) ระบุชื่อบุคลากร โดยกดปุ่ม & ระบบจะแสดงหน้าต่างเลือกเจ้าหน้าที่ปฏิบัติงานที่ต้องการ

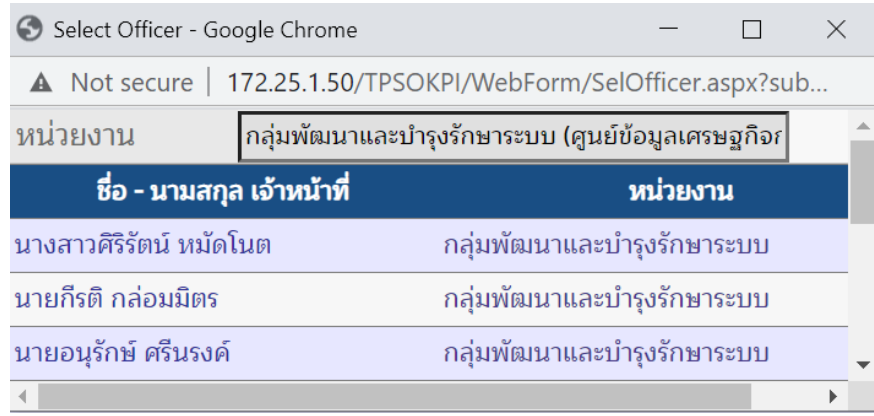

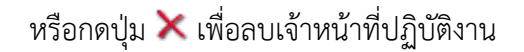

4) ตัวอย่างรายละเอียดตัวชี้วัด ในระดับกลุ่มงาน สามารถดูข้อมูล Drill Down ข้อมูลถึงตัวชี้วัดย่อย สุด โดยคลิกเลือกที่ชื่อกลุ่มตัวชี้วัด (ตัวอักษรสีน้ำเงิน) ดังรูป

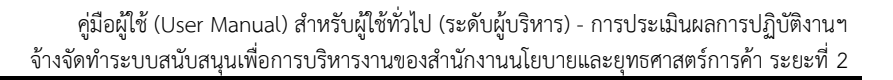

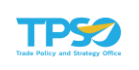

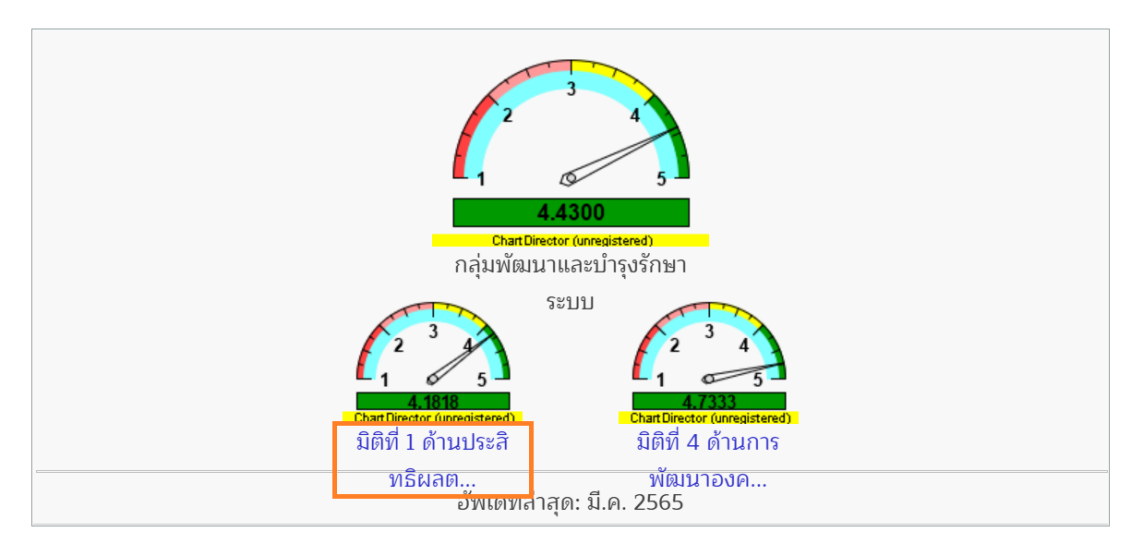

หน้าจอแสดงตัวชี้วัดย่อยภายใต้กลุ่ม โดยจะแสดงข้อมูลในรูปแบบเกจมิเตอร์เช่นเดียวกัน เมื่อนำ เม้าส์ไปวางบนเกจมิเตอร์แต่ละตัวจะแสดงชื่อเต็มของตัวชี้วัด ดังรูป

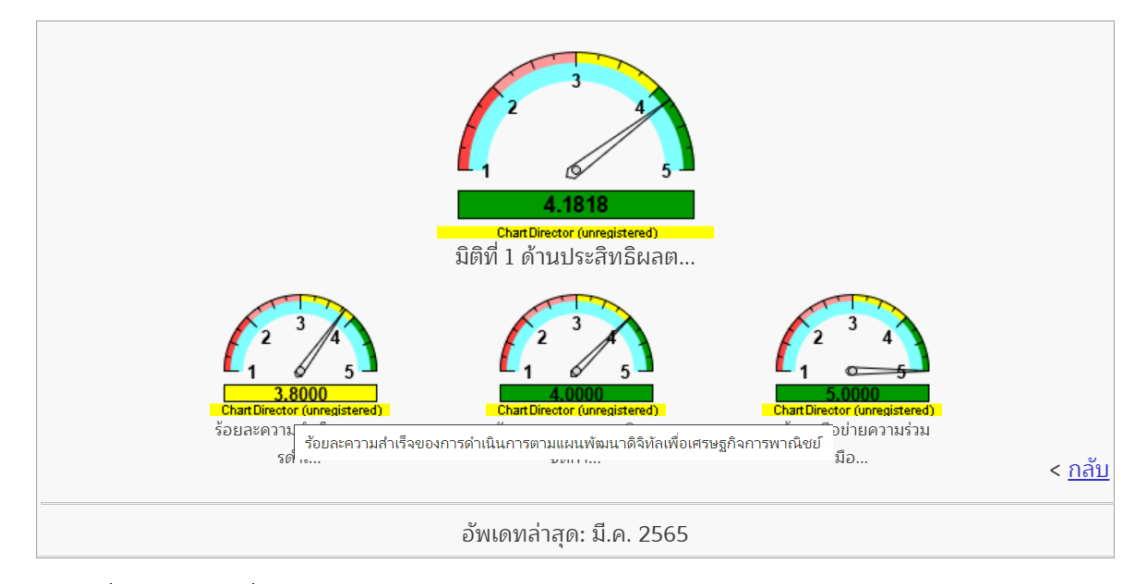

เมื่อคลิกเลือกที่บริเวณเกจมิเตอร์ จะพบคำว่า Defination และ Monitoring ดังรูป

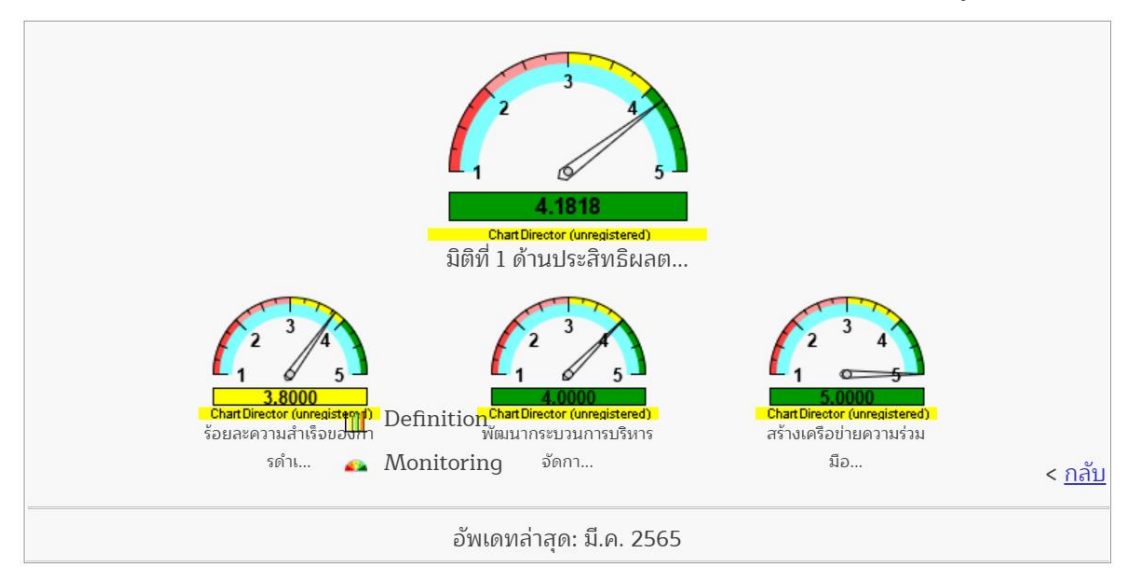
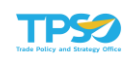

#### เมื่อคลิกลิงค์ Definition จะแสดงรายละเอียดตัวชี้วัด ดังภาพ

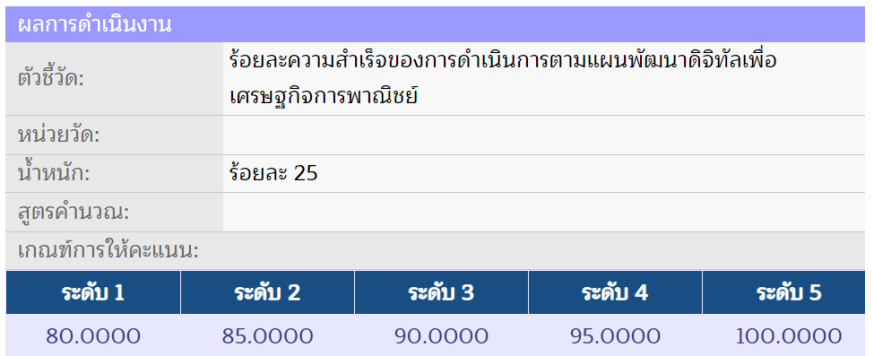

เมื่อคลิกลิงค์ Details จะแสดงรายละเอียดตัวชี้วัด และจะพบลิงค์ Difinition และ Details สามารถกดเข้าดูรายละเอียดได้เช่นเดียวกัน ดังภาพ

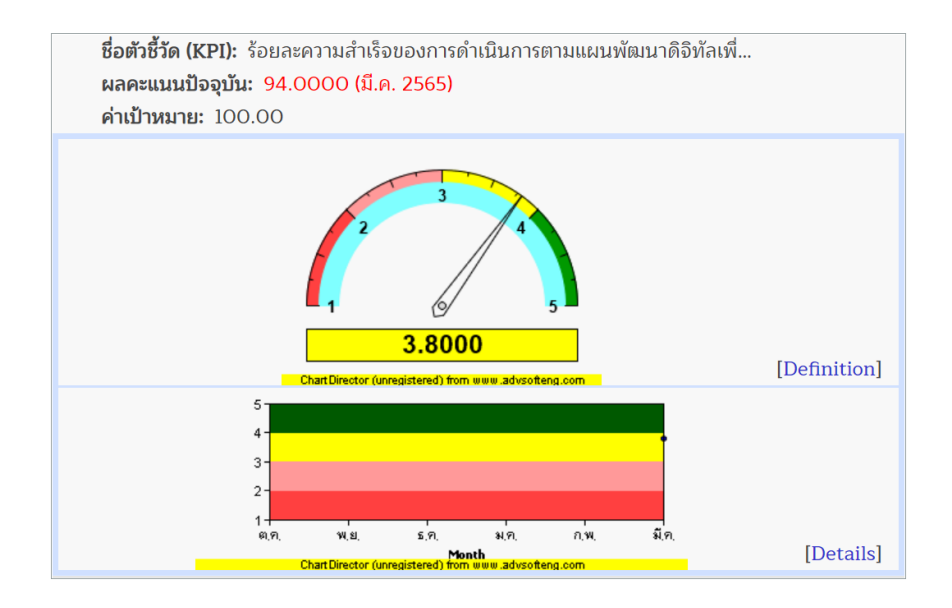

5) สามารถกด < กลับ เพื่อย้อนกลับไปที่หน้าจอหลักของเมนู

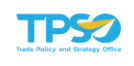

# 4.4 รายละเอียดตัวชี้วัด (ตาราง)

หน้าจอแสดงรายละเอียดตัวชี้วัด-ตาราง (KPI DETAIL-TABLE) โดยเลือกเมนูรายงาน (Executive) > รายละเอียดตัวชี้วัด (ตาราง) จะปรากฏหน้าจอ ดังภาพ

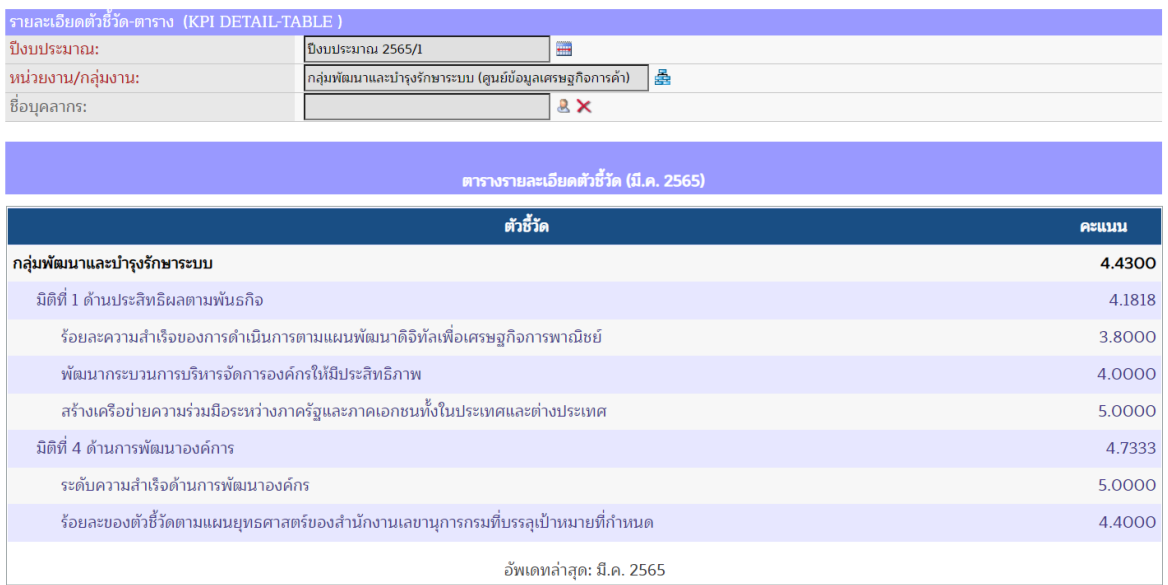

1) ระบุปีงบประมาณ (จำเป็นต้องระบุ) โดยกดปุ่ม ระบบจะแสดงหน้าต่างเลือกปีงบประมาณ

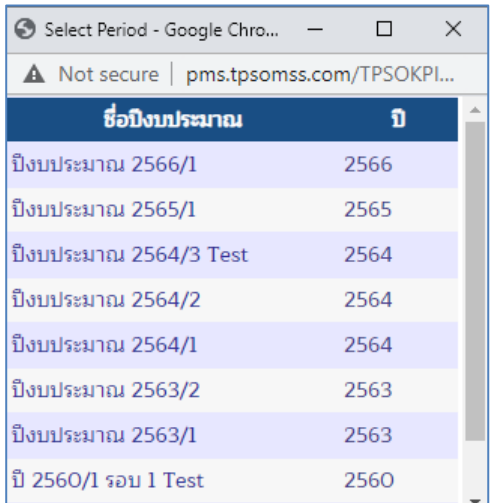

2) ระบุหน่วยงาน/ กลุ่มงาน (จำเป็นต้องระบุ) โดยกดปุ่ม <del>เรื่ะ</del> ระบบจะแสดงหน้าต่างเลือกหน่วยงาน ที่ต้องการ

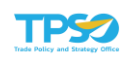

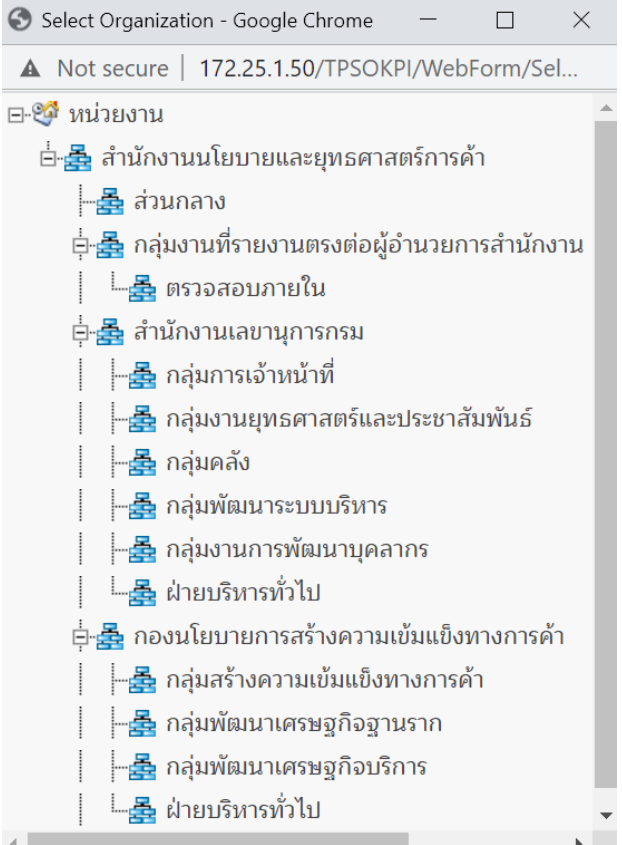

3) ระบุชื่อบุคลากร โดยกดปุ่ม & ระบบจะแสดงหน้าต่างเลือกเจ้าหน้าที่ปฏิบัติงานที่ต้องการ

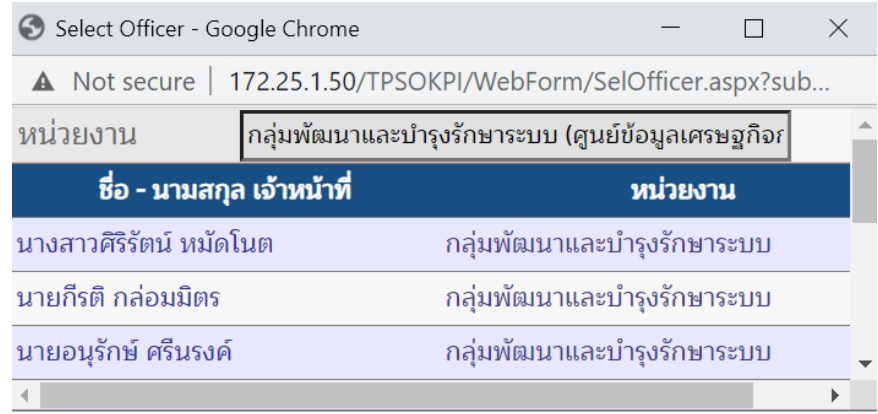

## หรือกดปุ่ม  $\bigstar$  เพื่อลบเจ้าหน้าที่ปฏิบัติงาน

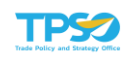

## 4) ตัวอย่างรายละเอียดตัวชี้วัด (ตาราง) ในระดับกลุ่มงาน ดังภาพ

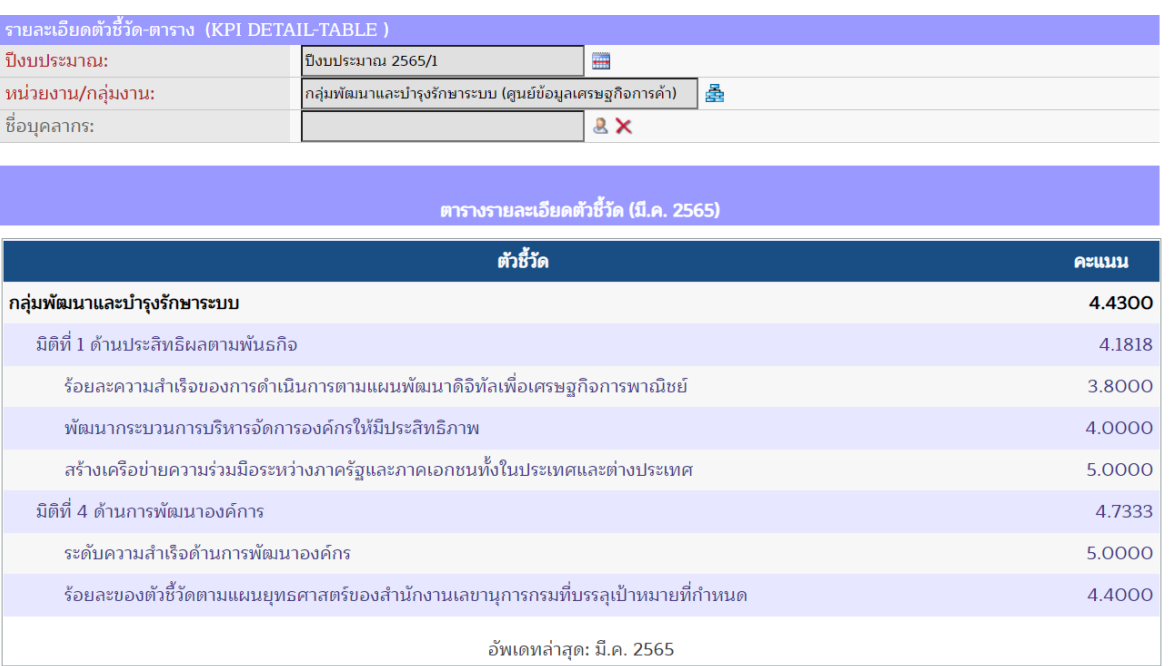

## 5) ตัวอย่างรายละเอียดตัวชี้วัด (ตาราง) ในระดับบุคคล ดังภาพ

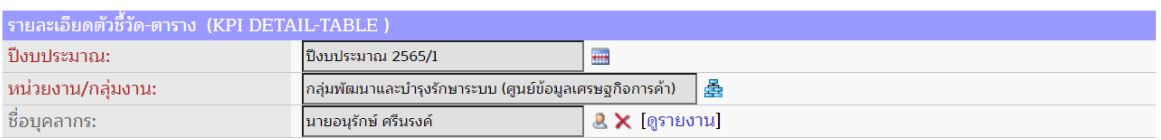

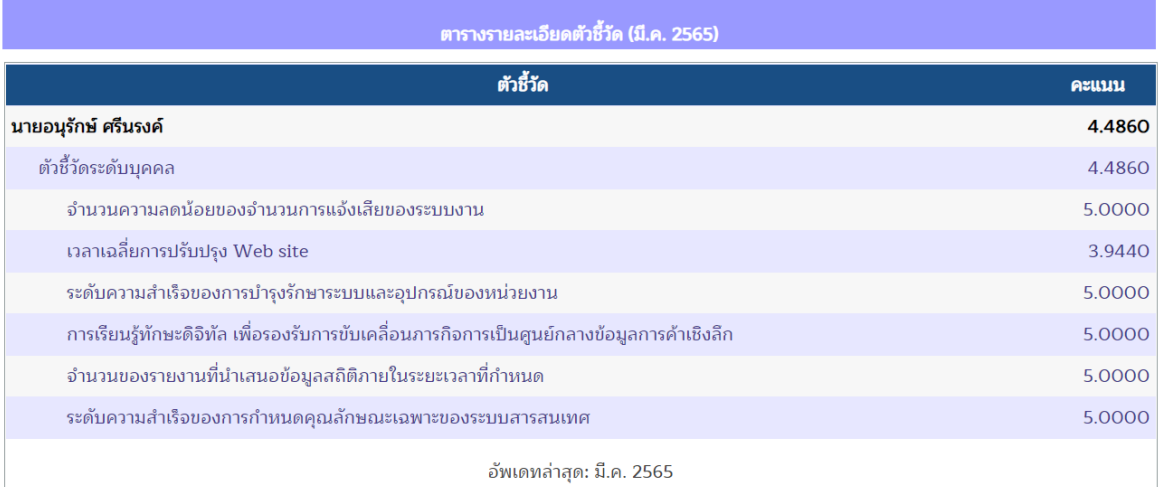

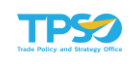

#### สามารถกดปุ่ม เพื่อแสดงแบบรายงานผลตัวชี้วัดระดับบุคคล ดังภาพ

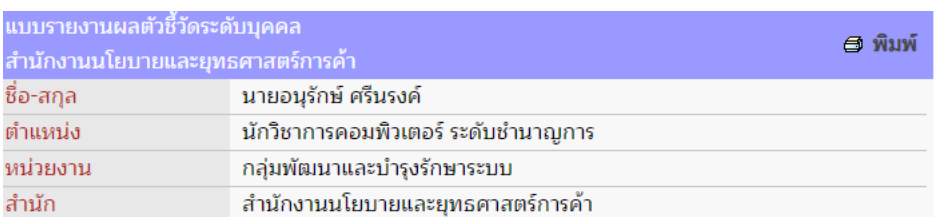

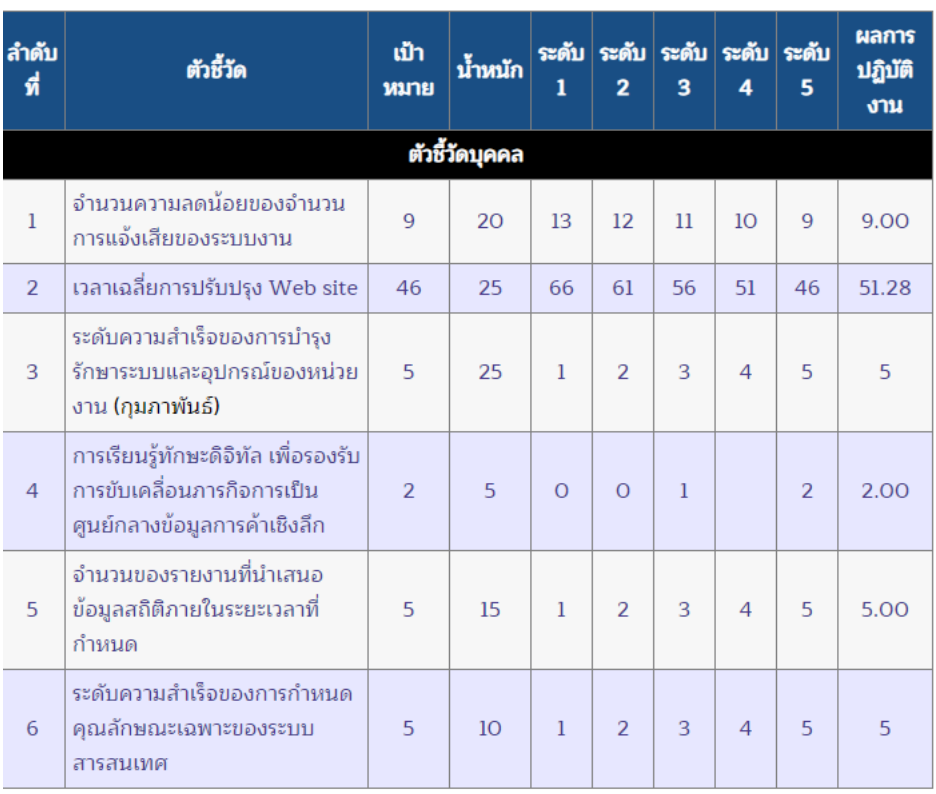

#### ผลการปฏิบัติงานรวม

4.49